# Λειτουργίες & χαρακτηριστικά Ωmega εφαρμογών

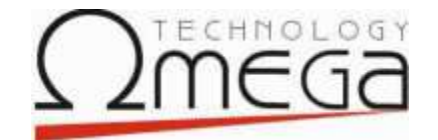

Νοέμβριος 2001

# Singular Logic

*ΠΕΡΙΕΧΟΜΕΝΑ ΛΕΙΤΟΥΡΓΙΩΝ & ΧΑΡΑΚΤΗΡΙΣΤΙΚΩΝ Omega ΕΦΑΡΜΟΓΩΝ*

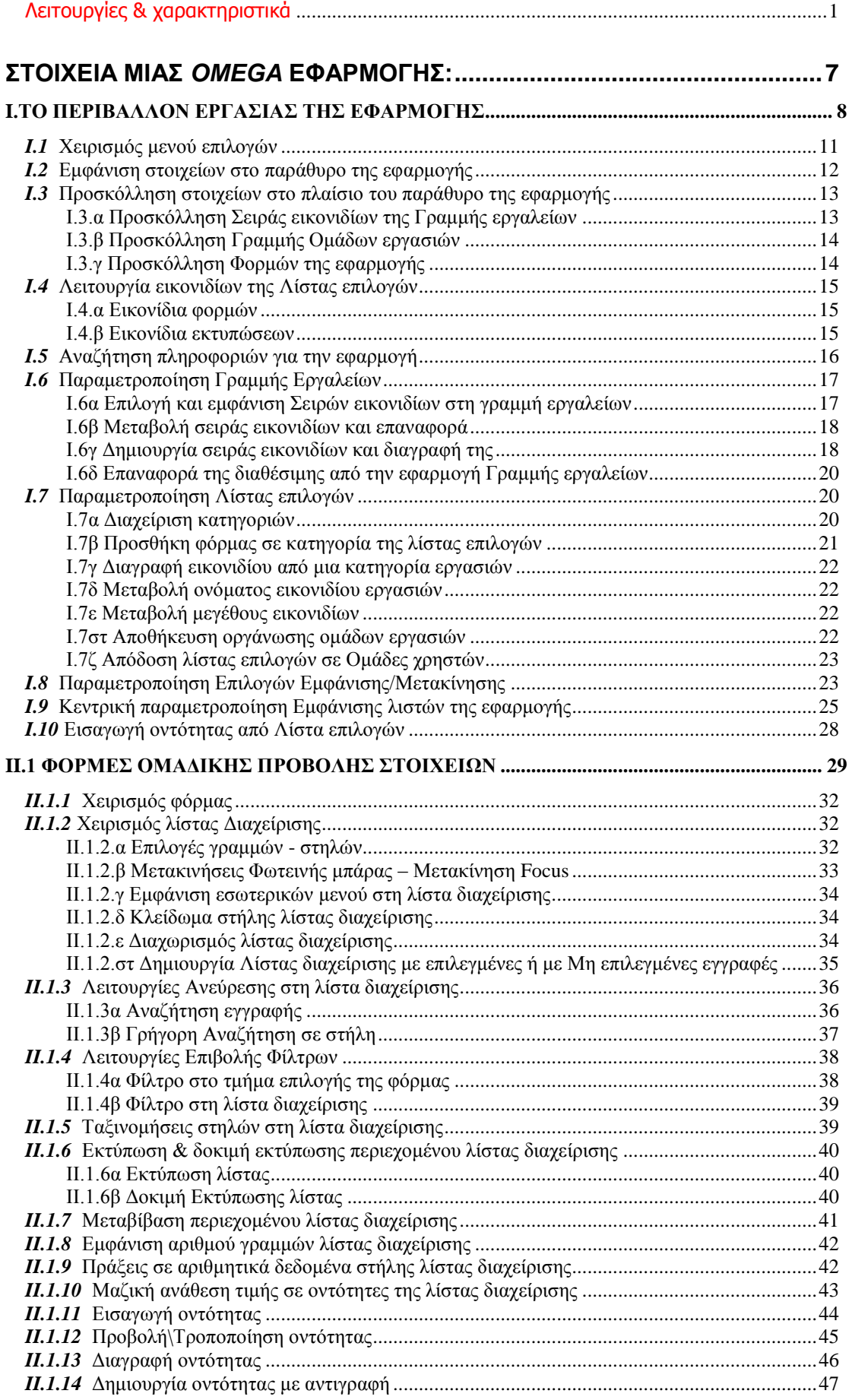

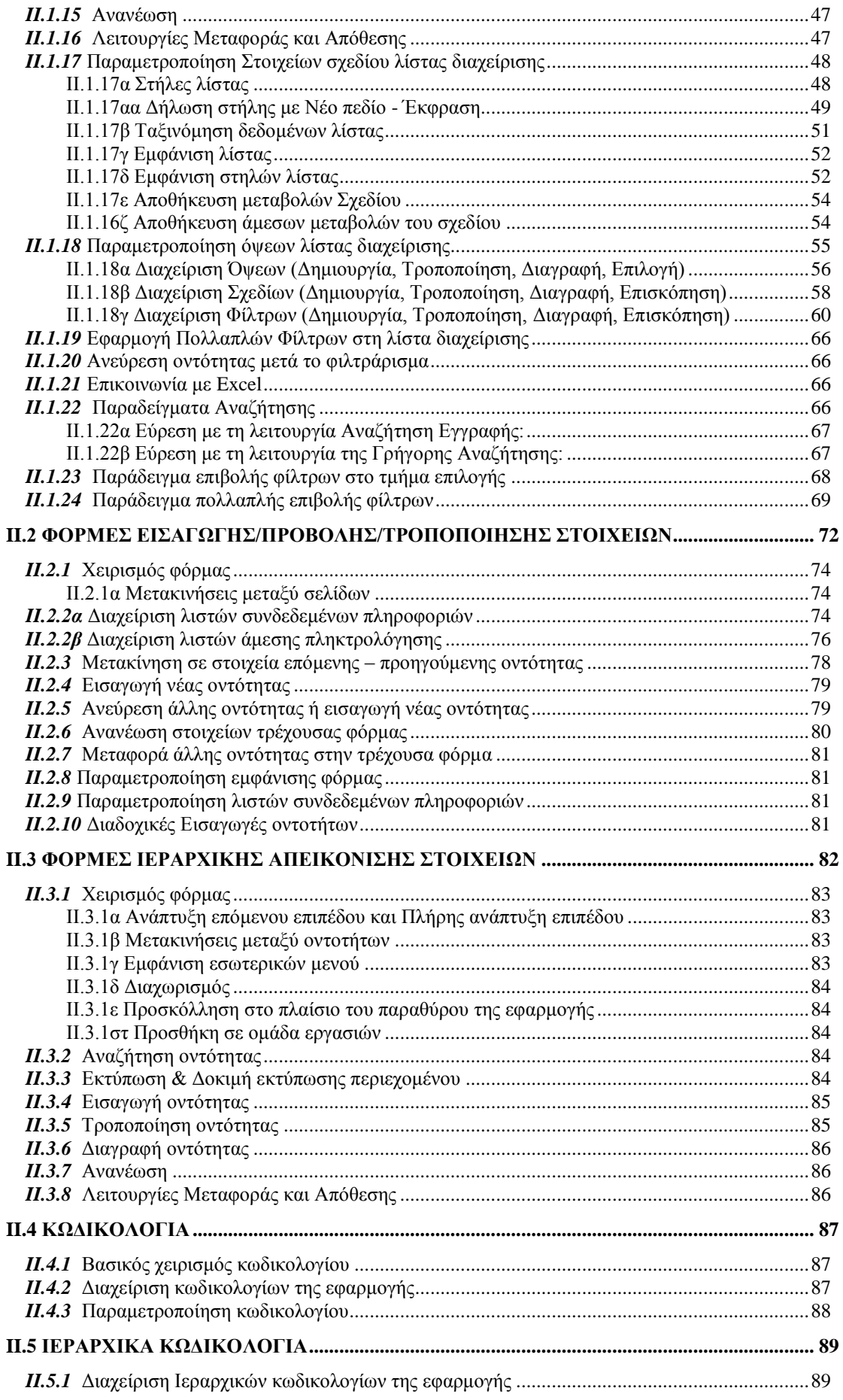

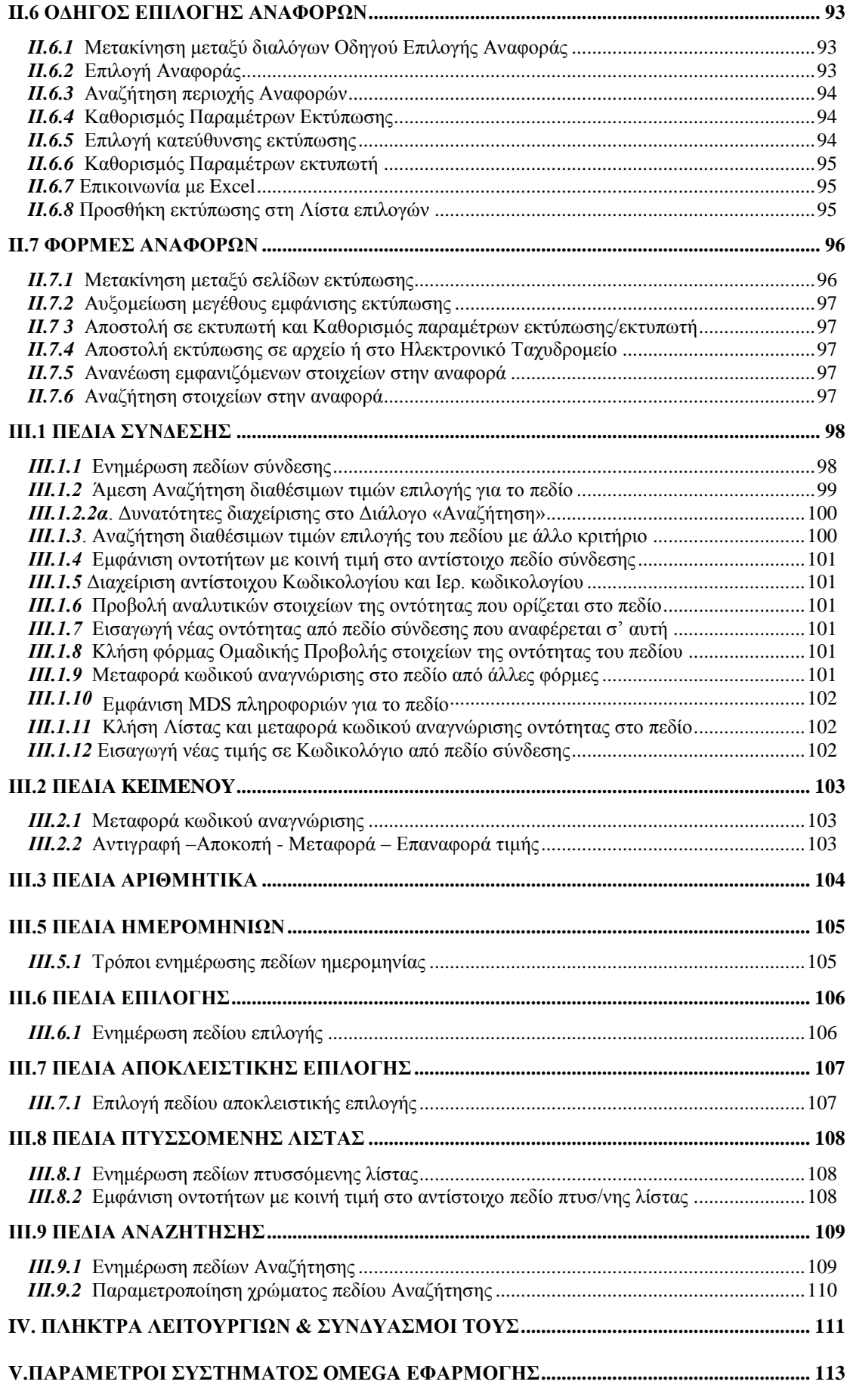

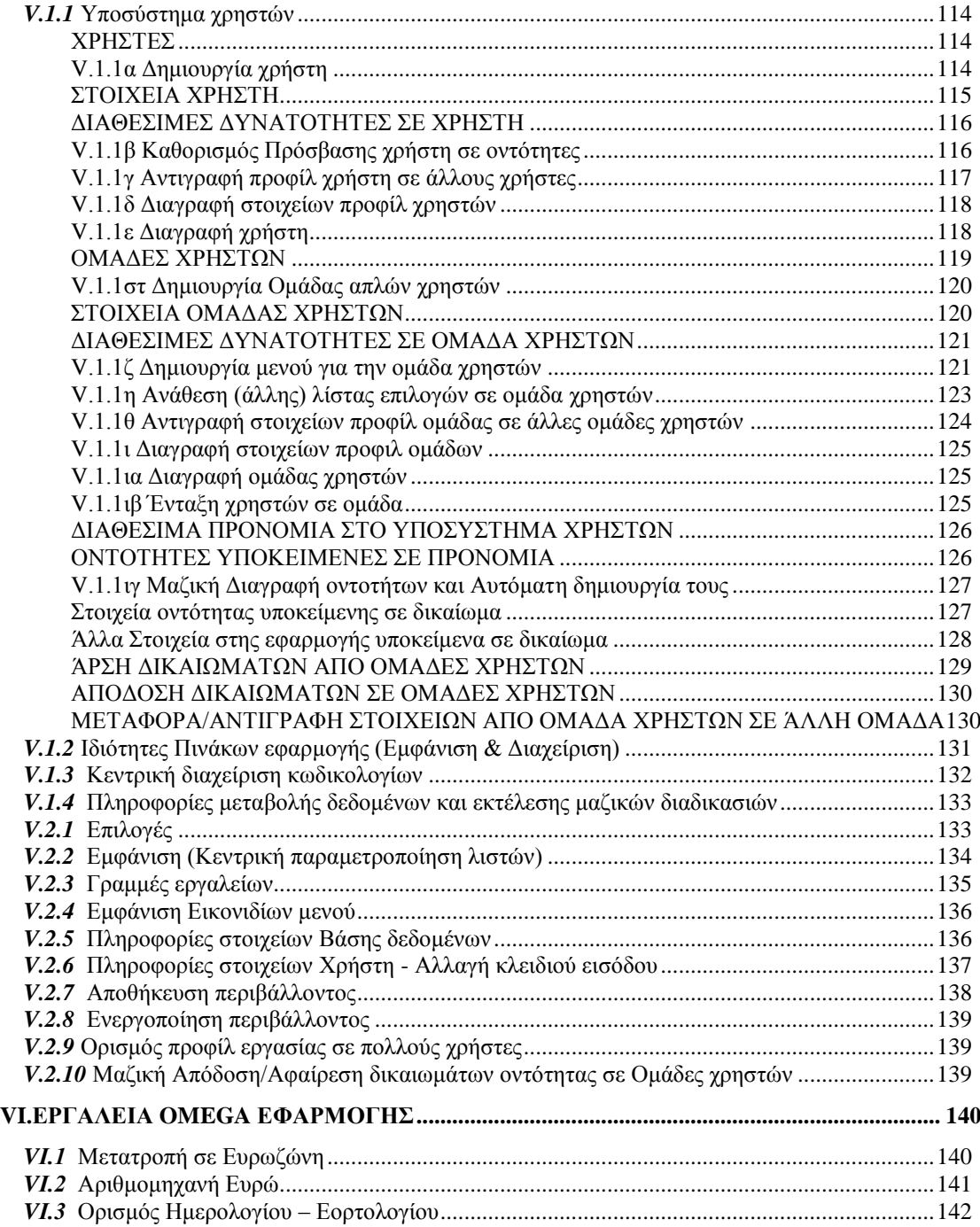

ΕΙΣΑΓΩΓΗ

Το παρόν εγχειρίδιο αποσκοπεί στην αναλυτική περιγραφή των διαχειριστικών δυνατοτήτων που παρέχει μια Omega εφαρμογή στους χρήστες της. Για τη διευκόλυνση του αναγνώστη, η Omega εφαρμογή έχει διαχωριστεί σε διάφορα μέρη που αποτελούν δομικά συστατικά της (*Βλέπε ΣΤΟΙΧΕΙΑ*  Omega *ΕΦΑΡΜΟΓΗΣ*) και οι δυνατότητες διαχείρισης περιγράφονται για το κάθε τμήμα ξεχωριστά.

Η περιγραφή των παραπάνω διαχειριστικών δυνατοτήτων έχει δύο προσανατολισμούς, ανάλογα με το ρόλο των χρηστών, στους οποίους αναφέρεται.

Τους απλούς χρήστες, οι οποίοι ενδιαφέρονται για πλήρη αλλά απλό χειρισμό της εφαρμογής και τους ειδικευμένους χρήστες, οι οποίοι ενδιαφέρονται για τις δυνατότητες επέμβασής τους, στις παραμέτρους της εφαρμογής.

# *ΣΥΜΒΑΣΕΙΣ*

Στο εγχειρίδιο αυτό έχουν χρησιμοποιηθεί κάποιες σταθερές συμβάσεις προκειμένου να γίνει πιο ευανάγνωστο. Αν και οι περισσότερες από αυτές γίνονται άμεσα εμφανείς, αναφέρονται στις παρακάτω παραγράφους ορισμένες διευκρινίσεις:

#### *Οι Επιλογές των μενού*

Οι επιλογές αναφέρονται στο εγχειρίδιο αυτό με την εξής σύνταξη: Μενού\Επιλογή ή Μενού \Υπομενού\Επιλογή.

#### *Χρήση ποντικιού*

Το πάτημα του αριστερού πλήκτρου του ποντικιού πάνω σε κάποιο αντικείμενο της εφαρμογής, αναφέρεται ως κλικ, το διπλό πάτημα, ως διπλό κλικ και το πάτημα του δεξιού πλήκτρου, ως δεξί κλικ αντίστοιχα.

#### *Σύμβολα που χρησιμοποιούνται στο εγχειρίδιο*

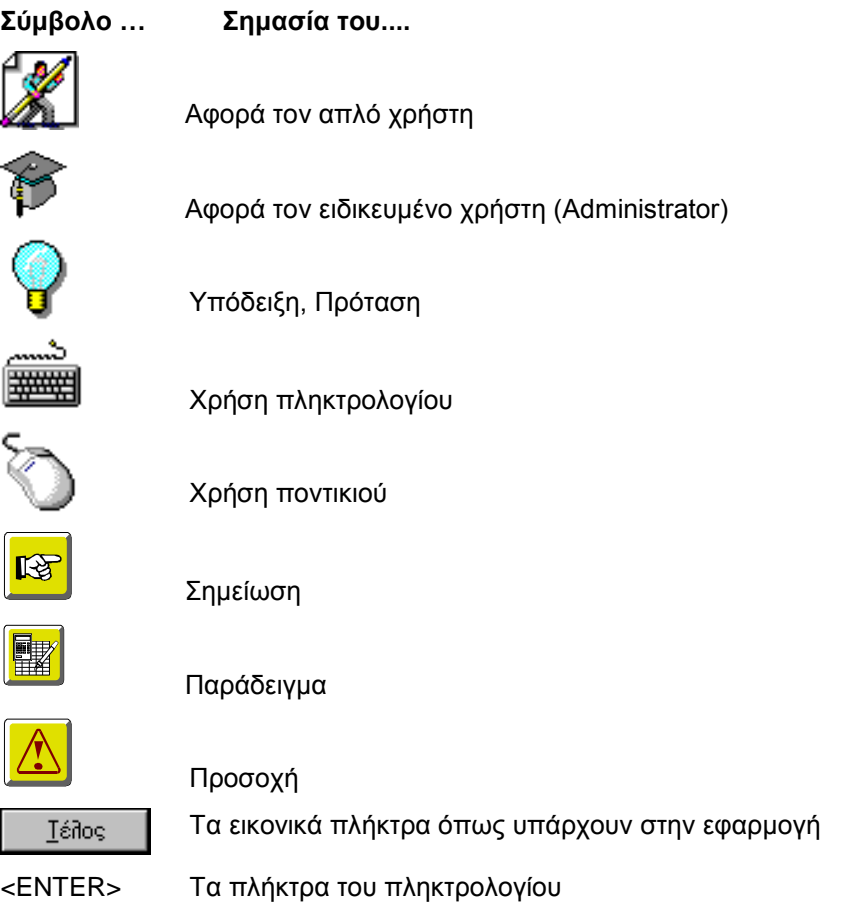

# **ΣΤΟΙΧΕΙΑ ΜΙΑΣ** *OMEGA* **ΕΦΑΡΜΟΓΗΣ:** *Ι ΤΟ ΠΕΡΙΒΑΛΛΟΝ ΕΡΓΑΣΙΑΣ ΤΗΣ ΕΦΑΡΜΟΓΗΣ ΙΙ.ΧΑΡΑΚΤΗΡΙΣΤΙΚΕΣ ΦΟΡΜΕΣ*

- 1. Φόρμες Ομαδικής Προβολής στοιχείων
- 2. Φόρμες Εισαγωγής/Προβολής/Τροποποίησης στοιχείων
- 3. Φόρμες Ιεραρχικής Απεικόνισης στοιχείων
- 4. Κωδικολόγια
- 5. Ιεραρχικά Κωδικολόγια
- 6. Οδηγός Επιλογής Αναφορών (Print Wizard)
- 7. Φόρμες Αναφορών

# *ΙΙΙ. ΧΑΡΑΚΤΗΡΙΣΤΙΚΑ ΠΕΔΙΑ*

- 1. Πεδία Σύνδεσης
- 2. Πεδία Κειμένου
- 3. Πεδία Αριθμητικά
- 4. Πεδία Ημερομηνιών
- 5. Πεδία Επιλογής
- 6. Πεδία Αποκλειστικής επιλογής
- 7. Πεδία Πτυσσόμενης λίστας
- 8. Πεδία Αναζήτησης

# *I.ΤΟ ΠΕΡΙΒΑΛΛΟΝ ΕΡΓΑΣΙΑΣ ΤΗΣ ΕΦΑΡΜΟΓΗΣ*

Το περιβάλλον εργασίας των *Omega* εφαρμογών, εμφανίζει τα στοιχεία ενός ενεργού παραθύρου μιας Windows εφαρμογής, δηλαδή διαθέτει:

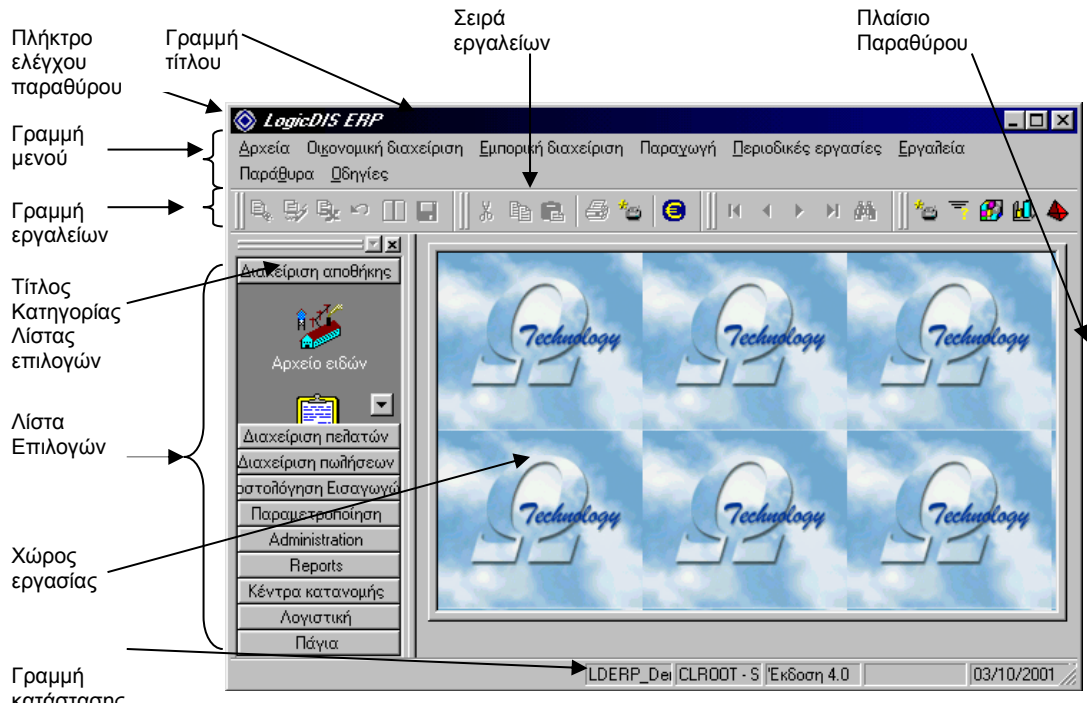

κατάστασης

*Σχ. I.1 Το περιβάλλον εργασίας μιας Omega εφαρμογής*

#### *Γραμμή Τίτλου*

Σ'αυτήν εμφανίζεται το πλήκτρο ελέγχου του παραθύρου, ο τίτλος της εφαρμογής και τα πλήκτρα μεταβολής του μεγέθους και κλεισίματος του παραθύρου.

#### *Γραμμή Μενού*

Εμφανίζει τα διαθέσιμα μενού επιλογών της εφαρμογής:

- **Αρχεία**: Οι επιλογές του αφορούν τη διαχείριση των Βάσεων δεδομένων της εφαρμογής, την Αλλαγή του χρήστη και στην Έξοδο από την εφαρμογή. To υπομενού του «Πληροφόρηση» διαθέτει επιλογές κλήσης αρχείων πληροφόρησης διαφόρων κατηγοριών (Οδηγό επιλογής Αναφορών, OLAP, HDV αναφορές Γραφήματα, Δείκτες κοκ). Οι παραπάνω επιλογές είναι διαθέσιμες από το μενού Αρχεία, όταν στον χώρο της εργασίας, δεν έχει ανοιχθεί κάποια φόρμα. Με την εμφάνιση μιας φόρμας, οι επιλογές του μενού, διαφοροποιούνται και εμφανίζουν επιλογές που καλούν τις παραμέτρους του εκτυπωτή, την εκτύπωση ή προεκτύπωση της τρέχουσας φόρμας, και τον Οδηγό επιλογής αναφορών (διαθέσιμες εκτυπώσεις της εφαρμογής).
- **Βασικό μενού της εφαρμογής**: Τα μενού επιλογών που μεσολαβούν μεταξύ του μενού Αρχεία και του μενού Εργαλεία, συνθέτουν το βασικό μενού της εφαρμογής. Το βασικό μενού της εφαρμογής, εμφανίζεται μετά την επιλογή της βάσης δεδομένων.Παρέχεται η δυνατότητα, σε εξειδικευμένους χρήστες, να δημιουργήσουν το βασικό μενού που θέλουν για κάθε ομάδα χρηστών της εφαρμογής. *(Βλέπε στην τελευταία ενότητα του παρόντος εγχειριδίου, § Παράμετροι Συστήματος\Υποσύστημα χρηστών\Ορισμός μενού Ενότητες χρήστη).*
- **Εργαλεία**: Το μενού αυτό, απευθύνεται σε εξειδικευμένους χρήστες της εφαρμογής (Administrators). Διαθέτει επιλογές που αφορούν κάποιες από τις παραμέτρους Εγκατάστασης του συστήματος. Το υπομενού του «Ορισμός αρχείων πληροφόρησης» διαθέτει επιλογές ορισμού και διαχείρισης των αρχείων πληροφόρησης (OLAP, Γραφημάτων κοκ) και το υπομενού «Ειδικές λειτουργίες» διαθέτει επιλογές που αφορούν τον Έλεγχο της βάσης δεδομένων (συμφωνίας της με την περιγραφή της στο MDS), τη Συντήρησή της, (ανακατασκευή της για ποιο αποδοτική χρήση της) καθώς και την επιλογή Εγκατάστασης Άδειας χρήσης. Η επιλογή αυτή ενεργοποιεί τα επιπλέον υποσυστήματα που έχουν αγοραστεί για την εφαρμογή. Υπάρχει επίσης η επιλογή Αντιγραφή δεδομένων, μέσω της οποίας γίνεται η αντιγραφή στοιχείων μεταξύ των

βάσεων δεδομένων που έχουν δημιουργηθεί στην εφαρμογή. Από το μενού Εργαλεία, καλείται επίσης ο Πλήρης κατάλογος των παραμέτρων της εφαρμογής.*(Βλέπε στην τελευταία ενότητα του παρόντος εγχειριδίου, § Παράμετροι Συστήματος και Εργαλεία)*

- **Παράθυρα**: Οι επιλογές του αφορούν, την εμφάνιση (ή όχι) της Λίστας Επιλογών της εφαρμογής (Taskbars) στο χώρο εργασίας και την εμφάνιση (ή όχι) Ευρετηρίων στις φόρμες (παράθυρα) που θα ανοιχθούν.Μετά το άνοιγμα κάποιας φόρμας στο χώρο εργασίας, οι επιλογές του μενού Παράθυρα διαφοροποιούνται. Προσθέτονται σ'αυτό επιλογές σχετικές με τη διάταξη των ανοιχτών φορμών - παραθύρων στο χώρο εργασίας, ενώ εμφανίζονται ως επιλογές οι τίτλοι τους.με την επιλογή ενός τίτλου ενεργοποιείται (έρχεται μπροστά) το επιλεγμένο παράθυρο.
- **Οδηγίες**: Οι επιλογές του καλούν, το Ευρετήριο των οδηγιών χρήσης της εφαρμογής, τις οδηγίες χρήσης του ευρετηρίου, τη «Συμβουλή» της ημέρας και Πληροφορίες σχετικά με την ταυτότητα της εφαρμογής.
- **Επεξεργασία, Ενέργειες**: Το μενού αυτά εμφανίζονται στη γραμμή μενού της εφαρμογής, μετά το άνοιγμα φορμών στο χώρο εργασίας. Οι επιλογές τους είναι ανάλογες με το είδος του ενεργού παραθύρου που συνοδεύουν. *(Βλέπε § Ι.1 Χειρισμός μενού)*

#### *Εσωτερικά Μενού*

Εκτός από τα μενού επιλογών που φαίνονται στη γραμμή μενού της εφαρμογής, οι *Omega*  εφαρμογές εμφανίζουν εσωτερικά μενού επιλογών.

Τα εσωτερικά μενού εμφανίζονται σε οποιοδήποτε σημείο του περιβάλλοντος της εφαρμογής, με δεξί κλικ ή με το συνδυασμό των πλήκτρων <SHIFT> + <F10>. (*Βλέπε § Ι.1 Χειρισμός μενού).*

#### *Γραμμή Εργαλείων*

Η γραμμή εργαλείων περιέχει σειρές Εικονιδίων -πλήκτρων που εκτελούν διάφορες εργασίες αντίστοιχες με αυτές που εκτελούν κάποιες επιλογές των μενού. Οι *Omega* εφαρμογές, διαθέτουν προκαθορισμένες Σειρές Εργαλείων. Ο χρήστης ορίζει, ποιες από αυτές θα εμφανίζονται στη γραμμή εργαλείων και με ποια μορφή. Επιπλέον μπορεί να μεταβάλει μια υπάρχουσα σειρά εργαλείων ή να δημιουργήσει μια νέα. (*Βλέπε § Ι.6 Παραμετροποίηση Γραμμής Εργαλείων*).

#### *Γραμμή Κατάστασης*

Σ'αυτή φαίνονται, η επιλεγμένη κατά την εισαγωγή σας στην εφαρμογή, Βάση Δεδομένων, ο χρήστης και η ημερομηνία εισαγωγής. Επίσης εμφανίζεται, ο αριθμός της έκδοσης της συγκεκριμένης εφαρμογής και το Λογότυπο της εταιρείας (SingularLogic). Ανάλογα με το είδος της εφαρμογής, στη γραμμή κατάστασης εμφανίζονται και ενδεικτικές πληροφορίες όπως η Οριακή ημερομηνία. (*Βλέπε § 1.2 Εμφάνιση στοιχείων στο παράθυρο της εφαρμογής*).

#### *Λίστα επιλογών*

Στη λίστα επιλογών (Taskbar) εμφανίζονται, κατηγορίες εργασιών που περιέχουν τις συνηθέστερες εργασίες ενός χρήστη. Κάθε κατηγορία της γραμμής περιέχει εικονίδια - πλήκτρα εργασιών που καλούν συγκεκριμένες φόρμες διαχείρισης οντοτήτων ή επεξεργασίας στοιχείων τους καθώς και συγκεκριμένες εκτυπώσεις της εφαρμογής. Οι *Omega* εφαρμογές επιτρέπουν την οργάνωση ομάδων εργασιών ανά χρήστη εφαρμογής, ενώ παρέχουν στους ειδικευμένους χρήστες τη δυνατότητα αποθήκευσης της οργάνωσής της, με αντίστοιχη δυνατότητα ανάγνωσής της από χρήστες άλλου μηχανήματος καθώς και την απόδοσή της σε συγκεκριμένες ομάδες χρηστών. (*Βλέπε § 1.7 Παραμετροποίηση Γραμμής Ομάδων εργασιών).*

#### *Χώρος Εργασίας*

Είναι ο χώρος μέσα στον οποίο θα λάβουν θέση οι φόρμες που θα ανοιχθούν κατά τη διαχείριση της εφαρμογής. Οι *Omega* εφαρμογές παρέχουν στο χρήστη τη δυνατότητα ορισμού εμφάνισης προκαθορισμένου φόντου στο χώρο εργασίας (ή καθόλου) καθώς και τη δυνατότητα ορισμού φόντου της επιλογής του χρήστη. (*Βλέπε § 1.8 Παράμετροι Εμφάνισης της εφαρμογής*).

Οι φόρμες που ανοίγονται στο χώρο εργασίας μπορεί εμφανίζονται με ευρετήριο. (*Βλέπε § Ι.2 Εμφάνιση στοιχείων στο παράθυρο της εφαρμογής*).

#### *Βασικός χειρισμός*

*I.1* Χειρισμός Μενού

*I.2* Εμφάνιση στοιχείων στο παράθυρο της εφαρμογής

*Γραμμές Εργαλείων –Κατάστασης – Λίστα επιλογών Εικονίδια στα μενού επιλογών Ευρετήριο στις ανοιχτές φόρμες*

*I.3* Προσκόλληση στοιχείων στο πλαίσιο του παραθύρου της εφαρμογής

*Γραμμής Εργαλείων – Γραμμής Ομάδων εργασιών Φορμών* 

*Ι 4 Λειτουργία εργαλείων στις κατηγορίες της λίστας επιλογών Εικονίδια φορμών*

*Εικονίδια εκτυπώσεων*

#### *Λοιπές λειτουργίες*

*Ι.5* Αναζήτηση πληροφοριών για την εφαρμογή

*Οδηγίες χρήσης*

*Συμβουλές χρήσης* 

*Πληροφορίες ταυτότητας*

#### *I.6* Παραμετροποίηση Γραμμής Εργαλείων

*Επιλογή Σειρών εργαλείων που θα εμφανίζονται σ' αυτή* 

*Μορφή και Μέγεθος εικονιδίων – εργαλείων*

*Εμφάνιση επεξηγήσεων στα εικονίδια – εργαλεία*

*Μεταβολή σειρών εικονιδίων*

*Επαναφορά τροποποιημένης σειράς εικονιδίων*

*Δημιουργία νέας σειράς εικονιδίων*

*Διαγραφή σειράς εικονιδίων*

#### *Διαμόρφωση περιβάλλοντος εργασίας*

*I.7* Παραμετροποίηση Λίστας Επιλογών

*Διαχείριση Κατηγοριών εργασιών*

*Προσθήκη εργαλείων - εικονιδίων στις Κατηγορίες* 

*Μεταβολή ονόματος εικονιδίων* 

*Μεταβολή μεγέθους εικονιδίων* 

*Διαγραφή εικονιδίων*

*Αποθήκευση οργάνωσης Λίστας επιλογών σε Αρχείο* 

*Ανάγνωση οργάνωσης Λίστας επιλογών εργασιών*

*Αποθήκευση Λίστας επιλογών σε Προφίλ – Απόδοση του σε ομάδες χρηστών*

#### *I.8* Παραμετροποίηση Εμφάνισης της εφαρμογής – Ρυθμίσεις εμφάνισης και λειτουργίας

*Μετακίνηση μεταξύ πεδίων*

*Διάταξη σελίδων στις φόρμες*

*Μέγεθος φορμών* 

*Διαχωρισμός Χρώματος εμφάνισης σε αρνητικές τιμές*

*Φύλαξη κριτηρίων αναζήτησης σε λίστα*

*Προσαρμογή στηλών στο πλάτος της λίστας*

*Εμφάνιση Συμβουλής της Ημέρας*

*Επεξηγήσεις στα πεδία των φορμών*

*Φόντο Χώρου εργασίας και Μηνυμάτων*

*Ρυθμίσεις εμφάνισης λιστών ανά Τύπο Χρώμα Ειδικών πεδίων Γραμματοσειρά σε Τίτλο εκτύπωσης λίστας Γραμματοσειρά στις ετικέτες του Ευρετηρίου*

# *I.1* Χειρισμός μενού επιλογών

### *ΒΑΣΙΚΑ ΜΕΝΟΥ ΕΠΙΛΟΓΩΝ*

#### *Άνοιγμα μενού*

A

Η ενεργοποίηση της γραμμής μενού γίνεται με F10. Η μετακίνηση μεταξύ των τίτλων των μενού γίνεται με το αριστερό και δεξί βελάκι του πληκτρολογίου. Με κάτω βελάκι στον επιλεγμένο τίτλο μενού, ξεδιπλώνεται κατάλογος με τις επιλογές του. Το ίδιο συμβαίνει και αν πατήσετε ταυτόχρονα το ALT του πληκτρολογίου + υπογραμμισμένο γράμμα του τίτλου του μενού.

Με κλικ στον τίτλο του μενού ξεδιπλώνεται κατάλογος με τις επιλογές του.

#### *Κλήση επιλογών & Άνοιγμα υπομενού*

Με την πληκτρολόγηση του γράμματος που εμφανίζεται υπογραμμισμένο στο όνομα της επιλογής ενός ανοιχτού μενού, εκτελείται η συγκεκριμένη επιλογή.

Αν η επιλογή οδηγεί σε υπομενού, ανοίγει το αντίστοιχο υπομενού.

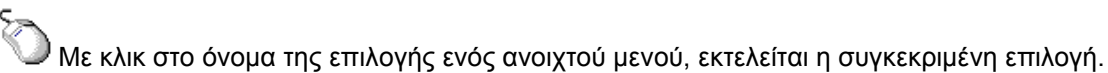

呀

#### **ΣΗΜΕΙΩΣΗ**

*Οι επιλογές που ακολουθούνται από αποσιωπητικά (...) μετά τα ονόματά τους, ζητούν επιπλέον πληροφορίες πριν ολοκληρώσουν την εργασία τους.Οι επιλογές των μενού που εμφανίζονται αμυδρά, δεν μπορούν να κληθούν μέχρι να ικανοποιηθούν κάποιες άλλες συνθήκες.*

Κάποιες επιλογές μπορεί να εκτελούνται και με συγκεκριμένους συνδυασμούς πλήκτρων (πλήκτρα συντόμευσης). Τα πλήκτρα συντόμευσης παρουσιάζονται συνήθως δίπλα στα ονόματα των επιλογών των μενού. π.χ. κρατώντας πατημένο το Ctrl και πατώντας το πλήκτρο F4 εκτελείται η επιλογή **Κλείσιμο** ενός παραθύρου.

Ορισμένες από τις επιλογές των μενού, εμφανίζουν το αντίστοιχο εικονίδιο της γραμμής εργαλείων, που εκτελεί την ίδια εργασία. (*βλέπε στην ενότητα Ι.2 Εμφάνιση στοιχείων στο παράθυρο της εφαρμογής την § Εμφάνιση εικονιδίων στα μενού επιλογών)*

#### *ΕΣΩΤΕΡΙΚΑ ΜΕΝΟΥ ΕΠΙΛΟΓΩΝ*

#### *Άνοιγμα*

Με δεξί κλικ πάνω σε διάφορα σημεία του περιβάλλοντος εργασίας και των φορμών που εμφανίζονται σ'αυτό.

#### *Κλείσιμο*

Με κλικ σε κάποιο σημείο έξω από αυτά.

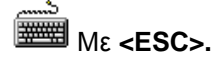

#### *I.2* Εμφάνιση στοιχείων στο παράθυρο της εφαρμογής

#### *Γραμμή Κατάστασης (Status bar)– Λίστα επιλογών (Taskbar)*

Η εμφάνιση ή απόκρυψη της γραμμής κατάστασης και της λίστας επιλογών, ορίζεται με την επιλογή (ή όχι), των επιλογών Παράθυρα\Γραμμή κατάστασης και Παράθυρα\Λίστες Επιλογών αντίστοιχα.

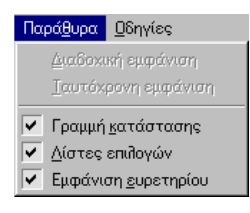

#### *Εμφάνιση ευρετηρίου*

Αν επιλέξετε την επιλογή Εμφάνιση\Ευρετηρίου, οι φόρμες που εμφανίζονται στο χώρο εργασίας της εφαρμογής, αποκτούν «ετικέτα». Η ετικέτα εμφανίζει τον τίτλο της αντίστοιχης φόρμας και χρησιμοποιείται ως «σελιδοδείκτης» για την άμεση επιλογή της. (*Βλέπε Σχ. Ι.2 Φόρμες με ευρετήριο*)

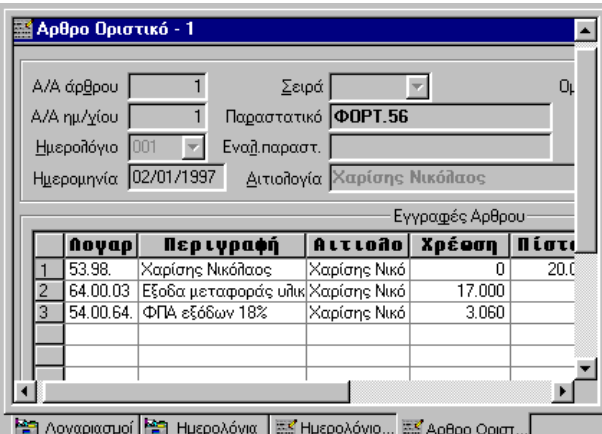

*Σχ. Ι.2 Φόρμες με ευρετήριο*

Η γραμματοσειρά που εμφανίζεται στις ετικέτες είναι παραμετρική. Δηλαδή μπορεί να μεταβληθεί από το χρήστη. (*Βλέπε § Ι.8 Παραμετροποίηση Εμφάνισης \_σελίδα Εμφάνιση).*

#### *Γραμμή εργαλείων (Toollbar)*

Η επιλογή των σειρών εικονιδίων- εργαλείων που θα εμφανίζονται στη γραμμή εργαλείων της εφαρμογής, γίνεται στο διάλογο «Παραμετροποίηση Εικονιδίων».

Ο διάλογος αυτός καλείται με την Γραμμές εργαλείων... του εσωτερικού μενού που προκύπτει με δεξί κλικ στο χώρο εργασίας του παραθύρου της εφαρμογής. (Περισσότερες λεπτομέρειες για τη διαδικασία αυτή αναφέρονται στην ενότητα *Ι.6 Παραμετροποίηση Γραμμής Εργαλείων)*.

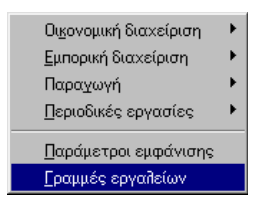

#### *Εμφάνιση Εικονιδίων στα μενού επιλογών*

Η εμφάνιση ή όχι στα μενού της εφαρμογής, των εικονιδίων – εργαλείων που εκτελούν την ίδια εργασία με την επιλογή, εξαρτάται από την επιλογή (ή όχι) της παραμέτρου **Εμφάνιση εικονιδίων μενού.**

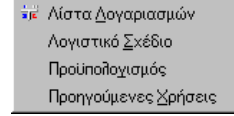

*Omega Technology* 12

Η παράμετρος αυτή είναι διαθέσιμη από τη φόρμα «Παραμετροποίηση». (Φόρμα διαχείρισης όλων των παραμέτρων της εφαρμογής) Η κλήση της φόρμας «Παραμετροποίηση» γίνεται με την επιλογή Εργαλεία \Πλήρης κατάλογος παραμέτρων.

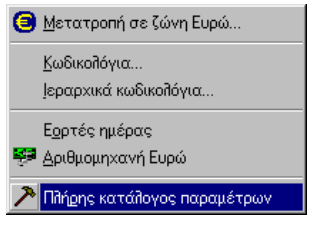

Η παράμετρος **Εμφάνιση εικονιδίων στα μενού** εμφανίζεται κάτω από το φάκελο επιλέξετε την παράμετρο **Παραμετροποίηση\Σύστημα\Σταθμός εργασίας***.*

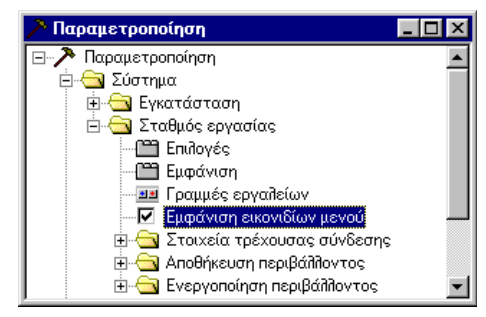

*Ο διάλογος "Παραμετροποίηση".*

### *I.3* Προσκόλληση στοιχείων στο πλαίσιο του παράθυρο της εφαρμογής

#### *Ι.3.α Προσκόλληση Σειράς εικονιδίων της Γραμμής εργαλείων*

Μπορείτε να προσκολλήσετε μια σειρά εικονιδίων που εμφανίζεται στη γραμμή εργαλείων, στο πλαίσιο του παραθύρου της εφαρμογής ή στο χώρο εργασίας της.

Η προσκόλλησή της γίνεται, με τη μέθοδο «**Μεταφορά και Απόθεση**» (γνωστή ως Drag & Drop):

Κάνετε κλικ σε κάποιο άκρο της σειράς εικονιδίων και κρατώντας πατημένο το αριστερό πλήκτρο του ποντικιού, τη σέρνετε μέχρι το σημείο του παραθύρου της εφαρμογής, που επιθυμείτε να τοποθετηθεί. Όταν φτάσετε σ'αυτό το σημείο, απελευθερώνετε το πλήκτρο του ποντικιού

Η Σειρά εικονιδίων προσκολλάται κάθετα στο αριστερό και δεξί περιθώριο του παραθύρου της εφαρμογής, και οριζόντια στο πάνω και κάτω περιθώριο.

Η τοποθέτησής της στο χώρο εργασίας, εμφανίζει την αντίστοιχη σειρά εικονιδίων ως αυτόνομο παράθυρο. (*βλέπε Σχ. Ι.3 α Προσκολλημένες σειρές εικονιδίων*)

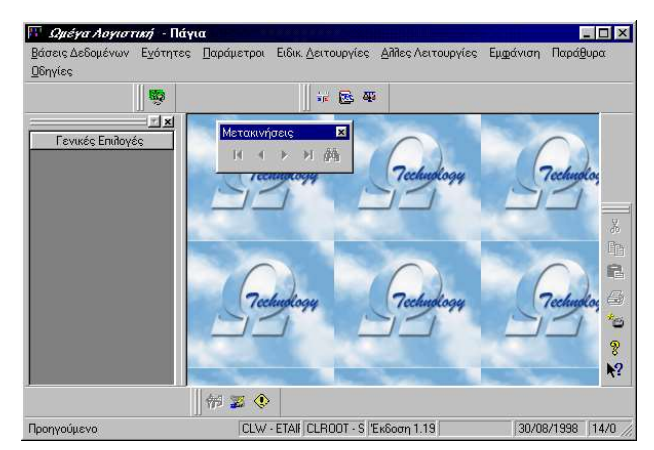

*Σχ. Ι.3 α Προσκολλημένες σειρές εικονιδίων*

#### *Ι.3.β Προσκόλληση Γραμμής Ομάδων εργασιών*

Η δυνατότητα πρόσκλησης παρέχεται και στη Λίστα επιλογών της εφαρμογής. Η γραμμή αυτή μετακινείται με κλικ στο πάνω άκρο της:

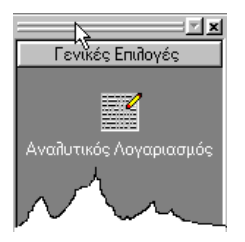

#### *Ι.3.γ Προσκόλληση Φορμών της εφαρμογής*

Η εφαρμογή παρέχει τη δυνατότητα προσκόλλησης στο πλαίσιο του παραθύρου σε όλες τις φόρμες που εμφανίζουν στη γραμμή τίτλου τους το πλήκτρο προσκόλλησης <u>[Ο]</u>

Η ίδια δυνατότητα δίνεται και με την αντίστοιχη επιλογή «Προσκόλληση» και «Προσκόλληση σε» του εσωτερικού μενού που προκύπτει με δεξί κλικ στο πλήκτρο προσκόλλησης της φόρμας:

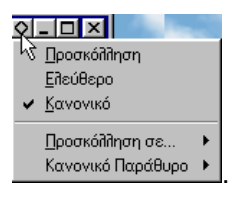

Με την επιλογή «Προσκόλληση», η φόρμα τοποθετείται αυτόματα, σε κάποιο σημείο του πλαισίου του παραθύρου της εφαρμογής. Με την επιλογή «Προσκόλληση σε», εμφανίζεται υπομενού, με επιλογές που σας επιτρέπουν να ορίσετε ,πιο συγκεκριμένη θέση προσκόλλησης της φόρμας.

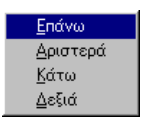

Με την επιλογή «Κανονικό» η φόρμα επιστρέφει στο κανονικό της μέγεθος, και μπορείτε να τη μετακινήσετε οπουδήποτε μέσα στο χώρο εργασίας, ενώ με την επιλογή «Ελεύθερο», μπορείτε να την προσκολλήσετε σε οποιοδήποτε σημείο του παραθύρου.

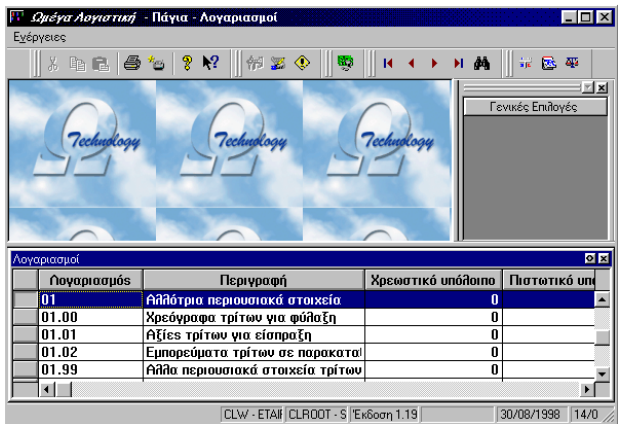

#### *Σχ. Ι.3 β Προσκολλημένη Φόρμα και Λίστα επιλογών*

Η προσκολλημένη φόρμα είναι ενεργός ανά πάσα στιγμή, με διαθέσιμες τις αντίστοιχες δυνατότητες που παρέχει η εφαρμογή γ'αυτή. Η λειτουργία της προσκόλλησης συνιστάται εφόσον η ανάλυση της οθόνης σας το επιτρέπει.

# *I.4* Λειτουργία εικονιδίων της Λίστας επιλογών

#### *Ι.4.α Εικονίδια φορμών*

Οι φόρμες και οι εκτυπώσεις που εντάσσονται σε μια κατηγορία της γραμμής ομάδων εργασιών, εμφανίζονται σ' αυτήν, με ένα ενδεικτικό του τύπου της φόρμας εικονίδιο, και κάτω από αυτό τον τίτλο της αντίστοιχης φόρμας που αυτό καλεί:

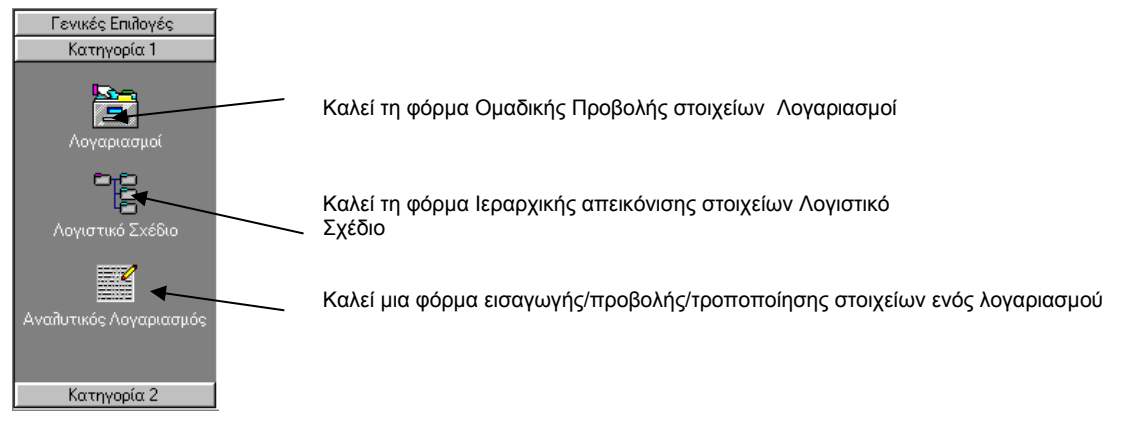

Με το πάτημα του εικονιδίου της Λίστας επιλογών, που καλεί μια φόρμα εισαγωγής/προβολής/τροποποίησης στοιχείων, εμφανίζεται διάλογος στον οποίο θα πρέπει να ορίσετε το κριτήριο αναγνώρισης της συγκεκριμένης οντότητας της φόρμας. (*Βλέπε Σχ. Ι.4.1 Η φόρμα Εμφάνιση*)

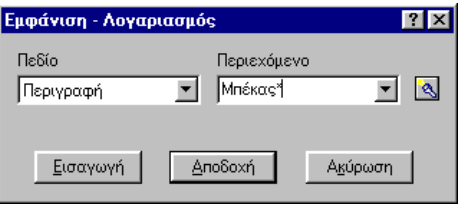

*Σχ. Ι.4.1 Η φόρμα Εμφάνιση*

Το «Πεδίο» περιέχει κατάλογο με τα διαθέσιμα κριτήρια επιλογής (φίλτρα). Ανάλογα με το κριτήριο που θα επιλέξετε, πρέπει να ορίσετε συγκεκριμένη τιμή στο πεδίο «Περιεχόμενο».

Με το πάτημα του πλήκτρου  $\frac{A \text{mo} \delta \text{ox} \hat{\textbf{n}}}{A \text{ od}}$  θα εμφανιστεί η φόρμα με τα αναλυτικά στοιχεία της οντότητας που ανταποκρίνεται στα κριτήρια που ορίσατε.

Αν πατήσετε το πλήκτρο **Εισαγωγή** | θα προκύψει η φόρμα εισαγωγής/προβολής/τροποποίησης στοιχείων για την εισαγωγή μιας νέας οντότητας. (*Βλέπε και αντίστοιχες § ΙΙ.2.4 Εισαγωγή νέας οντότητας και ΙΙ.2.5 Ανεύρεση άλλης οντότητας*.)

#### *Ι.4.β Εικονίδια εκτυπώσεων*

Οι εκτυπώσεις που εντάσσονται σε μια κατηγορία της γραμμής ομάδων εργασιών, εμφανίζονται σ' αυτήν, με το ενδεικτικό εικονίδιο εκτυπώσεων, και κάτω από αυτό τον τίτλο της αντίστοιχης εκτύπωσης που αυτό καλεί:

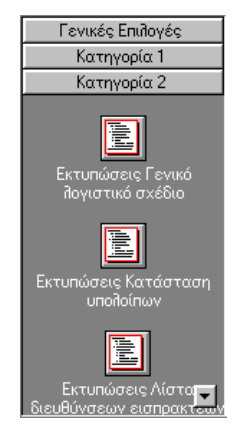

Με το πάτημα του εικονιδίου μιας εκτύπωσης, προκύπτει διάλογος του Οδηγού Επιλογής Αναφορών.

Διακρίνουμε τις παρακάτω περιπτώσεις:

- Αν η συγκεκριμένη εκτύπωση, αποκτά αυτόματα προτεινόμενες τιμές στις παραμέτρους της, τότε το πάτημα του αντίστοιχου εικονιδίου εκτύπωσης, οδηγεί στο διάλογο «Εκτύπωση» του οδηγού παραμέτρων αναφοράς, προκειμένου να ορισθεί ο τρόπος εκτύπωσης.
- Αν στις παραμέτρους της συγκεκριμένης εκτύπωσης υπάρχουν κενά πεδία, τότε πρέπει να προηγηθεί η ενημέρωσή τους από το χρήστη, οπότε το πάτημα του αντίστοιχου εικονιδίου εκτύπωσης οδηγεί στο διάλογο «Καθορισμός Παραμέτρων» της εκτύπωσης.

### *I.5* Αναζήτηση πληροφοριών για την εφαρμογή

Οι οδηγίες χρήσης της εφαρμογής, εμφανίζονται με την επιλογή Οδηγίες\Ευρετήριο οδηγιών. Με την επιλογή Οδηγίες\Χρήση ευρετηρίου, εμφανίζεται οδηγός χειρισμού του ευρετηρίου Οδηγιών.

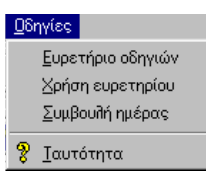

Με την επιλογή Οδηγίες\Συμβουλές, προκύπτει στο χώρο εργασίας της εφαρμογή ο διάλογος με τη Συμβουλή της Ημέρας.

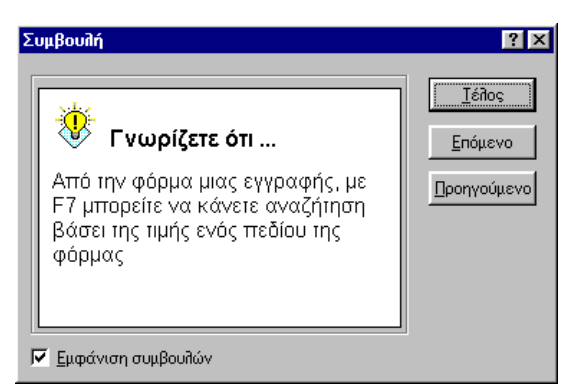

Αν επιλέξετε το πεδίο «Εμφάνιση συμβουλών» του παραπάνω διαλόγου, ο διάλογος με τις Συμβουλές της ημέρας θα εμφανίζεται αυτόματα, με την εισαγωγή σας στην εφαρμογή.

Με την επιλογή Οδηγίες\Ταυτότητα εμφανίζεται η ομώνυμη φόρμα, που εμφανίζει πληροφορίες σχετικές με την Ταυτότητα της εφαρμογής. (Βλέπε § *1.9 Κλήση πληροφοριών ταυτότητας της εφαρμογής).*

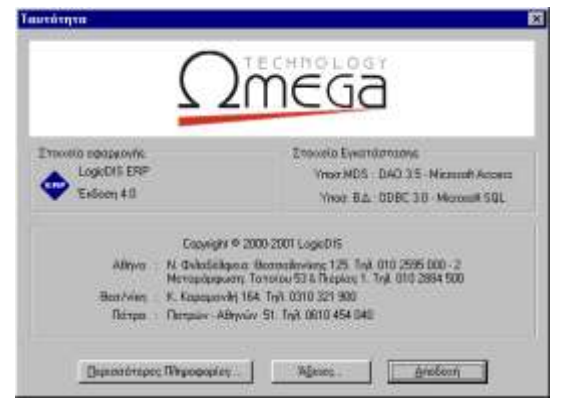

Με το πλήκτρο «Περισσότερες πληροφορίες», εμφανίζονται στον παραπάνω διάλογο αναλυτικά τα στοιχεία σύνθεσης της εφαρμογής.

Με το πλήκτρο «Άδειες», εμφανίζεται ο κατάλογος με τα υποσυστήματα της εφαρμογής που αγοράστηκαν επιπλέον αυτών των αρχικών.

#### *I.6* Παραμετροποίηση Γραμμής Εργαλείων

Οι δυνατότητες παραμετροποίησης των σειρών εικονιδίων της εφαρμογής ορίζονται στη φόρμα «Παραμετροποίηση Εικονιδίων».

Η φόρμα αυτή καλείται με την επιλογή **Γραμμές Εργαλείων**.., του εσωτερικού μενού που προκύπτει με δεξί κλικ στο χώρο εργασίας της εφαρμογής.

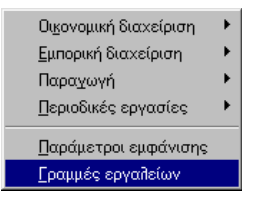

#### *Ι.6α Επιλογή και εμφάνιση Σειρών εικονιδίων στη γραμμή εργαλείων*

Οι σειρές εικονιδίων που θα εμφανιστούν στη γραμμή εργαλείων της εφαρμογής, και η μορφή που αυτές θα έχουν, ορίζονται στη σελίδα «Γραμμές εργαλείων» της φόρμας «Παραμετροποίηση Εικονιδίων». (*Βλέπε Σχ. Ι.5 α*)

Στον κατάλογο «Σειρές εικονιδίων» εμφανίζονται οι διαθέσιμες σειρές εικονιδίων της εφαρμογής.

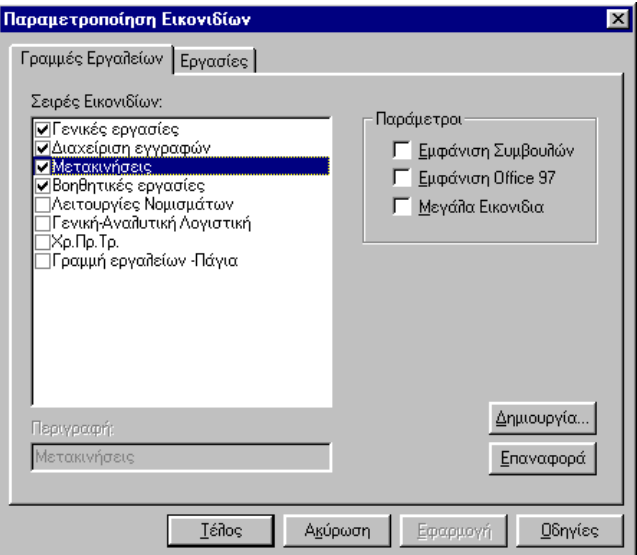

*Σχ. Ι.5 α Η σελίδα Γραμμές εργαλείων* 

Κάθε σειρά εικονιδίων που επιλέγετε στον κατάλογο, προσκολλάται αυτόματα στη γραμμή εργαλείων της εφαρμογής. Αν επιλέξετε μια σειρά που εμφανιζόταν ήδη στο περιβάλλον εργασίας ή στη γραμμή εργαλείων, αυτή θα εξαφανιστεί.

Οι σειρές εικονιδίων, θα εμφανίζονται με τη μορφή Office 97, αν επιλέξετε το πεδίο **Εμφάνιση office 97.** των επιλογών Παράμετροι της παραπάνω φόρμας. (*Βλέπε Σχ. Ι.5 α*).

Αν θέλετε τα εικονίδια να εμφανίζονται με μεγάλο μέγεθος, επιλέξετε το πεδίο **Μεγάλα Εικονίδια**. Αν αφήσετε κενό το πεδίο αυτό, τα εικονίδια θα εμφανίζονται με μικρό μέγεθος.

Αν επιλέξετε το πεδίο **Εμφάνιση Συμβουλών,** σε κάθε εικονίδιο που δείχνετε με το ποντίκι θα εμφανίζεται η αντίστοιχη επεξήγησή του (Tip).

#### *Ι.6β Μεταβολή σειράς εικονιδίων και επαναφορά*

Μπορείτε να μεταβάλλετε μια σειρά εικονιδίων που εμφανίζεται στο περιβάλλον εργασίας της εφαρμογής, προσθέτοντας ή αφαιρώντας της εικονίδια- εργαλεία.

Η εργασία αυτή γίνεται με τη μέθοδο «Μεταφορά και Απόθεση»:

Κάνετε κλικ, στο εικονίδιο- εργαλείο της σειράς εικονιδίων που εμφανίζεται στο περιβάλλον εργασίας, και το σέρνετε κρατώντας πατημένο το αριστερό πλήκτρο του ποντικιού.

Το τοποθετείτε στα εικονίδια της σελίδας «Εργασίες». (*Βλέπε Σχ. Ι.5.β*). Το εικονίδιο τοποθετείται αυτόματα, στην αντίστοιχη κατηγορία από την οποία προήλθε, μόλις απελευθερώσετε το ποντίκι.

Αντίστροφα, κάνετε κλικ στο εικονίδιο της αντίστοιχης κατηγορίας, στη σελίδα «Εργασίες», και σέρνοντάς το, το τοποθετείτε στη σειρά εικονιδίων που φαίνεται στο περιβάλλον της εφαρμογής.

#### *Επαναφορά*

Αν μεταβάλλετε τα εικονίδια μιας προκαθορισμένης από την εφαρμογή, σειράς εικονιδίων, μπορείτε να την επαναφέρετε αυτόματα στην αρχική της κατάσταση.

Αυτό γίνεται αν **επιλέξετε** την τροποποιημένη σειρά εργαλείων, στον κατάλογο Σειρές Εργαλείων

Επαναφορά της σελίδας «Γραμμές εργαλείων» (*Βλέπε Σχ. Ι.5.α*). και πατήσετε το εικονικό πλήκτρο .

#### *Ι.6γ Δημιουργία σειράς εικονιδίων και διαγραφή της*

Μπορείτε να δημιουργήσετε νέα σειρά εικονιδίων, και να συμπεριλάβετε σ'αυτήν όποια από τα διαθέσιμα εικονίδια – εργαλεία της εφαρμογής επιθυμείτε.

Για να δημιουργήσετε νέα σειρά εικονιδίων..

1. Πατάτε το πλήκτρο Δημιουργία... <sub>| της</sub> σελίδας «Γραμμές εργαλείων». (*Βλέπε Σχ. Ι.5.α*)

Θα προκύψει ο διάλογος «Νέα σειρά εικονιδίων».

2. Στο πεδίο «Περιγραφή» πληκτρολογείτε το όνομα της νέας σειράς.

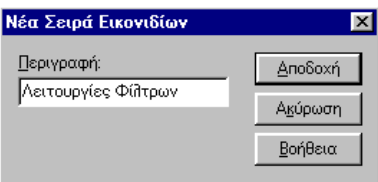

3. Πατάτε <u>Α</u>ποδοχή

Στον κατάλογο «Σειρές Εικονιδίων», θα εμφανίζεται πλέον επιλεγμένη (√), η σειρά εικονιδίων που δημιουργήσατε. Ταυτόχρονα στο περιβάλλον εργασίας της εφαρμογής θα εμφανίζεται **κενό** το παράθυρο της νέας σειράς εικονιδίων, με τίτλο το όνομα που της δώσατε.

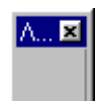

*Omega Technology* 18

Για να ορίσετε τα εικονίδια – εργαλεία που θα περιλαμβάνει ….

4. Μετακινείστε τη σελίδα «Εργασίες» της ίδιας φόρμας. (*Σχ. Ι.5.β*)

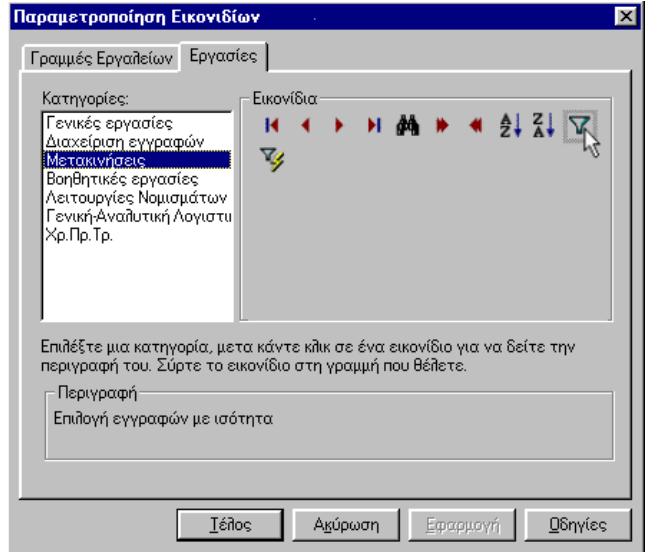

*Σχ. Ι.5 β Η σελίδα Εργασίες* 

Στο πεδίο «Κατηγορίες» εμφανίζονται οι ομάδες των εικονιδίων που διαθέτει η εφαρμογή. Η κάθε κατηγορία μπορεί να ταυτίζεται ή όχι με τις αντίστοιχες προκαθορισμένες Σειρές εικονιδίων που διαθέτει η εφαρμογής

Για κάθε Κατηγορία που επιλέγετε, εμφανίζονται τα εικονίδια που περιλαμβάνει. (Συνήθως οι κατηγορίες διαθέτουν περισσότερα εικονίδια από τις αντίστοιχες προκαθορισμένες σειρές).Αν κάνετε κλικ σε ένα εικονίδιο, εμφανίζεται στο πεδίο Περιγραφή της ίδιας σελίδας, η εργασία που εκτελεί.

Αν θέλετε να περιλάβετε το επιλεγμένο εικονίδιο στη νέα σειρά εργαλείων.

5. Το σέρνετε στο «παράθυρο» της νέας σειράς με τη μέθοδο «Μεταφορά και Απόθεση».

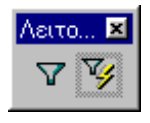

*Διαγραφή* 

Η εφαρμογή επιτρέπει τη διαγραφή μόνο των δικών σας σειρών εικονιδίων.

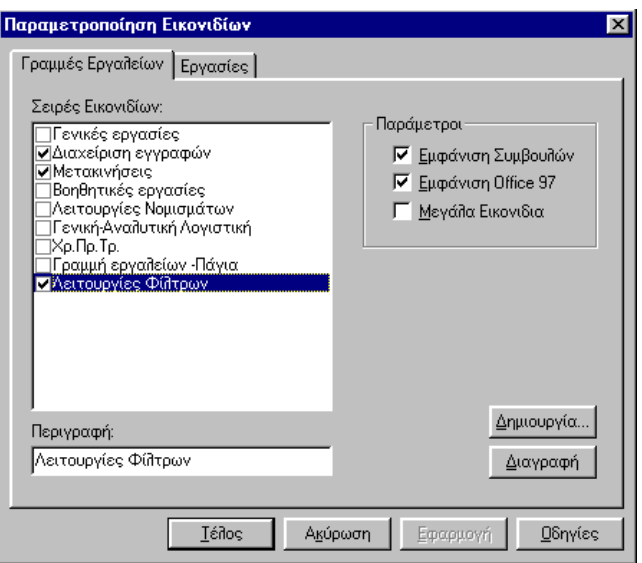

*Σχ. Ι.5 γ Η σελίδα Γραμμές εργαλείων* 

Για να διαγράψετε μια δική σας σειρά εικονιδίων, την επιλέξετε στον κατάλογο «Σειρές εργαλείων» και πατάτε το πλήκτρο .

#### *Ι.6δ Επαναφορά της διαθέσιμης από την εφαρμογή Γραμμής εργαλείων*

Μπορείτε να επαναφέρετε στη γραμμή εργαλείων της εφαρμογής, τις σειρές εργαλείων που ήταν διαθέσιμες με την παράδοση της εφαρμογής. (Πρωταρχική Γραμμή εργαλείων).

Για να επαναφέρετε την πρωταρχική γραμμή εργαλείων της εφαρμογής... καλείτε την παράμετρο του συστήματος **Επαναφορά γραμμών εργαλείων**.

Την παράμετρο αυτή θα τη βρείτε στη φόρμα «Παραμετροποίηση» (Φόρμα διαχείρισης όλων των παραμέτρων της εφαρμογής) Η κλήση της φόρμας «Παραμετροποίηση» γίνεται με την επιλογή Εργαλεία \Πλήρης κατάλογος παραμέτρων.

Οι παράμετρος Επαναφορά γραμμών εργαλείων, εμφανίζεται κάτω από το φάκελο **Παραμετροποίηση\Σύστημα\Σταθμός εργασίας\Ενεργοποίηση περιβάλλοντος:**

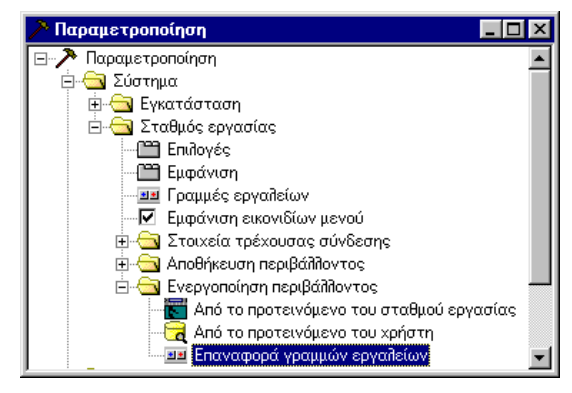

*Η παράμετρος Επαναφορά γραμμών εργαλείων*

#### *I.7* Παραμετροποίηση Λίστας επιλογών

#### *Ι.7α Διαχείριση κατηγοριών*

Μπορείτε να οργανώσετε σε κατηγορίες, τις εργασίες των χρηστών, ώστε αυτοί να τις εκτελούν άμεσα μέσα από τη λίστα επιλογών.

Η διαχείριση των κατηγοριών γίνεται με την αντίστοιχη επιλογή του εσωτερικού μενού που προκύπτει με δεξί κλικ στον τίτλο της γραμμής της λίστας επιλογών:

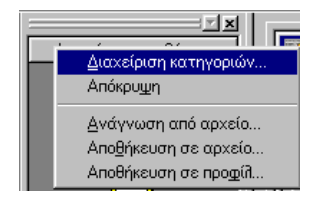

Θα προκύψει ο διάλογος «Διαχείριση Κατηγοριών».

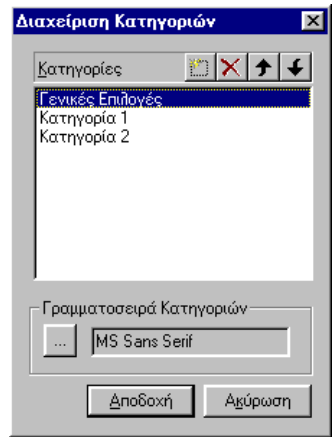

*Σχ. Ι.6.1 Ο διάλογος Διαχείριση Κατηγοριών*

Η εισαγωγή μιας κατηγορίας στον αντίστοιχο κατάλογο του διαλόγου, γίνεται με το πλήκτρο εισαγωγής .

Η διαγραφή της, γίνεται με την επιλογή της στον κατάλογο και το πλήκτρο διαγραφής

Η τροποποίηση του ονόματος μιας κατηγορίας του καταλόγου, γίνεται με την επιλογή της στον κατάλογο, και την άμεση πληκτρολόγηση του νέου ονόματός της.

Η σειρά εμφάνισης μιας κατηγορίας στη Λίστα επιλογών, γίνεται με την επιλογή της στον κατάλογο, και τη μετακίνησή της με τα πλήκτρα  $\bigstar$   $\big\}$ 

Ο ορισμός της Γραμματοσειράς, με την οποία θα εμφανίζονται στη Λίστα επιλογών, οι τίτλοι των

κατηγοριών, γίνεται με το πάτημα του εικονικού πλήκτρου <u>Δουτ</u> Αυτό οδηγεί στο διάλογο «Font» για την επιλογή του είδους, της μορφής και του μεγέθους της γραμματοσειράς.

#### *Ι.7β Προσθήκη φόρμας σε κατηγορία της λίστας επιλογών*

Σε κάθε κατηγορία εργασιών, που έχετε δημιουργήσει στη λίστα επιλογών, μπορείτε να προσθέσετε εικονίδια κλήσης φορμών διαφόρων τύπων (Ομαδικής Προβολής στοιχείων, Ιεραρχικής απεικόνισης στοιχείων, Εισαγωγής/Προβολής/Τροποποίησης στοιχείων) καθώς και συγκεκριμένων εκτυπώσεων της εφαρμογής. Θα μπορείτε έτσι, να τις καλείτε άμεσα αποφεύγοντας τα μενού ή τα εικονίδια της γραμμής εργαλείων ή τον οδηγό επιλογής αναφορών.

Για να προσθέσετε μια φόρμα σε μια κατηγορία…

- 1. Καλείτε τη φόρμα που θέλετε να προσθέσετε, από τα μενού ή τα εικονίδια της γραμμής εργαλείων.
- 2. Μετά την εμφάνιση της φόρμας στο χώρο εργασίας της εφαρμογής, καλείτε την επιλογή Προσθήκη στα Εργαλεία, από το μενού Επεξεργασία που τη συνοδεύει.

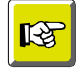

#### **ΣΗΜΕΙΩΣΗ**

*Αν κάποιο λόγο, δεν επιτρέπεται η προσθήκη μιας φόρμας στην λίστα επιλογών, η εφαρμογή εμφανίζει ανάλογο μήνυμα.*

Για να προσθέσετε μια εκτύπωση σε μια κατηγορία…

.

- 1. Καλείτε τον οδηγό επιλογής αναφορών (Αρχεία\Εκτυπώσεις)
- 2. Επιλέγετε την εκτύπωση που σας ενδιαφέρει και
- 3. Πριν προχωρήσετε στον επόμενο διάλογο, πατήσετε το εικονικό πλήκτρο Προσθήκη στα εργαλεία .

#### *Ι.7γ Διαγραφή εικονιδίου από μια κατηγορία εργασιών*

Για να αφαιρέσετε ένα εικονίδιο από μια κατηγορία της λίστας επιλογών,

Κάνετε δεξί κλικ πάνω του και από το εσωτερικό μενού που προκύπτει επιλέγετε **Διαγραφή Εικονιδίου**.

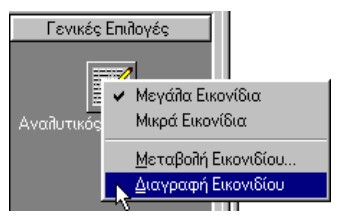

#### *Ι.7δ Μεταβολή ονόματος εικονιδίου εργασιών*

Ως όνομα κάτω από το εικονίδιο μιας κατηγορίας εργασιών, εμφανίζεται ο αντίστοιχος τίτλος της φόρμας ή εκτύπωσης που καλεί.

Μπορείτε να το αλλάξετε, αν κάνετε δεξί κλικ στο εικονίδιο και από το εσωτερικό μενού που προκύπτει επιλέξετε **Μεταβολή εικονιδίου**.

Θα εμφανιστεί ο διάλογος «Μεταβολή» ο οποίος θα εμφανίζει το όνομα του εικονιδίου.

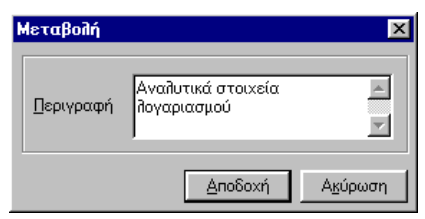

Στη θέση του, πληκτρολογείτε το νέο όνομα που επιθυμείτε να έχει το εικονίδιο – εργασία και πατήστε Αποδοχή .

#### *Ι.7ε Μεταβολή μεγέθους εικονιδίων*

Μπορείτε να εμφανίσετε, τα εικονίδια της Κατηγορίας σε μεγάλο ή μικρό μέγεθος, επιλέγοντας την αντίστοιχη επιλογή του εσωτερικού μενού που εμφανίζεται με δεξί κλικ πάνω στο εικονίδιο. (*Βλέπε το σχήμα με το προηγούμενο εσωτερικό μενού)*.

#### *Ι.7στ Αποθήκευση οργάνωσης ομάδων εργασιών*

Η Λίστα επιλογών που έχει ορισθεί, είναι διαθέσιμη σε κάθε χρήστη που εργάζεται στο ίδιο μηχάνημα.

Σε περίπτωση που επιθυμείτε να μεταφέρετε τη Λίστα επιλογών, στην ίδια εφαρμογή ενός άλλου μηχανήματος; ή σε μια νέα εγκατάσταση της εφαρμογής στο ίδιο μηχάνημα, μπορείτε να την αποθηκεύσετε σε αρχείο και να την καλέσετε από το άλλο μηχάνημα.

Οι παραπάνω δυνατότητες δίνονται με την κλήση των αντίστοιχων επιλογών του μενού που προκύπτει αν κάνετε δεξί κλικ στον τίτλο της λίστας επιλογών.

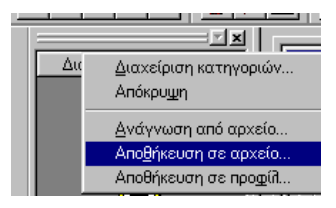

*Omega Technology* 22

Με την επιλογή **Αποθήκευση σε αρχείο** προκύπτει ο διάλογος «Save as» από τον οποίο ορίζετε την περιοχή αποθήκευσης του συγκεκριμένου αρχείου. Το αρχείο αυτό θα είναι μορφής Αρχείου παραμέτρων (\*.cst).

Με την επιλογή **Ανάγνωση από αρχείο** προκύπτει ο διάλογος «Open» από τον οποίο επιλέγετε το συγκεκριμένο (\*.cst). αρχείο όταν θέλετε να μεταφέρετε, τη Λίστα επιλογών που αποθηκεύσατε, σε άλλο μηχάνημα.

#### *Ι.7ζ Απόδοση λίστας επιλογών σε Ομάδες χρηστών*

Η Λίστα επιλογών που έχει ορισθεί, μπορεί να αποθηκευθεί σε προφίλ, ώστε να αποδοθεί στις ομάδες χρηστών της επιλογής σας. Έτσι θα είναι διαθέσιμη σε όλους τους χρήστες που ανήκουν στις επιλεγμένες ομάδες.

Η απόδοση της οργάνωσης ομάδων εργασιών σε ομάδες χρηστών, γίνεται με την επιλογή Αποθήκευση σε προφίλ.

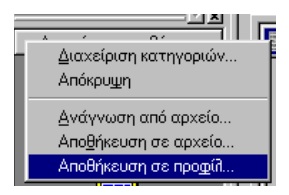

Θα προκύψει ο διάλογος "Στοιχεία προφίλ". Στο πάνω μέρος του θα είναι αυτόματα επιλεγμένη η Λίστα επιλογών και στη λίστα του θα φαίνονται οι διαθέσιμες ομάδες χρηστών.

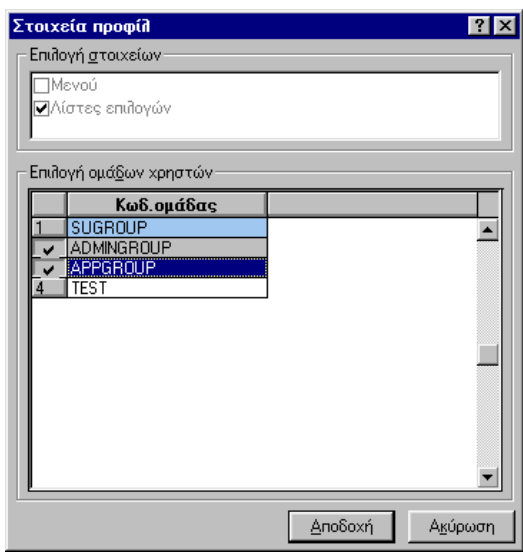

*Ο διάλογος απόδοσης οργάνωσης ομάδας εργασιών σε Ομάδες χρηστών*

Επιλέγετε στη λίστα, τις ομάδες χρηστών οι οποίες θέλετε να βλέπουν τη συγκεκριμένη Λίστα Αποδοχή επιλογών.(Πολλαπλή επιλογή γραμμών στη λίστα) και πατάτε το πλήκτρο .

# *I.8* Παραμετροποίηση Επιλογών Εμφάνισης/Μετακίνησης

Οι ρυθμίσεις των παραμέτρων εμφάνισης αφορούν τον τρόπο μετακίνησης στα πεδία μιας φόρμας εισαγωγής/τροποποίησης στοιχείων, τον τρόπο εμφάνισης των σελίδων της, καθώς και τις δυνατότητες επέμβασης που θα έχετε σχετικά με την τροποποίηση του μεγέθους της φόρμας.

Οι παραπάνω ρυθμίσεις, ορίζονται στη σελίδα «Επιλογές» του διαλόγου «Παράμετροι Εφαρμογής-Συστήματος».

Ο διάλογος αυτός καλείται με την επιλογή **Παράμετροι Εμφάνισης** του εσωτερικού μενού που προκύπτει με δεξί κλικ στο χώρο εργασίας της εφαρμογής.

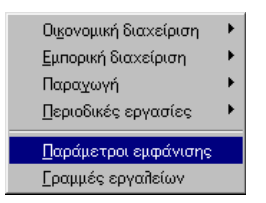

Η κλήση της σελίδας «Επιλογές» του διαλόγου «Παράμετροι Εφαρμογής- Συστήματος» μπορεί να γίνει και μέσω των παραμέτρων του Συστήματος «Επιλογές» και «Εμφάνιση». Τις παραμέτρους αυτές θα τις βρείτε στη φόρμα «Παραμετροποίηση» (Φόρμα διαχείρισης όλων των παραμέτρων της εφαρμογής) Η κλήση της φόρμας «Παραμετροποίηση» γίνεται με την επιλογή Εργαλεία \Πλήρης κατάλογος παραμέτρων.

Οι παράμετροι Επιλογές και Εμφάνιση, εμφανίζονται κάτω από το φάκελο **Παραμετροποίηση\Σύστημα\Εγκατάσταση\Σταθμός εργασίας:**

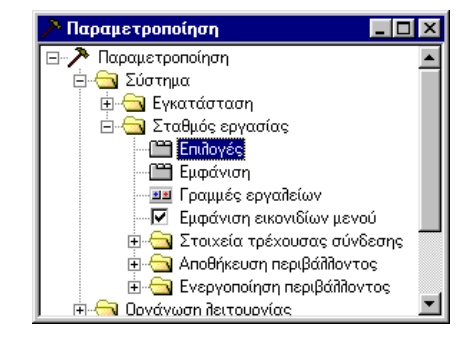

*Η παράμετρος κλήσης των Ρυθμίσεων Εμφάνισης της εφαρμογής*

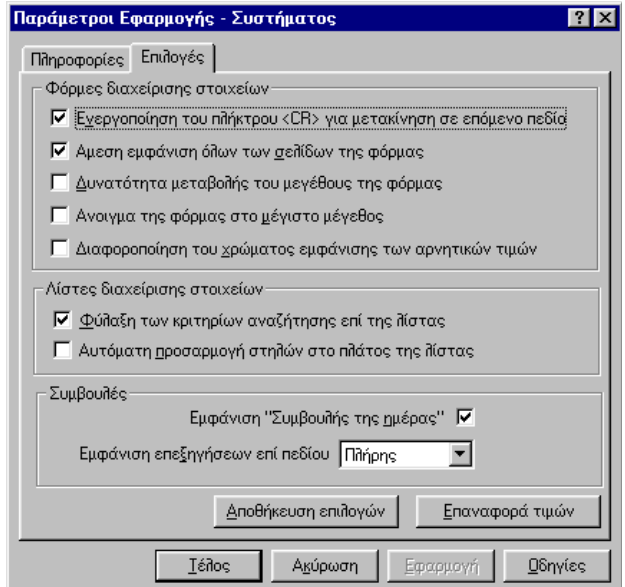

*Παράμετροι Συστήματος - Σελίδα Επιλογές*

*Φόρμες διαχείρισης στοιχείων*

Η μετακίνηση μεταξύ των πεδίων που εμφανίζονται σε μια φόρμα γίνεται με τα πλήκτρα <TAB» για το επόμενο πεδίο και <SHIFT + TAB> για το προηγούμενο.

Με την επιλογή του πεδίου «**Ενεργοποίηση του πλήκτρου <CR> για μετακίνηση σε επόμενο πεδίο**», μπορείτε να μετακινείστε στο επόμενο πεδίο **και** με <TAB> **και** με <ENTER>

Υπάρχουν φόρμες εισαγωγής/προβολής/τροποποίησης στοιχείων που περιέχουν τόσες σελίδες που δε χωράνε σε μια γραμμή. Στο τέλος των σελίδων που εμφανίζονται στην πρώτη γραμμή, ακολουθούν τα εικονικά πλήκτρα μετακίνησης, **που π**ου αν πατηθούν οδηγούν σε επόμενες και προηγούμενες σελίδες.

À,

Αν επιλέξετε το πεδίο «**Άμεση εμφάνιση όλων των σελίδων της φόρμας**», οι σελίδες που δε χωράνε σε μια γραμμή, θα εμφανίζονται σε μια δεύτερη γραμμή σελίδων.

Οι φόρμες τύπου Εισαγωγής/προβολής/τροποποίησης στοιχείων έχουν συνήθως προκαθορισμένο μέγεθος και δεν μπορείτε να μεταβάλετε τις διαστάσεις τους.

Αν επιλέξετε το πεδίο «**Δυνατότητα μεταβολής του μεγέθους της φόρμας**»**,** θα μπορείτε να μεταβάλετε τις διαστάσεις του πλαισίου της φόρμας. (*Οι διαστάσεις του περιεχομένου της είναι σταθερές*).

Αν επιλέξετε το πεδίο «**Άνοιγμα της φόρμας στο μέγιστο μέγεθος**», όλες οι φόρμες τύπου Ομαδικής Προβολής στοιχείων, Ιεραρχικής απεικόνισης στοιχείων και Εισαγωγής/προβολής/τροποποίησης στοιχείων, θα εμφανίζονται στο χώρο εργασίας με το μεγαλύτερο δυνατό μέγεθός τους.

Αν επιλέξετε το πεδίο «**Διαφοροποίηση του χρώματος εμφάνισης των αρνητικών τιμών**», τα αριθμητικά πεδία της εφαρμογής, θα εμφανίζουν τις αρνητικές τιμές τους με χρώμα διαφορετικό από αυτό των θετικών.

#### *Λίστες διαχείρισης στοιχείων*

Αν επιλέξετε το πεδίο «**Φύλαξη των κριτηρίων αναζήτησης επί της λίστας**», την επόμενη φορά που θα καλέσετε τη δυνατότητα αναζήτησης (Ανεύρεσης) ενός πεδίου στη λίστα, στο διάλογο θα εμφανίζονται αυτόματα τα στοιχεία που δηλώσατε στην προηγούμενη διαδικασία.

Αν επιλέξετε το πεδίο «**Αυτόματη προσαρμογή στηλών στο πλάτος της λίστας**», οι στήλες της λίστας θα αναλώνουν όλο το διαθέσιμο χώρο που υπάρχει στη φόρμα για τη λίστα, χωρίς να υπάρχει δεξί περιθώριο.

#### *Συμβουλές*

Αν επιλέξετε το πεδίο «**Εμφάνιση Συμβουλής Ημέρας**», κάθε φορά που μπαίνετε στην εφαρμογή θα εμφανίζεται αυτόματα η φόρμα με τις συμβουλές της ημέρας. (Αν αφήσετε το πεδίο αυτό κενό τότε η φόρμα αυτή θα καλείτε από το μενού Οδηγίες\Συμβουλές).

Το πεδίο «**Εμφάνιση επεξηγήσεων επί πεδίου»,** αφορά την εμφάνιση επεξηγήσεων στα πεδία, στα πλήκτρα λειτουργιών, και στις λίστες που εμφανίζονται σε μια φόρμα τύπου εισαγωγής/προβολής/τροποποίησης στοιχείων, κάθε φορά που δείχνετε με το ποντίκι, σε κάποιο από αυτά.

Αν επιλέξετε «**Πλήρης**» οι επεξηγήσεις θα εμφανίζονται, τόσο στο σημείο που δείχνετε, όσο και στη γραμμή κατάστασης της εφαρμογής.

Αν επιλέξετε «**Γραμμή ελέγχου**», οι επεξηγήσεις θα εμφανίζονται μόνο στη γραμμή κατάστασης της εφαρμογής.

Αν επιλέξετε «**Καθόλου**» οι επεξηγήσεις δε θα εμφανίζονται πουθενά.

Αν θέλετε να αποθηκεύσετε τις ρυθμίσεις που δηλώσατε στη σελίδα αυτή, πατάτε το πλήκτρο Αποθήκευση επιλογών .

Αν στη συνέχεια, αλλάξετε τις ρυθμίσεις που αποθηκεύσατε, και το μετανιώσατε, μπορείτε να επαναφέρετε τις ρυθμίσεις που αποθηκεύσατε προηγουμένως πατώντας το πλήκτρο Επαναφορά τιμών .

#### *I.9* Κεντρική παραμετροποίηση Εμφάνισης λιστών της εφαρμογής

Οι παράμετροι κεντρικής παραμετροποίησης λιστών, ορίζονται στη σελίδα «Εμφάνιση» του διαλόγου «Παράμετροι Εφαρμογής- Συστήματος».

Στη σελίδα Εμφάνιση ορίζετε ρυθμίσεις που αφορούν το φόντο του χώρου εργασίας και των μηνυμάτων της εφαρμογής, ρυθμίσεις κεντρικής παραμετροποίησης των λιστών της εφαρμογής, καθορισμό χρωμάτων ειδικών πεδίων και καθορισμό γραμματοσειρών τίτλων εκτυπώσεων λιστών και τίτλων ευρετηρίου.

Ο διάλογος αυτός καλείται με την επιλογή **Παράμετροι Εμφάνισης** του εσωτερικού μενού που προκύπτει με δεξί κλικ στο χώρο εργασίας της εφαρμογής.

Η κλήση της σελίδας «Εμφάνιση» του διαλόγου «Παράμετροι Εφαρμογής- Συστήματος» μπορεί να γίνει και μέσω των παραμέτρων του Συστήματος «Εμφάνιση». Τις παραμέτρους αυτές θα τις βρείτε στη φόρμα «Παραμετροποίηση» (Φόρμα διαχείρισης όλων των παραμέτρων της εφαρμογής) Η κλήση της φόρμας «Παραμετροποίηση» γίνεται με την επιλογή Εργαλεία \Πλήρης κατάλογος παραμέτρων.

Οι παράμετροι Επιλογές και Εμφάνιση, εμφανίζονται κάτω από το φάκελο **Παραμετροποίηση\Σύστημα\Εγκατάσταση\Σταθμός εργασίας:**

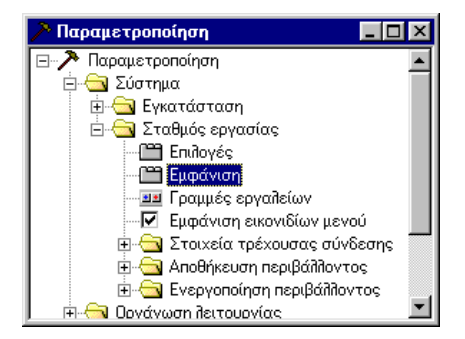

*Η παράμετρος κλήσης των Επιλογών Εμφάνισης της εφαρμογής*

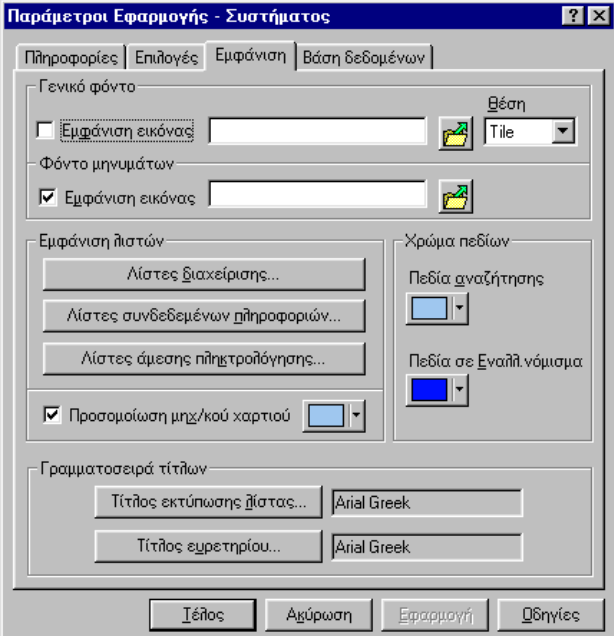

*Παράμετροι Συστήματος - Σελίδα Εμφάνιση*

#### *Γενικό Φόντο*

Η εφαρμογή μπορεί να εμφανίζει (ή όχι), μια εικόνα στο φόντο του χώρου εργασίας της. Αυτό εξαρτάται από τον αν είναι επιλεγμένο το πεδίο «**Εμφάνιση Εικόνας**».

Αν το πεδίο «Εμφάνιση Εικόνας», είναι επιλεγμένο, στο φόντο του χώρου εργασίας θα φαίνεται, η εικόνα που διαθέτει η εφαρμογή για αυτό. Αν επιθυμείτε, να εμφανίζεται η εικόνα της επιλογής σας, δηλώνετε το αρχείο της δικής σας εικόνας. Για την επιλογή του αρχείου εικόνας, μπορείτε να

χρησιμοποιήσετε το πλήκτρο **.............** Θα μεταφερθείτε στην περιοχή εγκατάστασης της εφαρμογής, προκειμένου να επιλέξετε το αρχείο (\*.bmp, jpg, pcx, tga, tif) που σας ενδιαφέρει.

Στο πεδίο **Θέση** επιλέγετε «Tile» αν θέλετε η εικόνα να καλύψει όλο το πλαίσιο εργασίας και «Center» αν θέλετε να εμφανιστεί στο κέντρο του χώρου εργασίας.

Αν το πεδίο «**Εμφάνιση Εικόνας**», δεν είναι επιλεγμένο, το φόντο θα εμφανίζεται με γκρι χρώμα.

*Φόντο Μηνυμάτων*

Το πεδίο «**Εμφάνιση Εικόνας**», αφορά τη δυνατότητα ορισμού εμφάνισης μιας εικόνας της επιλογής σας, στο φόντο των μηνυμάτων της εφαρμογής, αρκεί αυτή, να βρίσκεται αποθηκευμένη σε κάποιο αρχείο.

Ισχύει ανάλογα ότι αναφέρθηκε παραπάνω για την εικόνα εμφάνισης στο Γενικό φόντο.

#### *Εμφάνιση λιστών*

Για κάθε τύπο λίστας της εφαρμογής, μπορείτε τα εξής στοιχεία εμφάνισης

- Το χρώμα των γραμμάτων που θα εμφανίζονται στις γραμμές και το φόντο των γραμμών
- Το χρώμα των γραμμάτων και το φόντο της επιλεγμένης γραμμής
- Το είδος των διαχωριστικών γραμμών που θα εμφανίζονται στη λίστα και το χρώμα τους
- Τη γραμματοσειρά των γραμμάτων που θα εμφανίζονται στη λίστα

Για τον ορισμό των παραπάνω στοιχείων, πατάτε το αντίστοιχο πλήκτρο:

Το πλήκτρο Μίστες διαχείρισης... (αφορά τις λίστες που εμφανίζονται στις φόρμες Ομαδικής Προβολής στοιχείων της εφαρμογής. *(βλέπε Χαρακτηριστικές φόρμες της εφαρμογής § ΙΙ.1)*

Το πλήκτρο <sup>Λίστες συνδεδεμένων <u>π</u>ιηροφοριών... | αφορά τις λίστες των φορμών</sup> εισαγωγής/προβολής/τροποποίησης στοιχείων που ενημερώνονται έμμεσα, δηλαδή μέσω άλλης φόρμας εισαγωγής. *(βλέπε Χαρακτηριστικές φόρμες της εφαρμογής § ΙΙ.2, ΙΙ.2α)*

Το πλήκτρο <sup>Λίστες άμεσης πληκτρολόγησης... |</sup> αφορά τις λίστες των διαλόγων και των φορμών εισαγωγής/προβολής/τροποποίησης στοιχείων της εφαρμογής, που ενημερώνονται με άμεση πληκτρολόγηση στις γραμμές τους. *(βλέπε Χαρακτηριστικές φόρμες της εφαρμογής § ΙΙ.2, ΙΙ.2β)*

Ο τρόπος ορισμού των χρωμάτων των γραμματοσειρών των στοιχείων λίστας γίνεται με τον τρόπο που περιγράφεται στην ενότητα *§ ΙΙ.2.8 Παραμετροποίηση Τρέχοντος σχεδίου φόρμας*.

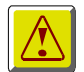

#### **ΠΡΟΣΟΧΗ!**

*Η κεντρική παραμετροποίηση των λιστών αφορά τις λίστες της εφαρμογής που δεν έχουν παραμετροποιηθεί σε επίπεδο μεμονωμένης λίστας. Γι' αυτό η μαζική παραμετροποίηση προτείνουμε να γίνεται από την αρχή. 'Όποιες λίστες έχουν παραμετροποιηθεί μεμονωμένα, (βλέπε § ΙΙ.1.15) δεν επηρεάζονται από την μαζική παραμετροποίηση που θα ακολουθήσει.* 

#### *Προσομοίωση μηχανογραφικού χαρτιού.*

Αν θέλετε το φόντο των γραμμών στις λίστες της εφαρμογής, να εναλλάσσεται μεταξύ δύο χρωματισμών (όπως το μηχανογραφικό χαρτί), επιλέγετε το πεδίο **«Προσομοίωση μηχ/κού χαρτιού**», και από το χρωματολόγιο που το συνοδεύει, δηλώνετε το ένα από τα δύο χρώματα της λίστας. Το άλλο προκύπτει από το φόντο που έχετε ορίσει στις στήλες των λιστών.

#### *Χρώμα πεδίων*

Αν θέλετε τα πεδία Αναζήτησης *(βλέπε Χαρακτηριστικά πεδία της εφαρμογής § ΙΙΙ.9*), να εμφανίζονται με κάποιο χρώμα της αρεσκείας σας, το επιλέγετε στο χρωματολόγιο που συνοδεύει το πεδίο «πεδία Αναζήτησης».

Το ίδιο ισχύει και για τα αριθμητικά πεδία που εμφανίζουν τιμές στο Εναλλακτικό νόμισμα της εφαρμογής.

#### *Γραμματοσειρά Τίτλων*

Μπορείτε να καθορίσετε τη γραμματοσειρά με την οποία θα εμφανίζεται η εκτύπωση της λίστας διαχείρισης, (ο τίτλος της, οι στήλες της, η επικεφαλίδα της και το υποσέλιδο της εκτύπωσης) καθώς και *(Βλέπε § ΙΙ1.6 Εκτύπωση και Δοκιμή Εκτύπωσης λίστας*) και τη γραμματοσειρά με την οποία θα εμφανίζεται ο τίτλος των ετικετών των φορμών όταν αυτές εμφανίζονται με Ευρετήριο. (*Βλέπε § Ι.2 Εμφάνιση στοιχείων στο παράθυρο της εφαρμογής).*

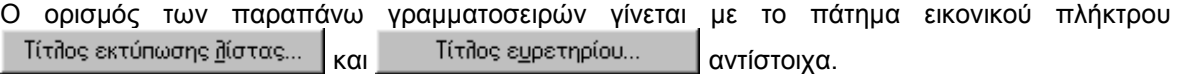

Στο διάλογο «Font» που θα προκύψει, επιλέγετε την επιθυμητή γραμματοσειρά.

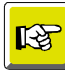

#### **ΣΗΜΕΙΩΣΗ**

*Κατά τον ορισμό της γραμματοσειράς της εκτύπωσης μπορείτε να καθορίσετε μόνο τον τύπο της γραμματοσειράς (όχι τη μορφή και το μέγεθος των χαρακτήρων).*

# *I.10* Εισαγωγή οντότητας από Λίστα επιλογών

Μπορείτε να εισάγετε μια νέα οντότητα στην εφαρμογή, μέσα από το εικονίδιο της ομάδας εργασιών που καλεί αναλυτικά στοιχεία οντότητας. (*Βλέπε αντίστοιχη § Ι.4 Λειτουργία εργαλείων της Γραμμής Ομάδων εργασιών* )

# *II.1 ΦΟΡΜΕΣ ΟΜΑΔΙΚΗΣ ΠΡΟΒΟΛΗΣ ΣΤΟΙΧΕΙΩΝ*

Πρόκειται για φόρμες που εμφανίζουν λίστα με στοιχεία ή οντότητες της εφαρμογής.

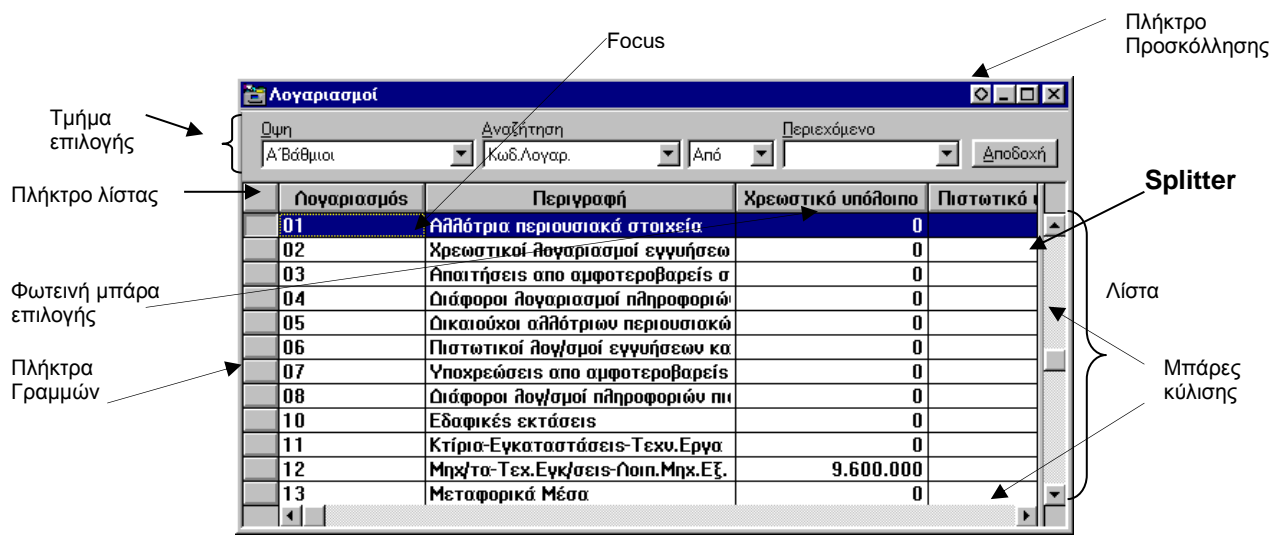

*ΣΧ.II.1 Μια αντιπροσωπευτική φόρμα Ομαδικής Προβολής στοιχείων* 

#### *Το τμήμα επιλογών*

Στο τμήμα επιλογής της φόρμας μπορείτε να επιλέξετε μια από τις διαθέσιμες όψεις του πεδίου «Όψη» και να ορίσετε φίλτρο για την επιλογή των οντοτήτων που θα εμφανιστούν στη λίστα. (*Βλέπε § ΙΙ.1.4 Διαδικασίες επιβολής Φίλτρων*).

#### *Η λίστα διαχείρισης*

Η μορφή της λίστας καθορίζεται στην όψη της, μπορεί όμως να αλλάξει από το χρήστη. (*Βλέπε § Ι.9 Παραμετροποίηση Εμφάνισης λιστών (Λίστες διαχείρισης) και αντίστοιχες παραγράφους της ενότητας Διαμόρφωση εμφάνισης λίστας § ΙΙ.1.15)*

Στις εμφανιζόμενες στη λίστα οντότητες, παρέχονται δυνατότητες επιβολής φίλτρων, ανεύρεσης στοιχείων, ταξινόμησης, εκτύπωσης, δοκιμαστικής εκτύπωσης, εξαγωγής σε αρχείο. (*Βλέπε αντίστοιχες παραγράφους της ενότητας Εργασίες στο περιεχόμενο της Λίστας- § ΙΙ.1.3- ΙΙ.1.7)*

Μπορείτε να επιλέξετε μια οντότητα (γραμμή) στη λίστα και να τροποποιήσετε τα αναλυτικά στοιχεία της. Μπορείτε και να τη διαγράψετε. Μπορείτε ακόμα, να εισάγετε μια νέα οντότητα. (*Βλέπε αντίστοιχες παραγράφους της ενότητας Εκτέλεση λειτουργιών πάνω στις οντότητες§ ΙΙ.1.9- ΙΙ.1.12*).

Στις αριθμητικές στήλες της λίστας, έχετε δυνατότητες εκτέλεσης πράξεων (Άθροισμα, Max, Min, Τυπική απόκλιση, Μεταβολή) *(Βλέπε σχετικές §§ Εκτέλεση πράξεων σε Αριθμητικές στήλες).*

Μπορείτε να διαχωρίσετε κάθετα τη λίστα σε δύο μέρη, να κλειδώσετε τις στήλες της, να εμφανίσετε σύντομα μενού σε διάφορα σημεία της. (*Βλέπε αντίστοιχες § Ι.1.2 Χειρισμός λίστας*).

#### *Τα μενού που συνοδεύουν τις φόρμες Ομαδικής Προβολής στοιχείων*

Τις φόρμες Ομαδικής Προβολής στοιχείων συνοδεύουν τα μενού επιλογών Αρχεία, Επεξεργασία και συχνά Ενέργειες.

 **Αρχεία**: Διαθέτει επιλογές που εκτελούν εργασίες εκτύπωσης, δοκιμαστικής εκτύπωσης της λίστας, παραμετροποίησης του εκτυπωτή και εμφάνισης των διαθέσιμων εκτυπώσεων της εφαρμογής. Επίσης διαθέτει την επιλογή Έξοδος που οδηγεί στην επιτρέπει την εγκατάλειψη του περιβάλλοντος εργασίας της εφαρμογής.

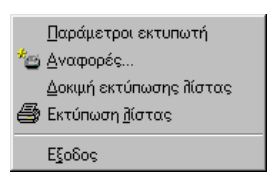

 **Επεξεργασία**: Διαθέτει επιλογές που αφορούν στη διαχείριση των στοιχείων της λίστας (Εισαγωγή, τροποποίηση, διαγραφή), σε λειτουργίες ανανέωσης των στοιχείων της λίστας που έχουν υποστεί διαχείριση καθώς και σε επιμέρους εργασίες Μετακίνησης μεταξύ των στοιχείων της λίστας.

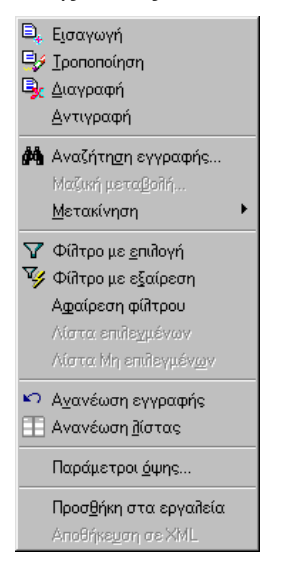

 **Ενέργειες**: Οι επιλογές του διαφοροποιούνται ανάλογα με την οντότητα στην οποία αναφέρεται η φόρμα. Συνήθως αφορούν δυνατότητες μαζικής διαχείρισης των οντοτήτων της φόρμας.

#### *Βασικός Χειρισμός φόρμας*

*II.1 1* Χειρισμός φόρμας

*Προσκόλληση στο πλαίσιο εργασίας*

*Προσθήκη στην Λίστα επιλογών*

*II.1.2* Χειρισμός λίστας

*Επιλογή γραμμής – Πολλαπλή επιλογή γραμμών*

*Μετακίνηση μπάρας στις γραμμές και Μετακίνηση focus στα κελιά*

*Εμφάνιση εσωτερικών μενού σε σημεία της λίστας*

*Κλείδωμα στήλης λίστας*

*Διαχωρισμός λίστας*

*Λίστα Επιλεγμένων*

*Λίστα Μη Επιλεγμένων*

#### *Εργασίες στο περιεχόμενο της Λίστας*

*II.1.3* Λειτουργίες Ανεύρεσης

*Εύρεση εγγραφής*

*Γρήγορη Αναζήτηση* 

*II.1.4* Λειτουργίες Επιβολής Φίλτρων

*Ορισμός φίλτρου στο τμήμα επιλογής της φόρμας Ορισμός φίλτρου στη λίστα*

#### *II.1.5* Ταξινομήσεις

*Αύξουσα – Φθίνουσα Ταξινόμηση στοιχείων στήλης*

*Ταξινόμηση στοιχείων λίστας*

*II.1.6* Εκτυπώσεις

*Εκτύπωση λίστας*

*Δοκιμή εκτύπωσης λίστας II.1.7* Μεταβίβαση δεδομένων λίστας

- *II.1.8* Πράξεις σε στήλες με αριθμητικά δεδομένα
- *II.1.9* Εμφάνιση αριθμού γραμμών λίστας

#### *Εκτέλεση λειτουργιών πάνω στις οντότητες*

- *II.1.10* Εισαγωγή οντότητας
- *II.1.11* Τροποποίηση οντότητας
- *II.1.12* Διαγραφή οντότητας\οντοτήτων
- *II.1.13* Δημιουργία οντότητας με Αντιγραφή
- *II.1.14* Ανανέωση

*Ανανέωση εγγραφής*

*Ανανέωση λίστας*

#### *II.1.15 Λειτουργίες Μεταφοράς και Απόθεσης (drag &drop)*

*Μεταφορά οντότητας από λίστα σε φόρμα εισαγωγής/προβολής/τροποποίησης στοιχείων* 

#### *Διαμόρφωση εμφάνισης λίστας*

*II.1.16* Παραμετροποίηση τρέχουσας λίστας

- *Ορισμός Σχεδίου*
- *Ορισμός Κριτηρίων Ταξινόμησης*
- *Ορισμός Εμφάνισης*

*Ορισμός Δυνατότητας διαχωρισμού* 

*II.17* Παραμετροποίηση μεμονωμένης στήλης

*Ορισμός Χαρακτηριστικών*

*Ορισμός χρωμάτων*

- *II.18* Δημιουργία νέας όψης για την οντότητα της φόρμας
	- *Δημιουργία νέας όψης*
	- *Δημιουργία σχεδίων*
	- *Δημιουργία φίλτρων*

#### *Υποδείξεις – προτάσεις*

- *II.19* Εφαρμογή Πολλαπλών φίλτρων
- *II.20* Ανεύρεση μετά το φιλτράρισμα
- *II.21* Επικοινωνία με Excel

#### *Παραδείγματα*

*II.22* Αναζήτηση οντότητας σε λίστα *II.23* Επιβολή φίλτρου στο τμήμα επιλογής της φόρμας *II.24* Πολλαπλή Επιβολή Φίλτρων στη φόρμα

# *II.1.1* Χειρισμός φόρμας

#### *ΙΙ.1.1.α Προσκόλληση στο πλαίσιο του παραθύρου της εφαρμογής*

Μια φόρμα Ομαδικής Προβολής στοιχείων μπορεί να προσκολληθεί στο πλαίσιο του περιβάλλοντος εργασίας. ( Βλέπε στην αντίστοιχη *§ Ι.3 του κεφαλαίου Το Περιβάλλοντος της εφαρμογής*)

#### *ΙΙ.1.1.β Προσθήκη σε ομάδα εργασιών*

Μια φόρμα Ομαδικής Προβολής στοιχείων μπορεί να προστεθεί σε μια κατηγορία της γραμμής Ομάδων εργασιών. (Βλέπε στην *§ Ι.6 Παραμετροποίηση Γραμμής ομάδων Εργασιών* του περιβάλλοντος εργασίας μιας Ω εφαρμογής.)

# *II.1.2* Χειρισμός λίστας Διαχείρισης

#### *ΙΙ.1.2.α Επιλογές γραμμών - στηλών*

#### *Επιλογή γραμμής – οντότητας*

Ŀ.

Η γραμμή στην οποία βρίσκεται η φωτεινή μπάρα επιλογής θεωρείται ότι είναι επιλεγμένη. Για να επιλέξετε μια επόμενη ή προηγούμενη γραμμή μετακινείτε τη μπάρα από την αρχική της θέση στη γραμμή της επιλογής σας.(βλέπε στην § *Μετακίνηση - μπάρας μεταξύ γραμμών)*

#### *Πολλαπλή επιλογή γραμμών και ακύρωσή της*

Η πολλαπλή επιλογή γραμμών – οντοτήτων μιας λίστας συνιστάται σε περιπτώσεις που μια λειτουργία μπορεί να γίνει μαζικά. Π.χ. Μαζική διαγραφή επιλεγμένων εγγραφών

Μεταφέρετε τη φωτεινή μπάρα επιλογής στη γραμμή της λίστας που σας ενδιαφέρει και πατάτε **<SPACE Bar >**.Η επιλεγμένη γραμμή θα εμφανίζεται με άλλο χρώμα (γκρι) και στο πλήκτρο γραμμής της θα εμφανίζεται η ένδειξη <mark>| v |</mark> . Μεταφέρετε τη μπάρα στην επόμενη εγγραφή που θέλετε και επαναλαμβάνετε την ίδια διαδικασία.

Για την επιλογή πολλών γραμμών στη λίστα χωρίς ενδιάμεσα κενά, πατάτε **<SPACE Bar >** στην πρώτη στη σειρά γραμμή, μετά πατάτε το Shift και κρατώντας το πατημένο, μετακινείστε με τα βέλη μετακίνησης στις επόμενες γραμμές.

Για την ακύρωση των επιλεγμένων γραμμών πατάτε **<SPACE Bar >** σε κάθε επιλεγμένη γραμμή.

Κάνετε κλικ (επιλέξτε) στο πλήκτρο γραμμής κάθε γραμμής που θέλετε να επιλέξετε.

Για την ακύρωση των επιλεγμένων γραμμών κάντε κλικ σε κάθε επιλεγμένη γραμμή.

| 医胃时区<br><b>CE Acresponnant</b> |                |                                   |                    |            | <u>ра Авгаровицыі</u> |                                     |                    | (江西日 四)   |
|--------------------------------|----------------|-----------------------------------|--------------------|------------|-----------------------|-------------------------------------|--------------------|-----------|
|                                | Προκοθορισμένη | (vo0ztram<br>Euli Anyon<br>E Shoi | прошлинге.<br>国    | Andon      | (Rookolkopepäier      | 6v=00ttem<br>黒和市<br>Euli Anyon<br>٠ | Вершиния.<br>医     | * Andon   |
|                                | Свящих народ.  | Первурове                         | Хрометоса отобрана | Потогной с | Ганиционции,          | <b>Первуелов</b>                    | Хрометоса отоления | Поттогляй |
|                                |                | Развидно периозвосо отаксав       |                    |            |                       | (бізатри перимнико отакето          |                    |           |
|                                | 01.08          | Χρεάγραφα τρίτων για φύλαξη       | o                  |            | 01.00                 | Χρεάγραφα τρίτων για φώδαξη         |                    |           |
|                                | 91.01          | Price spinov you simopo En        | ū                  |            | 01.01                 | <b>PERCE TRITING WAS COMMANDED</b>  | Ð                  |           |
|                                | $-01.02$       | Ерловейкото трітки де пороко-     | n                  |            | 81.02                 | Ергорейдого трітью ве пороко-       | ū                  |           |
|                                | [41.93]        | Ребе первосовко отогкого тріт     | n                  |            | 81.99                 | Fille negrocorand presumo apia      |                    |           |
|                                | 82             | Хренотной Авендниарой суунию      |                    |            | æ                     | Хрематной Энеприкирой сууной)       |                    |           |
|                                | $-02.00$       | Евехара третью уни сторфикт       |                    |            | 82.00                 | Есемии трено уни сторойки           |                    |           |
|                                | 162.01         | утоворсе как проверхтиката ун-    | o                  |            | 62.01                 | Уповесса его произразниках уп.      | O                  |           |
|                                | $-02.02$       | Γραφράτιο ακπρακτέο για εξας!     | n                  |            | 02.02                 | Гродолто имприктов унгазов          | $\mathbf{a}$       |           |
|                                | 02.03          | Eyveninds controlds you clos-     | u                  |            | 02.03                 | Eyveninds controlds you close       | u                  |           |
|                                | 82.84          | Eyventuate constraits you atom    |                    |            | 82.04                 | Eyvenints corrollis you close       |                    |           |
|                                | 82.01          | Féliles суунфлах трітим уни від   | a                  |            | 82.09                 | Felics constitute retrue we als     | 밁                  |           |
|                                | 開前             |                                   | $\alpha$           |            |                       | the board of the first term was for |                    |           |

*Σχ. ΙΙ.1.2 Πολλαπλή επιλογή γραμμών στη λίστα διαχείρισης*

*Επιλογή όλων των γραμμών και Ακύρωση*

Για την επιλογή όλων των γραμμών της λίστας επιλέγετε την αντίστοιχη επιλογή του μενού εσωτερικό μενού που προκύπτει με δεξί κλικ στο πλήκτρο της λίστας.

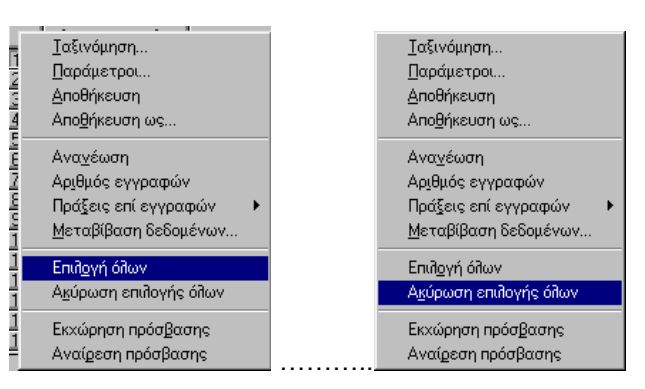

Για την ακύρωση της επιλογής πολλών γραμμών ή όλων των επιλεγμένων γραμμών της λίστας, από το παραπάνω εσωτερικό μενού, επιλέγετε την Ακύρωση Επιλογής όλων.

#### *Επιλογή Στήλης λίστας*

Με κλικ στον τίτλο της.

#### *Επιλογή κελιού*

Επιλεγμένο κελί θεωρείται αυτό στο οποίο βρίσκεται το Focus, δηλαδή το έντονο περίγραμμα του κελιού. Το Focus εμφανίζεται στη Φωτεινή μπάρα επιλογής. Για τη μετακίνησή του βλέπε παρακάτω τις *§ Μετακίνηση φωτεινή μπάρα επιλογής και Μετακίνηση Focus.*

#### *ΙΙ.1.2.β Μετακινήσεις Φωτεινής μπάρας – Μετακίνηση Focus*

Οι παρακάτω τόποι μετακίνησης αφορούν τις εμφανιζόμενες στη λίστα γραμμές στην τρέχουσα μορφή ανάπτυξης τους.

#### *Μετακίνηση - μπάρας μεταξύ γραμμών*

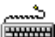

1. Με τα πάνω και κάτω βέλη μετακίνησης μεταφέρεται η φωτεινή μπάρα επιλογής στην προηγούμενη και επόμενη γραμμή αντίστοιχα. Με το πλήκτρο Page Down η μπάρα μεταφέρεται στην πρώτη γραμμή της επόμενης«σελίδας» (δηλαδή στην πρώτη γραμμή που έπεται της τελευταίας γραμμής που φαίνεται της τρέχουσα λίστα) και με το Page Up στην πρώτη γραμμή της προηγούμενης «σελίδας» αντίστοιχα. Με τα πλήκτρα Ctrl + Home και Ctrl + End μεταφέρεται η φωτεινή μπάρα επιλογής στην πρώτη γραμμή της λίστας ή στην τελευταία αντίστοιχα.

2. Με κλικ στις αντίστοιχες επιλογές του υπομενού Επεξεργασία\Μετακίνηση μεταφέρεται η φωτεινή μπάρα επιλογής στην αντίστοιχη γραμμή της λίστας.

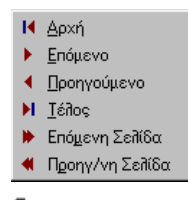

1. Με κλικ επιθυμητή γραμμή μεταφέρεται στην αντίστοιχη θέση η φωτεινή μπάρα επιλογής.

2. Με κλικ στα αντίστοιχα εικονίδια –πλήκτρα της σειράς εικονιδίων της εφαρμογής «Μετακινήσεις» εφόσον αυτά εμφανίζονται σε κάποιο σημείο του παραθύρου της εφαρμογής.

#### *Μετακίνηση στο πλάτος και ύψος της λίστας*

Με την οριζόντια μπάρα κύλισης μετακινείσθε κατά πλάτος της λίστας. Με την κάθετη μπάρα μετακινείσθε κατά μήκος της λίστας. (Η φωτεινή μπάρα δεν μεταφέρεται αντίστοιχα).

*Μετακίνηση – μεταφορά focus σε ένα κελί* 

(Focus είναι το κίτρινο πλαίσιο που σχηματίζεται γύρω από ένα κελί, μιας επιλεγμένης με τη φωτεινή μπάρα επιλογής, γραμμής).

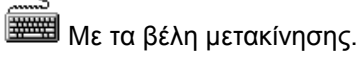

Με κλικ στο κελί, που θέλετε να μεταφερθεί το Focus.

#### *ΙΙ.1.2.γ Εμφάνιση εσωτερικών μενού στη λίστα διαχείρισης*

Το δεξί κλικ σε διάφορα σημεία της λίστας, (πλήκτρο λίστας, τίτλοι στηλών, πλήκτρα γραμμών) εμφανίζει εσωτερικό μενού επιλογών στα οποία φαίνονται οι εργασίες που είναι δυνατό να πραγματοποιηθούν στη λίστα.

Το δεξί κλικ σε επιλεγμένη γραμμή εμφανίζει μενού με όλες τις λειτουργίες που μπορεί κανείς να εκτελέσει στη συγκεκριμένη οντότητα.

Το δεξί κλικ στο πλήκτρο της λίστας εμφανίζει μενού με όλες της λειτουργίες που αφορούν τη λίστα.

Το δεξί κλικ στον τίτλο της στήλης της λίστας, εμφανίζει όλες της λειτουργίες που αφορούν μια στήλη της λίστας.

*Για την κατανόηση των εννοιών πλήκτρο λίστας και πλήκτρο γραμμής λίστας δείτε το σχήμα της φόρμας Ομαδικής Προβολής στοιχείων στην αρχή της παρούσας ενότητας.*

#### *ΙΙ.1.2.δ Κλείδωμα στήλης λίστας διαχείρισης*

Μια κλειδωμένη στήλη, εμφανίζεται σταθερά πρώτη στη σειρά των στηλών της λίστας. Η οριζόντια μπάρα κύλισης, θα αρχίζει από αυτή τη στήλη και μετά.

Για να κλειδώσετε μια στήλη, κάνετε δεξί κλικ στον τίτλο της και από το εσωτερικό μενού που προκύπτει, επιλέγετε την αντίστοιχη επιλογή. Την ίδια επιλογή καλείτε για να την ξεκλειδώσετε.

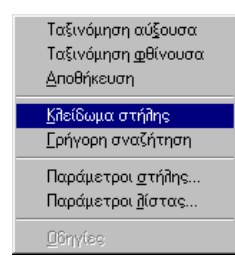

Η δυνατότητα Κλειδώματος της στήλης μπορεί να ορισθεί στα χαρακτηριστικά μιας στήλης (*Βλέπε ΙΙ.1.15 Παραμετροποίηση μεμονωμένης στήλης*).

| Λογαριασμοί           |                                    |                                  | $ O $ –   |  |
|-----------------------|------------------------------------|----------------------------------|-----------|--|
| Ωψη<br>Προκαθορισμένη | Αναζήτηση<br>Κωδ.Λογαρ.            | Περιεχόμενο<br>30.00.00<br>l Anó |           |  |
| A.O.M.                | Περιγραφή                          | Χρεωστικό υπόλοιπο               | Πιστωτικό |  |
| 095506008             | Mπέκαs & Σία Ο.Ε.                  | 1.323.600                        |           |  |
|                       | 091399084 Δημήτριοs Κ.Καραγιάννη:  | 300.000                          |           |  |
|                       | 029874779   Γεώρνιοs Μ.Αλεξόπουλοs | 300.000                          |           |  |
|                       | 018216570 Agor Κωστόπουλοι Ο.Ε.    | 378.000                          |           |  |
| 087569001             | Πάλλης & ΣΙΑ ΟΕ                    | n                                |           |  |
|                       | <b>Description</b>                 | 0                                |           |  |
|                       | Πελάτες εξωτερικού                 | O                                |           |  |
|                       | Ελληνικό Δημόσιο                   | 900.000                          |           |  |
| 099999901             | Ελληνική Αεροπορία                 | 900.000                          |           |  |
|                       | N.Π.Δ.Δ.& Δημόσιεs Enix            | n                                |           |  |
|                       | 081223765 Πελάτες - Εγγυήσεις ειδι | 0                                |           |  |
|                       | Προκαταβολέs πελατών               | 0                                |           |  |
|                       |                                    |                                  |           |  |

*Μια λίστα με κλειδωμένη στήλη*

#### *ΙΙ.1.2.ε Διαχωρισμός λίστας διαχείρισης*

Με το διαχωρισμό μιας λίστας μπορείτε να βλέπετε δυο διαφορετικά σημεία της ίδιας λίστας στην ίδια φόρμα.

Για να γίνει ο διαχωρισμός μιας λίστας πρέπει να έχει προηγηθεί ο ορισμός της αντίστοιχης δυνατότητας της λίστας (Εμφάνιση Splitter).

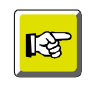

#### **ΣΗΜΕΙΩΣΗ**

*Ο διαχωρισμός μιας λίστας ορίζεται κατά την παραμετροποίησή της. Βλέπε αντίστοιχες παραγράφους του εγχειριδίου χρήσης §1.9 (Μαζική) Παραμετροποίηση εμφάνισης λιστών και § ΙΙ.1.15 Παραμετροποίηση λίστας (μεμονωμένης λίστας).*

Ο Splitter εμφανίζεται στη δεξιά μπάρα κύλισης της λίστας. (Βλέπε την αντίστοιχη ένδειξη στο *σχ. ΙΙ.1 Μια αντιπροσωπευτική φόρμα Ομαδικής Προβολής στοιχείων )*

Μια λίστα διαχωρίζεται αν δείξετε με το ποντίκι τον splitter και τον σύρετε με πατημένο το αριστερό πλήκτρο του ποντικιού. Στο σημείο που θα απελευθερώσετε το ποντίκι θα διαχωριστεί στα δύο η λίστα.

| <b>Επ</b> Λογαριασμοί<br>$\circ$ |                |                                    |                 |             |  |  |  |
|----------------------------------|----------------|------------------------------------|-----------------|-------------|--|--|--|
| Oψη                              | Προκαθορισμένη | Αναζήτηση<br>Κωδ.Λογαρ.            | 30.00.00<br>Anó | Περιεχόμενο |  |  |  |
|                                  | Λογαριασμός    | Περιγραφή                          | Χαρακτηρισμός   | A.O.M.      |  |  |  |
|                                  | 30.00.00       | Mπέκαs & Σία Ο.Ε.                  | Πελάτης         | 095506008   |  |  |  |
|                                  | 30.00.01       | Δημήτριοs Κ.Καραγιάννηs            | Πελάτης         | 091399084   |  |  |  |
|                                  | 30.00.02       | Γεώρνιοs Μ.Αλεξόπουλοs             | <b>Πελάτης</b>  | 029874779   |  |  |  |
|                                  | 30.00.03       | Αφοι Κωστόπουλοι Ο.Ε.              | Πελάτης         | 018216570   |  |  |  |
|                                  | 30.00.04       | Πάλλης & ΣΙΑ ΟΕ                    | Πελάτης         | 087569001   |  |  |  |
|                                  | 30.00.05       | <b>Description</b>                 | Πελάτης         |             |  |  |  |
|                                  | 30.01          | Πελάτες εξωτερικού                 | Πελάτης         |             |  |  |  |
|                                  | 30.02          | Ελληνικό Δημόσιο                   | Πελάτης         |             |  |  |  |
|                                  | 30.02.01       | Ελληνική Αεροπορία                 | Πελάτης         | 099999901   |  |  |  |
|                                  | 30.03          | N.N.Q.O.& Onuógies Enixe   Πελάτης |                 |             |  |  |  |
|                                  | 30.04          | Πελάτες - Εγγυήσεις ειδό Πελάτης   |                 | 081223765   |  |  |  |
|                                  | 30.05          | Προκαταβολές πελατών               | Πελάτης         |             |  |  |  |
|                                  |                |                                    |                 |             |  |  |  |

*Μια διαχωρισμένη λίστα*

#### *ΙΙ.1.2.στ Δημιουργία Λίστας διαχείρισης με επιλεγμένες ή με Μη επιλεγμένες εγγραφές*

Από μια λίστα διαχείρισης, μπορείτε να δημιουργήσετε νέα λίστα, η οποία θα περιέχει τις εγγραφές που επιλέξατε στην αρχική, ή τις εγγραφές της αρχικής λίστας, εκτός αυτών που επιλέχθηκαν.

Οι παραπάνω λίστες δημιουργούνται αν, μετά την επιλογή των εγγραφών *(βλέπε πολλαπλή επιλογή γραμμών στη λίστα),* καλέσετε την επιλογή **Λίστα Επιλεγμένων** ή **Λίστα Μη επιλεγμένων**  αντίστοιχα, από το μενού Επεξεργασία που συνοδεύει τη φόρμα Ομαδικής προβολής στοιχείων.

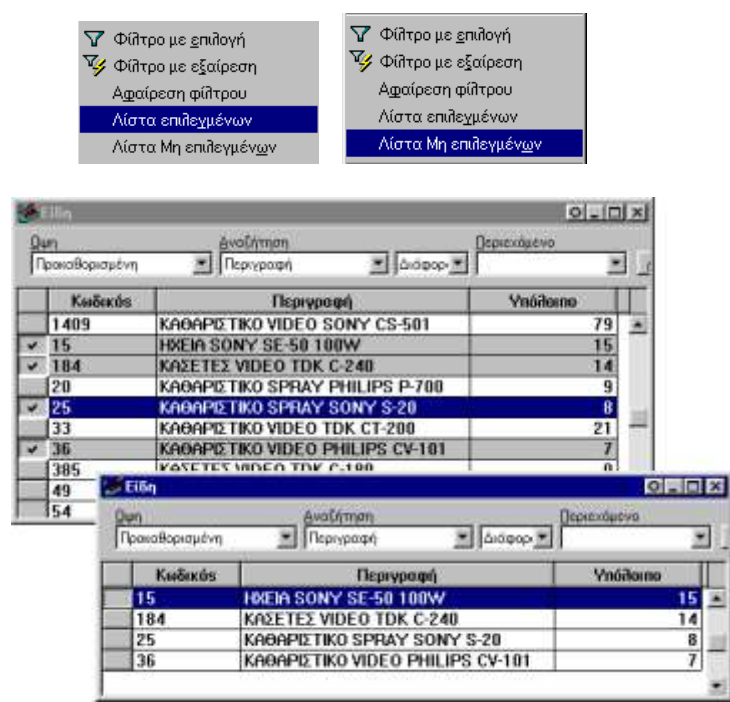

*Οι επιλεγμένες οντότητες σε φόρμα Ομαδικής προβολής στοιχείων και νέα λίστα με τις επιλεγμένες οντότητες*

# *II.1.3* Λειτουργίες Ανεύρεσης στη λίστα διαχείρισης

Οι Omega εφαρμογές, παρέχουν δύο λειτουργίες αναζήτησης, την Αναζήτηση εγγραφής και τη Γρήγορη Αναζήτηση.

Οι λειτουργίες αυτές **δεν παρέχονται** σε πεδία που

Α) είναι υπολογιζόμενα από την εφαρμογή (δηλαδή δεν υπάρχουν στη βάση δεδομένων) και

Β) δεν εμφανίζονται στα αναλυτικά στοιχεία της οντότητας αλλά προέρχονται από άλλες οντότητες που σχετίζονται με την κύρια οντότητα της λίστας. (*Βλέπε στη § ΙΙ.1.15 Παραμετροποίηση λίστας, στη φόρμα «Σχέδιο» και στα πεδία που ανήκουν σε οντότητες που έχουν την ένδειξη .)*

#### *ΙΙ.1.3α Αναζήτηση εγγραφής*

Με τη λειτουργία αυτή μπορείτε, να αναζητήσετε τις οντότητες, που έχουν σε μια στήλη της λίστας μια συγκεκριμένη τιμή ή ένα τμήμα μιας τιμής.

É .<br>Η λειτουργία αυτή παρέχεται με την εξής διαδικασία:

- 1. Κάνετε δεξί κλικ στο κελί της στήλης στην οποία θα γίνει η αναζήτηση των οντοτήτων.
- 2. Από το εσωτερικό μενού που προκύπτει, επιλέγετε Αναζήτηση Εγγραφής ή πατάτε το αντίστοιχο εικονίδιο της σειράς εργαλείων «Μετακινήσεις», εφόσον αυτή εμφανίζεται στο περιβάλλον της εφαρμογής.

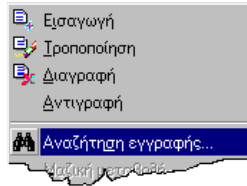

Αν στη στήλη που επιλέξατε, η εφαρμογή δεν παρέχει τη λειτουργία της Αναζήτησης της Εγγραφής, θα εμφανίσει το μήνυμα «Δεν επιτρέπεται «Αναζήτηση» σ'αυτή τη στήλη». (*Βλέπε τις προϋποθέσεις εφαρμογής της, στην αρχή της παραγράφου*)

Αν η λειτουργία παρέχεται σ'αυτή τη στήλη, θα οδηγηθείτε στο διάλογο «Ανεύρεση Πεδίου...». Στο τίτλο του διαλόγου θα φαίνεται ο τίτλος της στήλης, στην οποία γίνεται η αναζήτηση.

Στο πεδίο του διαλόγου, «Περιεχόμενο», δηλώνετε την τιμή που θα αποτελέσει το κριτήριο αναζήτησης της οντότητας. Προτείνεται η τιμή του κελιού που επιλέξατε όταν καλέσατε την Αναζήτηση εγγραφής.

Η τιμή του πεδίου «Περιεχόμενο», μπορεί να είναι μια οποιαδήποτε τιμή της στήλης αναζήτησης, ή κάποιο τμήμα της. Λειτουργεί σε συνδυασμό με την τιμή του πεδίου «Έλεγχος»:

Αν στο πεδίο «Έλεγχος» επιλέξετε «Ισότητα», θα αναζητηθεί η οντότητα που έχει ακριβώς την τιμή του πεδίου «Περιεχόμενο». Αν επιλέξετε «Αρχή πεδίου» θα αναζητηθεί η οντότητα, που η τιμή της αρχίζει από την τιμή του πεδίου «Περιεχόμενο». Αν επιλέξετε «Τμήμα πεδίου» θα αναζητηθεί η οντότητα που στην τιμή της περιέχεται το τμήμα που ορίσθηκε στο πεδίο «Περιεχόμενο».

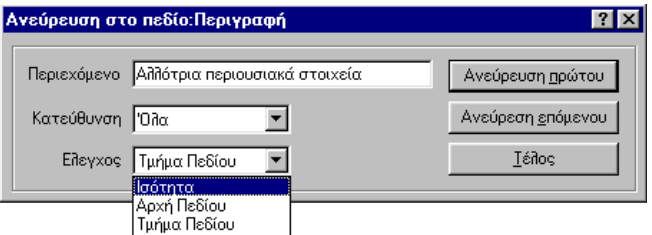

*Σχ. ΙΙ.1.3.α Ο διάλογος Ανεύρεσης εγγραφής*

Στο πεδίο «Κατεύθυνση» δηλώνετε, το τμήμα της λίστας στο οποίο θα γίνει η αναζήτηση. Οι διαθέσιμες επιλογές του πεδίου φαίνονται στο αντίστοιχο πεδίο:
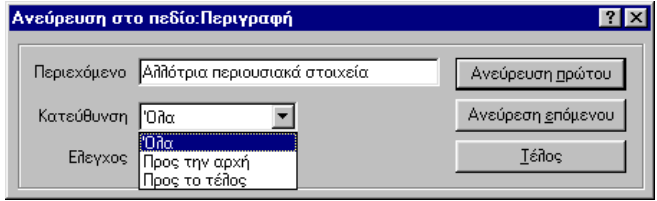

*Σχ. ΙΙ.1.3.β Ο διάλογος Ανεύρεσης εγγραφής*

Αν επιλέξετε «'Όλα», η αναζήτηση θα γίνει σε όλες τις οντότητες της λίστας. Αν επιλέξετε «Προς την αρχή», η αναζήτηση θα ξεκινήσει από την οντότητα στην οποία βρίσκεται η μπάρα επιλογής και προς τα πάνω. Αν επιλέξετε «Προς το τέλος» η αναζήτηση θα ξεκινήσει από την οντότητα στην οποία βρίσκεται η μπάρα επιλογής και προς τα κάτω.

Με το πλήκτρο <u>Ανεύρευση πρώτου</u> η μπάρα επιλογής, θα μεταφερθεί στην πρώτη οντότητα της λίστας, που ικανοποιεί τα κριτήρια που ορίσατε.

Με το πλήκτρο <u>Ανεύρεση ε</u>πόμενου η μπάρα επιλογής, θα μεταφερθεί στην επόμενη οντότητα που ικανοποιεί τα κριτήρια αναζήτησης, πάνω ή κάτω από την προηγούμενη, ανάλογα με την τιμή του πεδίου Κατεύθυνση.

Με το πλήκτρο <u>Γιέλος του</u> σταματάει η διαδικασία αναζήτησης, και εγκαταλείπετε το διάλογο «Αναζήτηση πεδίου».

(*Βλέπε σχετικό παράδειγμα στο τέλος του κεφαλαίου ΙΙ. Φόρμες Ομαδικής Προβολής στοιχείων*).

## *ΙΙ.1.3β Γρήγορη Αναζήτηση σε στήλη*

Με τη λειτουργία αυτή μπορείτε, να αναζητήσετε τις οντότητες, που έχουν σε μια στήλη της λίστας μια συγκεκριμένη τιμή ή αρχίζουν από μια τιμή.

Παρέχεται με την εξής διαδικασία:

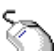

Κάνετε δεξί κλικ στον **τίτλο της στήλης** και από το εσωτερικό μενού που προκύπτει καλείτε την λειτουργία της Γρήγορη Αναζήτηση

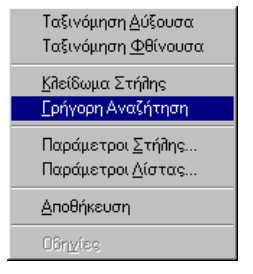

排出 1. Μεταφέρετε το focus σε ένα κελί της στήλης, που θέλετε να εφαρμόσετε τη Γρήγορη Αναζήτηση.

2. Πατάτε τα πλήκτρα <Ctrl + Q>.

Αν η εφαρμογή επιτρέπει τη Γρήγορη Αναζήτηση στη συγκεκριμένη στήλη, τότε αυτή ενεργοποιείται. Η ενεργοποιημένη στήλη εμφανίζει ένα **αστεράκι** μπροστά από τον τίτλο της και αποκτά αυτόματα **αύξουσα ταξινόμηση**.

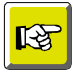

#### **ΣΗΜΕΙΩΣΗ**

*Η απενεργοποίηση της στήλης γίνεται με την ίδια διαδικασία που αυτή ενεργοποιείται.*

3. Πληκτρολογείτε μια τιμή, που θεωρείτε ότι περιέχεται στην ενεργοποιημένη στήλη.

Κατά την πληκτρολόγησή της, η τιμή-κριτήριο εμφανίζεται στον τίτλο της ενεργοποιημένης στήλης ενώ ταυτόχρονα, η μπάρα επιλογής, μεταφέρεται στην πρώτη οντότητα της λίστας που έχει στην ενεργοποιημένη στήλη, τιμή **μεγαλύτερη ή ίση αυτής που φαίνεται στον τίτλο της.**.

Τα πλήκτρα δεξί και αριστερό βελάκι και **<Back Space>** στη γρήγορη αναζήτηση έχουν συγκεκριμένη λειτουργία:

Με το **αριστερό βελάκι** αφαιρείτε χαρακτήρες από την τιμή του κριτηρίου αναζήτησης ενώ με το **δεξί βελάκι** προσθέτετε επιπλέον χαρακτήρες. Στις περιπτώσεις αυτές η μπάρα επιλογής δε μετακινείται.

Με το **<Back Space>** αφαιρείτε χαρακτήρες από το κριτήριο αναζήτησης (τον τίτλο της επιλεγμένης στήλης) ενώ ταυτόχρονα μετακινείται η μπάρα επιλογής στην πρώτη οντότητα που θα αρχίζει από την τιμή του κριτηρίου αναζήτησης ή θα έχει ακριβώς την τιμή του κριτηρίου. (*Βλέπε σχετικό παράδειγμα στην § ΙΙ.1.19 Παραδείγματα Αναζήτησης)* 

## *II.1.4* Λειτουργίες Επιβολής Φίλτρων

#### *ΙΙ.1.4α Φίλτρο στο τμήμα επιλογής της φόρμας*

Στο πεδίο «Αναζήτηση» φαίνονται τα φίλτρα που μπορούν να επιβληθούν στις οντότητες που εμφανίζονται στη λίστα. Ως φίλτρα μπορούν να ορισθούν όλα τα πεδία της κύριας οντότητας της φόρμας.(Αυτά που εμφανίζονται στα *αναλυτικά στοιχεία της οντότητας*). Το φίλτρο που θα ορισθεί στο πεδίο «Αναζήτηση», δεν είναι απαραίτητο να εμφανίζεται ως στήλη, στη λίστα διαχείρισης.

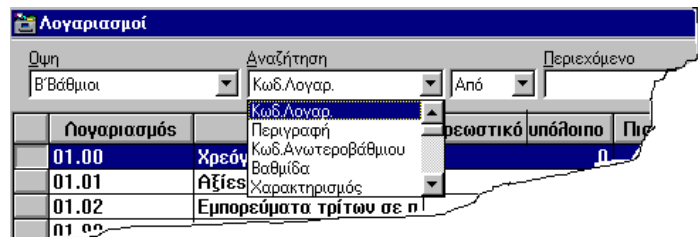

Τα φίλτρα του πεδίου «Αναζήτηση», ορίζονται σε συνδυασμό με την επιλογή μιας τιμής, στο αμέσως επόμενο πεδίο και τον ορισμό μιας συγκεκριμένης τιμής στο πεδίο «Περιεχόμενο».

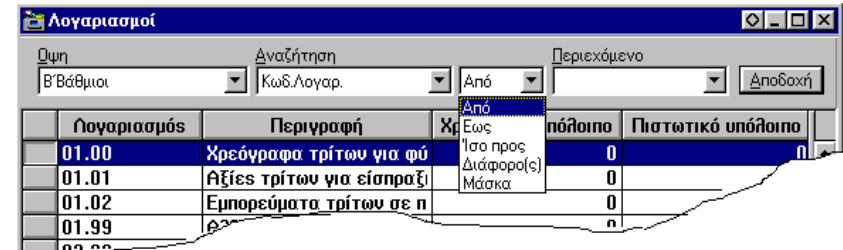

Με την επιλογή **Από** , ζητάτε να μείνουν στη λίστα, οι οντότητες που έχουν στο αντίστοιχο πεδίο – φίλτρο, τιμή μεγαλύτερη ή ίση αυτής του πεδίου «Περιεχόμενο». Με την επιλογή **Έως** ζητάτε να εμφανιστούν στη λίστα οι οντότητες που έχουν τιμή μικρότερη ή ίση, αυτής του πεδίου «Περιεχόμενο». Με την επιλογή **Ίσο(ς) προς**, ζητάτε να μείνουν στη λίστα μόνο οι οντότητες που έχουν στο πεδίο – φίλτρο τιμή ίση με αυτή του πεδίου «Περιεχόμενο». Με την επιλογή **Διάφορο(ς),** ζητάτε να εμφανιστούν όλες οι οντότητες, εκτός από αυτές που έχουν την τιμή του πεδίου «Περιεχόμενο».

Η επιλογή Μάσκα, σας δίνει τη δυνατότητα εμφάνισης στη λίστα μόνο των οντοτήτων που έχουν την τιμή του πεδίου «Περιεχόμενο», με τη διαφορά ότι στην τιμή αυτή, μπορείτε να αντικαταστήσετε όποιους και όσους χαρακτήρες θέλετε με το σύμβολο \* (για τη Access) και % (για την Oracle). *(Βλέπε το σχετικό παράδειγμα στην αντίστοιχη παράγραφο στο τέλος του κεφαλαίου ΙΙ. Φόρμες Ομαδικής Προβολής στοιχείων).*

Αν το επιλεγμένο φίλτρο, αντιστοιχεί σε πεδίο πτυσσόμενης λίστας, τότε στο πεδίο «Περιεχόμενο» παρέχονται οι αντίστοιχες διαθέσιμες τιμές ενημέρωσής του. Πχ. Στο φίλτρο «Χαρακτηρισμός» παρέχονται οι διαθέσιμες επιλογές που παρέχονται και στο αντίστοιχο πεδίο πτυσσόμενης λίστας της φόρμας εισαγωγής/προβολής/τροποποίησης στοιχείων του λογαριασμού.

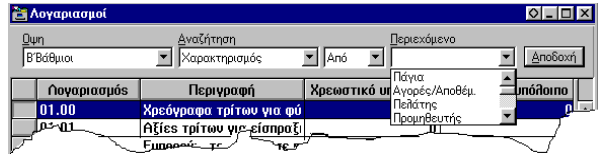

Το φίλτρο επιβάλλεται, με το πάτημα του πλήκτρου <u>| Α<sup>ποδοχή |</mark> ή το</u> <ΕΝΤΕR> και αφαιρείται με την</u></sup> επιλογή Επεξεργασία\Αφαίρεση Φίλτρου.

### *ΙΙ.1.4β Φίλτρο στη λίστα διαχείρισης*

Φίλτρο μπορεί να αποτελέσει, η τιμή ενός πεδίου που εμφανίζεται στη στήλη της λίστας.

Το φίλτρο μπορεί να εφαρμοσθεί «με επιλογή», που σημαίνει ότι θα μείνουν στη λίστα, μόνο οι οντότητες που έχουν στο αντίστοιχο πεδίο την ίδια ακριβώς τιμή, ή να ορισθεί «με Εξαίρεση», που σημαίνει ότι στη λίστα θα μείνουν όλες οι οντότητες, εκτός από αυτές που έχουν στο αντίστοιχο πεδίο την τιμή του φίλτρου.

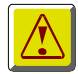

#### **ΠΡΟΣΟΧΗ!**

*Οι λειτουργίες των Φίλτρων δεν παρέχονται σε στήλες που αντιστοιχούν σε υπολογιζόμενα πεδία ή σε πεδία που δεν εμφανίζονται στη φόρμα των αναλυτικών στοιχείων της κύριας οντότητας, δηλαδή δεν περιέχονται στο πεδίο Αναζήτηση της φόρμας..*

Η διαδικασία επιβολής τους φίλτρου γίνεται ως εξής:

- 1. Κάνετε δεξί κλικ στην τιμή ενός κελιού μιας στήλης.
- 2. Από το εσωτερικό μενού που προκύπτει επιλέγετε **Φίλτρο με επιλογή** ή **Φίλτρο με εξαίρεση**.

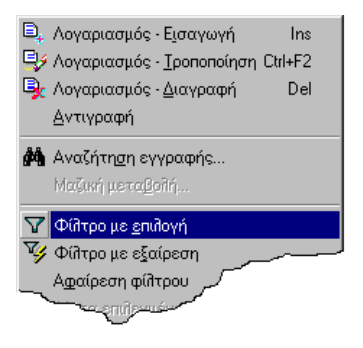

ή β) επιλέξτε ένα κελί και πατήστε τα αντίστοιχα εικονίδια της σειράς εργαλείων, εφόσον αυτά εμφανίζονται στο περιβάλλον της εφαρμογής.

Αν στη στήλη που επιλέξατε,την τιμή φίλτρο, η εφαρμογή δεν παρέχει τη λειτουργία της επιβολής φίλτρου, θα εμφανίσει το μήνυμα «Δεν επιτρέπονται οι λειτουργίες φίλτρου για το πεδίο αυτό».

(*Βλέπε τις προϋποθέσεις εφαρμογής της, στην αρχή της παρούσας παραγράφου*).

Το φίλτρο παύει να ισχύει με την επιλογή «Αφαίρεση φίλτρου» του παραπάνω μενού ή του μενού Επεξεργασία.

*(Βλέπε το σχετικό παράδειγμα στην § ΙΙ.1.20 και ΙΙ.1.21 Παράδειγμα επιβολής φίλτρων στο τμήμα επιλογής και Παράδειγμα πολλαπλής επιβολής φίλτρων)*

## *II.1.5* Ταξινομήσεις στηλών στη λίστα διαχείρισης

Μπορείτε να ταξινομήσετε το περιεχόμενο μιας στήλης στη λίστα, με Αύξουσα ή Φθίνουσα σειρά.

Η λειτουργία της ταξινόμησης καλείται, με την αντίστοιχη επιλογή του εσωτερικού μενού που προκύπτει με δεξί κλικ στον τίτλο μιας στήλης.

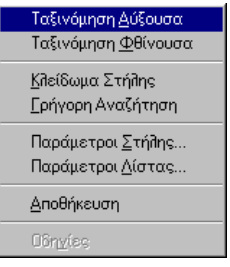

# *II.1.6* Εκτύπωση & δοκιμή εκτύπωσης περιεχομένου λίστας διαχείρισης

### *ΙΙ.1.6α Εκτύπωση λίστας*

د.

Οι *Omega* εφαρμογές επιτρέπουν την εκτύπωση της **τρέχουσας** λίστας διαχείρισης. Αν διαθέτετε έγχρωμο εκτυπωτή τότε μπορείτε να πάρετε και έγχρωμη εκτύπωση.

Η εκτύπωση της λίστας καλείται με τους παρακάτω τρόπους:

Με την επιλογή Αρχεία\Εκτύπωση λίστας

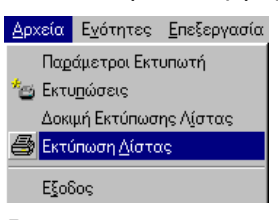

Με το αντίστοιχο εργαλείο της σειράς εικονιδίων της Σειράς εικονιδίων «Γενικές Εργασίες», εφόσον αυτή, εμφανίζεται στο περιβάλλον εργασίας της εφαρμογής.

Θα εμφανιστεί ο διάλογος «Print» προκειμένου να ορίσετε τις παραμέτρους της εκτύπωσης.

(Μπορείτε να αλλάξετε τη γραμματοσειρά της Επικεφαλίδας του Υποσέλιδου της εκτύπωσης *Βλέπε § Ι.8 Παραμετροποίηση Εμφάνισης λιστών).*

## *ΙΙ.1.6β Δοκιμή Εκτύπωσης λίστας*

Μπορείτε να εμφανίσετε την εκτύπωση της λίστας στην οθόνη με την επιλογή Αρχεία\Δοκιμή Εκτύπωσης λίστας.

Στη φόρμα εκτύπωσης της λίστας που θα προκύψει, θα συναντήσετε τα παρακάτω εικονικά πλήκτρα:.

Με το πλήκτρο  $\mid$  Εκτύπωση...  $\mid$  μπορείτε να στείλετε την εκτύπωση στον εκτυπωτή.

Με το πλήκτρο **μπροστή και μπορείτε να δείτε την εκτύπωση της πρώτης σελίδας της εκτύπωσης** της λίστας.

Με το πλήκτρο Επόμενη | μπορείτε να δείτε την επόμενη σελίδα της εκτύπωσης της λίστας.

Με το πλήκτρο Προηγούμενη μπορείτε να δείτε την προηγούμενη σελίδα της εκτύπωσης της λίστας.

Με το πλήκτρο Δελευταία | μπορείτε να δείτε την τελευταία σελίδα της εκτύπωσης της λίστας.

Με το πλήκτρο <u>Μία Σελίδα | μπορείτε να δείτε την εκτύπωση της λίστας ανά σελίδα. Ισχύει όταν δ</u>εν έχει γίνει μεγέθυνση της εκτύπωσης.

Με το πλήκτρο μπορείτε να δείτε την εκτύπωση ανά δύο σελίδες. Ισχύει όταν δεν έχει γίνει μεγέθυνση της εκτύπωσης.

Με το πλήκτρο Μεγέθυνση μπορείτε να δείτε μεγέθυνση της εκτύπωσης. Αν πατήσετε το ίδιο πλήκτρο δεύτερη φορά, η εκτύπωση εμφανίζεται σε ακόμα μεγαλύτερη μεγέθυνση.

Με το πλήκτρο | Σμίκρυνση | μπορείτε να επανέλθετε από τη μεγέθυνση στο προηγούμενο μέγεθος της εκτύπωσης. Αν πατήσετε το ίδιο πλήκτρο δεύτερη φορά, η εκτύπωση εμφανίζεται σε ακόμα μικρότερη Σμίκρυνση ανάλογα με τη μεγέθυνση που έχει προηγηθεί.

Με το πλήκτρο | Εξοδος | μπορείτε να εγκαταλείψετε τη φόρμα της δοκιμαστικής εκτύπωσης.

### *II.1.7* Μεταβίβαση περιεχομένου λίστας διαχείρισης

Μπορείτε να εξάγετε το περιεχόμενο της τρέχουσας λίστας στο Πρόχειρο (Clipboard) ή να το αποθηκεύσετε σε αρχείο κειμένου (ascii).

Η παραπάνω λειτουργία παρέχεται με την επιλογή **Μεταβίβαση δεδομένων** του εσωτερικού μενού που προκύπτει με δεξί κλικ στο πλήκτρο της λίστας:

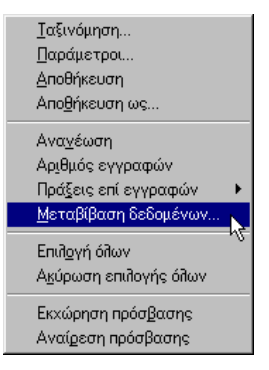

Στο διάλογο «Εξαγωγή δεδομένων» που προκύπτει, ορίζετε τον προορισμό του περιεχομένου της λίστας.

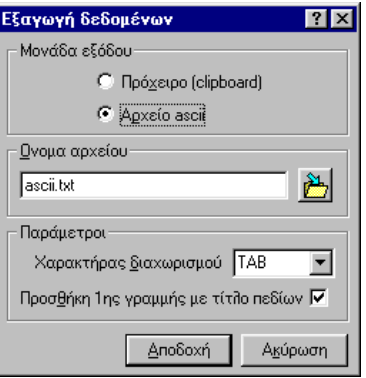

*Ο διάλογος Εξαγωγή δεδομένων*

Αν επιλέξετε **Πρόχειρο (Clipboard**), το τρέχον περιεχόμενο της λίστας διαχείρισης μεταφέρεται στο πρόχειρο και σας δίνεται η δυνατότητα να το μεταφέρετε σε άλλη εφαρμογή. (Word, Excel).

Αν επιλέξετε **Εξαγωγή σε αρχείο** ενεργοποιείται το πλήκτρο . Αν το πατήσετε, οδηγείστε στην περιοχή εγκατάστασης της εφαρμογής. Μπορείτε να επιλέξετε το σημείο που θέλετε να αποθηκεύσετε το Ascii αρχείο σας.

Στην περίπτωση που θα αποθηκεύσετε το περιεχόμενο της λίστας σε ascii.αρχείο, από τις επιλογές του πεδίου «**Χαρακτήρας Διαχωρισμού**» (TAB,και, ), επιλέγετε αυτόν που θέλετε να διαχωρίζει τις στήλες της λίστας στο αρχείο.

Αν θέλετε στο περιεχόμενο της λίστας που θα μεταβιβαστεί, να περιληφθούν και οι τίτλοι των στηλών επιλέγετε το πεδίο **Προσθήκη 1ης γραμμής με τίτλο πεδίων**.

Οι τίτλοι των στηλών, θα εμφανίζονται στην πρώτη σειρά των δεδομένων μεταβίβασης και θα διαχωρίζονται με το διαχωριστικό χαρακτήρα όπως και τα δεδομένα τους.

# *II.1.8* Εμφάνιση αριθμού γραμμών λίστας διαχείρισης

Μπορείτε να πληροφορηθείτε τον αριθμό των οντοτήτων που περιέχονται σε μια λίστα διαχείρισης, αν κάνετε δεξί κλικ στο πλήκτρο της λίστας και από το εσωτερικό μενού που προκύπτει καλέστε την επιλογή Αριθμός Εγγραφών.

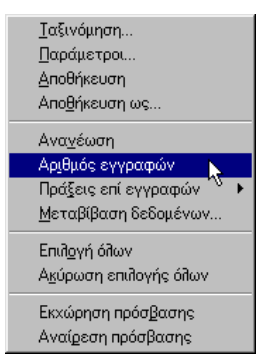

# *II.1.9* Πράξεις σε αριθμητικά δεδομένα στήλης λίστας διαχείρισης

Παρέχεται η δυνατότητα εκτέλεσης πράξεων στις στήλες μιας λίστας που εμφανίζουν αριθμητικά δεδομένα. Αρκεί τα πεδία αυτά να αποθηκεύονται στη βάση δεδομένων της εφαρμογής.

#### **ΣΗΜΕΙΩΣΗ**  $R_{\mathcal{F}}$

*Για να καταλάβετε αν ένα πεδίο αποθηκεύεται στ βάση δεδομένων της εφαρμογής, δείτε τις πληροφορίες που δίνονται γ αυτό αν το επιλέξετε στον κατάλογο «Διαθέσιμα πεδία» της σελίδας «Στήλες» του διαλόγου «Στοιχεία σχεδίου». Αν στο πεδίο «Πεδίο ΒΔ» υπάρχει κάποια τιμή αυτό θα σημαίνει ότι το πεδίο αποθηκεύεται στη βάση. Αν δεν υπάρχει τιμή, το πεδίο δεν αποθηκεύεται. (Βλέπε § ΙΙ.15α Στήλες)*

Μπορείτε να δείτε το άθροισμα των τιμών των στηλών της λίστας, τη Μέγιστη ή τη Μικρότερη τιμή που εμφανίζουν, την Τυπική απόκλισή τους και τη Μεταβολή τους.

Οι παραπάνω δυνατότητες, καλούνται με τις αντίστοιχες επιλογές του υπομενού Πράξεις επί εγγραφών.

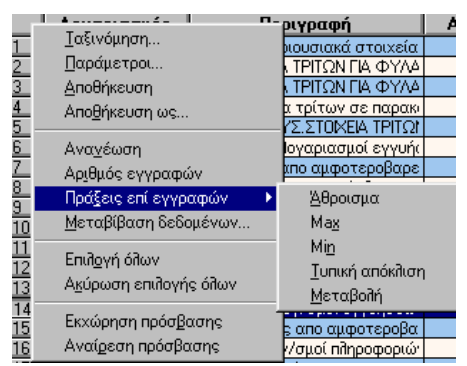

Θα εμφανισθεί διάλογος, στον οποίο θα φαίνονται οι τίτλοι των αριθμητικών στηλών με τα αποτελέσματα της πράξης που επιλέχθηκε.

| <b>25 Λογαριασμοί</b>       |                                       |                                    |        |             |          |  |
|-----------------------------|---------------------------------------|------------------------------------|--------|-------------|----------|--|
| $Q \psi n$                  | Χωρίς Φίλτρο                          | Αναζήτηση                          | Anó    | Περιεχόμενο | Aп       |  |
|                             | Anvantarnóc                           | Περιγραφή                          | Ap.1   | Ap.2        | Ap.3     |  |
|                             | Ιαξινόμηση                            | ΤΡΙΤΩΝ ΓΙΑ ΦΥΛΑ                    | 989,00 | 0.00        | 0,00     |  |
| $\frac{1}{4}$ $\frac{2}{3}$ | Παράμετροι                            | α τρίτων σε παρακι                 | 88,00  | 0,00        | 0,00     |  |
|                             | Αποθήκευση                            | απο αμφοτεροβαρε                   | 123,00 | 456,00      | 3.243,00 |  |
|                             | Αποθήκευση ως                         | <mark>Ι</mark> ογ/σμοί εγγυήσεων   | 45,00  | 123,00      | 888,00   |  |
|                             | Ανανέωση<br>Αριθμός εγγραφών          |                                    |        |             |          |  |
|                             | Πράξεις επί εγγραφών.                 | Άθροισμα                           |        |             |          |  |
|                             | Μεταβίβαση δεδομένων                  | Max                                |        |             |          |  |
|                             | Επιλογή όλων<br>Ακύρωση επιλογής όλων | Min<br>Ιυπική απόκλιση<br>Μεταβολή |        |             |          |  |
|                             | Εκχώρηση πρόσβασης                    |                                    |        |             |          |  |

*Παράδειγμα εκτέλεσης πράξεων σε αριθμητικές στήλες*

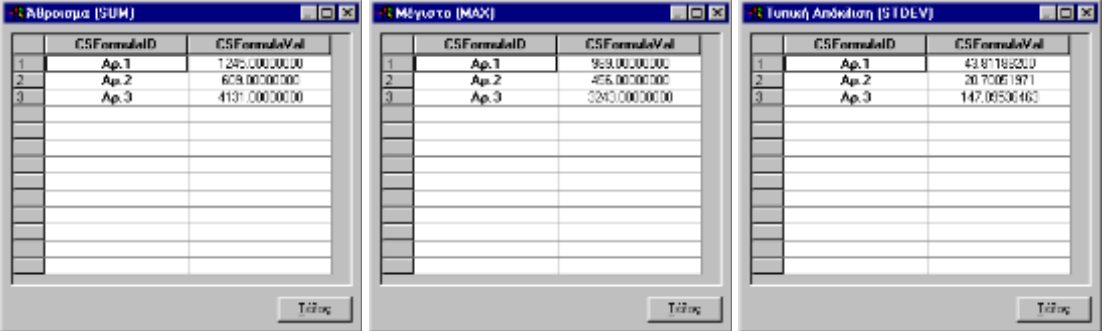

*Οι διάλογοι με το Άθροισμα, τη Μέγιστη τιμή και την Τυπική απόκλιση των στηλών της φόρμας*

## *II.1.10* Μαζική ανάθεση τιμής σε οντότητες της λίστας διαχείρισης

Σε ειδικευμένους χρήστες της εφαρμογής, παρέχεται η δυνατότητα μαζικής μεταβολής των τιμών των πεδίων που εμφανίζονται στη στήλη μιας λίστας και η «ανάθεση» σ' αυτές μιας συγκεκριμένης τιμής.

Στο MDS ορίζεται σε ποια πεδία θα υπάρχει η δυνατότητα μαζικής μεταβολής της τιμής τους.

Για τα πεδία αυτά θα πρέπει επιπλέον να ισχύουν τα εξής:

- Να είναι πεδία της οντότητας και όχι πεδία συνδεδεμένων οντοτήτων (όχι associated).
- Να μην είναι πεδία που δέχονται μοναδική τιμή για κάθε εγγραφή (Unique),(πχ. α/α, κωδικός).
- Να είναι πεδία που αποθηκεύονται στη βάση, (persistent)
- Nα μην είναι υπολογιζόμενα πεδία (calculated)

Η παραπάνω δυνατότητα δίνεται μέσω της επιλογής **Μαζική μεταβολή**.. του μενού **Επεξεργασία** που συνοδεύει μια φόρμα Ομαδικής προβολής στοιχείων.

Για να κάνετε μαζική ανάθεση τιμής σε μια ομάδα γραμμών μιας στήλης

- 1. Επιλέγετε στη λίστα διαχείρισης τις γραμμές που περιέχουν τα πεδία προς μεταβολή. (πολλαπλή επιλογή γραμμών)
- 2. Μεταφέρετε το Focus σε ένα από τα κελιά που έχει τιμή που θα μεταβάλλετε.
- 3. Καλείτε την επιλογή Επεξεργασία\Μαζική μεταβολή ή κάνετε δεξί κλικ στο κελί και από το εσωτερικό μενού που προκύπτει επιλέγετε Μαζική μεταβολή.
- 4. Στο διάλογο «Μαζική ανάθεση τιμής σε εγγραφές» που θα προκύψει, δηλώστε την τιμή που αποδοθεί στα κελιά των επιλεγμένων εγγραφών.
- 5. Πατήστε το πλήκτρο Αποδοχή για να γίνει η αντικατάσταση τιμών.

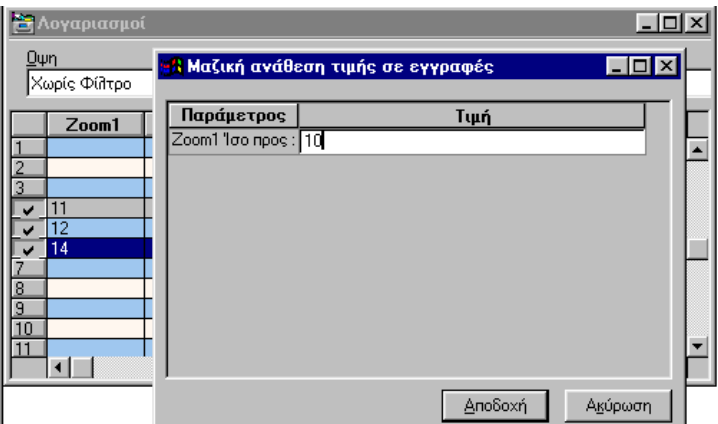

*Μαζική ανάθεση τιμής στα πεδία Zoom1*

Θα εμφανισθεί το μήνυμα «Η μαζική ανάθεση της ορισμένης τιμής στις επιλεγμένες εγγραφές να γίνει σε ένα Βήμα (Transaction)?". Στο μήνυμα απαντάτε αναλόγως.

Όταν η ανάθεση τιμής γίνεται σε ένα βήμα, αν για κάποιους λόγους αποτύχει η ανάθεση τιμής σε μια από τις επιλεγμένες εγγραφές, δε θα ανατεθεί σε καμία, η νέα τιμή.

Όταν η ανάθεση τιμής γίνεται δε γίνεται σε ένα βήμα, αλλά η κάθε ενημέρωση της οντότητας γίνεται αυτόνομα, θα ανατεθεί η νέα τιμή σε όσες από τις επιλεγμένες εγγραφές, μπορεί αυτό να γίνει.

## *II.1.11* Εισαγωγή οντότητας

Μπορείτε να εισάγετε για νέα οντότητα στη λίστα μιας φόρμας Ομαδικής Προβολής στοιχείων. Η λειτουργία της εισαγωγής καλείται:

■■ Με <INSERT> ή με την επιλογή Επεξεργασία\Εισαγωγή.

1. Με δεξί κλικ σε μια γραμμή της λίστας και την επιλογή Εισαγωγή.

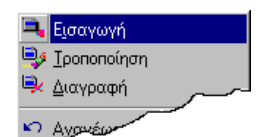

2. Με το αντίστοιχο εικονίδιο της Σειράς εικονιδίων «Διαχείριση εγγραφών» εφόσον αυτή εμφανίζεται στο περιβάλλον εργασίας της εφαρμογής.

*Η διαδικασία εισαγωγής…*

Με την κλήση της λειτουργίας της Εισαγωγής, εμφανίζεται η φόρμα εισαγωγής/προβολής/τροποποίησης στοιχείων της νέας οντότητας.

Ενημερώνετε τα πεδία της φόρμας, σύμφωνα με τους κανόνες που ισχύουν για το κάθε ένα από αυτά. *(Βλέπε αντίστοιχο κεφάλαιο ΙΙΙ. Χαρακτηριστικά πεδία μιας Omega εφαρμογής*)

Για την εισαγωγή της οντότητας, χρειάζεται να ενημερώσετε τουλάχιστον τα υποχρεωτικά πεδία της φόρμας.

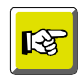

#### **ΣΗΜΕΙΩΣΗ**

*Αν αφήσετε κάποιο από τα υποχρεωτικά πεδία κενό, η εφαρμογή δε σας επιτρέπει την καταχώριση της οντότητας και εμφανίζει ανάλογα μηνύματα για τα πεδία που πρέπει να ενημερώσετε.*

Μετά την ενημέρωση των πεδίων, πατάτε το πλήκτρο  $\parallel$  <sup>Ιέλλος</sup> για να εγκαταλείψετε τη φόρμα. Θα ακολουθήσει μήνυμα επιβεβαίωσης της καταχώρισης - Αποθήκευσης, στο οποίο απαντάτε αναλόγως. Αν απαντήσετε Ναι, η φόρμα εισαγωγής θα κλείσει.

Αν μετά την ενημέρωση των πεδίων, αντί για το πλήκτρο | Πείδιος | πατήσετε το πλήκτρο

τα στοιχεία της νέας οντότητας θα αποθηκευθούν, χωρίς να μεσολαβήσει το μήνυμα επιβεβαίωσης της καταχώρισης. Αν η αποθήκευση γίνει επιτυχώς, η φόρμα παραμένει στην οθόνη, με κενά τα πεδία της, προκειμένου να τα ενημερώσετε με τα στοιχεία μιας νέας οντότητας. Δηλαδή, η φόρμα εισαγωγής της οντότητας μετατρέπεται σε φόρμα εισαγωγής στοιχείων μιας νέας οντότητας της ίδιας κατηγορίας.

Αν μετά την ενημέρωση των πεδίων, αντί για το πλήκτρο **Εφαρμογή | καλέσετε την επιλογή Αποθήκευση** του μενού **Επεξεργασία** που τη συνοδεύει, ή πατήσετε το συνδυασμό των πλήκτρων του πληκτρολογίου <Ctl + S>, τα στοιχεία της νέας οντότητας θα αποθηκευθούν, χωρίς να μεσολαβήσει το μήνυμα επιβεβαίωσης της καταχώρισης. Αν η αποθήκευση γίνει επιτυχώς, η φόρμα παραμένει στην οθόνη, εμφανίζοντας τα στοιχεία που ορίσατε στην οντότητα. Δηλαδή η φόρμα εισαγωγής στοιχείων της οντότητας, μετατρέπεται Προβολής/Τροποποίησης της ίδιας οντότητας.

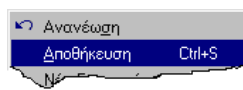

Αν καλέσετε την επιλογή **Νέα εγγραφή** του μενού **Επεξεργασία** που τη συνοδεύει ή πατήσετε το συνδυασμό των πλήκτρων του πληκτρολογίου <Ctl + Ν>, θα ακολουθήσει μήνυμα επιβεβαίωσης της αποθήκευσης των τροποποιήσεων, στο οποίο απαντάτε αναλόγως. Αν απαντήσετε Ναι, και η αποθήκευση γίνει επιτυχώς, η φόρμα παραμένει στην οθόνη, εμφανίζοντας κενά τα πεδία της, προκειμένου να τα ενημερώσετε με τα στοιχεία μιας νέας οντότητας. Δηλαδή, η φόρμα εισαγωγής της οντότητας μετατρέπεται σε φόρμα εισαγωγής στοιχείων μιας νέας οντότητας της ίδιας κατηγορίας.

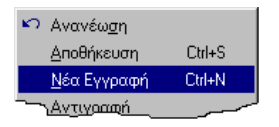

Αν επιχειρήσετε να κλείσετε τη φόρμα, πατώντας το αντίστοιχο πλήκτρο κλεισίματος του παραθύρου, αν έχουν γίνει αλλαγές στα στοιχεία της φόρμας, θα ακολουθήσει μήνυμα επιβεβαίωσης της αποθήκευσης των τροποποιήσεων, στο οποίο απαντάτε αναλόγως. Αν απαντήσετε Ναι, και η αποθήκευση γίνει επιτυχώς, η φόρμα κλείνει.

# *II.1.12* Προβολή\Τροποποίηση οντότητας

Μπορείτε να δείτε και να τροποποιήσετε τα αναλυτικά στοιχεία μιας οντότητας που εμφανίζεται στη λίστα της φόρμας Ομαδικής Προβολής στοιχείων. Η λειτουργία της προβολής\τροποποίησης καλείται με τους παρακάτω τρόπους:

Με <ENTER> στην οντότητα που βρίσκεται η φωτεινή μπάρα επιλογής ή με την επιλογή Επεξεργασία\Τροποποίηση.

1. Με δεξί κλικ στην συγκεκριμένη οντότητα που φαίνεται στη λίστα και την επιλογή Τροποποίηση από το εσωτερικό μενού που προκύπτει.

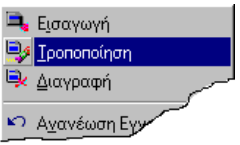

2. Με διπλό κλικ στην οντότητα που θέλετε να τροποποιήσετε.

3. Με το αντίστοιχο εικονίδιο της Σειράς εικονιδίων «Διαχείριση εγγραφών» εφόσον αυτή εμφανίζεται στο περιβάλλον εργασίας της εφαρμογής.

*Η διαδικασία τροποποίησης…*

Με την κλήση της λειτουργίας της Τροποποίησης, εμφανίζεται η φόρμα εισαγωγής/προβολής/τροποποίησης στοιχείων της επιλεγμένης οντότητας.

Μεταβάλλετε τις τιμές σε όσα πεδία έχετε πρόσβαση.

Μετά την μεταβολή των τιμών, πατάτε το πλήκτρο  $\|$  -  $\frac{I}{\varepsilon}$ <sup>λος</sup> -  $\|$ νια να ενκαταλείψετε τη φόρμα. Θα ακολουθήσει μήνυμα επιβεβαίωσης της καταχώρισης των νέων στοιχείων, στο οποίο απαντάτε αναλόγως.

Αν πατήσετε το πλήκτρο <sup>Εφαρμογή</sup> οι μεταβολές θα αποθηκευθούν και η φόρμα προβολής/τροποποίησης θα παραμένει ανοιχτή στην οθόνη σας , εμφανίζοντας τα στοιχεία της οντότητας.

Το ίδιο θα συμβεί αν, αντί για το πλήκτρο καλέσετε την επιλογή **Αποθήκευση** του μενού **Επεξεργασία** που τη συνοδεύει ή πατήσετε το συνδυασμό των πλήκτρων του πληκτρολογίου <Ctl  $+ S$ 

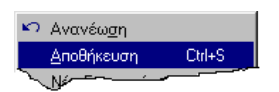

Αν καλέσετε την επιλογή **Νέα εγγραφή** του μενού **Επεξεργασία** που τη συνοδεύει ή πατήσετε το συνδυασμό των πλήκτρων του πληκτρολογίου <Ctl + Ν>, θα ακολουθήσει μήνυμα επιβεβαίωσης της αποθήκευσης των τροποποιήσεων, στο οποίο απαντάτε αναλόγως. Αν απαντήσετε Ναι, και η αποθήκευση γίνει επιτυχώς, η φόρμα παραμένει στην οθόνη, εμφανίζοντας κενά τα πεδία της, προκειμένου να τα ενημερώσετε με τα στοιχεία μιας νέας οντότητας. Δηλαδή, η φόρμα εισαγωγής της οντότητας μετατρέπεται σε φόρμα εισαγωγής στοιχείων μιας νέας οντότητας της ίδιας κατηγορίας.

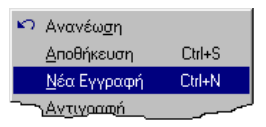

Αν επιχειρήσετε να κλείσετε τη φόρμα, πατώντας το αντίστοιχο πλήκτρο κλεισίματος του παραθύρου, αν έχουν γίνει αλλαγές στα στοιχεία της φόρμας, θα ακολουθήσει μήνυμα επιβεβαίωσης της αποθήκευσης των τροποποιήσεων, στο οποίο απαντάτε αναλόγως. Αν απαντήσετε Ναι, και η αποθήκευση γίνει επιτυχώς, η φόρμα κλείνει.

## *II.1.13* Διαγραφή οντότητας

Η εφαρμογή επιτρέπει την διαγραφή μιας οντότητας που εμφανίζεται στη λίστα μιας φόρμας Ομαδικής Προβολής στοιχείων, εφόσον το επιτρέπουν οι κανόνες που ισχύουν για τη συγκεκριμένη οντότητα.

Η λειτουργία της διαγραφής καλείται με τους παρακάτω τρόπους:

Με την μετακίνηση της μπάρα επιλογής στην οντότητα που θέλετε και το πάτημα του πλήκτρου <Delete>, ή με την επιλογή Επεξεργασία\Διαγραφή.

Με δεξί κλικ στην οντότητα που θέλετε να διαγράψετε και την επιλογή Διαγραφή από το εσωτερικό μενού που προκύπτει.

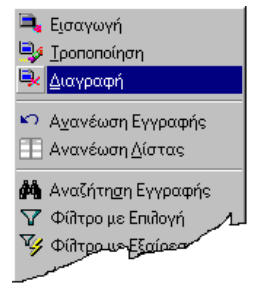

Ακολουθεί μήνυμα επιβεβαίωσης της διαγραφής, στο οποίο απαντάτε αναλόγως.

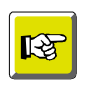

#### **ΣΗΜΕΙΩΣΗ**

*Μπορείτε να χρησιμοποιήσετε τη δυνατότητα της πολλαπλής επιλογής των γραμμών της λίστας για τη λειτουργία της διαγραφής. (Βλέπε αντίστοιχη § στο Χειρισμό της λίστας.)*

## *II.1.14* Δημιουργία οντότητας με αντιγραφή

Η εφαρμογή επιτρέπει την δημιουργία μιας νέας οντότητας ως αποτέλεσμα αντιγραφής μιας άλλης, οντότητας, της ίδιας κατηγορίας.

Η λειτουργία της αντιγραφής καλείται

Με δεξί κλικ στην οντότητα – πρότυπο που φαίνεται στη λίστα και την επιλογή Αντιγραφή από το εσωτερικό μενού που προκύπτει.

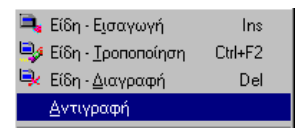

Θα εμφανισθεί η φόρμα Εισαγωγής/Προβολής/Τροποποίησης στοιχείων της νέας οντότητας. Σε ορισμένα πεδία της νέας οντότητας (κυρίως «ομαδοποιητικά», δηλαδή πεδία που χρησιμοποιούνται για ομαδοποιήσεις στοιχείων) θα προτείνονται οι τιμές των αντίστοιχων πεδίων της εγγραφής από την οποία προέκυψε.

## *II.1.15* Ανανέωση

Παρέχεται η δυνατότητα της ανανέωσης μιας οντότητας ή όλων των οντοτήτων που εμφανίζονται στη λίστα της φόρμας Ομαδικής Προβολής στοιχείων.

Η ανανέωση προκαλεί την ενημέρωση των στοιχείων της επιλεγμένης οντότητας που φαίνονται στη λίστα (Ανανέωση εγγραφής) ή όλων των οντοτήτων της λίστας (Ανανέωση λίστας), με αυτά που βρίσκονται αποθηκευμένα στη βάση δεδομένων, έτσι ώστε να ενημερωθούν σύμφωνα με τις πιθανές αλλαγές που έχουν γίνει εν τω μεταξύ από άλλους χρήστες.

Η παραπάνω λειτουργία παρέχεται με τους εξής τρόπους:

**FOR ALL** Με τις αντίστοιχες επιλογές του μενού Επεξεργασία\Ανανέωση Εγγραφής και Επεξεργασία\Ανανέωση λίστας.

1. Με δεξί κλικ στην συγκεκριμένη οντότητα που φαίνεται στη λίστα και την επιλογή των αντίστοιχων επιλογών του εσωτερικού μενού που προκύπτει.

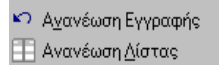

2. Με τα αντίστοιχα εικονίδια της Σειράς εικονιδίων «Διαχείριση εγγραφών» εφόσον αυτή εμφανίζεται στο περιβάλλον εργασίας της εφαρμογής.

## *II.1.16* Λειτουργίες Μεταφοράς και Απόθεσης

Οι Omega εφαρμογές υποστηρίζουν τη μέθοδο Μεταφοράς και Απόθεσης (γνωστή ως drag & drop) στις φόρμες Ομαδικής Προβολής στοιχείων.

Μπορείτε να κάνετε κλικ σε μια οντότητα της λίστας και σέρνοντάς τη, να την αποθέσετε σε κάποιο σημείο μιας φόρμας εισαγωγής/προβολής/τροποποίησης που αφορά άλλη οντότητα της ίδιας κατηγορίας.

Η απόθεση της επιλεγμένης γραμμής **σε πεδίο κειμένου ή σύνδεσης** μεταφέρει σ'αυτό τον **κωδικό αναγνώρισης** της οντότητας.

Η απόθεση της σε σημείο της φόρμας **εκτός πεδίου** μεταφέρει **σ'αυτή όλα τα αναλυτικά στοιχεία της οντότητας** στην οποία αναφέρεται η επιλεγμένη γραμμή. Τη μετατρέπει δηλαδή σε φόρμα τροποποίησης στοιχείων της μεταφερόμενης οντότητας.

## *II.1.17* Παραμετροποίηση Στοιχείων σχεδίου λίστας διαχείρισης

Η μορφή μιας λίστας έχει ορισθεί στην όψη της. Μπορείτε όμως να την μεταβάλλετε με τους παρακάτω τρόπους:

1. Με την επιλογή **Παράμετροι** του εσωτερικού μενού που εμφανίζεται με δεξί κλικ στο πλήκτρο της λίστας.

2. Με την επιλογή **Παράμετροι Λίστας** του εσωτερικού μενού που προκύπτει με δεξί κλικ στον τίτλο μια στήλης της λίστας.

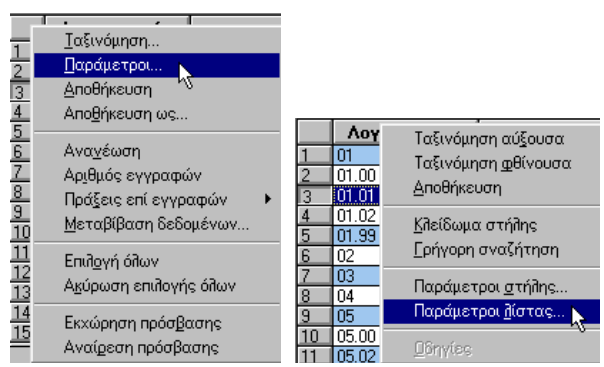

Και με τις δύο επιλογές προκύπτει ο διάλογος «Στοιχεία Σχεδίου»:

## *ΙΙ.1.17α Στήλες λίστας*

Στη σελίδα «Στήλες» του διαλόγου μπορείτε να δείτε τις στήλες του τρέχοντος σχεδίου και να κάνετε σ' αυτές τις μεταβολές που θέλετε.

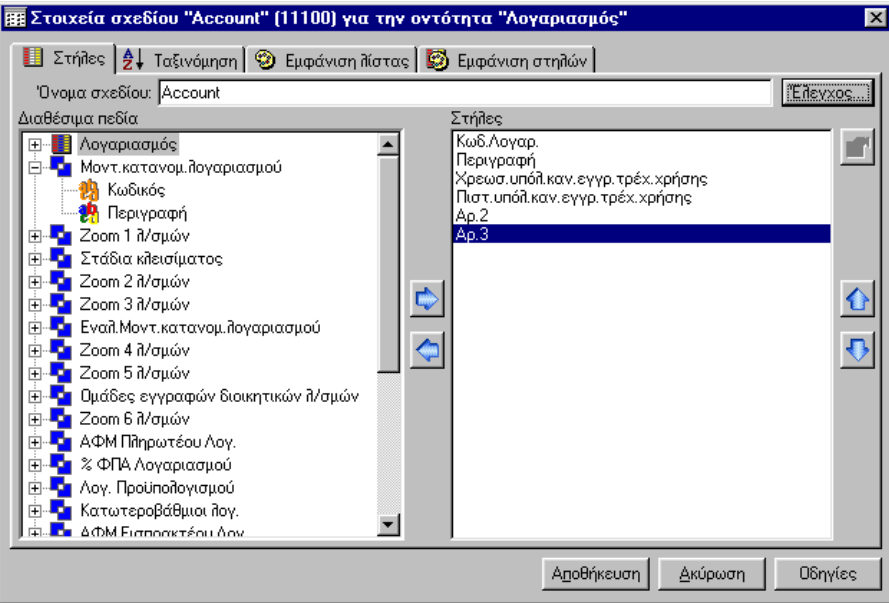

*Σχ. II.1.17α Η σελίδα Σχέδιο*

Στο πεδίο «Όνομα σχεδίου», φαίνεται το όνομα που έχει δοθεί στο τρέχον σχέδιο της λίστας.

Στον κατάλογο «Διαθέσιμα πεδία», εμφανίζονται τα πεδία που μπορούν να αποτελέσουν στήλες της λίστας. Τα πεδία εμφανίζονται στον κατάλογο, κάτω από τους «Πίνακες» στους οποίους έχουν ορισθεί.

Η ένδειξη ευποδηλώνει τον πίνακα της κύριας οντότητας. Οι ενδείξεις και με υποδηλώνουν τους πίνακες που σχετίζονται με τον πίνακα της κύριας οντότητας, με σχέση inner join και σχέση left join αντίστοιχα.

Τα πεδία εμφανίζονται κάτω από κάθε πίνακα με την ένδειξη <sup>19</sup>ι με ελληνικό όνομα και είναι αλφαβητικά ταξινομημένα Όσα από αυτά έχουν με την ένδειξη υποδηλώνουν ότι αποτελούν «πεδίο κλειδί» για την οντότητά τους. Όσα έχουν με την ένδειξη , σημαίνει ότι ήδη αποτελούν στήλη στην τρέχουσα λίστα διαχείρισης.

Με **δεξί κλικ** σε κάποιο πεδίο ή πίνακα του καταλόγου «Διαθέσιμα πεδία» μπορείτε να δείτε **πληροφορίες της βάσης δεδομένων** που τα αφορούν.

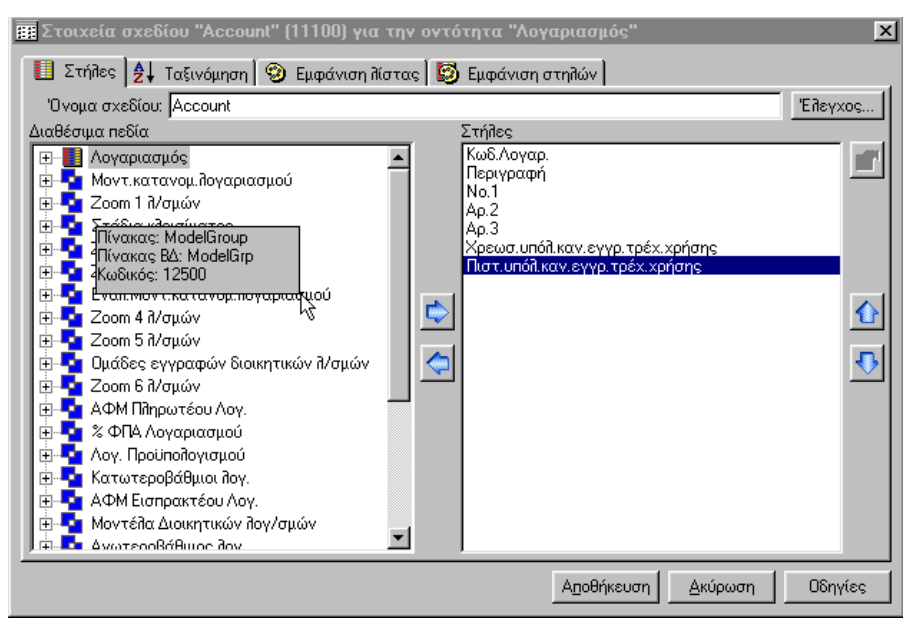

*Σχ. II.1.17α1 Εμφάνιση πληροφοριών βάσης δεδομένων για τα στοιχεία των Πινάκων και πεδίων*

Στον κατάλογο «Στήλες» φαίνονται τα πεδία που αποτελούν στήλες της λίστας διαχείρισης, με την σειρά εμφάνισής τους σ' αυτή.

Η μεταφορά ενός πεδίου από τον κατάλογο «Διαθέσιμα πεδία» στον κατάλογο «Στήλες», γίνεται με

την επιλογή του και το πάτημα του πλήκτρου , ενώ η μεταφορά του από τον κατάλογο «Στήλες»

στον κατάλογο «Διαθέσιμα πεδία» γίνεται με την επιλογή του και το πάτημα του πλήκτρου αντίστοιχα.

Η μετακίνηση μιας στήλης στη σειρά του καταλόγου «Στήλες» γίνεται με την επιλογή της και το

πάτημα του πλήκτρου **ται** για μετακίνηση προς τα πάνω και να μετακίνηση προς τα κάτω.

#### *ΙΙ.1.17αα Δήλωση στήλης με Νέο πεδίο - Έκφραση*

Εκτός από τα πεδία που φαίνονται στον κατάλογο «Διαθέσιμα πεδία», έχετε τη δυνατότητα να εμφανίσετε ως στήλη στη λίστα, κάποιο πεδίο που θα δημιουργήσετε εσείς. Το νέο πεδίο θα αποκτά τιμές από διάφορους υπολογισμούς που θα γίνονται στις τιμές των πεδίων του καταλόγου «Διαθέσιμα πεδία».

Για να ορίσετε ένα νέο πεδίο ακολουθείτε την παρακάτω διαδικασία:

Επιλέγετε στον κατάλογο «Διαθέσιμα πεδία» την τιμή Ορισμός νέου πεδίου – Έκφραση»:"

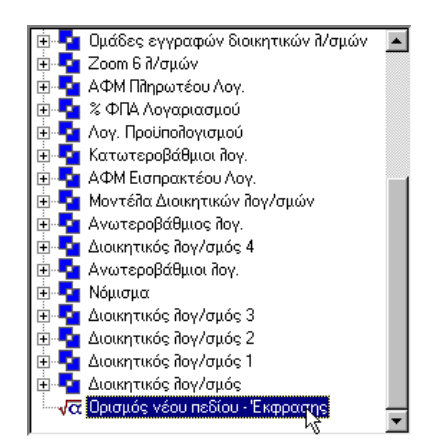

Θα εμφανισθεί ο διάλογος «Στοιχεία πεδίου».Στο πεδίο «Όνομα» του διαλόγου πληκτρολογείτε τον τίτλο του πεδίου και στο πεδίο «Τύπος» επιλέγετε τη μορφή του.

Για να εισάγετε πεδίο στην έκφραση, πατάτε το πλήκτρο του πληκτρολογίου **«[».** Θα εμφανισθεί ο πίνακας της κύριας οντότητας της λίστας διαχείρισης, προκειμένου να επιλέξετε το πεδίο που θα περιληφθεί στην έκφραση. Μπορείτε να επιλέξετε και πεδίο που ανήκει σε άλλους πίνακες, όχι κατ' ανάγκη πεδίο του πίνακα της οντότητας.

Επιλέγετε το πεδίο που σας ενδιαφέρει και κάνετε **διπλό κλικ** πάνω του για να μεταφερθεί στην έκφραση. Στην έκφραση μπορείτε να ορίσετε ότι θέλετε. *(Βλέπε και στο εγχειρίδιο του Report Generator).*

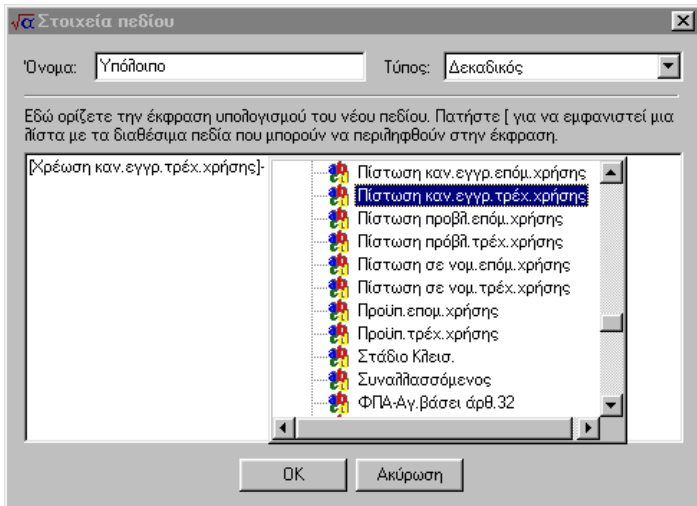

*Σχ. II.1.17α3 Επιλογή επόμενου πεδίου της κύριας οντότητας για ορισμό Έκφρασης*

Ο κατάλογος με τα διαθέσιμα πεδία, κλείνει και με το πλήκτρο «]» ή ακυρώνεται με το <Esc> του πληκτρολογίου.

Με την ολοκλήρωση της έκφρασης πατάτε το πλήκτρο **του διαλόγου (Στοιχεία** του διαλόγου «Στοιχεία πεδίου».Το νέο πεδίο, θα εμφανίζεται πλέον με το όνομά του στον κατάλογο «Στήλες».

Με το πλήκτρο **Ελέγχος...** μπορείτε να κάνετε έλεγχο ορθότητας της έκφρασης που ορίσατε στο νέο πεδίο της λίστας. Σε περίπτωση που κάτι έχει δηλωθεί λάθος, θα εμφανισθεί ανάλογο μήνυμα.

Για να δείτε ή και να τροποποιήσετε τα στοιχεία του νέου πεδίου - έκφραση, το επιλέγετε στον κατάλογο «Στήλες» και πατάτε το πλήκτρο .

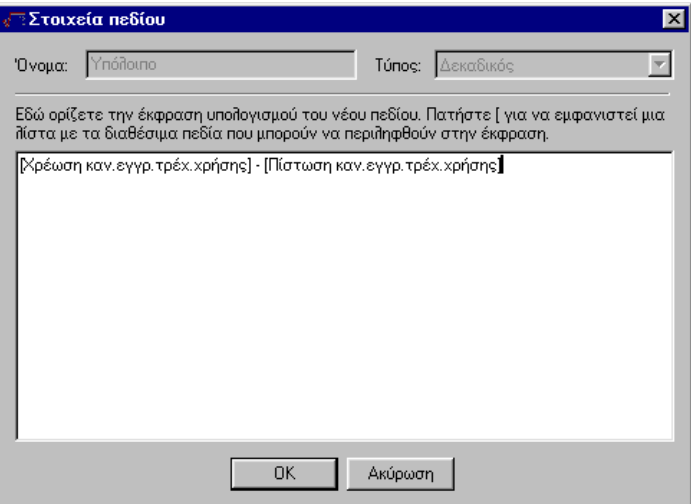

*Σχ. II.1.17α3 Τα στοιχεία του νέου πεδίου - Έκφραση*

### *ΙΙ.1.17β Ταξινόμηση δεδομένων λίστας*

Στη σελίδα «Ταξινόμηση» του διαλόγου «Στοιχεία σχεδίου», μπορείτε να δείτε τα πεδία που ορίσθηκαν ως κριτήρια ταξινόμησης των στοιχείων που εμφανίζονται στη λίστα διαχείρισης και να τα μεταβάλλετε, αφαιρώντας κάποια από αυτά ή προσθέτοντας τα δικά σας.

Ως κριτήριο ταξινόμησης μπορεί να τεθεί οποιοδήποτε από τα πεδία που εμφανίζονται στον κατάλογο «Διαθέσιμα πεδία».

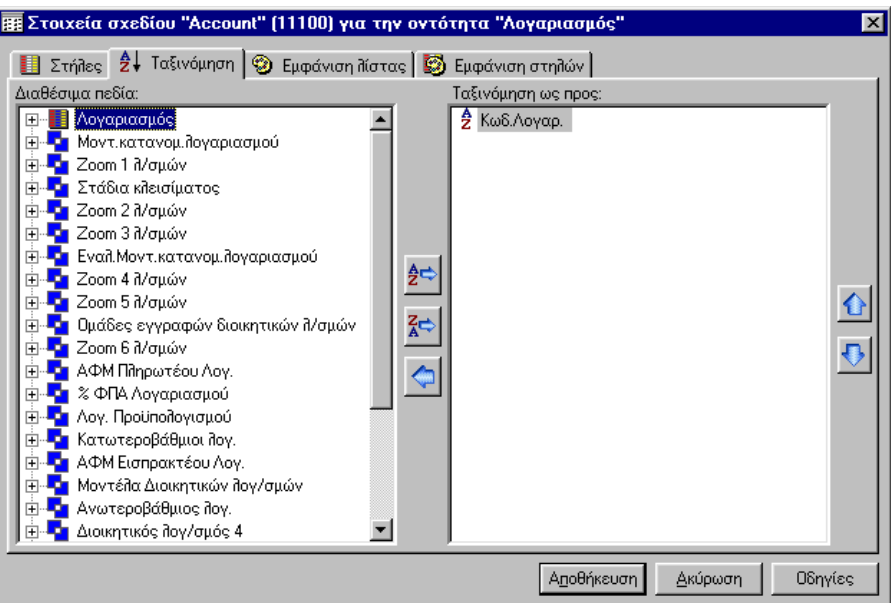

## *II.1.17 β Η σελίδα Ταξινόμηση*

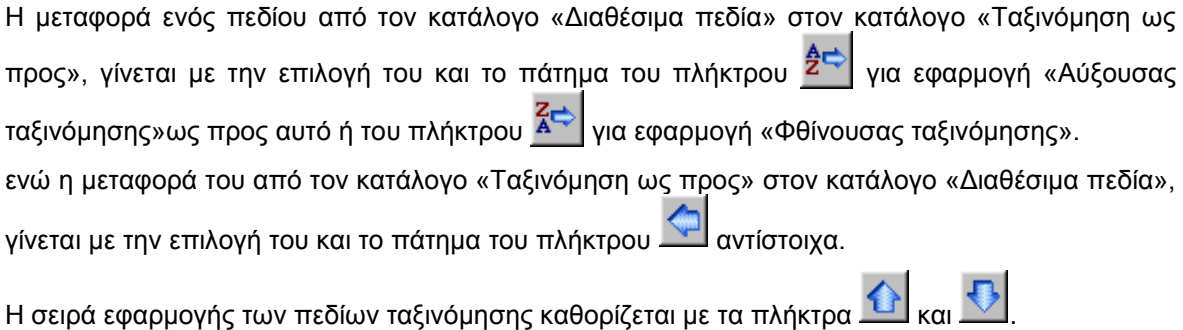

## *ΙΙ.1.17γ Εμφάνιση λίστας*

Στη σελίδα «Εμφάνιση λίστας», μπορείτε να ορίσετε

- Το χρώμα των γραμμάτων που θα εμφανίζονται στις γραμμές και το φόντο των γραμμών
- Το χρώμα των γραμμάτων και το φόντο της επιλεγμένης γραμμής
- Το είδος των διαχωριστικών γραμμών που θα εμφανίζονται στη λίστα και το χρώμα τους
- Τη γραμματοσειρά των γραμμάτων που θα εμφανίζονται στη λίστα

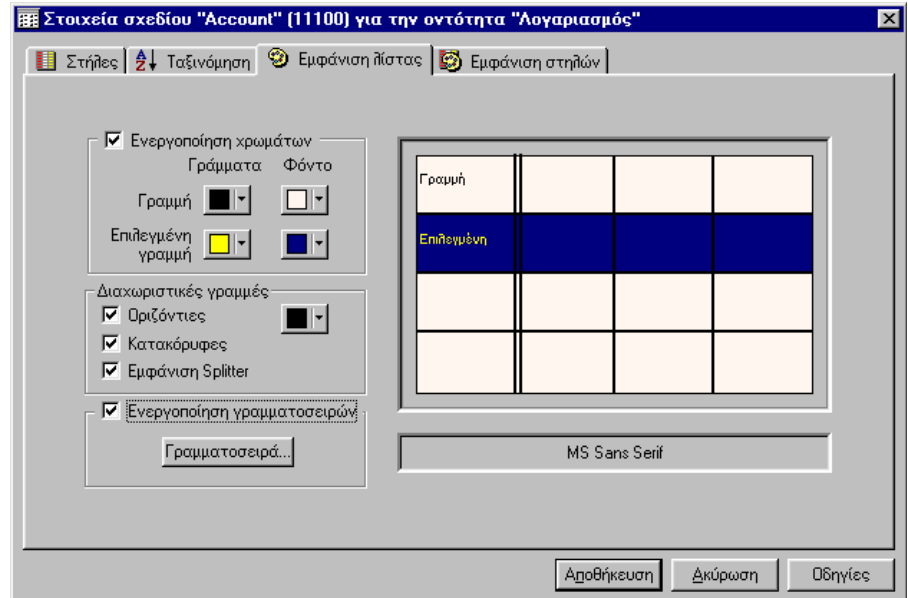

*Σχ. ΙΙ.1.17γ Η σελίδα Εμφάνιση* 

Με την επιλογή του πεδίου «Ενεργοποίηση χρωμάτων», ενεργοποιούνται τα χρωματολόγια των γραμμών της λίστας. Με το πάτημα του αντίστοιχου πεδίου – χρωματολόγιο, επιλέγετε το χρώμα των γραμματοσειρών και του φόντου της γραμμής και της επιλεγμένης γραμμής της λίστας.

Αν θέλετε να εμφανίζονται στη λίστα οι διαχωριστικές γραμμές της (Κάθετες, Οριζόντιες) καθώς και ο Splitter, επιλέγετε τα αντίστοιχα πεδία της σελίδας. Το χρώμα των γραμμών ορίζεται από το χρωματολόγιο που τις συνοδεύει. Το πεδίο – χρωματολόγιο ενεργοποιείται μετά την επιλογή των διαχωριστικών γραμμών.

Για τον καθορισμό της γραμματοσειράς με την οποία θα εμφανίζονται τα στοιχεία της λίστας (τίτλοι στηλών και δεδομένων τους), πατάτε το πλήκτρο «Γραμματοσειρά».

Θα εμφανιστεί ο διάλογος «Fonts», προκειμένου να επιλέξετε τη γραμματοσειρά που θέλετε.

#### *ΙΙ.1.17δ Εμφάνιση στηλών λίστας*

Στη σελίδα «Εμφάνιση στηλών» του διαλόγου «Στοιχεία σχεδίου», μπορείτε να δείτε τα χαρακτηριστικά που ορίσθηκαν σε κάθε στήλη της λίστας και να κάνετε τις μεταβολές που θέλετε.

Στον αριστερό κατάλογο της σελίδας, φαίνονται οι στήλες που έχουν ορισθεί στη λίστα. Με την επιλογή κάθε στήλης, στα στοιχεία του δεξιού μέρους της σελίδας, φαίνονται τα χαρακτηριστικά της:

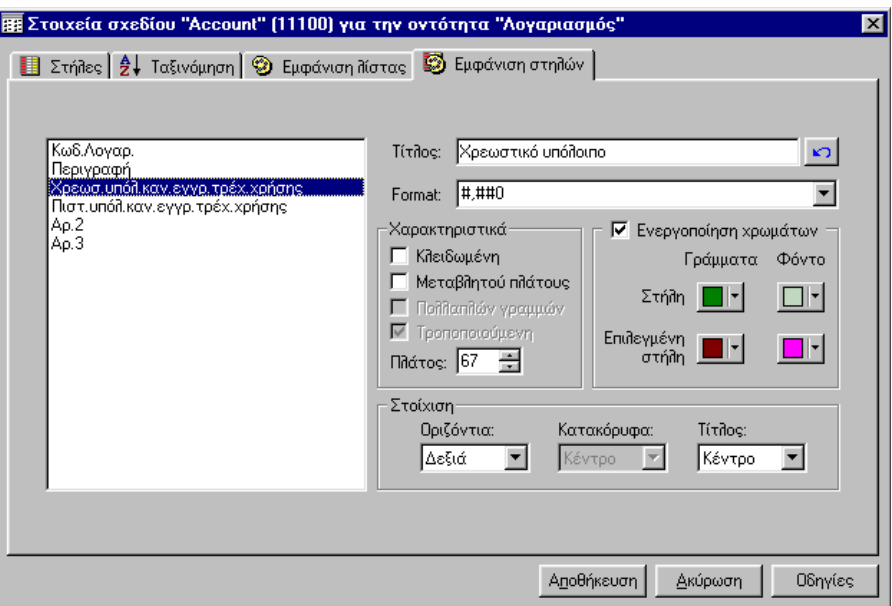

*Σχ. ΙΙ.1.17δ Η σελίδα Εμφάνιση στηλών*

Στο πεδίο **Τίτλος** φαίνεται ο τίτλος της στήλης όπως αυτός θα εμφανίζεται στη λίστα. Μπορείτε να

τον μεταβάλλετε. Αν θελήσετε να επαναφέρετε τον προηγούμενο τίτλο, πατάτε το πλήκτρο που συνοδεύει το πεδίο.

#### *Χαρακτηριστικά*

Στο πεδίο **Format** φαίνεται η μορφή εμφάνισης των δεδομένων της συγκεκριμένης στήλης. Μπορείτε να το αλλάξετε, επιλέγοντας μια από τις διαθέσιμες επιλογές του πεδίου.Ο ορισμός του Format γίνεται κυρίως σε στήλες που εμφανίζουν αριθμητικά δεδομένα, δεδομένα ημερομηνιών και ωρών.

Στα πεδία των Χαρακτηριστικών, βλέπετε τα χαρακτηριστικά που έχουν ορισθεί στη συγκεκριμένη στήλη. Μπορείτε να μεταβάλλετε κάποια από αυτά:

Επιλέγετε το πεδίο **Κλειδωμένη,** αν θέλετε η στήλη να εμφανίζεται σταθερά ως πρώτη στήλη της λίστας. (*Βλέπε και ΙΙ.1.2 Χειρισμός λίστας*).

Επιλέγετε το πεδίο **Μεταβλητού πλάτους,** αν θέλετε να επιτρέπεται η μεταβολή του πλάτους της άμεσα στη λίστα, σέρνοντας τα άκρα της, με το δείκτη του ποντικιού.

Στο πεδίο **Πλάτος** δηλώνετε το ακριβές πλάτος που θέλετε να έχει η στήλη.

#### *Ενεργοποίηση χρωμάτων*

Αν δεν επιλέξετε το πεδίο ενεργοποίηση χρωμάτων, η στήλη θα υιοθετήσει τα χρώματα που έχουν ορισθεί στην εμφάνιση της λίστας. Αν θέλετε η συγκεκριμένη στήλη να διαφοροποιείται χρωματικά από τις άλλες, επιλέγετε το πεδίο **Ενεργοποίηση χρωμάτων**, και επιλέγετε τα χρώματα της γραμμής και του φόντου της.

#### *Στοίχιση*

Στο πεδίο **Οριζόντια,** επιλέγετε αν θέλετε η στοίχιση των δεδομένων στη συγκεκριμένη στήλη να γίνεται Δεξιά ή στο Κέντρο της.

Στο πεδίο **Τίτλος**, επιλέγετε αν ο τίτλος της στήλης θέλετε να είναι στοιχισμένος Δεξιά ή στο Κέντρο της.

Η παραμετροποίηση κάθε στήλης μπορεί να γίνει και με την επιλογή Παράμετροι στήλης του εσωτερικού μενού που προκύπτει με δεξί κλικ στο τίτλο μιας στήλης.

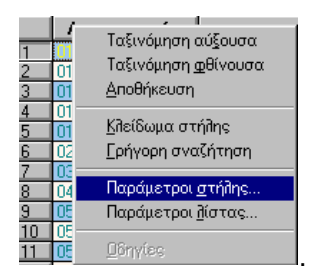

Θα εμφανισθεί ο διάλογος «Στοιχεία σχεδίου» με διαθέσιμη μόνο τη σελίδα «Εμφάνιση στηλών».

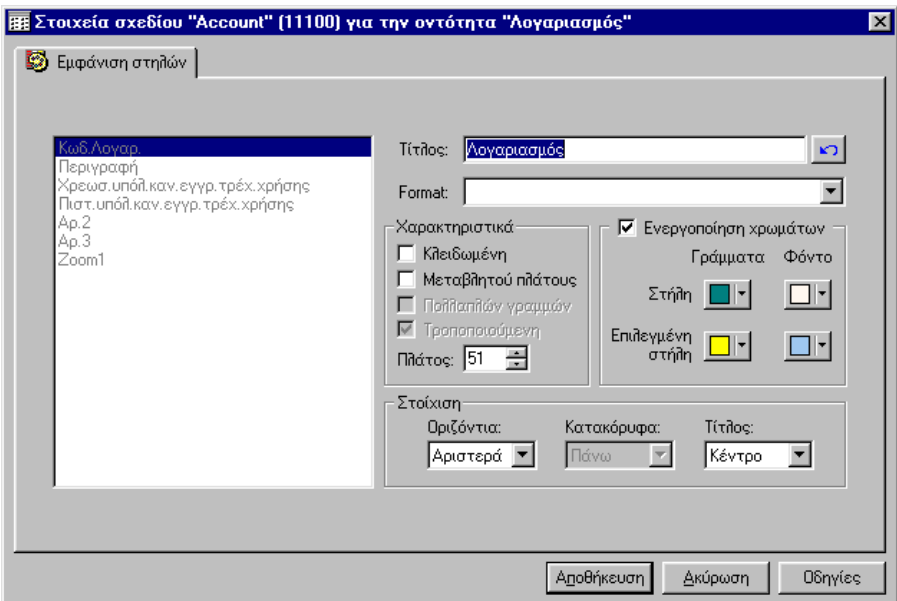

*Σχ. ΙΙ.1.17στ Η σελίδα Εμφάνιση στηλών με την επιλογή Παράμετροι στήλης*

#### *ΙΙ.1.17ε Αποθήκευση μεταβολών Σχεδίου*

Οι μεταβολές που κάνατε στις σελίδες του διαλόγου «Στοιχεία σχεδίου», θα εμφανισθούν στη λίστα διαχείρισης μετά την αποθήκευσή τους.

Για να τις αποθηκεύσετε πατάτε το πλήκτρο <sup>Αποθήκευση</sup> | του διαλόγου «Στοιχεία σχεδίου». Στο μήνυμα που θα ακολουθήσει «Τα στοιχεία του σχεδίου έχουν τροποποιηθεί. Θέλετε να καταχωρήσετε τις τροποποιήσεις; (Ναι,Όχι)», πατάτε το πλήκτρο «Ναι».

#### *ΙΙ.1.16ζ Αποθήκευση άμεσων μεταβολών του σχεδίου*

Στο σχέδιο μιας λίστας μπορείτε να κάνετε **άμεσα** κάποιες μεταβολές, χωρίς να τις δηλώσετε στο διάλογο παραμετροποίησης του σχεδίου της λίστας ή της στήλης. Αυτές είναι η μεταβολή του πλάτους μιας στήλης σέρνοντας τα άκρα της με το ποντίκι, το κλείδωμα της στήλης με την επιλογή της επιλογής από το εσωτερικό μενού επιλογών (δεξί κλικ).

Οι μεταβολές που γίνονται άμεσα στη λίστα, εμφανίζονται μεν στο τρέχον σχέδιό της, αλλά δεν διατηρούνται μετά το κλείσιμο της εφαρμογής.

Για να αποθηκευθούν οι «άμεσες αλλαγές», θα πρέπει να επιλέξετε την επιλογή **Αποθήκευση**, από το μενού που προκύπτει με δεξί κλικ στο πλήκτρο της λίστας:

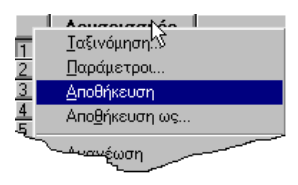

Με την παραπάνω επιλογή η μεταβολές που κάνατε στο σχέδιο, αποθηκεύονται πάνω στο υπάρχον σχέδιο της λίστας.

Αν θέλετε οι μεταβολές που κάνατε στο σχέδιο (άμεσα ή έμμεσα), να μην αποθηκευθούν στο υπάρχον σχέδιο, αλλά να δημιουργήσουν ένα νέο σχέδιο, από το παραπάνω εσωτερικό μενού επιλογών, καλείτε την επιλογή Αποθήκευση Ως.

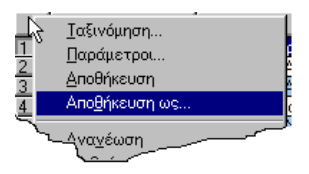

Θα προκύψει ο διάλογος «Αποθήκευση ως», για να δηλώσετε το όνομα του νέου σχεδίου.

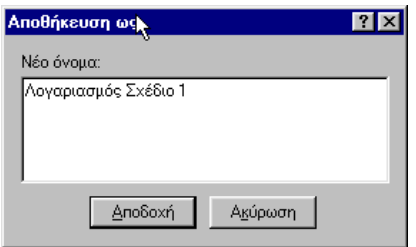

*Ο διάλογος αποθήκευσης του σχεδίου*

Το νέο σχέδιο θα εμφανίζεται στα διαθέσιμα σχέδια της όψης της φόρμας Ομαδικής προβολής στοιχείων. *(Βλέπε § ΙΙ.1.18 Παραμετροποίηση όψεων λίστας διαχείρισης).*

## *II.1.18* Παραμετροποίηση όψεων λίστας διαχείρισης

Τα δεδομένα που θα εμφανισθούν σε μια λίστα διαχείρισης και ο τρόπος εμφάνισής τους, καθορίζεται από την «Όψη» που έχει επιλεχθεί στο αντίστοιχο πεδίο του «τμήματος Επιλογής» της φόρμας Ομαδικής προβολής στοιχείων.

Κάθε όψη καθορίζει ένα συνδυασμό Σχεδίου εμφάνισης λίστας και Φίλτρου επιλογής δεδομένων.

Η εφαρμογή παρέχει στον εξειδικευμένο χρήστη τον καθορισμό των όψεων που θα εμφανίζονται ως διαθέσιμες στο πεδίο «Όψη» της φόρμας Ομαδικής προβολής στοιχείων.

Ο διάλογος διαχείρισης των όψεων μιας οντότητας, καλείται με την επιλογή **Παράμετροι όψης**.Η επιλογή αυτή είναι διαθέσιμη όταν έχει ανοιχθεί η φόρμα Ομαδικής προβολής στοιχείων της οντότητας, από το μενού **Επεξεργασία** που τη συνοδεύει.

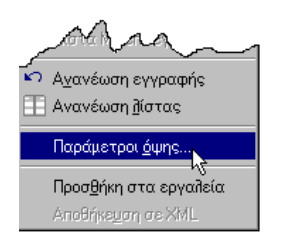

Η κλήση του διαλόγου διαχείρισης όψεων «Όψεις – σχέδια – φίλτρα οντότητας» γίνεται και μέσω της παραμέτρου «Όψεις». Την παράμετρο αυτή θα τη βρείτε στη φόρμα «Παραμετροποίηση» (Φόρμα διαχείρισης όλων των παραμέτρων της εφαρμογής) Η κλήση της φόρμας «Παραμετροποίηση» γίνεται με την επιλογή Εργαλεία \Πλήρης κατάλογος παραμέτρων.

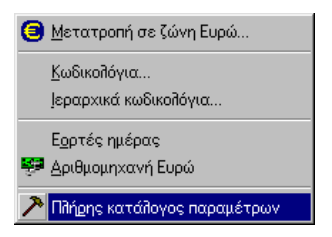

Η παράμετρος «Όψεις», εμφανίζεται κάτω από το φάκελο **Παραμετροποίηση\Συστήματος\Εγκατάσταση\Ιδιότητες πινάκων Εφαρμογής:**

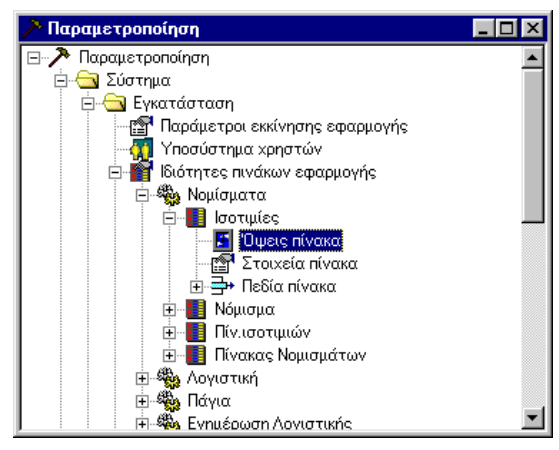

*Παράμετρος κλήσης διαχείρισης όψεων*

## *ΙΙ.1.18α Διαχείριση Όψεων (Δημιουργία, Τροποποίηση, Διαγραφή, Επιλογή)*

Στην πρώτη σελίδα του διαλόγου «Όψεις, Σχέδια, Φίλτρα οντότητας», εμφανίζονται διαθέσιμες Όψεις της οντότητας.

*Προβολή στοιχείων όψης*

Τα στοιχεία της όψης, δηλαδή το όνομά της, το Σχέδιο και το Φίλτρο που χρησιμοποιεί, φαίνονται άμεσα στη λίστα της σελίδας «Όψη» του διαλόγου.

| Β. Όψεις-Σχέδια-Φίλτρα για την οντότητα "Λογαριασμός"                                                                   |                                                                       |          |                                                                                                 | $\overline{\mathbf{x}}$ |
|----------------------------------------------------------------------------------------------------|-----------------------------------------------------------------------|----------|-------------------------------------------------------------------------------------------------|-------------------------|
| $\boxed{B}$ Owels $\boxed{BB}$ Σχέδια $\boxed{V}$ Φίλτρα                                                                |                                                                       |          |                                                                                                 |                         |
| Όψη<br>Χωρίς Φίλτρο<br>Δευτ/μιοι σε Can<br>Λογαριασμοί σε can<br>Πελάτες σε CAN<br>Πρωτοβάθμιοι λογαριασ<br>ΧΑΡΑΚΤ ΕΡΩΤ | Σχέδιο<br>Account<br>Account<br>Account<br>Account<br>Account<br>popi |          | Φίλτρο<br>Kενό<br>2 ΒΑΘΜΙΟΙ ΣΕ CAN<br>Νόμισμα can<br>Πελάτες σε καν<br>Βαθμίδα<br>χαρακτηρισμός |                         |
|                                                                                                    |                                                                       | Eruitovń | Κλείσιμο                                                                                        | Οδηγίες                 |

*Σχ. ΙΙ.1.18α Ο διάλογος διαχείρισης όψεων της οντότητας*

## *Επισκόπηση*

Αν θέλετε να πληροφορηθείτε για τα στοιχεία που έχουν ορισθεί στο Σχέδιο και το Φίλτρο της μιας όψης,

1. Επιλέγετε την όψη, στη λίστα της σελίδας «Όψεις» και

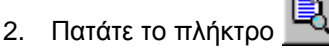

Θα εμφανισθεί ο διάλογος «Επισκόπηση», με όλες τις αναλυτικές πληροφορίες της όψης.

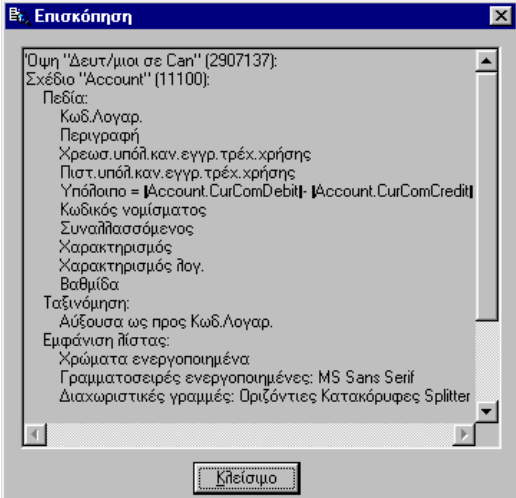

*Σχ. ΙΙ.18β Τα στοιχεία που ορίσθηκαν στο σχέδιο και το φίλτρο της όψης*

Με το πλήκτρο <u>Εδιείσιμος ε</u>γκαταλείπετε το διάλογο «Επισκόπηση» και επιστρέφετε στη σελίδα «Όψεις»

#### *Τροποποίηση όψης*

Για να τροποποιήσετε τα στοιχεία της όψης,

1. Επιλέγετε την όψη στη λίστα της σελίδας «Όψεις»

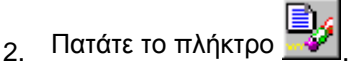

Στο διάλογο «Στοιχεία όψης» που θα προκύψει, αλλάζετε το όνομά της, ή επιλέγετε γι' αυτήν άλλο φίλτρο ή άλλο σχέδιο. Διαθέσιμες επιλογές των πεδίων «Σχέδιο» και «Φίλτρο», είναι όλα τα σχέδια και τα φίλτρα που έχουν δημιουργηθεί. (Αυτά που εμφανίζονται στη δεύτερη και τρίτη σελίδα του διαλόγου).

3 Αφού ενημερώσετε τα στοιχεία του διαλόγου πατάτε το πλήκτρο <u>| Αποθήκευση |</u> για να καταχωρηθούν οι τροποποιήσεις σας.

Μετά την καταχώρισή της η όψη θα εμφανίζεται στον κατάλογο του διαλόγου διαχείρισης όψεων με τα νέα στοιχεία της.

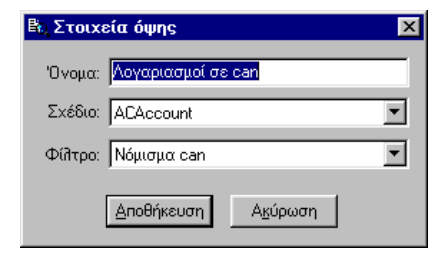

*Σχ. ΙΙ.18γ Τα στοιχεία της όψης*

*Διαγραφή όψης*

Για να διαγράψετε μια «Όψη»,

- 1. Την επιλέγετε στη λίστα της σελίδας «Όψεις» και
- 2. Πατάτε το πλήκτρο . Θα εμφανισθεί μήνυμα επιβεβαίωσης της διαγραφής στο οποίο απαντάτε αναλόγως, πατώντας το αντίστοιχο πλήκτρο (Ναι, Όχι).

#### *Δημιουργία όψης*

Μπορείτε να δημιουργήσετε μια νέα όψη – αντίγραφο μιας ήδη υπάρχουσας, ή να εισάγετε μια νέα:

Για να δημιουργήσετε μια όψη – αντίγραφο,

- 1. Επιλέγετε στον κατάλογο την όψη που θα χρησιμοποιηθεί ως «πρότυπο» και
- 2. Πατάτε το πλήκτρο .

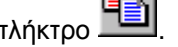

Στη λίστα των όψεων θα εμφανισθεί, μια νέα όψη αντίγραφο της «πρότυπης».

Αυτή θα περιέχει το συνδυασμό σχεδίου και φίλτρου της αρχικής, και θα έχει το όνομα της πρότυπης όψης με κάποιο νούμερο στο τέλος. Αν είναι το πρώτο αντίγραφό της πρότυπης, η νέα όψη θα έχει το όνομα της πρότυπης με ένα «0»στο τέλος. Αν είναι το δεύτερο θα έχει στο τέλος το «1» κ.ο.κ.

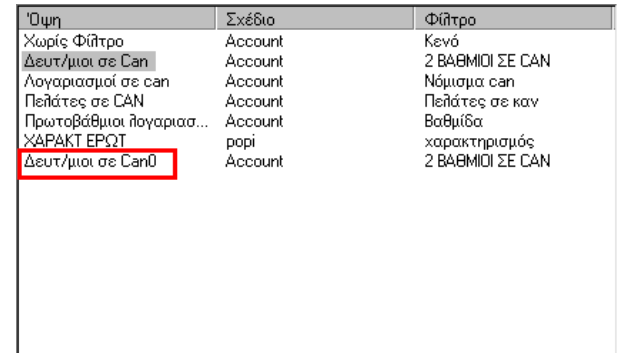

*Το πρώτο αντίγραφο της όψης "Δευτεροβάθμιοι σε Can"*

Αν θέλετε να εισάγετε μια νέα όψη,

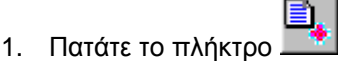

Στο διάλογο «Στοιχεία όψης», που θα προκύψει,

2. Πληκτρολογείτε το όνομα της νέας όψης και επιλέγετε το Σχέδιο και το Φίλτρο που αυτή θα χρησιμοποιεί.

Αφού ενημερώσετε τα στοιχεία του διαλόγου πατάτε το πλήκτρο <u>| Αποθήκευση |</u> <sub>για να καταχωρηθεί η</sub> νέα όψη. Μετά την καταχώρισή της η όψη θα εμφανίζεται στον κατάλογο του διαλόγου διαχείρισης όψεων.

#### *Επιλογή όψης*

Μπορείτε να εμφανίσετε άμεσα, τα στοιχεία της οντότητας στη φόρμα Ομαδικής προβολής στοιχείων, σύμφωνα με την όψη της επιλογής σας.

Για να γίνει αυτό,

1. Επιλέγετε την όψη στη λίστα της σελίδας «Όψεις»,

2. Πατάτε το πλήκτρο Επιλογή

Ο διάλογος διαχείρισης όψεων κλείνει και η λίστα της φόρμα Ομαδικής προβολής στοιχείων της οντότητας εμφανίζεται σύμφωνα με την επιλεγμένη όψη.

#### *ΙΙ.1.18β Διαχείριση Σχεδίων (Δημιουργία, Τροποποίηση, Διαγραφή, Επισκόπηση)*

Στην δεύτερη σελίδα του διαλόγου «Όψεις, Σχέδια, Φίλτρα οντότητας», φαίνονται τα διαθέσιμα σχέδια που έχουν ορισθεί για τη λίστα της οντότητας.

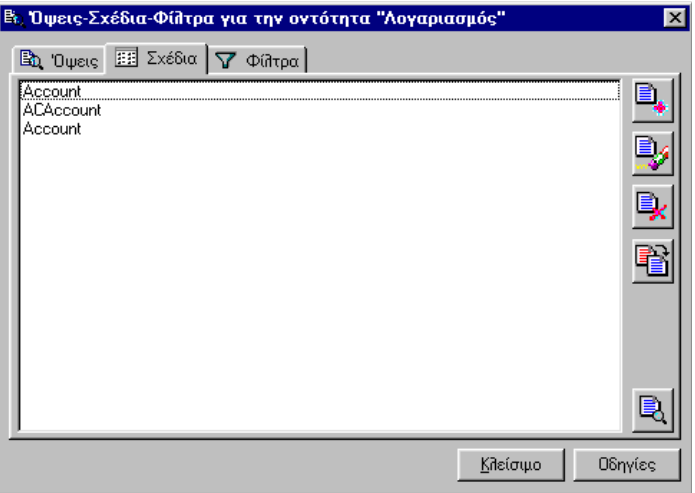

*Σχ. ΙΙ.1.18β1 Η σελίδα «Σχέδια» του διαλόγου διαχείρισης όψεων της οντότητας*

Τα πλήκτρα της σελίδας εξυπηρετούν αντίστοιχα τις λειτουργίες Εισαγωγής, Προβολής, Διαγραφής Αντιγραφής και Επισκόπησης των στοιχείων του σχεδίου:

*Προβολή – Τροποποίηση σχεδίου*

Προκειμένου να δείτε και να τροποποιήσετε τα στοιχεία που έχουν ορισθεί σε ένα σχέδιο

- 1. Το επιλέγετε στη λίστα της σελίδας «Σχέδια» και
- 2. Πατάτε το πλήκτρο

Θα εμφανισθεί ο διάλογος με τα αναλυτικά στοιχεία του σχεδίου.

.

3 Αφού ενημερώσετε τα στοιχεία του διαλόγου πατάτε το πλήκτρο <u>Αποθήκευση για</u> να καταχωρηθούν οι τροποποιήσεις σας.

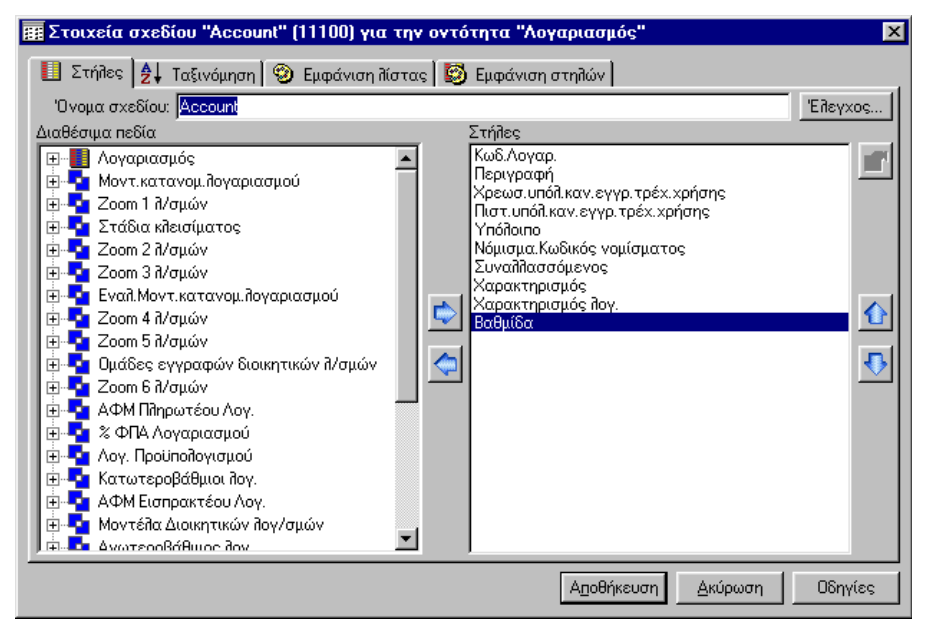

*Σχ. ΙΙ.1.18β2 Τα στοιχεία ενός Σχεδίου της οντότητας*

Αν θέλετε να πληροφορηθείτε για τα στοιχεία που έχουν ορισθεί σε ένα Σχέδιο

- 1. Επιλέγετε το σχέδιο, στη λίστα της σελίδας «Σχέδια» και
- 2. Πατάτε το πλήκτρο .

Θα εμφανισθεί ο διάλογος «Επισκόπηση», με όλες τις αναλυτικές πληροφορίες του σχεδίου.

3 Με το πλήκτρο <u>Ε Κλείσιμο Σ</u>εγκαταλείπετε το διάλογο «Επισκόπηση» και επιστρέφετε στη σελίδα «Σχέδια»

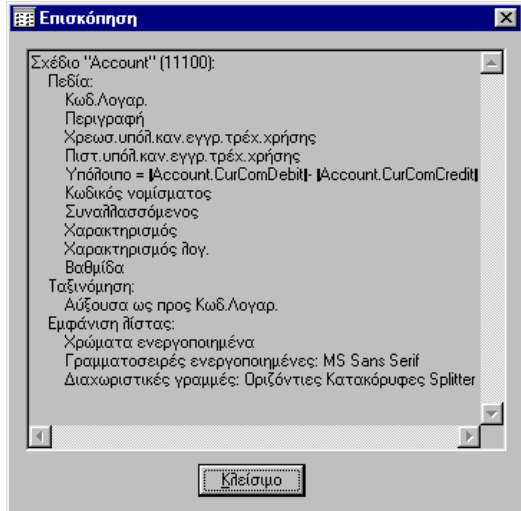

*Σχ. ΙΙ.1.18β3 Επισκόπηση των στοιχείων ενός Σχεδίου*

## *Δημιουργία αντιγράφου σχεδίου*

Μπορείτε να δημιουργήσετε ένα νέο σχέδιο – αντίγραφο ενός σχεδίου που υπάρχει ήδη στη λίστα της σελίδας Σχέδια:

Για να δημιουργήσετε ένα σχέδιο – αντίγραφο,

1. Επιλέγετε στη λίστα το σχέδιο που θα χρησιμοποιηθεί ως «πρότυπο» και

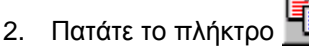

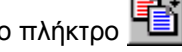

Στη λίστα των σχεδίων θα εμφανισθεί, ένα νέο σχέδιο αντίγραφο του «πρότυπου».

Αυτό θα περιέχει τα στοιχεία που ορίσθηκαν στο πρότυπο σχέδιο και θα έχει το όνομα του πρότυπου σχεδίου με κάποιο νούμερο στο τέλος. Αν είναι το πρώτο αντίγραφό του πρότυπου, το νέο σχέδιο θα έχει το όνομα του πρότυπου με ένα «0»στο τέλος. Αν είναι το δεύτερο θα έχει στο τέλος το «1» κ.ο.κ.

#### *Διαγραφή Σχεδίου*

Για να διαγράψετε ένα Σχέδιο,

- 1. Το επιλέγετε στη λίστα της σελίδας «Σχέδια» και
- 2. Πατάτε το πλήκτρο .

## *ΙΙ.1.18γ Διαχείριση Φίλτρων (Δημιουργία, Τροποποίηση, Διαγραφή, Επισκόπηση)*

Στην τρίτη σελίδα του διαλόγου «Όψεις, Σχέδια, Φίλτρα οντότητας», φαίνονται τα διαθέσιμα Φίλτρα που έχουν ορισθεί για τη λίστα της οντότητας.

Το φίλτρο μιας όψης, αποτελεί ένα σύνολο συνθηκών οι οποίες εφαρμόζονται για να εμφανίσουν, στη λίστα διαχείρισης της οντότητας, συγκεκριμένες εγγραφές.

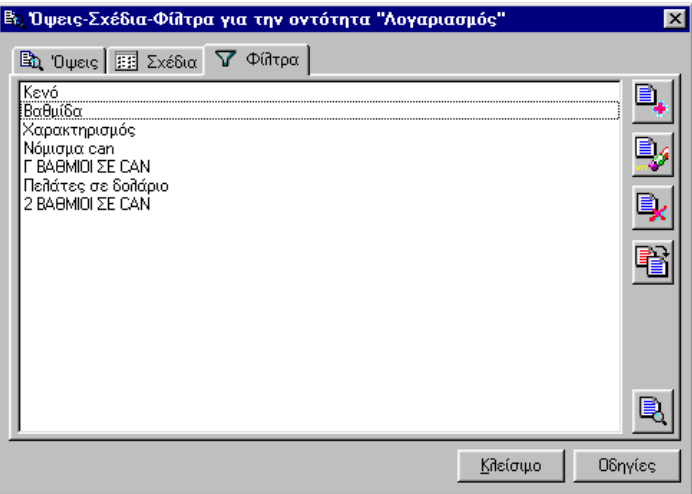

*Σχ. ΙΙ.1.18γ Η σελίδα «Φίλτρα» του διαλόγου διαχείρισης όψεων της οντότητας*

*Προβολή – Τροποποίηση Φίλτρου*

Προκειμένου να δείτε και να τροποποιήσετε τα στοιχεία που έχουν ορισθεί σε ένα Φίλτρο

1. Το επιλέγετε στη λίστα της σελίδας «Φίλτρα» και

.

2. Πατάτε το πλήκτρο

Θα εμφανισθεί ο διάλογος με τα αναλυτικά στοιχεία του Φίλτρου.

3. Αφού μεταβάλετε τα στοιχεία που θέλετε πατάτε το πλήκτρο <sup>| Αποθήκευση</sup> | για να καταχωρηθούν οι τροποποιήσεις σας.

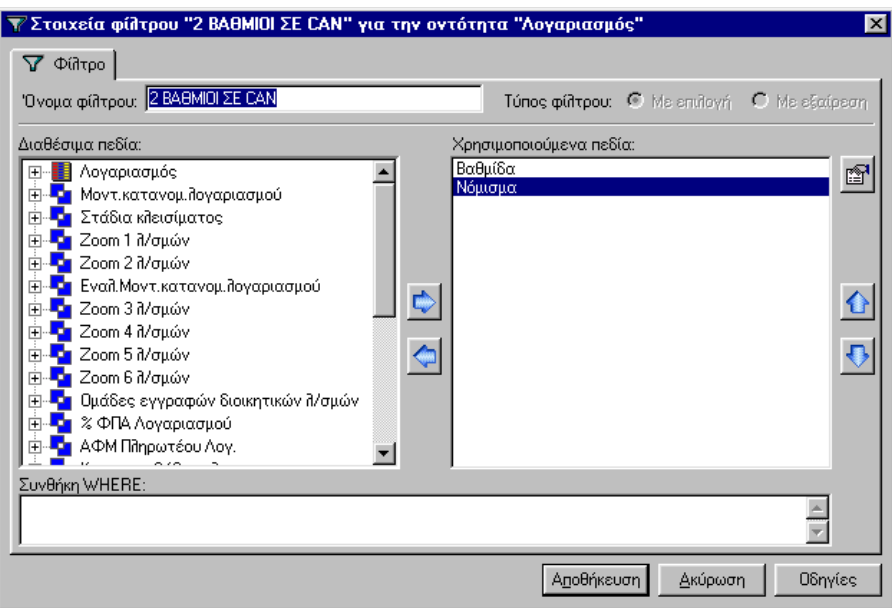

*Σχ. ΙΙ.1.18γ1 Τα αναλυτικά στοιχεία ενός Φίλτρου*

## *Εισαγωγή*

Για να δημιουργήσετε ένα νέο φίλτρο ακολουθείτε την παρακάτω διαδικασία:

- 1. Πατάτε το πλήκτρο .
- 2. Στο διάλογο «Στοιχεία φίλτρου» που προκύπτει, δηλώνετε το Όνομα αναγνώρισης του Φίλτρου και τις συνθήκες του.

## *Συνθήκες φίλτρου*

Οι συνθήκες που αποτελούν ένα φίλτρο, είναι δυνατό να καθορισθούν

 Πάνω σε συγκεκριμένα πεδία της οντότητας, (βλέπε «Χρησιμοποιούμενα πεδία» και Ορισμός Παραμέτρων σε κάθε ένα από αυτά)

### **ή και**

 Στο πεδίο «Συνθήκη WHERE» ως SQL Συνθήκη (SQL Where Close). Αυτό αφορά χρήστες που γνωρίζουν SQL.

*Ορισμός χρησιμοποιούμενων πεδίων φίλτρου*

Για να δηλώσετε ένα πεδίο της οντότητας ως «Χρησιμοποιούμενο» πεδίο του φίλτρου

- 1. Το επιλέγετε στον κατάλογο «Διαθέσιμα πεδία», και
- 2. Πατάτε το πλήκτρο , για να μεταφερθεί στον κατάλογο «Χρησιμοποιούμενα πεδία».

Στον κατάλογο «Διαθέσιμα πεδία» εμφανίζονται τα πεδία που μπορούν να χρησιμοποιηθούν στο φίλτρο. Τα πεδία εμφανίζονται στον κατάλογο κάτω από τους «Πίνακες» στους οποίους έχουν ορισθεί.

Η ένδειξη <u>εθ</u>υποδηλώνει τον πίνακα της κύριας οντότητας. Οι ενδείξεις **και με το** υποδηλώνουν τους τ πίνακες που σχετίζονται με τον πίνακα της κύριας οντότητας, με σχέση inner join και σχέση left join αντίστοιχα.

Τα πεδία εμφανίζονται κάτω από κάθε πίνακα με την ένδειξη <sup>24</sup>ι με ελληνικό όνομα και είναι αλφαβητικά ταξινομημένα Όσα από αυτά έχουν με την ένδειξη υποδηλώνουν ότι αποτελούν «πεδίο κλειδί» για την οντότητά τους. Όσα έχουν με την ένδειξη <sup>99</sup>. σημαίνει ότι ήδη σημαίνει ότι έχουν μεταφερθεί στον κατάλογο «Χρησιμοποιούμενα πεδία».

Η μεταφορά ενός πεδίου από τον κατάλογο «Χρησιμοποιούμενα πεδία», στον κατάλογο «Διαθέσιμα

πεδία», γίνεται με την επιλογή του και το πάτημα του πλήκτρου **αυτίστοιχα.** 

*Ορισμός συνθηκών σε πεδία (Παράμετροι πεδίων φίλτρου)*

Σε κάθε πεδίο που μεταφέρατε στον κατάλογο «Χρησιμοποιούμενα πεδία», δηλώνετε τις παραμέτρους του. (Συνθήκη στο πεδίο)

Για να ορίσετε τις παραμέτρους του πεδίου,

- 1. Επιλέγετε το πεδίο στον κατάλογο «Χρησιμοποιούμενα πεδία» και
- 2. Πατάτε το πλήκτρο .
- 3. Στο διάλογο «Παράμετροι πεδίου φίλτρου» που θα προκύψει, δηλώνετε τα «Γενικά στοιχεία» της Συνθήκης και τη «Συνθήκη» του.

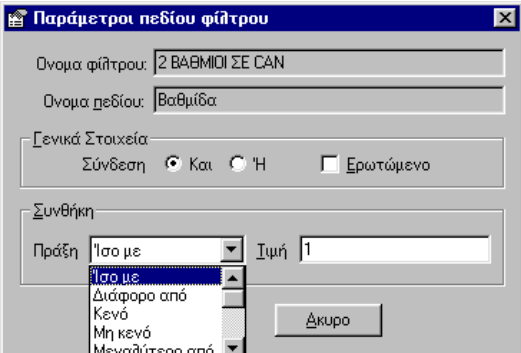

*Σχ. ΙΙ.1.18γ3 Οι παράμετροι ενός πεδίου Φίλτρου*

*Γενικά στοιχεία*

Στα Γενικά στοιχεία των παραμέτρων του πεδίου δηλώνετε

- Τη Σύνδεση της συνθήκης του πεδίου, με την συνθήκη του επόμενου πεδίου του φίλτρου (**Και** για Λογικό And) ή **Ή** (για λογικό Or) και
- αν το φίλτρο θα είναι **Ερωτώμενο**, δηλαδή η τιμή του πεδίου θα δηλώνεται από το χρήστη με την επιλογή της όψης.

Για να γίνει αντιληπτό πως λειτουργούν οι συνδέσεις των συνθηκών των χρησιμοποιούμενων πεδίων ενός φίλτρου, αναφέρουμε ένα παράδειγμα πιθανών συνδυασμών συνθηκών και αποτελεσμάτων.(πίνακας αληθείας).

Έστω ότι στο ίδιο φίλτρο υπάρχουν οι συνθήκες Α,Β,Γ.

Πίνακας αληθείας για τους συνδυασμούς των Α,Β,Γ. Τ=Αλήθεια, όπου Η ΣΥΝΘΗΚΗ ΙΣΧΥΕΙ F=ψέμα, όπου Η ΣΥΝΘΗΚΗ ΔΕΝ ΙΣΧΥΕΙ

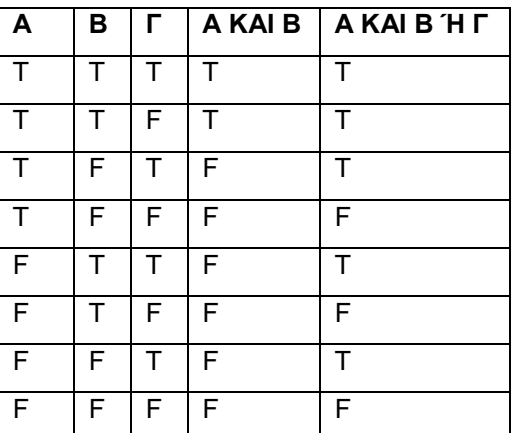

Για να γίνει αντιληπτός ο τρόπος εφαρμογής πιο σύνθετων συνθηκών σε ένα φίλτρο αναφέρουμε και ένα παράδειγμα όπου αναλύεται η λογική της σειρά εκτέλεσής τους.

1ο παράδειγμα

Α ΚΑΙ Β Ή Γ ΚΑΙ Δ ( η συνθήκη Α έχει σύνδεση ΚΑΙ, η Β έχει σύνδεση Ή, η Γ έχει σύνδεση ΚΑΙ και η Δ δεν έχει σημασία τι σύνεση έχει)

Η εκτέλεσή τους θα γίνει ως εξής: (Α ΚΑΙ Β) Ή (Γ ΚΑΙ Δ)

2ο παράδειγμα

Α Ή Β ΚΑΙ Γ ΚΑΙ Δ

Η εκτέλεσή τους θα γίνει ως εξής: Α Ή (Β ΚΑΙ Γ ΚΑΙ Δ)

3ο παράδειγμα

1ΚΑΙ 2 ΚΑΙ 3 ΚΑΙ 4 Ή 5 Ή 6 Ή 7 ΚΑΙ 8 ΚΑΙ 9 Ή 10 ΚΑΙ 11 ΚΑΙ 12 Ή 13

Η εκτέλεσή τους θα γίνει ως εξής:

(1 ΚΑΙ 2 ΚΑΙ 3 ΚΑΙ 4) Ή 5 Ή 6 Ή (7 ΚΑΙ 8 ΚΑΙ 9) Ή (10 ΚΑΙ 11 ΚΑΙ 12) Ή 13

δηλαδή τα πρώτα ΚΑΙ σε μια παρένθεση μέχρι να βρεθεί το πρώτο Η, μετά τα Ή, πάλι σε παρένθεση τα επόμενα ΚΑΙ μέχρι το επόμενο Ή.

*Συνθήκη*

Στα στοιχεία της συνθήκης, δηλώνετε την Πράξη της συνθήκης. Όταν το φίλτρο δεν είναι ερωτώμενο δηλώνετε και την Τιμή της συνθήκης.

 **Τιμή:** Το πεδίο ενεργοποιείται κατά περίπτωση συνθήκης. Όταν δηλώνετε τιμή θα πρέπει να προσέξετε τους χαρακτήρες που θα πληκτρολογήσετε. Οι χαρακτήρες θα πρέπει να δηλώνονται με ΚΕΦΑΛΑΙΑ. Όσοι από τους χαρακτήρες υπάρχουν και σε λατινικά και σε ελληνικά (Α,Β,Ε,Ζ,Η,Ι,Κ,Μ,Ν,Ο,Τ,Υ,Χ) θα πρέπει να δηλώνονται με ελληνικούς χαρακτήρες και οι χαρακτήρες C,D,F,G,J,L,P,Q,R,S,V,W) δηλώνονται με λατινικούς χαρακτήρες αγγλικά. Έτσι αν έχετε μια τιμή που έχει και ελληνικούς και λατινικούς χαρακτήρες Π.χ. η τιμή CAN, θα πληκτρολογήσετε το C με

λατινικούς χαρακτήρες και το ΑΝ με ελληνικούς χαρακτήρες. (Τα μεικτά ελληνικά – λατινικά δεν ισχύουν για όλα τα πεδία. Ισχύουν για τα πεδία που έχουν συμπεριφορά κωδικού).

Μπορείτε να δηλώσετε τιμή στη συνθήκη και μετά να την δηλώσετε «Ερωτώμενο». Στην περίπτωση αυτή, η τιμή που της δώσατε, θα εμφανίζεται ως προτεινόμενη στο ερωτώμενο πεδίο.

Το πεδίο «Συνθήκη» διαθέτει τις παρακάτω τιμές επιλογής:

- **Ίσο προς**. Με αυτή την πράξη, επιλέγονται οι εγγραφές της οντότητας, που στο πεδίο του φίλτρου, έχουν την τιμή που θα δηλώσετε στο πεδίο Τιμή.
- **Διάφορο από**: Θα επιλεγούν οι εγγραφές που στο πεδίο του φίλτρου, έχουν οποιαδήποτε τιμή εκτός αυτής που θα δηλώσετε στο πεδίο Τιμή.
- **Κενό**: Θα επιλεγούν οι εγγραφές που στο πεδίο του φίλτρου δεν έχουν καμία τιμή, είναι κενά.
- **Μη κενό**: Θα επιλεγούν οι εγγραφές που στο πεδίο του φίλτρου δεν έχουν κάποια τιμή, δεν είναι κενά
- **Μεγαλύτερο από**: Θα επιλεγούν οι εγγραφές που στο πεδίο του φίλτρου έχουν τιμή μεγαλύτερη αυτής που ορίζεται στο πεδίο Τιμή.
- **Μικρότερο από**: Θα επιλεγούν οι εγγραφές που στο πεδίο του φίλτρου έχουν τιμή μικρότερη αυτής που ορίζεται στο πεδίο Τιμή.
- **Από**: Θα επιλεγούν οι εγγραφές που στο πεδίο του φίλτρου έχουν τιμή μεγαλύτερη ή ίση αυτής που δηλώνεται στο πεδίο Τιμή.
- **Έως**: Θα επιλεγούν οι εγγραφές που στο πεδίο του φίλτρου έχουν τιμή μικρότερη ή ίση αυτής που ορίζεται στο πεδίο Τιμή.
- **Από – Έως**: Θα επιλεγούν οι εγγραφές που στο πεδίο του φίλτρου έχουν τιμή που περιλαμβάνεται στο εύρος των τιμών που δηλώνονται στο πεδίο Τιμή πχ. 1- 10.
- **Μάσκα**: Θα επιλεγούν οι εγγραφές που στο πεδίο του φίλτρου έχουν τιμή ανάλογη με αυτή που ορίζεται στη μάσκα του φίλτρου.Η μάσκα ορίζεται ως εξής:Πληκτρολογείτε το τμήμα μιας τιμής και αντικαθιστάτε τους χαρακτήρες τους τμήματος που λείπει με το σύμβολο %. Π.χ. ΓΕΩΡ% ή %ΙΟΥ. Το σύμβολο που χρησιμοποιείται για την αντικατάσταση ενός μόνο χαρακτήρα της τιμής είναι. Πχ. ΓΕ\_ΡΓΙΟΥ. Τα σύμβολα \* και ? χρησιμοποιούνται για την Access. Ενώ για την Oracle ή SQL, χρησιμοποιούνται αντίστοιχα τα σύμβολα % (για αντικατάσταση πολλών χαρακτήρων) και \_ για αντικατάσταση ενός. Συνήθως τα φίλτρα με μάσκα ορίζονται ως Ερωτώμενα.
- **Όχι μάσκα**: Θα επιλεγούν οι εγγραφές που στο πεδίο του φίλτρου έχουν τιμή διαφορετική αυτής που ορίζεται στη μάσκα του φίλτρου.
- **Όνομα πεδίου**: Η πράξη αυτή, χρησιμοποιείται από εξειδικευμένους χρήστες. Με αυτή επιλέγονται οι εγγραφές που έχουν στο χρησιμοποιούμενο πεδίο και στο πεδίο που ορίζεται στην «Τιμή» της συνθήκης την ίδια τιμή. Στο πεδίο τιμή ορίζεται το όνομα του πεδίου με την τιμή που υπάρχει στη βάση δεδομένων. Π.χ.στη συνθήκη του χρησιμοποιούμενου πεδίου Αριθμός 1, δηλώνετε Πράξη «Όνομα πεδίου» και Τιμή «NUM1» Αυτό θα σημαίνει ότι θα επιλεγούν οι εγγραφές που στο πεδίο Αριθμός 1 και Νούμερο 1 θα έχουν την ίδια τιμή.
- **Ένα από**: Θα επιλεγούν οι εγγραφές που στο πεδίο του φίλτρου έχουν μια από τις τιμές που ορίζετε στο πεδίο Τιμή πχ. 1, 2, 3,5. Σε μια τέτοια συνθήκη το φίλτρο θα πρέπει να είναι ΜΗ Ερωτώμενο.

#### *Ορισμός συνθήκης Where*

Η συνθήκη WHERE χρησιμοποιείται κυρίως για συνθήκες οι οποίες δεν μπορούν να εκφρασθούν μέσω της συνθήκης ενός «Χρησιμοποιούμενου» πεδίου. Για παράδειγμα μια συνθήκη που θα όριζε πεδίο Α– πεδίο Β > 0.

Για να ορίσετε μια Συνθήκη Where, μεταφέρεσθε στο ομώνυμο πεδίο του διαλόγου και πατάτε το πλήκτρο "**[**" του πληκτρολογίου. Θα εμφανισθεί κατάλογος με τα πεδία του πίνακα της κύριας οντότητας, για να επιλέξετε κάποιο από αυτά. ( το όνομα του πίνακα δεν εμφανίζεται).

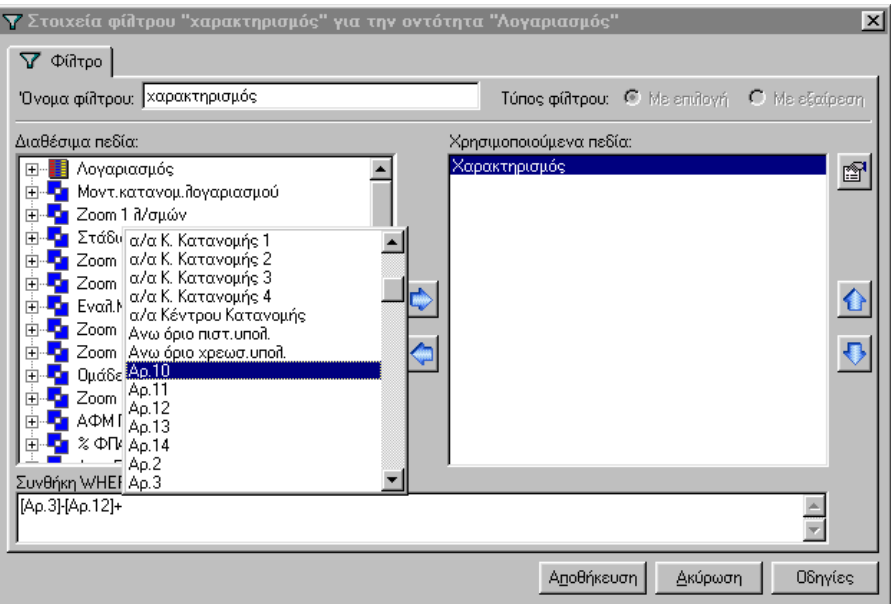

*Σχ. ΙΙ.1.18γ2 Ορισμός Συνθήκης Where σε ένα Φίλτρο*

Αφού πληκτρολογήσετε το πρόσημο της αριθμητικής πράξης που θα εκτελεσθεί, πατάτε πάλι το πλήκτρο του πληκτρολογίου «**[**». Θα εμφανισθεί πάλι ο πίνακας με τα πεδία, για να επιλέξετε το επόμενο πεδίο που θα μεταφερθεί στην έκφραση.

Με την Αποθήκευση του φίλτρου γίνεται έλεγχος της ορθότητας της έκφρασης που ορίσθηκε στη συνθήκη Where. Αν υπάρχουν σφάλματα ή αν αυτή είναι σωστή, θα εμφανισθεί ανάλογο ενημερωτικό μήνυμα από την εφαρμογή.

*Επισκόπηση φίλτρου*

Αν θέλετε να πληροφορηθείτε για τα στοιχεία που έχουν ορισθεί στο Φίλτρο της μιας όψης,

1. Επιλέγετε την όψη, στη λίστα της σελίδας «Φίλτρα» και

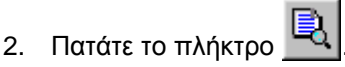

Θα εμφανισθεί ο διάλογος «Επισκόπηση», με όλες τις αναλυτικές πληροφορίες του φίλτρου.

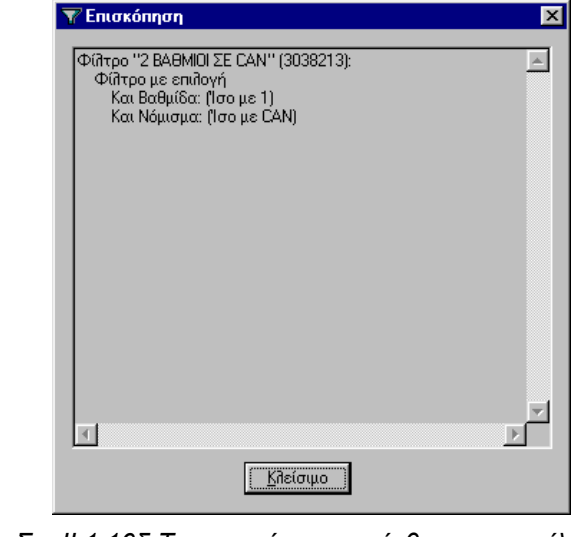

*Σχ. ΙΙ.1.16δ Τα στοιχεία που ορίσθηκαν στο φίλτρο* 

Με το πλήκτρο **Ελλεύσιμο Σεγκαταλείπετε το διάλογο «Επισκό**πηση» και επιστρέφετε στη σελίδα «Φίλτρα».

Με το πλήκτρο δημιουργείτε ένα αντίγραφο του επιλεγμένου Φίλτρου.

### *Δημιουργία αντιγράφου Φίλτρου*

Μπορείτε να δημιουργήσετε ένα νέο Φίλτρο – αντίγραφο ενός φίλτρου που υπάρχει ήδη στη λίστα της σελίδας «Φίλτρα»

Για να δημιουργήσετε ένα φίλτρο – αντίγραφο,

1. Επιλέγετε στη λίστα το φίλτρο που θα χρησιμοποιηθεί ως «πρότυπο» και

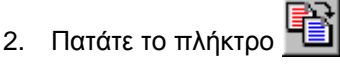

Στη λίστα των σχεδίων θα εμφανισθεί, ένα νέο φίλτρο αντίγραφο του «πρότυπου».

Αυτό θα περιέχει τα στοιχεία που ορίσθηκαν στο πρότυπο φίλτρο και θα έχει το όνομα του πρότυπου φίλτρου με κάποιο νούμερο στο τέλος. Αν είναι το πρώτο αντίγραφό του πρότυπου, το νέο φίλτρο θα έχει το όνομα του πρότυπου με ένα «0»στο τέλος. Αν είναι το δεύτερο θα έχει στο τέλος το «1» κ.ο.κ.

### *Διαγραφή Φίλτρου*

Για να διαγράψετε ένα «Φίλτρο»,

1. Το επιλέγετε στη λίστα της σελίδας «Φίλτρα» και

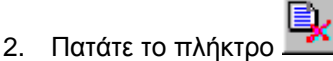

Αν το φίλτρο προς διαγραφή, χρησιμοποιείται από μια ή περισσότερες όψεις, θα εμφανισθεί προειδοποιητικό μήνυμα ότι αν το διαγράψετε θα διαγραφούν και οι όψεις που το χρησιμοποιούν. Στο μήνυμα απαντάτε αναλόγως, πατώντας το αντίστοιχο πλήκτρο (Ναι, Όχι).

### *II.1.19* Εφαρμογή Πολλαπλών Φίλτρων στη λίστα διαχείρισης

Μπορείτε να εφαρμόσετε φίλτρα και στο τμήμα επιλογής της φόρμας Ομαδικής Προβολής στοιχείων και στη λίστα της, έτσι ώστε να εμφανίσετε και να επεξεργαστείτε πολύ συγκεκριμένες οντότητες. *(Βλέπε αντίστοιχες § ΙΙ.1.4 Λειτουργίες Επιβολής Φίλτρων και Σχετικό παράδειγμα στην §ΙΙ.1.21*)

#### *II.1.20* Ανεύρεση οντότητας μετά το φιλτράρισμα

Στις οντότητες που εμφανίζονται μετά την πολλαπλή επιβολή φίλτρων, στη λίστα μιας φόρμας Ομαδικής Προβολής στοιχείων,οντότητες, μπορείτε να εφαρμόσετε τις λειτουργίες ανεύρεσης. (*Βλέπε αντίστοιχες § ΙΙ.1.4 Λειτουργίες Επιβολής Φίλτρων , ΙΙ.1.3 Λειτουργίες Ανεύρεσης και σχετικά παραδείγματα στις § ΙΙ.1.22 και ΙΙ.1.23*)

### *II.1.21* Επικοινωνία με Excel

Μπορείτε να εξάγετε το περιεχόμενο της λίστας μιας φόρμας Ομαδικής Προβολής στοιχείων, στο Clipboard, και να το μεταφέρετε στο Excel. (*Βλέπε αντίστοιχη § ΙΙ.1.7 Εξαγωγή Περιεχομένου*)

## *II.1.22* Παραδείγματα Αναζήτησης

Έστω ότι, βρίσκεσθε στη λίστα των λογαριασμών, και θέλετε να βρείτε, αν υπάρχει σ'αυτή λογαριασμός, που η **περιγραφή** του, **αρχίζει από τη λέξη «Κουτιά**».

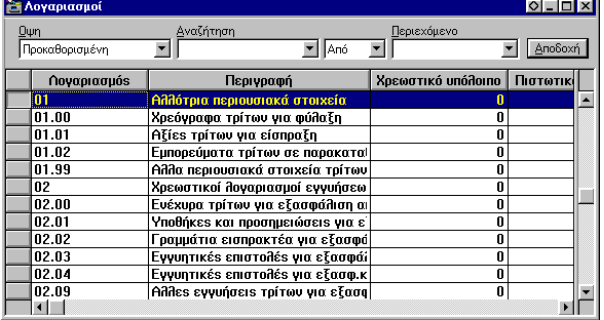

### *ΙΙ.1.22α Εύρεση με τη λειτουργία Αναζήτηση Εγγραφής:*

- 1. Επιλέγετε κάποιο κελί στη στήλη Περιγραφή, έστω το πρώτο κελί της στήλης, αυτό που έχει την τιμή «Αλλότρια περιουσιακά στοιχεία».
- 2. Πατάτε το πλήκτρο  $\blacksquare$

Θα εμφανιστεί ο διάλογος "Αναζήτηση πεδίου: Περιγραφή». Στο πεδίο του, «Περιγραφή», θα προτείνεται η επιλεγμένη τιμή στη στήλη Περιγραφή.

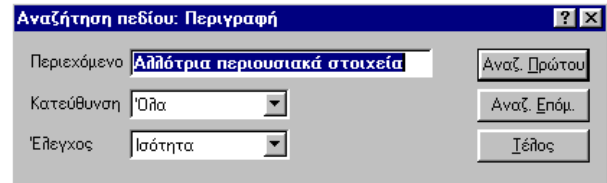

3. Πληκτρολογείτε στο πεδίο «Περιεχόμενο» του διαλόγου, τους χαρακτήρες Κουτ, και επιλέξτε στα πεδία «Κατεύθυνση» και «Έλεγχος» τις τιμές Όλα και Αρχή πεδίου αντίστοιχα.

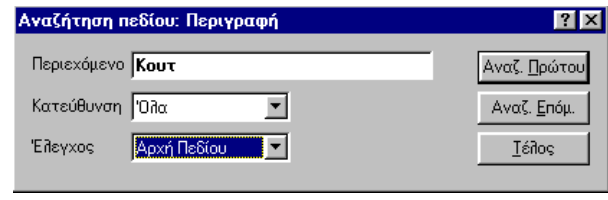

4. Πατήστε Αναζ. Πρώτου .

Η φωτεινή μπάρα επιλογής θα μεταφερθεί στην πρώτη γραμμή της λίστας που θα συναντήσει περιγραφή που αρχίζει από Κουτ.:

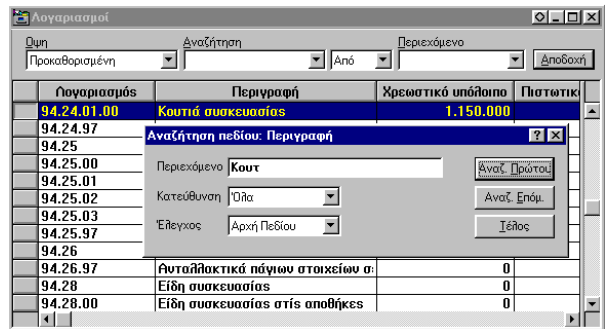

*ΙΙ.1.22β Εύρεση με τη λειτουργία της Γρήγορης Αναζήτησης:*

1. Επιλέγετε τον τίτλο της στήλης «Περιγραφή», και κάνετε πάνω του διπλό κλικ.

Στον τίτλο Περιγραφή θα εμφανιστεί ένα αστεράκι, ενώ η στήλη θα αποκτήσει αύξουσα Ταξινόμηση:

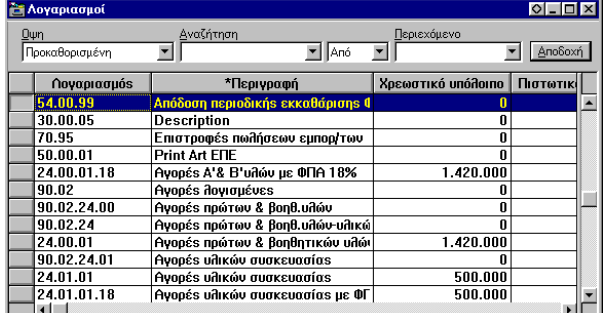

2. Πληκτρολογείστε τη λέξη Κουτ.

Κάθε χαρακτήρα που πληκτρολογείτε, θα εμφανίζεται στον τίτλο της στήλης, ενώ ταυτόχρονα η φωτεινή μπάρα επιλογής, θα μεταφέρεται στον πρώτο λογαριασμό της λίστας που η περιγραφή του αρχίζει από τους χαρακτήρες του τίτλου.

Με την πληκτρολόγηση καθενός από τους χαρακτήρες η φόρμα εμφανίζει τις παρακάτω μορφές:

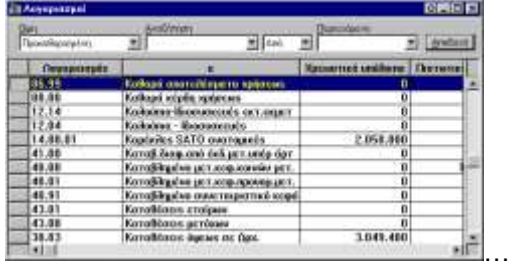

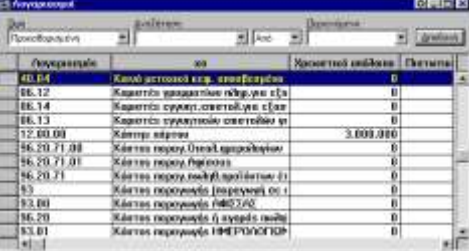

*Σχ. α Σχ. β*

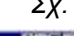

| 心門圧口<br><b>Line Automobile</b>          |                                    |                              |   |  |  |
|-----------------------------------------|------------------------------------|------------------------------|---|--|--|
| ۰Ü<br><b><i><u>Tionskaphers</u></i></b> | <b>ALEXANDRE</b><br><b>WESTANI</b> | <b>Terrorisme</b>            |   |  |  |
| Поукулизация                            | 8.991                              | <b>Nation roof undilared</b> |   |  |  |
| 14,24.01.08                             | <b>RESTLE EUCLICERED</b>           | 1.151.080                    | Ξ |  |  |
| <b>EE</b> 69                            | Крат, Егор, кават, проек зайтеми   |                              |   |  |  |
| 1.21                                    | Κτίριο Εγκ.ατ ακόν.τρ.οκτάs σκα    |                              |   |  |  |
| 15.01                                   | Κλίρια-Εγκατ,-Τεπιεέρου υπό εκτ    | b                            |   |  |  |
| 1.07                                    | Клоне-Еумят, он екінуга трілик-    | b                            |   |  |  |
| 11.14                                   | хідне-Еликт.сктов сидиляйвем:      | Ö                            |   |  |  |
| п.                                      | Корон-Еуматиотовонн Техно-Еруа     | b                            |   |  |  |
| 11.00                                   | Клірка-Еуматвотовчик кліркіми      | b                            |   |  |  |
| 10.03                                   | <b>Dorogacia</b>                   | $\overline{0}$               |   |  |  |
| 10.13                                   | поторова експіл коретиййскагом     | Ð                            |   |  |  |
| 38.82                                   | пудбих токородных уго саход.       | n                            |   |  |  |
| \$4,25.01                               | <b>Countrie</b> .                  | n                            |   |  |  |
|                                         |                                    |                              |   |  |  |

*Σχ. γ*

Αν πατήσετε αριστερό βελάκι,θα αφαιρεθεί ο τελευταίος χαρακτήρας από τον τίτλο, αλλά η φωτεινή μπάρα επιλογής θα εξακολουθεί να βρίσκεται στον ίδιο λογαριασμό. *(Σχ. δ)*

Αν πατήσετε Back space, θα αφαιρεθεί ο τελευταίος χαρακτήρας από τον τίτλο και ή φωτεινή μπάρα επιλογής θα μετακινηθεί στο λογαριασμό που η περιγραφή του αρχίζει από τους χαρακτήρες του τίτλου. (*Σχ. ε).*

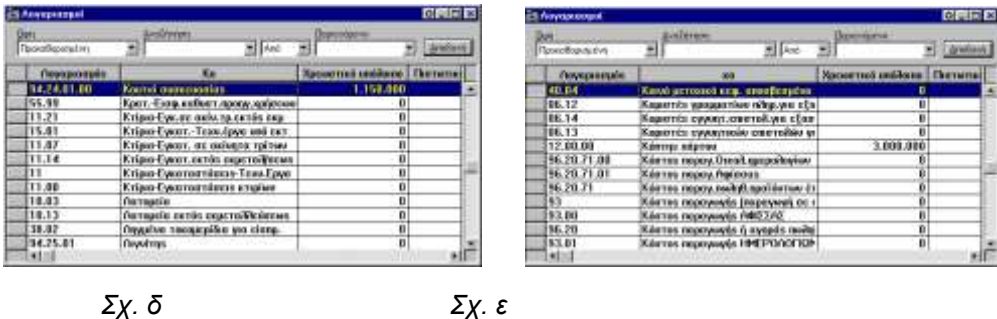

*II.1.23* Παράδειγμα επιβολής φίλτρων στο τμήμα επιλογής

Έστω ότι έχετε καλέσει τη φόρμα Ομαδικής Προβολής στοιχείων της οντότητας «Εισπρακτέοι Λογαριασμοί» και σας ενδιαφέρει να εμφανίσετε στη λίστα, μόνο τις οντότητες (τους εισπρακτέους λογαριασμούς) που έχουν στο πρώτο τους τηλέφωνο, τον αριθμό 45.

Το πεδίο Τηλέφωνο 1, μπορεί να ορισθεί ως φίλτρο αν υπάρχει στα διαθέσιμα φίλτρα του πεδίου Αναζήτηση. Δεν έχει σημασία, αν το πεδίο – φίλτρο εμφανίζεται ή όχι ως στήλη στην τρέχουσα λίστα.

| Λογαριασμός | Επωνυμία Συναλλασομένου | <b>AOM</b> | Διεύθυνση 1      |
|-------------|-------------------------|------------|------------------|
| 30.00.00    | Mπέκαs & Σία Ο.Ε.       | 095506008  | Mυκόνου 23       |
| 30.02.01    | Ελληνική Αεροπορία      | 09999901   | Татоїои 56       |
| 30.00.01    | Δημήτριοs Κ.Καρανιάννηs | 091399084  | Mápuns 23        |
| 30.00.02    | Γεώρνιοs Μ.Αλεξόπουλοs  | 029874779  | Διστόμου 9       |
| 30.00.03    | Agoi Kωστόπουλοι O.E.   | 018216570  | Γράμμου 34       |
| 30.04       | Mnakákos I. OE          | 081223765  | Μευεάρχου 32     |
| 30.00.04    | Πάλληs & ΣΙΑ ΟΕ         | 087569001  | θεμιστοκλέους 12 |
|             |                         |            |                  |

*Σχ. ΙΙ.23.1 Η φόρμα Ομαδικής Προβολής στοιχείων Εισπρακτέοι λογαριασμοί*

Ακολουθείτε την εξής διαδικασία:

- **1.** Επιλέγετε το πεδίο Τηλέφωνο 1 από το πεδίο Αναζήτηση.
- **2.** Επιλέγετε στο διπλανό πεδίο την τιμή Μάσκα.
- **3.** ,Στο πεδίο Περιεχόμενο πληκτρολογήστε \*45\*
- **4.** Πατήστε το πλήκτρο Enter.

Στη λίστα θα εμφανιστούν μόνο οι εισπρακτέοι λογαριασμοί που στο πεδίο τους Τηλέφωνο 1, έχουν τιμή, που περιλαμβάνει τους αριθμούς 45.

| <b>έα</b> Εισπρακτέοι Λογαριασμοί |                         |                                  | $ O  =  $    |  |
|-----------------------------------|-------------------------|----------------------------------|--------------|--|
| Οψη<br>Προκαθορισμένη             | Αναζήτηση<br>Τηλέφωνο 1 | Περιεχόμενο<br>*45*<br>  Μάσκα ▼ | Αποδοχή      |  |
| Λογαριασμός                       | Επωνυμία Συναλλασομένου | AOM                              | Διεύθυνση 1  |  |
| 30.00.03                          | Agoi Kωστόπουλοι O.E.   | 018216570                        | Γράμμου 34   |  |
| 30.00.00                          | Μπέκαs & Σία Ο.Ε.       | 095506008                        | Mukóvou 23   |  |
| 30.04                             | Mnakákos I. OE          | 081223765                        | Μενεάρχου 32 |  |
|                                   |                         |                                  |              |  |
|                                   |                         |                                  |              |  |
|                                   |                         |                                  |              |  |
|                                   |                         |                                  |              |  |

*Σχ. ΙΙ.23 β Η φόρμα μετά την εφαρμογή του φίλτρου*

# *II.1.24* Παράδειγμα πολλαπλής επιβολής φίλτρων

Έστω ότι έχετε καλέσει τη φόρμα Ομαδικής Προβολής στοιχείων «Λογαριασμοί», στη λίστα της οποίας έχετε προσθέσει τη στήλη ΧΑΡΑΚΤΗΡΙΣΜΟΣ. (*Βλέπε § ΙΙ.1.15 Παραμετροποίηση λίστας - Σχέδιο*)

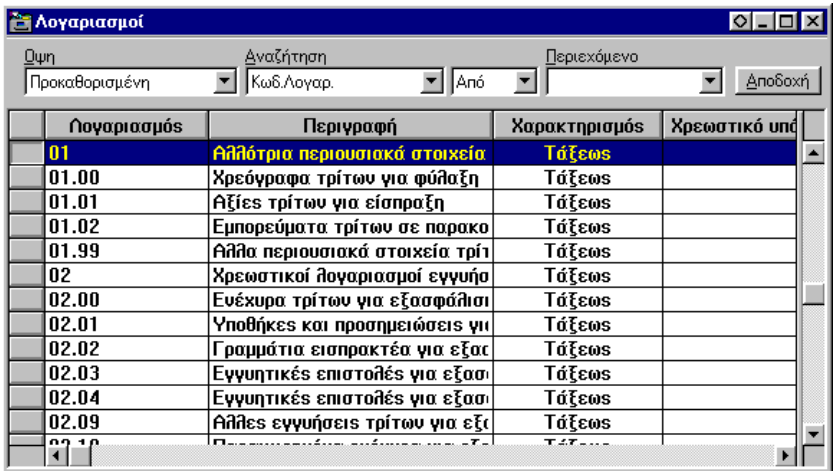

*Σχ. ΙΙ.1.24 Η Λίστα λογαριασμοί, μετά την προσθήκη της στήλης Χαρακτηρισμός*

Αυτό που θέλετε είναι να εμφανίσετε στη λίστα, μόνο τους **τριτοβάθμιους λογαριασμούς** των **Προμηθευτών** που είχαν **κάποιο ποσό στην πίστωση της απογραφής τους**.

Μπορείτε να ακολουθήσετε την παρακάτω διαδικασία:

- 1. Στο πεδίο 'Όψη επιλέγετε την τιμή «Γ' Βάθμιοι». (*1ο φίλτρο – Φίλτρο 'Όψης*)
- 2. Στο πεδίο Αναζήτηση, επιλέγετε το πεδίο «Πιστ. Ποσό Απογρ», στο αμέσως διπλανό του πεδίο επιλέγετε «Διάφορο(ς)» και στο πεδίο Περιεχόμενο, πληκτρολογείτε 0. (μηδέν).
- 3. Στη συνέχεια πατάτε το πλήκτρο <u>| Αποδοχή |</u> (2ο φίλ*τρο Τμήμα επιλογής*) (*Βλέπε σχ. ΙΙ.1.22α*)

| Γ΄ Βάθμιοι  | Πιστ.ποσό απόγρ.              | Διάφορι ▼  0    | Αποδοχή       |
|-------------|-------------------------------|-----------------|---------------|
| Λογαριασμός | Περιγραφή                     | Χαρακτηρισμός   | Χρεωστικό υπά |
| 54.03.02    | Χαρτόσημο και ΟΓΑ Μισθωτών !  | Παθητικού       |               |
| 55.00.00    | ΙΚΑ Τεάμ                      | Παθητικού       |               |
| 54.03.00    | Φόροs Μισθωτών Υπηρεσιών      | Παθητικού       |               |
| 90.01.23    | Παραγωγή σε εξέλιξη(προϊόντα  | Αναλυτικής Λογ. |               |
| 54.00.99    | Απόδοση περιοδικήs εκκαθάριση | Παθητικού       |               |
| 50.00.01    | <b>Print Art ENE</b>          | Προμηθευτής     |               |
| 90.01.21    | Αποθέματα προϊόντων έτοιμων   | Αναλυτικής Λογ. |               |
| 50.00.00    | Χριστόπουλοs Κων/νοs          | Προμηθευτής     |               |
| 90.01.24    | Anoθέματα πρώτων & βοηθ.υλώι  | Αναλυτικής Λογ. |               |
|             |                               |                 |               |

*Σχ. ΙΙ.1.24α Η Λίστα λογαριασμοί μετά την επιβολή 2 φίλτρων*

Στη λίστα πλέον εμφανίζονται όλοι οι τριτοβάθμιοι λογαριασμοί που έχουν κάποιο ποσό στην πίστωση του πεδίου Απογραφή. Για να μείνουν στη λίστα, μόνο όσοι από αυτούς, έχουν τον χαρακτηρισμό «Προμηθευτής», εφαρμόζεται ένα επιπλέον φίλτρο στη λίστα.

4. Ορίζετε ως φίλτρο με Επιλογή, την τιμή Προμηθευτής στη στήλη Χαρακτηρισμός. (*3ο Φίλτρο – φίλτρο με Επιλογή στη λίστα*). (Σχ. ΙΙ.1.24β)

|                  | <del>δη</del> Λογαριασμοί |                               |                                         | OL ID                |
|------------------|---------------------------|-------------------------------|-----------------------------------------|----------------------|
| Ωψη<br>Γ'Βάθμιοι |                           | Δναζήτηση<br>Πιστ.ποσό απόγρ. | Περιεχόμενο<br>Διάφορι ▼<br>10          | Αποδοχή              |
|                  | Λογαριασμός               | Περιγραφή                     | Χαρακτηρισμός                           | Χρεωστικό υπ         |
|                  | 54.03.02                  | Χαρτόσημο και ΟΓΑ Μισθωτών Υ  | Παθητικού                               |                      |
|                  | 55.00.00                  | ΙΚΑ Τεάμ                      | Παθητικού                               |                      |
|                  | 54.03.00                  | Φόροs Μισθωτών Υπηρεσιών      | Παθητικού                               |                      |
|                  | 90.01.23                  | Παραγωγή σε εξέλιξη(προϊόντα  | Αναλυτικήs Λογ.                         |                      |
|                  | 54.00.99                  | Απόδοση περιοδικήs εκκαθάριση | Παθητικού                               |                      |
|                  | 50.00.01                  | <b>Print Art ENE</b>          | Προμι $\Box$ Εισαγωγή                   |                      |
|                  | 90.01.21                  | Αποθέματα προϊόντων έτοιμων   | Αναλυτ                                  |                      |
|                  | 50.00.00                  | Χριστόπουλοs Κων/νοs          | <u>D</u> s <u>T</u> ροποποίηση<br>Проµг |                      |
|                  | 90.01.24                  | Αποθέματα πρώτων & βοηθ.υλώι  | <b>ε</b> Διαγραφή<br>Αναλυτ             |                      |
|                  |                           |                               |                                         | κΩ Ανανέωση Εγγραφής |
|                  |                           |                               |                                         | Ανανέωση Λίστας      |
| $\blacksquare$   |                           |                               | đâ.                                     | Αναζήτηση Εγγραφής   |
|                  |                           |                               |                                         | V Φίλτρο με Επιλογή  |
|                  |                           |                               |                                         | Υ Φίλτρο με Εξαίρεση |
|                  |                           |                               |                                         | Αφαίρεση Φίλτρου     |

*Σχ. ΙΙ.1.24β Η τιμή Προμηθευτής - Φίλτρο με Εξαίρεση στη λίστα λογαριασμοί* 

5. Με την επιβολή και αυτού του φίλτρου,ολοκληρώνεται ο σκοπός σας. Στη λίστα θα εμφανιστούν μόνο οι τριτοβάθμιοι Προμηθευτές που έχουν στην πίστωση του πεδίου Απογραφή κάποιο ποσό. (*Σχ. ΙΙ.24γ*)

| <b>24 Λογαριασμοί</b>    |                               |                                      | $ 0 $ . $ 0 $ $\times$ |
|--------------------------|-------------------------------|--------------------------------------|------------------------|
| $Q_{\Psi}n$<br>Γ'Βάθμιοι | Δναζήτηση<br>Πιστ.ποσό απόγρ. | Περιεχόμενο<br> Διάφορι <u>▼</u>   0 | Αποδοχή                |
| Λογαριασμός              | Περιγραφή                     | Χαρακτηρισμός                        | Χρεωστικό υπά          |
| 50.00.01                 | <b>Print Art ENE</b>          | Προμηθευτής                          |                        |
| 50.00.00                 | Χριστόπουλοs Κωυ/νοs          | Προμηθευτής                          |                        |
|                          |                               |                                      |                        |
|                          |                               |                                      |                        |
|                          |                               |                                      |                        |
|                          |                               |                                      |                        |
|                          |                               |                                      |                        |
|                          |                               |                                      |                        |
|                          |                               |                                      |                        |
|                          |                               |                                      |                        |
|                          |                               |                                      |                        |

*Σχ. ΙΙ.1.24γ Η τιμή Προμηθευτής - Φίλτρο με Εξαίρεση στη λίστα λογαριασμοί* 

## *II.2 ΦΟΡΜΕΣ ΕΙΣΑΓΩΓΗΣ/ΠΡΟΒΟΛΗΣ/ΤΡΟΠΟΠΟΙΗΣΗΣ ΣΤΟΙΧΕΙΩΝ*

Πρόκειται για φόρμες στις οποίες γίνεται η εισαγωγή και προβολή -τροποποίηση των αναλυτικών στοιχείων μιας οντότητας.

Η εμφάνισή τους διαφέρει, ανάλογα με το είδος της οντότητας στην οποία αναφέρονται. Συχνά οι φόρμες αυτές διαθέτουν πολλές σελίδες.

Μπορεί να είναι απλές, δηλαδή περιέχουν διάφορα πεδία και εικονικά πλήκτρα ή να είναι σύνθετες, δηλαδή να περιέχουν λίστες άλλων οντοτήτων με τις οποίες σχετίζονται. (*Βλέπε §ΙΙ.2.2α και §ΙΙ.2.2β Διαχείριση λιστών*)

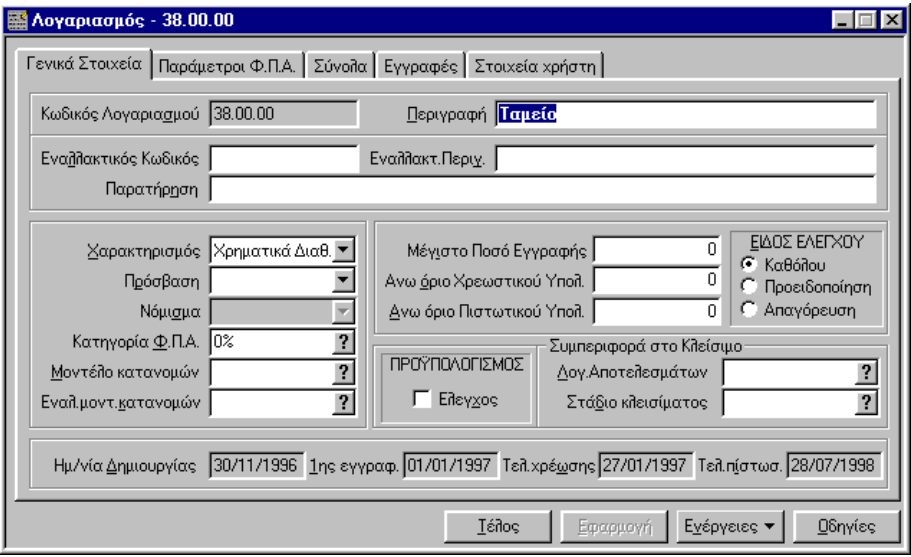

*Σχ. ΙΙ.2 Μια σύνθετη φόρμα εισαγωγής/προβολής/τροποποίησης στοιχείων* 

## *Τα εικονικά πλήκτρα*

Τα εικονικά πλήκτρα που θα συναντήσετε σε μια φόρμα εισαγωγής/προβολής /τροποποίησης στοιχείων είναι

Térlog .Το πάτημά του προκαλεί την εγκατάλειψη της φόρμας. Συνήθως το διαδέχεται μήνυμα επιβεβαίωσης της καταχώρισης ή τροποποίησης των στοιχείων της οντότητας της φόρμας.

Εφαρμογή Καταχωρεί στην εφαρμογή τα στοιχεία της νέας οντότητας που ενημερώσατε προηγουμένως και εμφανίζει νέα αντίστοιχη φόρμα εισαγωγής χωρίς την παρεμβολή του μηνύματος επιβεβαίωσης της καταχώρισης.

**Ωδηγίες** Καλεί τις σχετικές οδηγίες για την συγκεκριμένη φόρμα. Το ίδιο κάνει και το πλήκτρο F1 του πληκτρολογίου.

Εγέργειες ▼ Το πλήκτρο αυτό εμφανίζεται στις περιπτώσεις που τη φόρμα συνοδεύει το μενού Ενέργειες και οδηγεί σε ίδιο μενού επιλογών.

#### *Τα πεδία*

Τα πεδία που μπορεί να υπάρχουν σε μια φόρμα περιγράφονται στην αντίστοιχη ενότητα του εγχειριδίου της εφαρμογής (*Βλέπε §.ΙΙΙ. Χαρακτηριστικά πεδία της εφαρμογής*.)

#### *Τα Μενού που τις συνοδεύουν*

Τις φόρμες εισαγωγής/προβολής/Τροποποίησης στοιχείων τις συνοδεύει το μενού Επεξεργασία. Οι επιλογές διαφοροποιούνται από αυτές που διαθέτει όταν συνοδεύει μια φόρμα Ομαδικής προβολής στοιχείων.
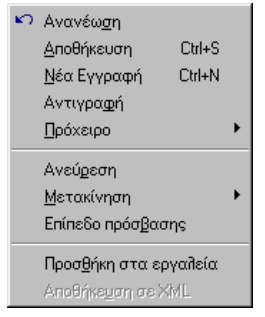

Πολύ συχνά οι φόρμες αυτές συνοδεύονται από το μενού Ενέργειες. Οι επιλογές του, εκτελούν ειδικές λειτουργίες που αφορούν το συγκεκριμένο είδος της οντότητας της φόρμας. Το μενού Ενέργειες

περιέχει τις ίδιες επιλογές με το μενού που καλείται με το πάτημα του πλήκτρου <sup>Εγέργειες</sup> ▼ . Αυτές διαφοροποιούνται από τις επιλογές που εμφανίζει το μενού Ενέργειες όταν αυτό συνοδεύει μια φόρμα Ομαδικής προβολής στοιχείων.

#### *Βασικός Χειρισμός φόρμας*

*II.2.1 Χειρισμός φόρμας*

*Μετακινήσεις μεταξύ σελίδων*

*Μετακινήσεις μεταξύ Πεδίων*

*Προσκόλληση στο πλαίσιο του παραθύρου της εφαρμογής*

*Προσθήκη στη Λίστα επιλογών*

#### *Διαχείριση λιστών που εμφανίζονται στη φόρμα*

*II.2.2α Διαχείριση λιστών συνδεδεμένων πληροφοριών*

*II.2.2β Διαχείριση λιστών άμεσης πληκτρολόγησης*

#### *Λειτουργίες επί των οντοτήτων*

*II.2.3 Μετακίνηση σε αναλυτικά στοιχεία προηγούμενης – επόμενης οντότητας* 

*II.2.4 Εισαγωγή νέας οντότητας*

*II.2.5 Ανεύρεση άλλης οντότητας*

*ΙΙ.2.6 Ανανέωση στοιχείων τρέχουσας φόρμας*

#### *Λειτουργίες Μεταφοράς και Απόθεσης*

*II.2.6 Μεταφορά αναλυτικών στοιχείων άλλης οντότητας στην τρέχουσα φόρμα* 

#### *Διαμόρφωση εμφάνισης*

*II.2.7 Παραμετροποίηση εμφάνισης φόρμας* 

*Διάταξη σελίδων*

*Αλλαγή μεγέθους*

*Μετακίνηση μεταξύ πεδίων*

*II.2.8 Παραμετροποίηση λιστών* 

#### *Υποδείξεις - προτάσεις*

### **ΙΙ.2.9** *Διαδοχικές εισαγωγές στοιχείων*

# *II.2.1* Χειρισμός φόρμας

### *ΙΙ.2.1α Μετακινήσεις μεταξύ σελίδων*

Με <CTRL> + TAB μεταφέρεσθε στην επόμενη σελίδα, ενώ με <CTRL> + <SHIT>+ <TAB>. μεταφέρεσθε στην προηγούμενη σελίδα.

Με κλικ στον τίτλο της σελίδας.

## *ΙΙ.2.1β Μετακινήσεις μεταξύ πεδίων*

Με TAB μεταφέρεσθε στο επόμενο πεδίο, και με SHIFT + TAB μεταφέρεσθε στο προηγούμενο. (*Βλέπε και § 1.8 Παραμετροποίηση Εμφάνισης εφαρμογής – Μετακίνηση CR*)

 $\sim$ 

Με κλικ στο πεδίο.

#### *ΙΙ.2.1γ Προσκόλληση στο πλαίσιο του παραθύρου της εφαρμογής*

Μια φόρμα εισαγωγής/προβολής/τροποποίησης στοιχείων, μπορεί να προσκολληθεί στο πλαίσιο του περιβάλλοντος εργασίας. ( Βλέπε στην αντίστοιχη *§ Ι.3 Προσκόλληση στοιχείων στο πλαίσιο του παραθύρου της εφαρμογής*)

#### *ΙΙ.2.1δ Προσθήκη σε ομάδα εργασιών*

Μια φόρμα εισαγωγής/προβολής/τροποποίησης στοιχείων, μπορεί να προστεθεί σε μια κατηγορία της γραμμής Ομάδων εργασιών. (Βλέπε *§ Ι.6 Παραμετροποίηση Γραμμής ομάδων Εργασιών* – *Προσθήκη φόρμας σε κατηγορία Εργασιών και § Ι.5 Λειτουργία εργαλείων της γραμμής Ομάδων εργασιών.)*

### *II.2.2α* Διαχείριση λιστών συνδεδεμένων πληροφοριών

Οι λίστες αυτές ενημερώνονται έμμεσα, μέσω μιας άλλης φόρμας εισαγωγής/προβολής/τροποποίησης στοιχείων ή αυτόματα από την εφαρμογή.

Στην πρώτη περίπτωση συνοδεύονται από τα παρακάτω πλήκτρα διαχείρισης:

EI Οδηγεί στη φόρμα εισαγωγής στοιχείων νέας οντότητας.

Οδηγεί στη φόρμα τροποποίησης της επιλεγμένης στη λίστα οντότητας. Το ίδιο θα συμβεί αν κάνετε διπλό κλικ στην επιλεγμένη γραμμή της λίστας, ή πατήσετε <ENTER>.

E. Διαγράφει την επιλεγμένη στη λίστα οντότητα.

Στη δεύτερη περίπτωση οι λίστες μπορεί να συνοδεύονται από πλήκτρα που οδηγούν στην αντίστοιχη φόρμα, από την οποία ενημερώθηκε η επιλεγμένη στη λίστα οντότητα.

| <b>Little on the Contract Contract</b> |                  | <b>Excessive Extensive</b>             |                      |                 |                 |   |                                                              |
|----------------------------------------|------------------|----------------------------------------|----------------------|-----------------|-----------------|---|--------------------------------------------------------------|
| Environment Avenue American            |                  |                                        |                      |                 |                 |   | А Петерпали - 2.                                             |
| <b>NASSAY</b>                          | Персотитий       | Arnahold                               | <b>PEANS</b>         | Hotunn:         | <b>TERNISHO</b> | m |                                                              |
|                                        |                  | 01/01/97 IEYMPETPAPHILymogely Eveploys | m                    | <b>SIO DOFA</b> |                 |   |                                                              |
|                                        | <b>TROMAGIN</b>  | <b>Avolton permitter</b>               | m                    | 1,202,000       |                 | 铟 | Ħ<br>DRAWN TIME                                              |
|                                        | <b>COST OF</b>   | <b>Capitons Newborn</b>                | <b>WG</b>            |                 | 20.004          |   |                                                              |
|                                        | <b>TP-2050EL</b> | forest knowned                         | 900                  |                 |                 |   | <b>Soonsides Neutralized</b>                                 |
| 07.01.79                               | <b>TPAM FOTP</b> | forethom acrossim                      | 쬶                    |                 |                 |   | <b>HUME!</b><br>Tel: Pyracic  Tel: Tellinors: 3 1 Tary force |
| 06/05/160                              | AA 1271          | Ayapé evisitius                        |                      |                 |                 |   | <b>H-Santage</b><br><b>AS AND A</b><br>\$200<br>47,000.00    |
| 3540.727                               | <b>Afternal</b>  | 0,050 125 Box                          | '超                   |                 |                 |   |                                                              |
|                                        | 0077.123         | MITSURGERO                             | w                    |                 | 10,800          |   |                                                              |
| 21/01/20                               | <b>SKY</b>       | subtina realmont                       | <b>DC</b>            | 795 101         |                 |   |                                                              |
| 22/01/97                               | TP-000BOE        | Elisehan houtdeez                      | 妪                    | 110,000         | 254, 006        |   |                                                              |
| T14YOU                                 | 34,218           | <b>Gellerian Grib</b>                  | ш                    |                 | 190.000         |   |                                                              |
| 24.03.50 TR-80002                      |                  | <b><i>Ricehan Isubeni</i></b>          | m<br><b>Lowering</b> |                 |                 | 画 |                                                              |

*Σχ. ΙΙ. 2.2α Λίστες συνδεδεμένων πληροφοριών*

Στις λίστες αυτού του τύπου παρέχονται δυνατότητες

Παραμετροποίησης σχεδίου τους και Αποθήκευσής του

Η παραμετροποίηση των χρωμάτων τους, μπορεί να γίνει και μαζικά για όλες τις λίστες συνδεδεμένων πληροφοριών της εφαρμογής, από τη σελίδα «Εμφάνιση» Βλέπε § Ι.9.

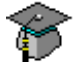

Παραμετροποίησης μεμονωμένων στηλών

Ανανέωσης των δεδομένων τους

Εκτέλεσης Πράξεων στα αριθμητικά δεδομένα τους (Άθροισμα. Max, Min τιμή στηλών κοκ)

Εκτέλεση λειτουργιών εισαγωγής, τροποποίησης, διαγραφής,

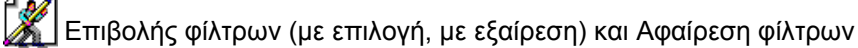

Λειτουργιών Ανεύρεσης, (Γρήγορη αναζήτηση και Ανεύρεση εγγραφής)

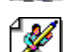

Εξαγωγής δεδομένων τους σε πρόχειρο (clipboard) ή ascii αρχείο

Ανανέωση δεδομένων που εμφανίζουν

Εμφάνισης πλήθους εγγραφών και

Αυτόματης επιλογής εγγραφών της και Ακύρωση επιλογής τους

Οι παραπάνω δυνατότητες καλούνται από τα εσωτερικά μενού που προκύπτουν με δεξί κλικ στα διάφορα σημεία της λίστας. Περισσότερες λεπτομέρειες για κάθε μια από αυτές, αναφέρονται στις αντίστοιχες §§ που αφορούν τις δυνατότητες διαχείρισης των λιστών διαχείρισης.

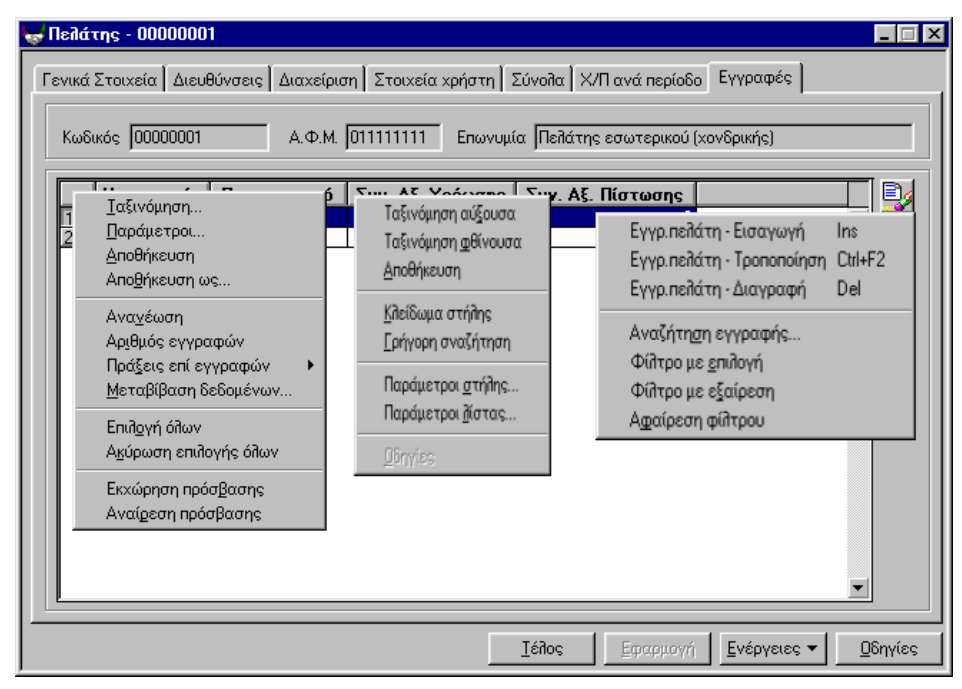

*ΣΧ. ΙΙ.2 2α2 Εσωτερικά μενού επιλογών στις λίστες συνδεδεμένων πληροφοριών*

## *II.2.2β* Διαχείριση λιστών άμεσης πληκτρολόγησης

Οι λίστες αυτές συνοδεύονται από τα αντίστοιχα πλήκτρα διαχείρισης, αλλά ενημερώνονται με άμεση πληκτρολόγηση στις γραμμές τους.

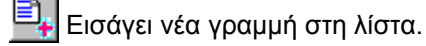

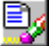

Επιτρέπει την πληκτρολόγηση στην επιλεγμένη στη λίστα γραμμή.

e, Διαγράφει την επιλεγμένη στη λίστα γραμμή.

Μπορεί να διαθέτουν και επιπλέον πλήκτρα λειτουργιών.

Σε ορισμένες λίστες τέτοιου τύπου, η εφαρμογή παρέχει δυνατότητες παραμετροποίησης και ταξινόμησης της λίστας, σε άλλες όμως όχι.

Σε κάθε λίστα Άμεσης πληκτρολόγησης, συνήθως παρέχονται οι παρακάτω δυνατότητες

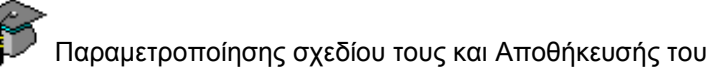

Η παραμετροποίηση των χρωμάτων τους, μπορεί να γίνει και μαζικά για όλες τις λίστες άμεσης πληκτρολόγησης της εφαρμογής, από τη σελίδα «Εμφάνιση» Βλέπε § Ι.9.

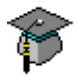

Παραμετροποίησης μεμονωμένων στηλών

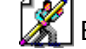

Βελτιστοποίηση του πλάτους τους

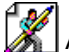

Αυξομείωσης του μεγέθους της εμφανιζόμενης λίστας. (Zoom In, Zoom Out, Zoom Normal).

Εκτέλεση λειτουργιών εισαγωγής, τροποποίησης, διαγραφής,

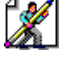

Λειτουργιών Ανεύρεσης, (Γρήγορη αναζήτηση και Ανεύρεση εγγραφής)

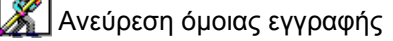

Εξαγωγής δεδομένων τους σε πρόχειρο (clipboard) ή ascii αρχείο

Εμφάνισης πλήθους εγγραφών

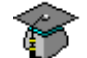

Μαζικής μεταβολής δεδομένων

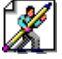

Εκτύπωσης και δοκιμής εκτύπωσης

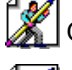

Ορισμού παραμέτρων Εκτυπωτή

Ορισμού παραμέτρων σελίδας (Ορισμός Επικεφαλίδας και Υποσέλιδου κοκ)

Οι παραπάνω δυνατότητες καλούνται από τα εσωτερικά μενού που προκύπτουν με δεξί κλικ στα διάφορα σημεία της λίστας. Περισσότερες λεπτομέρειες για κάθε μια από αυτές, αναφέρονται στις αντίστοιχες §§ που αφορούν τις δυνατότητες διαχείρισης των λιστών διαχείρισης.

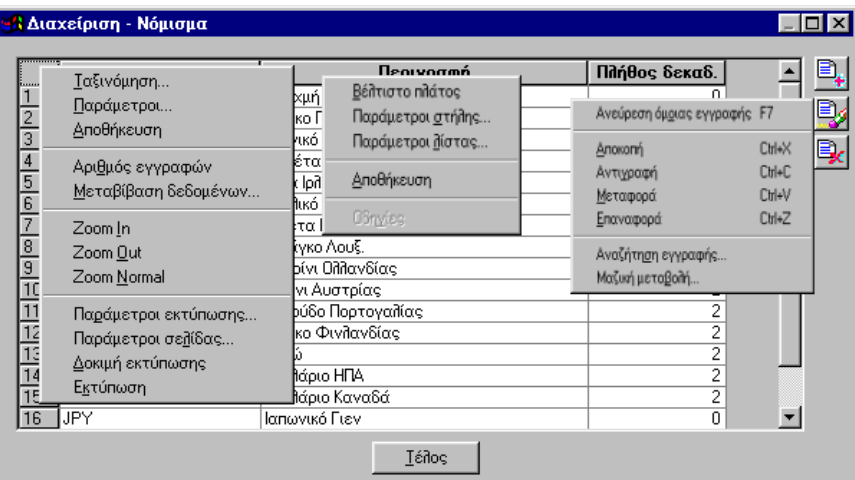

*Σχ. ΙΙ.2.2β. Εσωτερικά μενού στο πλήκτρο της λίστας και στον τίτλο της στήλης και στο κελί της λίστας αντίστοιχα*

### *ΙΙ.2.2βα Ορισμός Παραμέτρων εκτύπωσης*

Με την επιλογή **Παράμετροι Εκτύπωσης** του εσωτερικού μενού του πλήκτρου της λίστας, καλείται ο διάλογος «Page Setup", προκειμένου να ορίσετε τα περιθώρια στην εκτύπωση, τους τίτλους και τις διαχωριστικές γραμμές της λίστας που θέλετε να εκτυπωθούν, τη σειρά εκτύπωσης των στοιχείων και τη σειρά εκτύπωσης των σελίδων της λίστας.

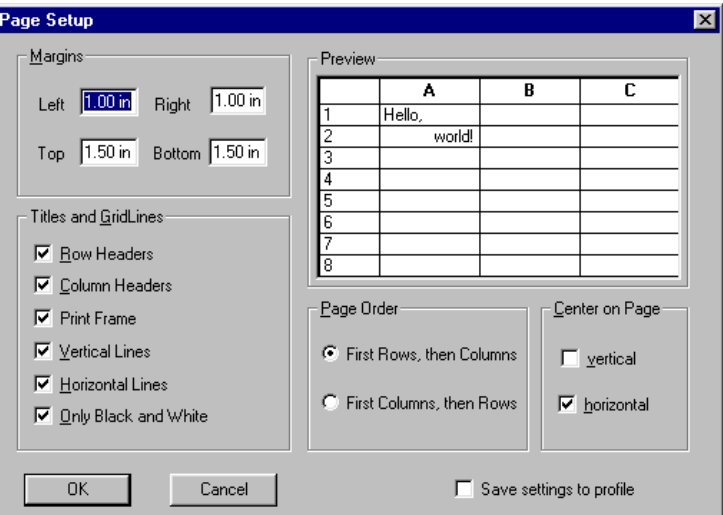

*Ο διάλογος Παραμέτρων σελίδας*

### *ΙΙ.2.2ββ Ορισμός Επικεφαλίδων &Υποσέλιδων εκτύπωσης*

Με την επιλογή **Παράμετροι Σελίδας** του εσωτερικού μενού του πλήκτρου της λίστας, καλείται ο διάλογος «Header/Footer", προκειμένου να ορίσετε την Επικεφαλίδα και το Υποσέλιδο που θέλετε να έχει η εκτύπωση, και την αρίθμηση των σελίδων της.

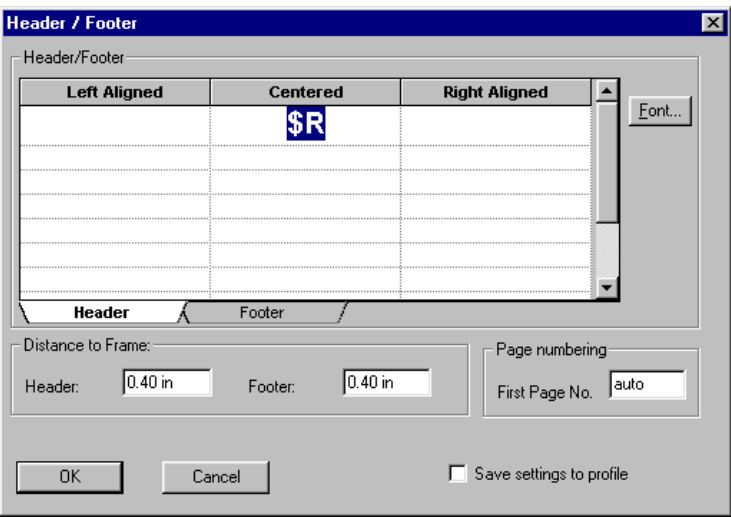

*Ο διάλογος Παραμέτρων σελίδας*

#### *II.2.3* Μετακίνηση σε στοιχεία επόμενης – προηγούμενης οντότητας

#### Δίνεται η δυνατότητα **διαδοχικής μετακίνησης και μεταβολής των δεδομένων μιας λίστας**.

Η λειτουργία αυτή ενεργοποιείται, αν κατά την κλήση της φόρμας Εισαγωγής/Τροποποίησης στοιχείων μίας συγκεκριμένης οντότητας από τη λίστα διαχείρισή της , πατήσετε **και το πλήκτρο Ctrl.** (δηλαδή καλέσετε τη φόρμα των αναλυτικών στοιχείων με <Ctrl>+<Enter> ή <Ctrl>+Διπλό κλικ).

Από τη φόρμα των αναλυτικών στοιχείων της οντότητας που καλέσατε, μπορείτε να μετακινηθείτε στα στοιχεία της προηγούμενης ή επόμενης

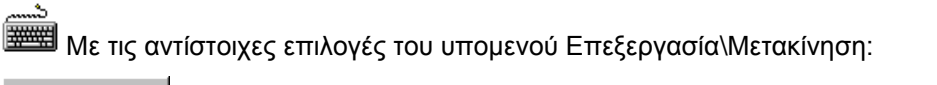

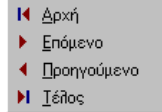

 $\zeta_{\mathbb{R}}$ 

**ή** με το συνδυασμό των πλήκτρων <ALT> + <PGUP> για μετάβαση στα αναλυτικά στοιχεία της προηγούμενης στη λίστα οντότητας, <ALT> + <PGDWN> για μετάβαση στα αναλυτικά στοιχεία της επόμενης στη λίστα οντότητας <ALT> + <HOME> για μετάβαση στα αναλυτικά στοιχεία της οντότητας που βρίσκεται στην αρχή της λίστας και <ALT> + <END> για μετάβαση στα αναλυτικά στοιχεία της οντότητας που βρίσκεται στο τέλος της λίστας

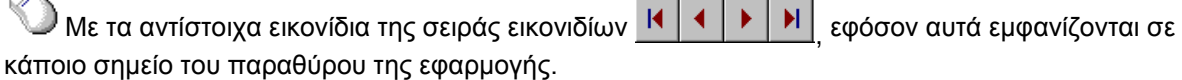

Εάν **έχετε επιλέξει μια ομάδα εγγραφών στη λίστα,** και ενεργοποιήσετε τη δυνατότητα μετακίνησης & μεταβολής, σε μια από τις επιλεγμένες εγγραφές, θα μπορείτε να μετακινηθείτε μόνο μεταξύ των επιλεγμένων εγγραφών. Εάν πατήσετε <**Ctrl>+<Enter>** σε μη επιλεγμένη γραμμή τότε η δυνατότητα της διαδοχικής μετακίνησης είναι απενεργοποιημένη.

Εάν **δεν έχετε επιλέξει καμία εγγραφή στη λίστα**, το πρόγραμμα θεωρεί ότι τις έχετε επιλέξει όλες, οπότε με την ενεργοποίηση της παραπάνω λειτουργίας σε μια οποιοδήποτε εγγραφή, σας επιτρέπει τη μετακίνηση σε όλες τις εγγραφές της λίστας.

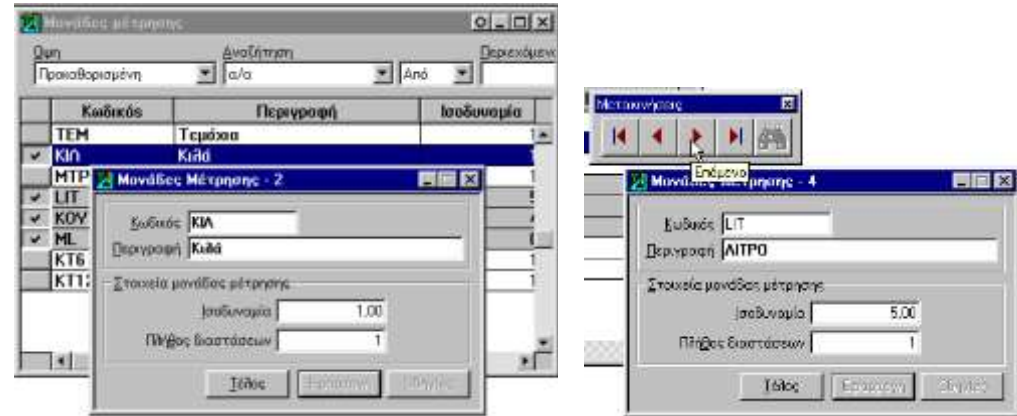

*Σχ. 2 Μετακινήσεις μεταξύ φορμών αναλυτικών στοιχείων από λίστα με επιλεγμένες οντότητες* 

## *II.2.4* Εισαγωγή νέας οντότητας

Μπορείτε εισάγετε μια νέα οντότητα της ίδιας κατηγορίας, ενώ βρίσκεσθε στη φόρμα εισαγωγής/προβολής/τροποποίησης στοιχείων μιας άλλης.

Αυτό γίνεται αν καλέσετε την επιλογή **Νέα εγγραφή** του μενού **Επεξεργασία** που τη συνοδεύει ή πατήσετε το συνδυασμό των πλήκτρων του πληκτρολογίου <Ctl + Ν>.

Θ ακολουθήσει μήνυμα επιβεβαίωσης της αποθήκευσης των τροποποιήσεων της τρέχουσας οντότητας, στο οποίο απαντάτε αναλόγως. Αν απαντήσετε Ναι, και η αποθήκευση γίνει επιτυχώς, η φόρμα παραμένει στην οθόνη, εμφανίζοντας κενά τα πεδία της, προκειμένου να τα ενημερώσετε με τα στοιχεία μιας νέας οντότητας. Δηλαδή, η φόρμα εισαγωγής της οντότητας μετατρέπεται σε φόρμα εισαγωγής στοιχείων μιας νέας οντότητας της ίδιας κατηγορίας.

## *II.2.5* Ανεύρεση άλλης οντότητας ή εισαγωγή νέας οντότητας

Ενώ βρίσκεσθε στη φόρμα εισαγωγής/προβολής/τροποποίησης στοιχείων μιας οντότητας, μπορείτε να αναζητήσετε και να εμφανίσετε τα αναλυτικά στοιχεία μιας άλλης οντότητας της ίδιας κατηγορίας με βάση την τιμή ενός πεδίου της.

#### Για να γίνει αυτό

1. Από τη φόρμα εισαγωγής/προβολής/τροποποίησης στοιχείων μιας οντότητας, ανοίξετε το μενού Επεξεργασία που τη συνοδεύει και καλέστε την επιλογή Ανεύρεση.

Θα προκύψει ο διάλογος «Αναζήτηση» της οντότητας της ανοιχτής φόρμας.

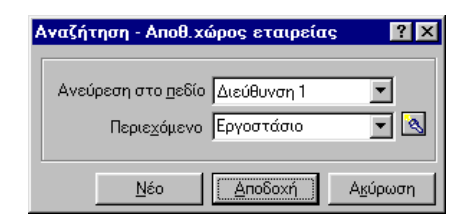

#### *Σχ. ΙΙ.2.5 Ο διάλογος «Αναζήτηση» στην οντότητα Αποθ. χώροι*

Το πεδίο «Ανεύρεση στο Πεδίο» περιέχει τα πεδία της οντότητας που μπορούν να χρησιμοποιηθούν ως κριτήρια ανεύρεσης μιας οντότητας ίδιας κατηγορίας με αυτήν.

- 2. Επιλέγετε το κριτήριο ανεύρεσης που σας ενδιαφέρει.
- 3. Στο πεδίο «Περιεχόμενο», πληκτρολογείτε την τιμή του κριτηρίου ανεύρεσης.

.

4. Πατάτε το πλήκτρο

Αν δεν υπάρχουν οντότητες που να πληρούν τα κριτήρια αναζήτησης, θα εμφανισθεί σχετικό μήνυμα.

Αν υπάρχει μια οντότητα που έχει στο κριτήριο αναζήτησης την τιμή που δηλώσατε, στα στοιχεία της φόρμας που θα υπάρχει στην οθόνη σας, θα εμφανιστούν τα στοιχεία της οντότητας που ανταποκρίνεται στα κριτήρια που ορίσατε.

Αν υπάρχουν πολλές οντότητες που ανταποκρίνονται στα κριτήρια αναζήτησης, θα προκύψει η Λίστα Αναζήτηση με τις οντότητες αυτές, προκειμένου να επιλέξετε ποια θέλετε να δείτε στη φόρμα της οθόνης σας.

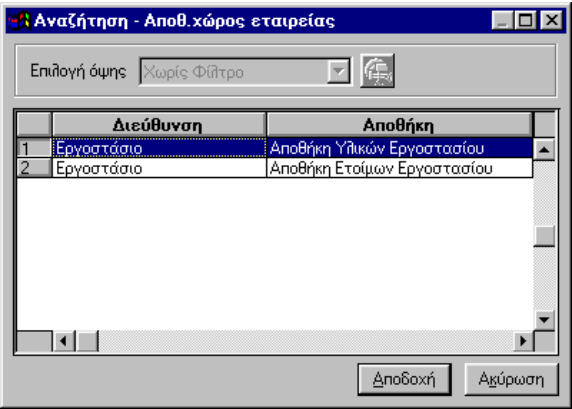

*Λίστα αναζήτηση με οντότητες που πληρούν τα κριτήρια ανεύρεσης*

Αν δεν υπάρχει οντότητα με το κριτήριο ανεύρεσης που δηλώσατε, μπορείτε να καλέσετε τη φόρμα εισαγωγής της οντότητας, για να εισάγετε σ'αυτήν τα στοιχεία που θέλετε.

Αυτό γίνεται αν στο διάλογο Αναζήτησης πατήσετε το πλήκτρο <u>................</u>....

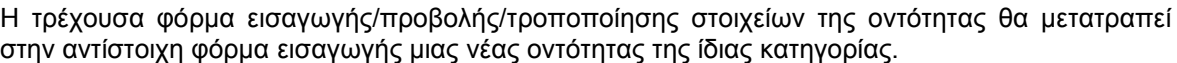

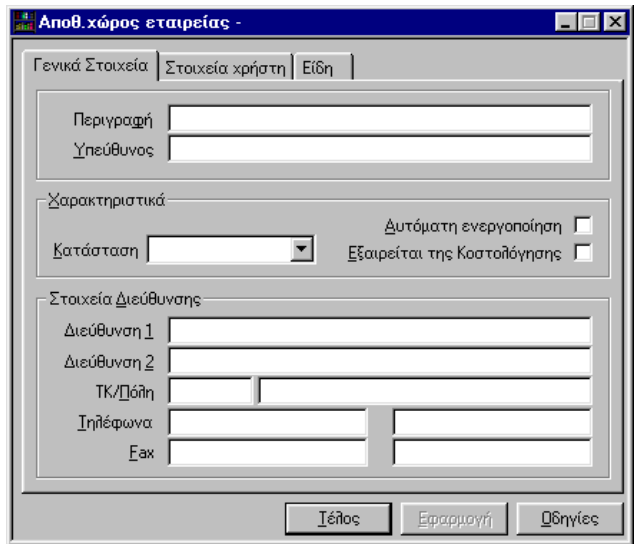

*Φόρμα εισαγωγής αναζητούμενης οντότητας με κενά πεδία*

### *II.2.6* Ανανέωση στοιχείων τρέχουσας φόρμας

Μπορείτε να κάνετε Ανανέωση των αναλυτικών στοιχείων μιας οντότητας, μέσα από τη φόρμα Εισαγωγής/Προβολής/Τροποποίησης της.

 $\sim$ 

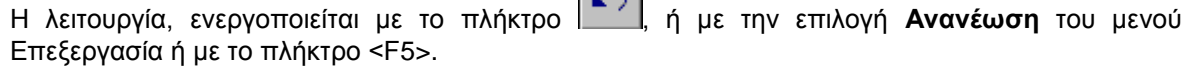

Η λειτουργία έχει ως αποτέλεσμα να «ξαναρωτά» τη βάση δεδομένων για τις τιμές που εμφανίζονται στη φόρμα, και να δείχνει τις νέες τιμές χωρίς να χρειαστεί να κλείσετε τη φόρμα και να την ξανακαλέσετε.

## *II.2.7* Μεταφορά άλλης οντότητας στην τρέχουσα φόρμα

Μπορείτε να επιλέξετε μια οντότητα, στη λίστα μιας φόρμας Ομαδικής Προβολής στοιχείων ή στη φόρμα Ιεραρχικής απεικόνισης στοιχείων και να τη μεταφέρετε με τη μέθοδο «Μεταφορά και Απόθεση» στην τρέχουσα φόρμα εισαγωγής/προβολής/τροποποίησης στοιχείων μιας οντότητας της ίδιας κατηγορίας.

Θα εμφανιστούν σ'αυτή τα αναλυτικά στοιχεία της μεταφερόμενης οντότητας*. (Βλέπε και § ΙΙ.1.14 Λειτουργίες μεταφοράς και Απόθεσης*.)

## *II.2.8* Παραμετροποίηση εμφάνισης φόρμας

*Διάταξη σελίδων, Αλλαγή μεγέθους, Μετακίνηση μεταξύ πεδίων*

Βλέπε τις αντίστοιχες παραγράφους της *§ Ι.9 Παραμετροποίηση εμφάνισης της Εφαρμογής – Εμφάνιση.*

## *II.2.9* Παραμετροποίηση λιστών συνδεδεμένων πληροφοριών

Βλέπε αντίστοιχες παραγράφους § *ΙΙ.2.2α Διαχείριση λιστών συνδεδεμένων πληροφοριών και §§ ΙΙ.1.17 Παραμετροποίηση Στοιχείων Σχεδίου λίστας διαχείρισης* και *Ι.8 Παραμετροποίηση Εμφάνισης εφαρμογής - Επιλογές.*

## *II.2.10* Διαδοχικές Εισαγωγές οντοτήτων

Μόλις ολοκληρώσετε την ενημέρωση των υποχρεωτικών πεδίων μιας φόρμας εισαγωγής/προβολής/τροποποίησης στοιχείων, μπορείτε να καλέσετε άμεσα την επόμενη φόρμα εισαγωγής, χωρίς να χρειαστεί να εγκαταλείψετε την τρέχουσα φόρμα, και να καλέσετε εκ νέου την λειτουργία της εισαγωγής.

Αυτό γίνεται αν πατήσετε το πλήκτρο της Εφαρμογή | της φόρμας.

Το πλήκτρο ενεργοποιείται μόνο αν ολοκληρώσετε την ενημέρωση των υποχρεωτικών πεδίων της φόρμας εισαγωγής της οντότητας

# *II.3 ΦΟΡΜΕΣ ΙΕΡΑΡΧΙΚΗΣ ΑΠΕΙΚΟΝΙΣΗΣ ΣΤΟΙΧΕΙΩΝ*

Οι φόρμες αυτές εμφανίζουν οντότητες της εφαρμογής σε διάφορα επίπεδα ιεράρχησης.

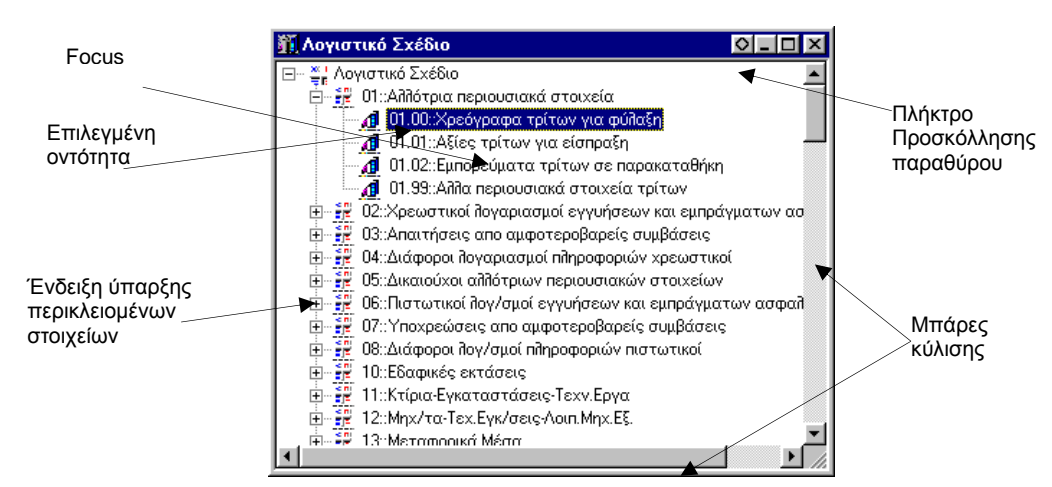

*ΣΧ.2.3 Μια αντιπροσωπευτική φόρμα Ιεραρχικής Απεικόνισης στοιχείων* 

#### *Τα μενού που τις συνοδεύουν*

Τις φόρμες Ιεραρχικής απεικόνισης στοιχείων συνοδεύουν τα μενού επιλογών Αρχεία και Επεξεργασία.

- Αρχεία: Οι επιλογές του εκτελούν εργασίες εκτύπωσης, δοκιμαστικής εκτύπωσης του περιεχομένου της φόρμας και παραμετροποίησης του εκτυπωτή. Με την επιλογή Έξοδος μπορείτε να εγκαταλείψετε την εφαρμογή.
- Επεξεργασία: Οι επιλογές του είναι ανάλογες του επιπέδου ιεράρχησης στο οποίο βρίσκεσθε. Εκτελούν λειτουργίες διαχείρισης στις οντότητες της φόρμας (Εισαγωγή, Εισαγωγή επόμενου επιπέδου, Τροποποίηση, Διαγραφή) και λειτουργίες ανανέωσης των οντοτήτων που περιέχουν παραπέρα επίπεδα ανάλυσης. Ορισμένες από τις επιλογές του εκτελούν επιμέρους εργασίες μετακίνησης μεταξύ των στοιχείων της φόρμας.

#### *Βασικός Χειρισμός φόρμας*

#### *II.3.1 Χειρισμός φόρμας*

*Μετακινήσεις*

*Ανάπτυξη επόμενου επιπέδου & πλήρης ανάπτυξη επιπέδου*

*Εμφάνιση εσωτερικών μενού*

*Διαχωρισμός* 

*Προσκόλληση στο πλαίσιο του παραθύρου της εφαρμογής* 

*Προσθήκη στην Λίστα επιλογών*

#### *Εργασίες στο περιεχόμενο της Φόρμας*

*II.3.2 Ανεύρεση Οντότητας*

*II.3.3 Εκτύπωση & δοκιμή εκτύπωσης περιεχομένου*

#### *Εκτέλεση λειτουργιών πάνω στις οντότητες*

*II.3.4 Εισαγωγή*

*II.3.5 Τροποποίηση*

*II.3.6 Διαγραφή*

*II.3.7 Ανανέωση* 

*Επιπέδου*

## *Λειτουργίες Μεταφοράς και Απόθεσης*

*II.3.8 Σε φόρμες εισαγωγής/προβολής/τροποποίησης στοιχείων II.3.9 Στην ίδια φόρμα Ιεραρχικής απεικόνισης στοιχείων* 

## *II.3.1* Χειρισμός φόρμας

## *ΙΙ.3.1α Ανάπτυξη επόμενου επιπέδου και Πλήρης ανάπτυξη επιπέδου*

*Ανάπτυξη του αμέσως επόμενου επιπέδου μιας επιλεγμένης οντότητας*

Με το πλήκτρο <+> του αριθμητικού πληκτρολογίου

Με κλικ στην ένδειξη της οντότητας.

*Ανάπτυξη όλων των επιπέδων μιας επιλεγμένης οντότητας*

Με την επιλογή Επεξεργασία\Πλήρης ανάπτυξη.

Με την επιλογή **Πλήρης Ανάπτυξη** του εσωτερικού μενού που προκύπτει με δεξί κλικ στην οντότητα.

### *ΙΙ.3.1β Μετακινήσεις μεταξύ οντοτήτων*

Οι μετακινήσεις αφορούν τις εμφανιζόμενες στη φόρμα οντότητες, στην τρέχουσα μορφή ανάπτυξης τους.

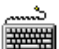

1. Με τα πάνω και κάτω βέλη μετακίνησης, μεταφέρεται το focus στην προηγούμενη και επόμενη οντότητα αντίστοιχα. Με τα Page Up και Page Down, το focus μεταφέρεται στην πρώτη οντότητα της προηγούμενης σελίδας της φόρμας ή της επόμενης αντίστοιχα. Με τα πλήκτρα Ctrl + Home και Ctrl + End, μεταφέρεται το focus στην πρώτη γραμμή της φόρμας ή στην τελευταία αντίστοιχα.

2. Με κλικ στις αντίστοιχες επιλογές του υπομενού Επεξεργασία\Μετακίνηση μεταφέρεται η φωτεινή μπάρα επιλογής στην αντίστοιχη γραμμή της λίστας.

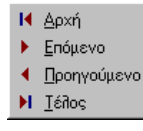

1. Με κλικ επιθυμητή γραμμή μεταφέρεται στην αντίστοιχη θέση η φωτεινή μπάρα επιλογής.

2. Με κλικ στα αντίστοιχα εικονίδια –πλήκτρα της σειράς εικονιδίων της εφαρμογής «Μετακινήσεις» εφόσον αυτά εμφανίζονται σε κάποιο σημείο του παραθύρου της εφαρμογής.

*Μετακίνηση στο πλάτος και ύψος της φόρμας* 

Με την οριζόντια μπάρα κύλισης μετακινείσθε κατά πλάτος της φόρμας. Με την κάθετη μπάρα μετακινείσθε κατά μήκος της. (Η φωτεινή μπάρα δεν μεταφέρεται αντίστοιχα).

### *ΙΙ.3.1γ Εμφάνιση εσωτερικών μενού*

Με δεξί κλικ ή με SHIFT + F10 σε μια επιλεγμένη στη φόρμα οντότητα, προκύπτει εσωτερικό μενού, με επιλογές ανάλογες με το είδος της και το επίπεδο ιεράρχησης που αυτή βρίσκεται.

#### *ΙΙ.3.1δ Διαχωρισμός*

Με το διαχωρισμό μιας φόρμας μπορείτε να βλέπετε δυο διαφορετικά σημεία της, στην ίδια φόρμα.

Για να γίνει ο διαχωρισμός μιας φόρμας πρέπει να έχει προηγηθεί ο ορισμός Εμφάνισης του Splitter.

Ο Splitter εμφανίζεται στη δεξιά μπάρα κύλισης της φόρμας αν επιλέξετε Παράθυρα\Splitter.

Η φόρμα διαχωρίζεται, αν δείξετε με το ποντίκι τον splitter και τον σύρετε με πατημένο το αριστερό πλήκτρο του ποντικιού. Στο σημείο που θα απελευθερώσετε το ποντίκι, θα διαχωριστεί στα δύο η φόρμα.

#### *ΙΙ.3.1ε Προσκόλληση στο πλαίσιο του παραθύρου της εφαρμογής*

Μια φόρμα Ιεραρχικής απεικόνισης στοιχείων, μπορεί να προσκολληθεί στο πλαίσιο του περιβάλλοντος εργασίας. ( Βλέπε στην αντίστοιχη *§ Ι.3β Προσκόλληση στοιχείων στο πλαίσιο του παραθύρου της εφαρμογής*)

#### *ΙΙ.3.1στ Προσθήκη σε ομάδα εργασιών*

Μια φόρμα Ιεραρχικής απεικόνισης στοιχείων, μπορεί να προστεθεί σε μια κατηγορία της γραμμής Ομάδων εργασιών. (Βλέπε § Ι.7 Παραμετροποίηση Γραμμής ομάδων Εργασιών – Προσθήκη φόρμας σε κατηγορία Εργασιών και § Ι.4 Λειτουργία εργαλείων της γραμμής Ομάδων εργασιών.)

## *II.3.2* Αναζήτηση οντότητας

Μπορείτε να αναζητήσετε μια οντότητα που εμφανίζεται στη φόρμα, με τη λειτουργία της Αναζήτησης Εγγραφής. (*Βλέπε § ΙΙ.1.3.1 –Αναζήτηση εγγραφής*).

Κατά την Ανεύρεση μιας οντότητας σε μια φόρμα Ιεραρχικής απεικόνισης στοιχείων , η αναζήτηση γίνεται μόνο στο ίδιο επίπεδο ανάπτυξης. (Μέσα στο «υπόδεντρο» της επιλεγμένης οντότητας).

### *II.3.3* Εκτύπωση & Δοκιμή εκτύπωσης περιεχομένου

#### *Εκτύπωση περιεχομένου*

Οι Omega εφαρμογές επιτρέπουν την εκτύπωση του περιεχομένου μιας φόρμας Ιεραρχικής απεικόνισης στοιχείων στην **τρέχουσας** μορφή της. Αν διαθέτετε έγχρωμο εκτυπωτή τότε μπορείτε να πάρετε και έγχρωμη εκτύπωση.

Η εκτύπωση της λίστας καλείται με τους παρακάτω τρόπους:

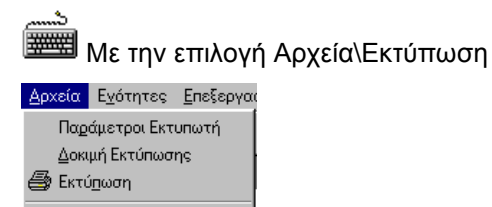

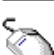

Εξοδος

Με το αντίστοιχο εργαλείο της σειράς εικονιδίων της Σειράς εικονιδίων «Γενικές Εργασίες», εφόσον αυτή, εμφανίζεται στο περιβάλλον εργασίας της εφαρμογής.

Θα εμφανιστεί η φόρμα «Print" προκειμένου να ορίσετε τις παραμέτρους της εκτύπωσης.

#### *Δοκιμή Εκτύπωσης*

Μπορείτε να εμφανίσετε την εκτύπωση του περιεχομένου της φόρμας στην οθόνη με την επιλογή Αρχεία\Δοκιμή Εκτύπωσης.

Τα εικονικά πλήκτρα που θα συναντήσετε στη φόρμα εκτύπωσης περιγράφονται στην αντίστοιχη § Δοκιμή εκτύπωσης λίστας (βλέπε § ΙΙ.1.6).

## *II.3.4* Εισαγωγή οντότητας

Η λειτουργία εισαγωγής μιας οντότητας από μια φόρμα τύπου Ιεραρχικής απεικόνισης στοιχείων καλείται με τους παρακάτω τρόπους:

Με <INSERT> ή με την επιλογή Επεξεργασία\Εισαγωγή.

1. Με επιλογή Εισαγωγή του εσωτερικού μενού που προκύπτει με δεξί κλικ σε μια επιλεγμένη οντότητα ή την επιλογή ή Εισαγ. Επόμ. Επιπέδου για την εισαγωγή οντότητας σε επίπεδο κατώτερο της επιλεγμένης οντότητας.

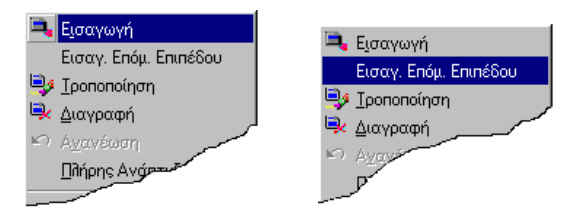

2. Η εισαγωγή στο ίδιο επίπεδο καλείται και με το αντίστοιχο εικονίδιο της Σειράς εικονιδίων «Διαχείριση εγγραφών» εφόσον αυτή εμφανίζεται στο περιβάλλον εργασίας της εφαρμογής.

Η επιλογή Εισαγωγή επόμενου επιπέδου μπορεί να μην είναι διαθέσιμη σε όλες τις φόρμες τύπου Ιεραρχικής απεικόνισης στοιχείων. Αυτό εξαρτάται και από το είδος των οντοτήτων που αυτή εμφανίζει,

Με την κλήση της εισαγωγής, θα προκύψει η αντίστοιχη φόρμα εισαγωγής/προβολής/τροποποίησης στοιχείων της νέας οντότητας, στην οποία θα ακολουθήσετε τη διαδικασία της εισαγωγής. (*Βλέπε αντίστοιχη § ΙΙ.1.9 Εισαγωγή οντότητας στη φόρμα Ομαδικής Προβολής στοιχείων.*

## *II.3.5* Τροποποίηση οντότητας

Μπορείτε να δείτε και να τροποποιήσετε τα αναλυτικά στοιχεία μιας οντότητας που εμφανίζεται σε μια φόρμα Ιεραρχικής απεικόνισης στοιχείων. Η λειτουργία της προβολής\τροποποίησης καλείται με τους παρακάτω τρόπους.

Με <ENTER> στην επιλεγμένη στη φόρμα οντότητα, ή με την επιλογή Επεξεργασία\Τροποποίηση.

1. Με την επιλογή Τροποποίηση του εσωτερικού μενού που προκύπτει με δεξί κλικ στην επιλεγμένη οντότητα.

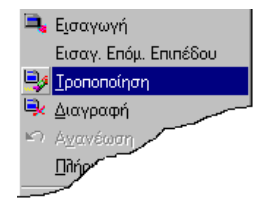

2. Με το αντίστοιχο εικονίδιο της Σειράς εικονιδίων «Διαχείριση εγγραφών» εφόσον αυτή εμφανίζεται στο περιβάλλον εργασίας της εφαρμογής.

Με την κλήση της λειτουργίας της Τροποποίησης, εμφανίζεται η αντίστοιχη φόρμα εισαγωγής/προβολής/τροποποίησης στοιχείων της επιλεγμένης οντότητας, στην οποία θα ακολουθήσετε τη διαδικασία της τροποποίησης. (*Βλέπε αντίστοιχη § ΙΙ.1.10 Προβολή\Τροποποίηση οντότητας στη φόρμα Ομαδικής Προβολής στοιχείων*.

## *II.3.6* Διαγραφή οντότητας

Η εφαρμογή επιτρέπει την διαγραφή μιας οντότητας που εμφανίζεται σε μια φόρμας Ιεραρχικής απεικόνισης στοιχείων, εφόσον το επιτρέπουν οι κανόνες που ισχύουν για τη συγκεκριμένη οντότητα.

Η λειτουργία της διαγραφής, καλείται με τους παρακάτω τρόπους.

Με <DELETE> στην επιλεγμένη οντότητα ή με την επιλογή Επεξεργασία\Διαγραφή.

Με την επιλογή Διαγραφή, του εσωτερικού μενού που προκύπτει με δεξί κλικ στην επιλεγμένη οντότητα.

Στο μήνυμα επιβεβαίωσης της διαγραφής, που ακολουθεί, απαντάτε αναλόγως.

## *II.3.7* Ανανέωση

Σε κάθε οντότητα που περικλείει επόμενο επίπεδο, παρέχεται η λειτουργία της ανανέωσής της.

Με την ανανέωση, ενημερώνονται οι οντότητες που περικλείονται σ'αυτή, με τις αντίστοιχες οντότητας που βρίσκονται αποθηκευμένες στη βάση δεδομένων της εφαρμογής, έτσι ώστε να είναι σύμφωνες με πιθανές αλλαγές που έγιναν εν τω μεταξύ από άλλους χρήστες.

Η λειτουργία της Ανανέωσης καλείται με τους παρακάτω τρόπους:

Με την επιλογή Επεξεργασία\Ανανέωση ή με το πλήκτρο <F5>

1. Με την επιλογή Ανανέωση του εσωτερικού μενού που προκύπτει με δεξί κλικ στην επιλεγμένη οντότητα.

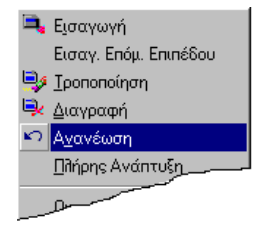

2. Με το αντίστοιχο εικονίδιο της Σειράς εικονιδίων «Διαχείριση εγγραφών» εφόσον αυτή εμφανίζεται στο περιβάλλον εργασίας της εφαρμογής.

## *II.3.8* Λειτουργίες Μεταφοράς και Απόθεσης

### *Σε φόρμες εισαγωγής/προβολής/τροποποίησης στοιχείων*

Μπορείτε να επιλέξετε μια οντότητα στη φόρμα Ιεραρχικής απεικόνισης στοιχείων και να τη μεταφέρετε με τη μέθοδο «Μεταφορά και Απόθεση» σε μια φόρμα εισαγωγής/προβολής/τροποποίησης στοιχείων που αναφέρεται σε μια άλλη οντότητα της ίδιας κατηγορίας. (*Βλέπε αντίστοιχη παράγραφο στην ενότητα ΙΙ.2 Φόρμες Ομαδικής Προβολής στοιχείων*)

#### *Στην ίδια φόρμα Ιεραρχικής απεικόνισης στοιχείων*

Σε ορισμένες Φόρμες Ιεραρχικής απεικόνισης στοιχείων, ανάλογα με το είδος των οντοτήτων που εμφανίζονται σ'αυτές, υποστηρίζεται η λειτουργία Μεταφοράς επιλεγμένης οντότητας και Απόθεσής σε οντότητα ανάλογης κατηγορίας μέσα στην ίδια φόρμα.

Γενικά κατά τη διαδικασία της Μεταφοράς και Απόθεσης, η μορφή του δείκτη του ποντικιού, είναι ενδεικτική, της παροχής της αντίστοιχης λειτουργίας ή όχι. Καθώς θα σέρνετε με το ποντίκι την επιλεγμένη οντότητα και θα τη μεταφέρετε σε διάφορα σημεία της φόρμας, όπου η απόθεσή της δεν έχει νόημα ή δεν επιτρέπεται, ο δείκτης του ποντικιού θα παίρνει τη μορφή  $\pmb{\heartsuit}$ 

# *II.4 ΚΩΔΙΚΟΛΟΓΙΑ*

Πρόκειται για λίστες άμεσης πληκτρολόγησης, οι οποίες αφορούν κωδικούς και περιγραφές απλών οντοτήτων της εφαρμογής.(*Σχ. ΙΙ.4α*). Υπάρχουν και κωδικολόγια που είναι πιο σύνθετα, που περιέχουν επιπλέον πληροφορίες.(*Σχ. ΙΙ.4β*). Οι κύριες οντότητες της εφαρμογής αναφέρονται στα κωδικολόγια μέσω ειδικών πεδίων σύνδεσης. (*Πεδία Σύνδεσης – Κωδικολογίου)* (*Βλέπε § III.Χαρακτηριστικά πεδία της εφαρμογής*).

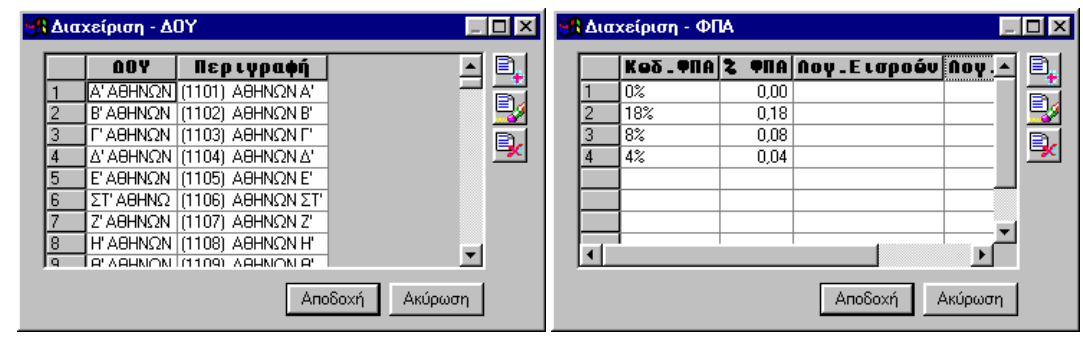

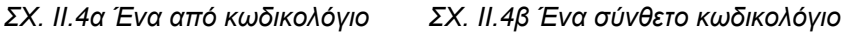

#### *Βασικός Χειρισμός κωδικολογίου*

*II.4 1 Διαχείριση λίστας άμεσης πληροφόρησης*

*II.4 2 Διαχείριση κωδικολογίων της εφαρμογής*

#### *Διαμόρφωση εμφάνισης κωδικολογίου*

*II.4.3* Παραμετροποίηση κωδικολογίου

*Παραμετροποίηση σχεδίου λίστας και μεμονωμένης στήλης Μαζική Παραμετροποίηση χρωμάτων*

### *II.4.1* Βασικός χειρισμός κωδικολογίου

Βλέπε αντίστοιχη § ΙΙ.2.2β Διαχείριση λιστών άμεσης πληκτρολόγησης

### *II.4.2* Διαχείριση κωδικολογίων της εφαρμογής

Η διαχείριση των Κωδικολογίων μιας Omega εφαρμογής μπορεί να γίνει από Κεντρικό σημείο της εφαρμογής μέσω του διαλόγου «Διαχείριση κωδικολογίων».

Η διαχείριση ενός μεμονωμένου κωδικολογίου μπορεί να γίνει μέσω του πεδίου σύνδεσης – κωδικολογίου το οποί αναφέρεται σ αυτό. (Βλέπε και Πεδία Σύνδεσης -Κωδικολογίου -§ Διαχείριση στοιχείων Κωδικολογίου).

Ο διάλογος «Διαχείριση κωδικολογίων», μπορεί να κληθεί με την επιλογή **Κωδικολόγια** του μενού Εργαλεία.

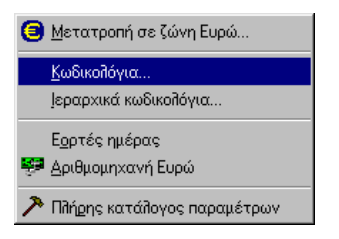

Η κλήση του διαλόγου «Διαχείριση Κωδικολογίων», γίνεται και μέσω της παραμέτρου «Απλά Κωδικολόγια». Την παράμετρο αυτή θα τη βρείτε στη φόρμα «Παραμετροποίηση» (Φόρμα διαχείρισης όλων των παραμέτρων της εφαρμογής)

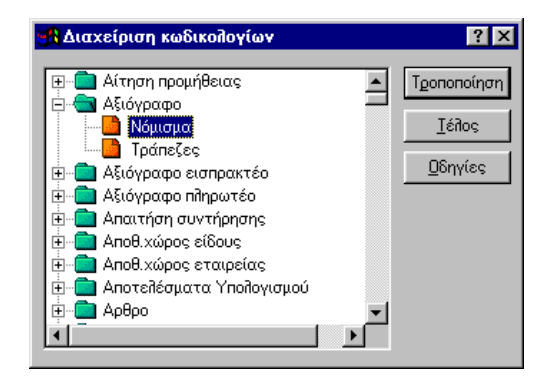

*Σχ. ΙΙ.4.2 Ο διάλογος κεντρικής διαχείρισης Κωδικολογίων*

Στο διάλογο «Διαχείριση Κωδικολογίων», εμφανίζονται ως φάκελοι, οι οντότητες της εφαρμογής οι οποίες αναφέρονται σε κωδικολόγια. Σε κάθε φάκελο, περιέχονται τα κωδικολόγια που έχουν ορισθεί σ'αυτές.

Οι οντότητες της εφαρμογής που είναι κωδικολόγια, είναι προκαθορισμένες σε κάθε Omega εφαρμογή. Αυτό που μπορείτε να κάνετε εσείς, είναι να ενημερώσετε την αντίστοιχη λίστα – άμεσης πληκτρολόγησης του κωδικολογίου, με τα αντίστοιχα στοιχεία του. (κωδικούς και περιγραφές).

Με διπλό κλικ στο κωδικολόγιο που σας ενδιαφέρει ή με την επιλογή του και το πάτημα του εικονικού

πλήκτρου <sup>| Τροποποίηση | <sub>εμ</sub>φανίζεται το αντίστοιχο κωδικολόγιο. (*Βλέπε Σχ. ΙΙ.4β*)</sup>

Με το πλήκτρο | <sup>Ιέλλος</sup> εγκαταλείπετε τη φόρμα.

## *II.4.3* Παραμετροποίηση κωδικολογίου

Βλέπε αντίστοιχες *§ ΙΙ.2.9 Παραμετροποίηση λιστών άμεσης πληκτρολόγησης και Ι.8 Παραμετροποίηση Εμφάνισης – Σελίδα Εμφάνιση.*

# *II.5 ΙΕΡΑΡΧΙΚΑ ΚΩΔΙΚΟΛΟΓΙΑ*

Τα Ιεραρχικά Κωδικολόγια είναι ότι και τα κωδικολόγια με τη διαφορά ότι οι κωδικοί τους δημιουργούνται σε επίπεδα ιεραρχίας. Αυτό που χαρακτηρίζει τα Ιεραρχικά Κωδικολόγια είναι ότι προσφέρουν συνδυασμούς κωδικών. Ο κωδικός κάθε επιπέδου της ιεραρχίας, φανερώνει τους κωδικούς όλων των προηγούμενων επιπέδων της.Προσφέρει έτσι τις πληροφορίες που θα έδιναν όλοι οι κωδικοί που τον συνθέτουν χωριστά.

Οι κύριες οντότητες της εφαρμογής αναφέρονται στα Ιεραρχικά κωδικολόγια μέσω ειδικών πεδίων σύνδεσης. (*Πεδία –σύνδεσης Ιερ.κωδικολογίου*) (*Βλέπε § III.Χαρακτηριστικά πεδία της εφαρμογής*).

#### *Διαχείριση Ιεραρχικών κωδικολογίων της εφαρμογής*

*II.5 1* Διαχείριση Ιεραρχικών κωδικολογίων

#### *II.5.1* Διαχείριση Ιεραρχικών κωδικολογίων της εφαρμογής

Η διαχείριση των Ιεραρχικών Κωδικολογίων μιας Omega εφαρμογής μπορεί να γίνει από Κεντρικό σημείο της εφαρμογής μέσω της φόρμας «Ιεραρχικά Κωδικολόγια».

Η διαχείριση ενός μεμονωμένου Ιεραρχικού κωδικολογίου μπορεί να γίνει μέσω του πεδίου σύνδεσης –Ιερ. κωδικολογίου το οποίο αναφέρεται σ' αυτό. (Βλέπε και Πεδία Σύνδεσης –Ιερ. Κωδικολογίου -§ Διαχείριση στοιχείων Ιεραρχικού Κωδικολογίου).

Η φόρμα της κεντρικής διαχείρισης των Ιεραρχικών κωδικολογίων καλείται με την επιλογή **Ιεραρχικά κωδικολόγια** του μενού Εργαλεία.

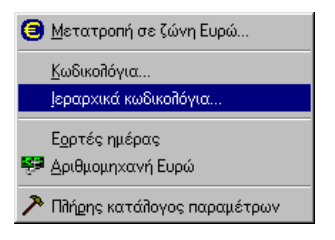

Η κλήση της φόρμας «Ιεραρχικά Κωδικολόγια», γίνεται και μέσω της παραμέτρου «Ιεραρχικά Κωδικολόγια». Την παράμετρο αυτή θα τη βρείτε στη φόρμα «Παραμετροποίηση» (Φόρμα διαχείρισης όλων των παραμέτρων της εφαρμογής) Η κλήση της φόρμας «Παραμετροποίηση» γίνεται με την επιλογή Εργαλεία \Πλήρης κατάλογος παραμέτρων.

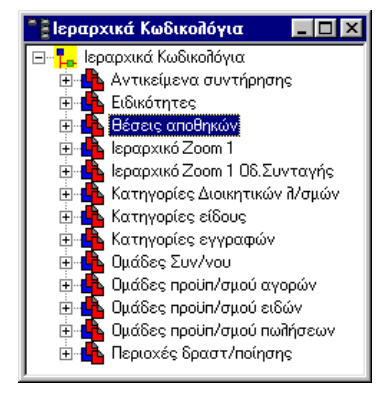

*Σχ. ΙΙ.5.1 Η φόρμα κεντρικής διαχείρισης Ιεραρχικών Κωδικολογίων*

Στη φόρμα (*τύπου Ιεραρχικής απεικόνισης στοιχείων*) «Ιεραρχικά Κωδικολόγια», εμφανίζονται σε πρώτο επίπεδο, τα στοιχεία της εφαρμογής που μπορούν να καθορισθούν ως Ιεραρχικά κωδικολόγια. Τα στοιχεία αυτά είναι προκαθορισμένα. Σε κάθε τέτοιο στοιχείο μπορείτε να ορίσετε επιμέρους κατηγορίες και υποκατηγορίες.

#### *Παράδειγμα Ιερ. Κωδικολογίου και διαχείρισής του*

Ένα αντιπροσωπευτικό στοιχείο Ιεραρχικού κωδικολογίου είναι η Θέση. Θα μπορούσατε να έχετε κωδικούς και περιγραφές γι' αυτήν, θα μπορούσατε όμως να δημιουργήσετε σ'αυτήν κατηγορίες όπως Αίθουσα 1, Αίθουσα 2 κοκ και να εισάγετε κωδικούς και περιγραφές κάνοντας περισσότερο συγκεκριμένη τη θέση. Θα μπορούσατε να προχωρήσετε ακόμη περισσότερο και να δημιουργήσετε μέσα σε κάθε Αίθουσα υποκατηγορίες Γραφείο 1, Γραφείο 2 κλπ και να εισάγετε σε κάθε υποκατηγορία αντίστοιχους κωδικούς και περιγραφές.

Οι δυνατότητες διαχείρισης της οντότητας ενός Ιεραρχικού κωδικολογίου παρέχονται με τις αντίστοιχες επιλογές του μενού που εμφανίζεται αν κάνετε δεξί κλικ σ' αυτή.

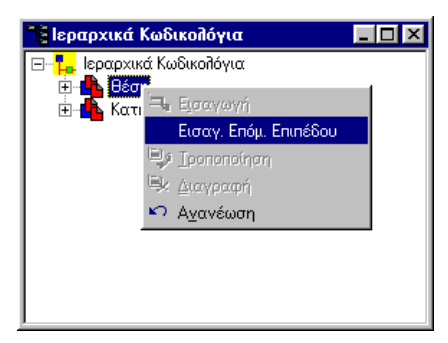

*Σχ. ΙΙ.5.1α*

Έτσι στην προκαθορισμένη οντότητα του Ιεραρχικού κωδικολογίου μπορείτε να κάνετε εισαγωγή επόμενου επιπέδου. (*Σχ. ΙΙ.5.1α)*

Θα προκύψει φόρμα εισαγωγής/προβολής/τροποποίησης στην οποία θα πληκτρολογήσετε τον κωδικό και την περιγραφή της τρέχουσας βαθμίδας. (*Σχ. ΙΙ.5.1β)*

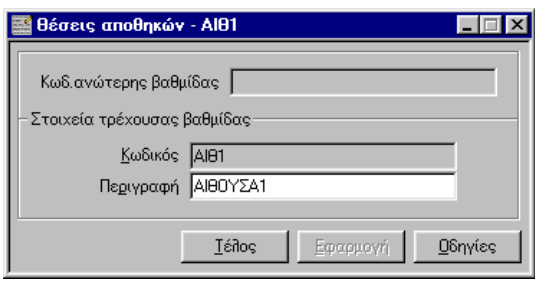

*Σχ. ΙΙ.5.1β*

Πατώντας Εφαρμογή συνεχίζετε, κάνοντας διαδοχικές εισαγωγές των κωδικών και περιγραφών των άλλων Αιθουσών στο ίδιο επίπεδο.

Στο τέλος οι κωδικοί και οι αντίστοιχες περιγραφές θα εμφανιστούν στο αμέσως επόμενο επίπεδο από την αρχική οντότητα Θέση. (*Σχ. ΙΙ.5.1γ)*

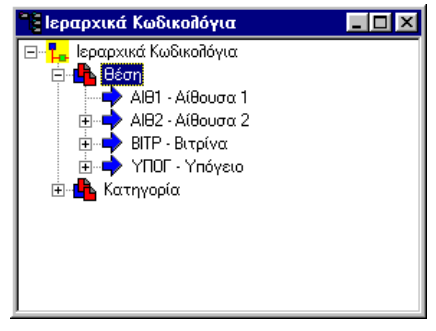

*Σχ. ΙΙ.5.1γ*

#### *Εισαγωγή υποκατηγορίας*

Με ανάλογο τρόπο μπορείτε να ορίσετε στην Αίθουσα 1 την υποκατηγορία Γραφείο 1. υποκατηγορία σε μια οντότητα που ορίσατε προηγουμένως, την επιλέγετε και κάνετε δεξί κλικ. Από το μενού επιλογών που προκύπτει επιλέγετε **Εισαγωγή επόμενου επιπέδου. (***Σχ. ΙΙ.5.1δ)*

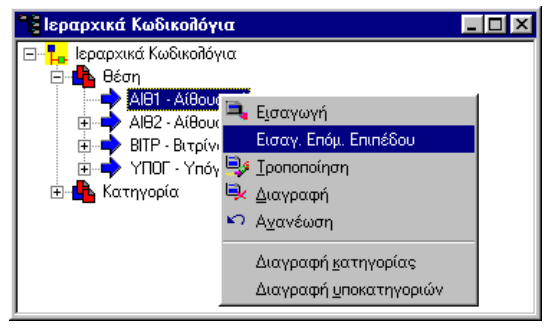

*Σχ. ΙΙ.5.1δ*

Θα προκύψει φόρμα εισαγωγής/ τροποποίησης της υποκατηγορίας (Γραφείο) προκειμένου να της ορίσετε τον κωδικό και την περιγραφή της τρέχουσας βαθμίδας.

Το πεδίο **Κωδικός ανώτερης βαθμίδας** θα έχει πλέον ενημερωθεί αυτόματα με τον κωδικό του που είχατε ορίσει στην αμέσως προηγούμενη οντότητα (ΑΙΘ1) (*Σχ. ΙΙ.5.1ε)*

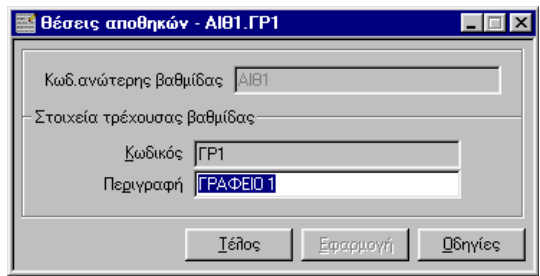

*Σχ. ΙΙ.5.1ε*

Συνεχίζετε κάνοντας διαδοχικές εισαγωγές στο ίδιο επίπεδο και καταχωρείτε τις υποκατηγορίες Γραφείο 2, κλπ..

Στη φόρμα θα εμφανίζονται πλέον οι παραπάνω κατηγορίες ιεραρχικά με τους αντίστοιχους κωδικούς και περιγραφές τους. (*Σχ. ΙΙ.5.1στ)*

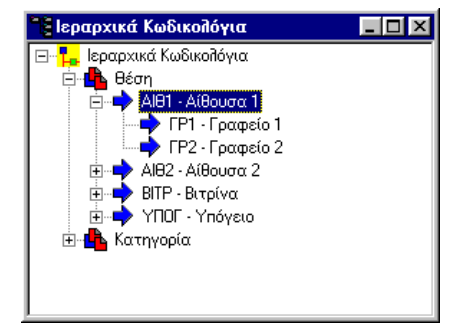

*Σχ. ΙΙ.5.1στ*

Αν ζητήσετε τις διαθέσιμες τιμές ενημέρωσης στο πεδίο θέση, θα εμφανισθεί λίστα με τους κωδικούς όλων των επιπέδων της. Ο κωδικός της τελευταίας βαθμίδας θα εμφανίζει και τις πληροφορίες των κωδικών όλων των προηγούμενων βαθμίδων.

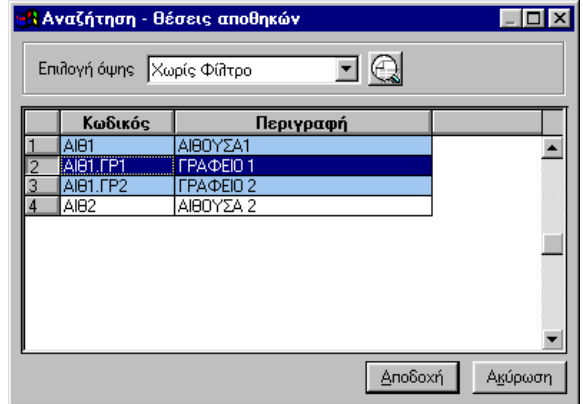

*Σχ. ΙΙ.5.1ζ Οι διαθέσιμοι κωδικοί για το πεδίο Θέση*

### *Διαγραφή κατηγορίας \ υποκατηγορίας*

Μπορείτε να διαγράψετε μια κατηγορία ή μια υποκατηγορία με τις αντίστοιχες επιλογές του μενού που εμφανίζεται με δεξί κλικ σ'αυτήν. Μετά τη διαγραφή της επιλέξτε Ανανέωση στο αμέσως προηγούμενο επίπεδο της οντότητας που διαγράψατε.

# *II.6 ΟΔΗΓΟΣ ΕΠΙΛΟΓΗΣ ΑΝΑΦΟΡΩΝ*

Ο οδηγός επιλογής αναφορών, σας βοηθά στην επιλογή της επιθυμητής αναφοράς, τον καθορισμό των παραμέτρων της και την επιλογή της κατεύθυνσης της εκτύπωσης. Η διαδικασία της εκτύπωσης της αναφοράς γίνεται μέσα από μια σειρά διαλόγων που εμφανίζονται διαδοχικά κατόπιν εντολής του χρήστη και ελέγχουν τη ροή της διαδικασίας.

Ο Οδηγού Επιλογής Αναφοράς καλείται..

Με την επιλογή Αρχεία\Εκτυπώσεις.

Με το εικονίδιο του της αντίστοιχης σειράς εικονιδίων εφόσον αυτή εμφανίζεται στο παράθυρο της εφαρμογής

Οι εκτυπώσεις είναι διαθέσιμες σε όλη τη διάρκεια επεξεργασίας της εφαρμογής ανεξάρτητα από το στάδιο στο οποίο βρίσκεσθε.

### *Βασικός Χειρισμός φόρμας*

*II.6.1 Μετακίνηση μεταξύ διαλόγων*

#### *Εργασίες επιλογής εκτύπωσης*

*II.6.2 Επιλογή Αναφοράς*

*II.6.3 Αναζήτηση περιοχής Αναφοράς*

*II.6.4 Καθορισμός Παραμέτρων εκτύπωσης*

*II.6.5 Επιλογή κατεύθυνσης εκτύπωσης*

*II.6.6 Καθορισμός Παραμέτρων εκτυπωτή*

## *II.6.1* Μετακίνηση μεταξύ διαλόγων Οδηγού Επιλογής Αναφοράς

Η μετακίνηση στους διαλόγους του Οδηγού Επιλογής Αναφοράς γίνεται με τα αντίστοιχα εικονικά πλήκτρα των διαλόγων **Σ**πόμενο και, <sup>και και ανάλογα με το στάδιο της διαδικασίας που</sup> βρίσκεσθε.

Στο πρώτο διάλογο του Οδηγού Επιλογής Αναφοράς τα πλήκτρα αυτά, ενεργοποιούνται μετά την επιλογή μιας συγκεκριμένης αναφοράς της εφαρμογής.

## *II.6.2* Επιλογή Αναφοράς

Οι διαθέσιμες αναφορές της εφαρμογής, εμφανίζονται στον αντίστοιχο κατάλογο του πρώτου διαλόγου του Οδηγού Επιλογής Αναφοράς.

Αν οι αναφορές είναι ομαδοποιημένες σε φακέλους, τις εμφανίζετε με :

το πλήκτρο <+> του αριθμητικού πληκτρολογίου

κλικ στην ένδειξη του φακέλου.

Η επιλογή της αναφοράς στον κατάλογο, γίνεται με

κλικ στο όνομά της ή

**WARREN** με τη μετακίνηση της μπάρας επιλογής, με τα βέλη μετακίνησης, σ'αυτή.

Κάθε αναφορά, αντιστοιχεί σε ένα \*.rpt αρχείο. Με την επιλογή της αναφοράς, το path του αντίστοιχου rpt αρχείου, εμφανίζεται στο αντίστοιχο πεδίο του διαλόγου.

Αν θέλετε να δείτε τις τελευταίες διαθέσιμες εκτυπώσεις πατάτε το πλήκτρο .

## *II.6.3* Αναζήτηση περιοχής Αναφορών

Η εφαρμογή ρυθμίζεται κατά την εγκατάσταση έτσι ώστε να προτείνει αυτόματα την κατάλληλη περιοχή του δίσκου που βρίσκονται οι αναφορές.

Σε περίπτωση που συντρέχει ειδικός λόγος να επιλέξετε κάποια άλλη περιοχή, σας δίνεται η δυνατότητα αυτή με το πάτημα του εικονικού πλήκτρου l.

Θα εμφανιστεί η φόρμα «Browse for Folder" για να επιλέξετε το χώρο του δίσκου στο οποίο βρίσκονται τα αρχεία των αναφορών.

## *II.6.4* Καθορισμός Παραμέτρων Εκτύπωσης

Ο καθορισμός των παραμέτρων αναφοράς, γίνεται στο δεύτερο διάλογο του Οδηγού Επιλογής Αναφοράς.

Σ' αυτόν θα συναντήσετε πεδία, στα οποία ορίζετε τις μεταβλητές της αναφοράς που επιλέξατε. Σε ορισμένα από αυτά μπορεί να υπάρχουν προτεινόμενες από την εφαρμογή τιμές. Οι προτεινόμενες τιμές, εξαρτώνται από το είδος της εκτύπωσης και το είδος των πεδίων.

Στα πεδία σύνδεσης, μπορεί να προτείνονται \* που σημαίνει όλες τις δυνατές τιμές του πεδίου, μπορείτε όμως να ορίσετε τις δικές σας τιμές, ή να τις επιλέξετε από τη λίστα Αναζήτηση (με F5 ή κλικ στο  $\boxed{?}$ ).

Στα πεδία ημερομηνιών, μπορεί να προτείνονται τα όρια της χρήσης, μπορείτε όμως να ορίσετε τις δικές σας. (Μπορείτε να καλέσετε με διπλό κλικ στο πεδίο το ημερολόγιο).

## *II.6.5* Επιλογή κατεύθυνσης εκτύπωσης

Η επιλογή της κατεύθυνσης της εκτύπωσης, γίνεται στο διάλογο «Εκτύπωση» που ακολουθεί το διάλογο του καθορισμού των παραμέτρων.

Μπορείτε να στείλετε την εκτύπωση στον εκτυπωτή, να την αποθηκεύσετε σε αρχείο στο δίσκο σας, να τη στείλετε στο Ηλ. Ταχυδρομείο, ή να την εμφανίσετε στην οθόνη. (Βλέπε § Φόρμες Αναφορών).

Στην περίπτωση που επιθυμείτε να στείλετε την εκτύπωση στον εκτυπωτή, επιλέγετε τρόπο εκτύπωσης «**Εκτυπωτής**» και πατάτε το εικονικό πλήκτρο του διαλόγου .

Αν θέλετε να εμφανίσετε την εκτύπωση στην οθόνη, επιλέγετε Τρόπο εκτύπωσης «**Οθόνη**» και πατάτε το εικονικό πλήκτρο του διαλόγου . Θα εμφανιστεί η αντίστοιχη φόρμα Αναφοράς. (*Βλέπε § ΙΙ.7 Φόρμες Αναφορών).*

Αν επιλέξετε «**Αρχείο**» και πατήσετε το πλήκτρο **Εκτέλεση εκτύπωσης** | θα εμφανιστεί ο διάλογος "Export".

Στο πεδίο Format της φόρμας, επιλέγετε μια από τις διαθέσιμες τιμές του για το αρχείο της εκτύπωσης. Στο πεδίο Destination επιλέγετε αν θα το αποθηκεύσετε στο δίσκο σας (Disk File) ή θα το αποστείλετε στο Ηλ. Ταχυδρομείο της Microsoft (Microsoft MAIL (MAPI) ή αλλού (Exchange Folder, Lotus Domino Database).

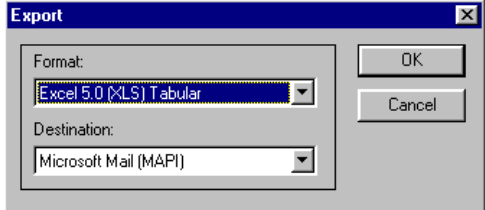

*Σχ.ΙΙ.6.5 Η φόρμα Export*

## *II.6.6* Καθορισμός Παραμέτρων εκτυπωτή

Στην περίπτωση που ορίσετε ως επιλογή κατεύθυνσης της εκτύπωσης τον Εκτυπωτή (βλέπε προηγούμενη § ΙΙ.6.5) μπορείτε να επιλέξετε τον επιθυμητό εκτυπωτή, καθώς και να ορίσετε τις σελίδες και τα αντίγραφα της εκτύπωσης.

Για τον ορισμό των παραπάνω πατάτε το πλήκτρο Παράμετροι εκτυπωτή... | του διαλόγου του Οδηγού Επιλογής Αναφοράς, «Εκτύπωση».

Το πλήκτρο αυτό ενεργοποιείται μόνο στην περίπτωση που επιλέγετε το πεδίο «Εκτυπωτής».

Με το πάτημά του προκύπτει ο διάλογος «Print».

## *II.6.7* Επικοινωνία με Excel

Μπορείτε να εξάγετε το περιεχόμενο μιας εκτύπωσης της εφαρμογής σε Format Excel και να το στείλετε στο Ηλ. Ταχυδρομείο ή να το αποθηκεύσετε σε κάποιο σημείο του δίσκου σας (*Βλέπε αντίστοιχη § ΙΙ.6.5 Επιλογή κατεύθυνσης εκτύπωσης και ΙΙ.7.4 Αποστολή εκτύπωσης στο Ηλ. Ταχυδρομείο*)

## *II.6.8* Προσθήκη εκτύπωσης στη Λίστα επιλογών

Μπορείτε να προσθέσετε μια συγκεκριμένη εκτύπωση της εφαρμογής, στη Λίστα επιλογών και να την καλείτε άμεσα από εκεί χωρίς να χρειάζεται να την καλείται μέσω του Οδηγού Επιλογής Αναφοράς. (*Βλέπε αντίστοιχη § Ι.7 Παραμετροποίηση Γραμμής Ομάδων εργασιών – Προσθήκη στα εργαλεία*)

# *II.7 ΦΟΡΜΕΣ ΑΝΑΦΟΡΩΝ*

Είναι οι φόρμες που εμφανίζουν την εκτύπωση της εφαρμογής στην οθόνη.

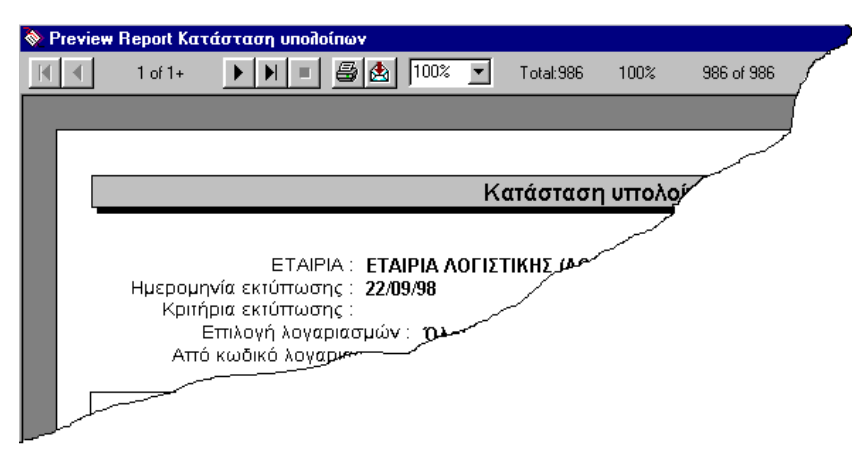

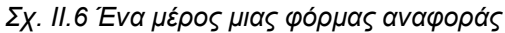

### *Βασικός Χειρισμός φόρμας*

*II.7.1 Μετακίνηση μεταξύ σελίδων εκτύπωσης*

*II.7.2 Αυξομείωση μεγέθους εμφάνισης εκτύπωσης*

## *Εργασίες επιλογής κατεύθυνσης εκτύπωσης*

*II.7.3 Αποστολή της αναφοράς στον εκτυπωτή* 

*II.7.4 Αποστολή αναφοράς σε αρχείο ή στο ηλ. Ταχυδρομείο (MAPI)*

*II.7.5 Ανανέωση εμφανιζόμενων στοιχείων στην αναφορά*

*II.7.6 Αναζήτηση στοιχείου στην αναφορά*

## *II.7.1* Μετακίνηση μεταξύ σελίδων εκτύπωσης

Η μετακίνηση στις σελίδες της εκτύπωσης γίνεται με τους παρακάτω τρόπους:

Με το πάτημα των παρακάτω εικονικών πλήκτρων της φόρμας αναφοράς:

Στην πρώτη σελίδα της εκτύπωσης. οδηγεί το εικονικό πλήκτρο

Στην αμέσως επόμενη σελίδα της εκτύπωσης, οδηγεί το εικονικό πλήκτρο

Στην αμέσως προηγούμενη σελίδα της εκτύπωσης, οδηγεί το εικονικό πλήκτρο

Στην τελευταία σελίδα της εκτύπωσης, οδηγεί το εικονικό πλήκτρο

Ενδιάμεσα στα πλήκτρα μετακίνησης, εμφανίζεται ο αριθμός της τρέχουσας σελίδας της αναφοράς και το σύνολο των σελίδων της.

Με το πάτημα των παρακάτω πλήκτρων του πληκτρολογίου Home για την πρώτη σελίδα της εκτύπωσης. Page Down για την επόμενη σελίδα της εκτύπωσης Page Up για την προηγούμενη σελίδα της εκτύπωσης End για την τελευταία σελίδα της εκτύπωσης

## *II.7.2* Αυξομείωση μεγέθους εμφάνισης εκτύπωσης

Με την επιλογή μιας από τις διαθέσιμες τιμές του πεδίου 100% της φόρμας αναφοράς, ρυθμίζετε το ποσοστό μεγέθυνσης της εκτύπωσης στη φόρμα.

## *II.7 3* Αποστολή σε εκτυπωτή και Καθορισμός παραμέτρων εκτύπωσης/εκτυπωτή

Με το εικονικό πλήκτρο στέλνετε την εκτύπωση που εμφανίζεται στη φόρμα, στον εκτυπωτή.

Θα εμφανιστεί η φόρμα Print για να ορίσετε τον αριθμό των σελίδων και των αντιγράφων της εκτύπωσης.

Οι παράμετροι του εκτυπωτή καλούνται με το πλήκτρο .

## *II.7.4* Αποστολή εκτύπωσης σε αρχείο ή στο Ηλεκτρονικό Ταχυδρομείο

Με το εικονικό πλήκτρο εμφανίζεται η φόρμα «Export».

Αφού επιλέξετε το Format που θέλετε να έχει το αρχείο εκτύπωσης στο ομώνυμο πεδίο της φόρμας, επιλέγετε το πεδίο Destination, Disk file για να αποθηκεύσετε το αρχείο σε κάποιο σημείο του δίσκου, ή Microsoft mail (MAPI) για να στείλετε την εκτύπωση στο Ηλ. Ταχυδρομείο.

Ανάλογα με την επιλογή που θα δώσετε στον προορισμό της αναφοράς, θα ακολουθήσουν οι φόρμες «Choose Export File" και «Send mail" αντίστοιχα, για να ορίσετε στην πρώτη το σημείο του δίσκου σας που θέλετε να αποθηκευτεί το αρχείο αναφοράς, στην δε δεύτερη να συμπληρώσετε τα στοιχεία του παραλήπτη. (*βλέπε και § ΙΙ.6.5 Επιλογή κατεύθυνσης εκτύπωσης*).

## *II.7.5* Ανανέωση εμφανιζόμενων στοιχείων στην αναφορά

Με το εικονικό πλήκτρο  $\mathscr F$  ανανεώνονται τα στοιχεία της εκτύπωσης σύμφωνα με τα πιο πρόσφατα δεδομένα.

## *II.7.6* Αναζήτηση στοιχείων στην αναφορά

Στο πεδίο **πληκτρολογείτε την τιμή που θέλετε να αναζητηθεί στην εκτύπωση. Με** 

το πάτημα του πλήκτρου  $\blacksquare$ , μεταφέρεσθε στο σημείο που αναζητάτε.

# *ΙΙΙ.1 ΠΕΔΙΑ ΣΥΝΔΕΣΗΣ*

Πρόκειται για ειδικά πεδία της εφαρμογής που εμφανίζονται με τη μορφή . Τα πεδία αυτά συνδέουν την οντότητα της φόρμας στην οποία εμφανίζονται, με μια τρίτη οντότητα της εφαρμογής. Αποτελούν μάλιστα το κλειδί σύνδεσής τους.

Η τρίτη οντότητα στην οποία αναφέρονται, μπορεί να είναι μια κύρια οντότητα της εφαρμογής1 (τα πεδία αυτά λέγονται *πεδία σύνδεσης – Αναφοράς*), ένα Κωδικολόγιο (τέτοια πεδία ονομάζονται *πεδία σύνδεσης-κωδικολογίου,)* ή ένα Ιεραρχικό κωδικολόγιο (*πεδία σύνδεσης-Ιερ. κωδικολογίου*).

Τα πεδία σύνδεσης δέχονται μια από τις τιμές που έχουν ορισθεί στην αντίστοιχη οντότητα που αφορούν. *(Βλέπε § ΙΙ.4 Κωδικολόγια και ΙΙ.5 Ιεραρχικά κωδικολόγια* ).

Σε κάθε πεδίο σύνδεσης, η εφαρμογή παρέχει μια ομάδα λειτουργιών, μέσα από ένα εσωτερικό μενού επιλογών, που προκύπτει με δεξί κλικ σ' αυτό. Ανάλογα με το είδος του πεδίου σύνδεσης, οι επιλογές διαφοροποιούνται *(Βλέπε § ΙΙΙ.1.2- ΙΙΙ.1.7 Λειτουργίες εσωτερικών μενού, στα πεδία σύνδεσης*).

### *Βασικός Χειρισμός πεδίου*

*III.1.1 Ενημέρωση πεδίων Σύνδεσης* 

### *Λειτουργίες Αναζήτησης στις προτεινόμενες τιμές επιλογής του πεδίου*

*III.1.2 Άμεση Αναζήτηση διαθέσιμων τιμών επιλογής, βάσει του πεδίου σύνδεσης*

*III.1.2α Διάλογος Αναζήτηση και δυνατότητες διαχείρισής του*

*III.1.3 Αναζήτηση διαθέσιμων τιμών επιλογής βάσει άλλου κριτηρίου*

#### *Λειτουργίες εμφάνισης στοιχείων άλλων οντοτήτων της ίδιας κατηγορίας*

*III.1.4 Ανεύρεση άλλων οντοτήτων που έχουν την τιμή ίδια τιμή στο αντίστοιχο πεδίο* 

*III.1.5 Εμφάνιση αναλυτικών στοιχείων της οντότητας που έχει ορισθεί στο πεδίο σύνδεσης* 

#### *Λειτουργίες διαχείρισης της οντότητας στην οποία αναφέρεται το πεδίο*

*III.1.6 Διαχείριση στοιχείων Κωδικολογίου ή Ιεραρχικού κωδικολογίου* 

*III.1.7 Εισαγωγή νέου στοιχείου στην οντότητα που αναφέρεται το πεδίο* 

*III.1.8 Κλήση φόρμας Ομαδικής Προβολής στοιχείων της οντότητας στην οποία αναφέρεται το του πεδίο*

### *Λειτουργίες Μεταφοράς και Απόθεσης (drag &drop)*

*III.1.9 Μεταφορά κωδικού αναγνώρισης στο πεδίο σύνδεσης από άλλες φόρμες*

### *Υποδείξεις – προτάσεις*

*III.1.10 Μεταφορά κωδικού αναγνώρισης στα πεδία Σύνδεσης από λίστα ή από φόρμα Ιεραρχικής απεικόνισης στοιχείων*

*ΙΙΙ.1.11 Εισαγωγή τιμής στο κωδικολόγιο*

### *ΙΙΙ.1.1* Ενημέρωση πεδίων σύνδεσης

Η ενημέρωση ενός πεδίου σύνδεσης, μπορεί να γίνει με την πληκτρολόγηση ενός υπαρκτού κωδικού της οντότητας στην οποία αναφέρεται.

 $\overline{\phantom{a}}$ 

<sup>&</sup>lt;sup>1</sup> Κύρια οντότητα της εφαρμογής, θεωρείται η οντότητα για την οποία η εφαρμογή διαθέτει φόρμα Ομαδικής Προβολής στοιχείων και εισαγωγής/προβολής/τροποποίησης στοιχείων.

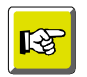

#### **ΣΗΜΕΙΩΣΗ**

*Αν πληκτρολογήσετε κωδικό που δεν υπάρχει, η εφαρμογή εμφανίζει ανάλογο μήνυμα.*

Οι διαθέσιμοι κωδικοί που μπορούν να ενημερώσουν ένα πεδίο σύνδεσης φαίνονται σε πτυσσόμενο κατάλογο, που ξεδιπλώνεται με κλικ στο 1. Του πεδίου ή με <F4>. Μπορείτε να επιλέξετε έναν από αυτούς και να τον μεταφέρετε στο πεδίο με κλικ ή με Enter.

Αν θέλετε να δείτε περισσότερες πληροφορίες για τους κωδικούς αυτούς, (τις περιγραφές τους ή άλλα στοιχεία που αντιστοιχούν σ' αυτούς ) ώστε να διευκολυνθείτε στην επιλογή της κατάλληλης τιμής, μπορείτε να καλέσετε τη λειτουργία Άμεση Αναζήτηση και να επιλέξετε μια από τις διαθέσιμες τιμές του διαλόγου «Αναζήτηση» που θα προκύψει. (*Βλέπε § ΙΙΙ.1.2 Άμεση Αναζήτηση διαθέσιμων τιμών επιλογής πεδίου και ΙΙΙ.1.2α Διάλογος Αναζήτηση και δυνατότητές του*). Αν θέλετε να χρησιμοποιήσετε κάποιο κριτήριο επιλογής στις διαθέσιμες τιμές επιλογής, μπορείτε να καλέσετε τη λειτουργία της Αναζήτησης. (*Βλέπε § ΙΙΙ.1.3 Αναζήτηση διαθέσιμων τιμών επιλογής πεδίου).*

Ο κωδικός, μεταφέρεται από το διάλογο «Αναζήτηση» στο πεδίο, μετά την επιλογή της κατάλληλης γραμμής στη λίστα του και το πάτημα του πλήκτρου <sup>. Αποδοχή</sup>

## *ΙΙΙ.1.2* Άμεση Αναζήτηση διαθέσιμων τιμών επιλογής για το πεδίο

Η λειτουργία Άμεση Αναζήτηση, αναζητά τις (υπαρκτές) οντότητες που μπορούν να χρησιμοποιηθούν για την ενημέρωση ενός πεδίου, έχοντας ως κριτήριο επιλογής την τιμή του πεδίου από το οποίο καλείται.

Καλείται, με τους παρακάτω τρόπους:

**Ε Η** Με F5 στο πεδίο

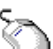

×,

Με διπλό κλικ στο πεδίο ή με την επιλογή **Άμεση Αναζήτηση** του εσωτερικού μενού που προκύπτει με δεξί κλικ στο πεδίο.

Αν στην οντότητα που αναφέρεται το πεδίο σύνδεσης, (*Κύρια οντότητα, Κωδικολόγιο, ή Ιεραρχικό κωδικολόγιο*), έχει καταχωρηθεί μόνο μια τιμή, τότε αυτή μεταφέρεται αυτόματα στο πεδίο, αμέσως μετά την κλήση της λειτουργίας 'Άμεση Αναζήτηση και ο διάλογος δεν εμφανίζεται.

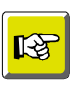

#### **ΣΗΜΕΙΩΣΗ**

*Αν θέλετε η μοναδική αυτή διαθέσιμη τιμή του διαλόγου «Αναζήτηση», να μη μεταφερθεί αυτόματα στο πεδίο, αλλά να εμφανιστεί σ' αυτόν, τότε καλείτε το διάλογο με τον συνδυασμό των πλήκτρων <CTRL> + <F5>*

Αν στην οντότητα που αναφέρεται το πεδίο σύνδεσης υπάρχουν πολλές διαθέσιμες τιμές, τότε αυτές εμφανίζονται σε λίστα, σε ένα διάλογο που έχει τον τίτλο «Αναζήτηση» και το όνομα της οντότητας στην οποία αναφέρεται.

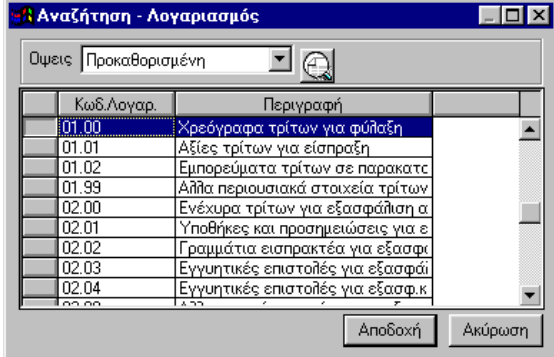

*Σχ. ΙΙΙ.1.2.2α Ο διάλογος Αναζήτηση σε πεδίο σύνδεσης με κύρια οντότητα* **Στην πρώτη στήλη της λίστας του διαλόγου φαίνεται το πεδίο – κριτήριο της αναζήτησης.** Αν κατά την κλήση της λειτουργίας, το πεδίο είναι κενό, στο διάλογο «Αναζήτηση», θα περιέχονται **όλες** οι οντότητες που μπορούν να το ενημερώσουν.

Αν πριν καλέσετε το διάλογο, έχετε ορίσει μέρος μιας τιμής, π.χ. το αρχικό τμήμα ενός κωδικού που αφορά την οντότητα του πεδίου, στο διάλογο «Αναζήτηση», θα εμφανισθούν μόνο οι οντότητες που ο κωδικός τους αρχίζει από την τιμή που δώσατε στο πεδίο. Αυτή είναι μια δυνατότητα **εύκολης ανεύρεσης κωδικού**, που εφαρμόζεται κατά στις περιπτώσεις που οι διαθέσιμοι προς επιλογή κωδικοί μιας οντότητας είναι πάρα πολλοί. Π.χ. σε ένα πεδίο που αναφέρεται στους κωδικούς του λογιστικού σχεδίου, ο ορισμός ενός τμήματος του κωδικού πριν την κλήση της Αναζήτησης είναι απαραίτητη προϋπόθεση, για την εμφάνιση του αντίστοιχου διαλόγου «Αναζήτηση».

## *ΙΙΙ.1.2.2α*. Δυνατότητες διαχείρισης στο Διάλογο «Αναζήτηση»

Στο διάλογο «Αναζήτηση», παρέχονται οι λειτουργίες Ταξινόμησης, Παραμετροποίησης, Εξαγωγής δεδομένων, Εμφάνισης αριθμού εγγραφών, Επιβολής Φίλτρων και Αναζήτησης (Γρήγορη Αναζήτηση και Ανεύρεση εγγραφής) που παρέχονται στη λίστα μιας φόρμας Ομαδικής Προβολής στοιχείων. (*Βλέπε αντίστοιχες § στο κεφάλαιο Φόρμες Ομαδικής Προβολής στοιχείων*).

Επιπλέον, στο διάλογο «Αναζήτηση», παρέχεται η δυνατότητα επιλογής διαθέσιμων όψεων, όπως συμβαίνει στις φόρμες Ομαδικής προβολής στοιχείων. Η επιλογή της «όψης», γίνεται στο αντίστοιχο πεδίο στο πάνω μέρος του διαλόγου, και η εφαρμογή της γίνεται με το πάτημα του εικονικού

πλήκτρου που το συνοδεύει.

Οι διαστάσεις του διαλόγου Αναζήτηση, είναι μεταβλητές. Μπορείτε να μεγαλώσετε το παράθυρο τραβώντας το από τις πλευρές ή τις γωνίες του με το ποντίκι. Οι μεταβολές αποθηκεύονται αυτόματα και όταν ξανακαλέσετε το διάλογο αυτός θα εμφανίζεται στις νέες του διαστάσεις.

## *ΙΙΙ.1.3*. Αναζήτηση διαθέσιμων τιμών επιλογής του πεδίου με άλλο κριτήριο

Η λειτουργία Αναζήτηση, αναζητά τις (υπαρκτές) οντότητες που μπορούν να χρησιμοποιηθούν για την ενημέρωση ενός πεδίου, έχοντας ως κριτήριο αναζήτησης, οποιαδήποτε τιμή, οποιουδήποτε από τα πεδία των αναλυτικών στοιχείων της οντότητας που αυτό αναφέρεται.

Καλείται, με τους παρακάτω τρόπους:

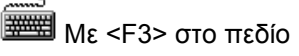

Με την επιλογή **Αναζήτηση** του εσωτερικού μενού που προκύπτει με δεξί κλικ στο πεδίο.

Προκύπτει ο διάλογος «Εμφάνιση», στον οποίο μπορείτε, να ορίσετε το κριτήριο αναζήτησης των οντοτήτων που μπορούν να ενημερώσουν το πεδίο.

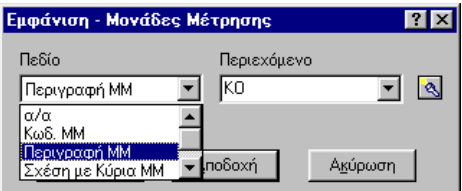

Επιλέγετε το κριτήριο της αναζήτησης, από το πεδίο «Πεδίο» του διαλόγου.Διαθέσιμα κριτήρια είναι όλα τα πεδία της οντότητας που αναφέρεται το πεδίο σύνδεσης.

Στο πεδίο «Περιεχόμενο» μπορείτε να δηλώσετε συγκεκριμένη τιμή του επιλεγμένου κριτηρίου ή όχι.

Αν αφήσετε κενό το πεδίο «Περιεχόμενο» τότε, στο διάλογο «Αναζήτηση» θα εμφανιστούν όλες οι (υπαρκτές ) τιμές του κριτηρίου αναζήτησης.

Αν στο πεδίο «Περιεχόμενο» του διαλόγου «Εμφάνιση», έχετε πληκτρολογήσει συγκεκριμένη τιμή, (ή μέρος αυτής) , τότε η λίστα θα περιέχει τις μόνο οντότητες που ακολουθούν την τιμή που ορίσατε:

Αν στο πεδίο «Περιεχόμενο», επιλέξετε **πεδίο τύπου κειμένου**, στο πεδίο «Περιεχόμενο» μπορείτε χρησιμοποιήσετε τους χαρακτήρες \* και ?. Το \* αντικαθιστά οσουσδήποτε χαρακτήρες μιας τιμής του πεδίου , ενώ το ? αντικαθιστά ένα χαρακτήρα.

Με Enter ή το πλήκτρο θα εμφανιστεί ο διάλογος «Αναζήτηση». **Ως πρώτη στήλη της λίστας, θα εμφανίζεται το πεδίο που ορίσθηκε ως κριτήριο αναζήτησης.**

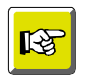

### **ΣΗΜΕΙΩΣΗ**

*Κάθε φορά που καλείτε τη λειτουργία της Αναζήτησης από το πεδίο, στο διάλογο «Εμφάνιση», θα προτείνεται το πεδίο – κριτήριο, που ορίσατε στην αμέσως προηγούμενη αναζήτηση, ακόμη κι αν αυτό δεν το εφαρμόσατε.*

### *ΙΙΙ.1.4* Εμφάνιση οντοτήτων με κοινή τιμή στο αντίστοιχο πεδίο σύνδεσης

Μπορείτε να ορίσετε μια από τις προτεινόμενες τιμές, σε ένα πεδίο σύνδεσης, και να εμφανίσετε, λίστα ,με όλες τις οντότητες της εφαρμογής, που έχουν στο αντίστοιχο πεδίο σύνδεσης, την τιμή αυτή.

Αυτό γίνεται με τους παρακάτω τρόπους:

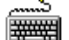

Με τον ορισμό της τιμής στο πεδίο και το πάτημα του πλήκτρου F7.

Με τον ορισμό της τιμής στο πεδίο και την επιλογή **Ανεύρεση Όμοιας Εγγραφής,** από το εσωτερικό μενού επιλογών, που προκύπτει με δεξί κλικ στο πεδίο.

### *ΙΙΙ.1.5* Διαχείριση αντίστοιχου Κωδικολογίου και Ιερ. κωδικολογίου

Αν το πεδίο σύνδεσης αναφέρεται σε κωδικολόγιο ή Ιεραρχικό κωδικολόγιο, μπορείτε να εμφανίσετε, τη φόρμα διαχείρισης του συγκεκριμένου κωδικολογίου, ή τη φόρμα διαχείρισης των Ιεραρχικών κωδικολογίων αντίστοιχα, προκειμένου να εισάγετε, να τροποποιήσετε ή να διαγράψετε κάποιο στοιχείο του.

Η αντίστοιχη φόρμα διαχείρισης καλείται με την επιλογή **Διαχείριση** του εσωτερικού μενού που προκύπτει με δεξί κλικ στο πεδίο σύνδεσης.

### *ΙΙΙ.1.6* Προβολή αναλυτικών στοιχείων της οντότητας που ορίζεται στο πεδίο

Αν το πεδίο σύνδεσης αναφέρεται σε κύρια οντότητα της εφαρμογής, μπορείτε να ορίσετε τον κωδικό της, στο αντίστοιχο πεδίο σύνδεσης (*πεδίο σύνδεσης-αναφοράς*), και να εμφανίσετε την φόρμα εισαγωγής/προβολής/τροποποίησης στοιχείων της.

Η φόρμα αυτή καλείται με την επιλογή **Εμφάνιση Εγγραφής** του εσωτερικού μενού που προκύπτει με δεξί κλικ στο πεδίο.

### *ΙΙΙ.1.7* Εισαγωγή νέας οντότητας από πεδίο σύνδεσης που αναφέρεται σ' αυτή

Από ένα πεδίο σύνδεσης που αναφέρεται σε κύρια οντότητα της εφαρμογής, (*πεδίο σύνδεσηςαναφοράς*) μπορείτε να κάνετε εισαγωγή νέου στοιχείου στην οντότητα που αναφέρεται το πεδίο.

Η φόρμα εισαγωγής/προβολής/τροποποίησης στοιχείων της νέας οντότητας, καλείται με την επιλογή **Εισαγωγή** του εσωτερικού μενού που προκύπτει με δεξί κλικ στο αντίστοιχο πεδίο σύνδεσης.

### *ΙΙΙ.1.8* Κλήση φόρμας Ομαδικής Προβολής στοιχείων της οντότητας του πεδίου

Από ένα πεδίο σύνδεσης που αναφέρεται σε κύρια οντότητα της εφαρμογής, μπορείτε να καλέσετε τη φόρμα Ομαδικής Προβολής στοιχείων της.

Η φόρμα καλείται με την επιλογή **Λίστα** του εσωτερικού μενού που προκύπτει με δεξί κλικ στο πεδίο.

#### *ΙΙΙ.1.9* Μεταφορά κωδικού αναγνώρισης στο πεδίο από άλλες φόρμες

Μπορείτε να μεταφέρετε τον κωδικό αναγνώρισης μιας οντότητας, σε ένα πεδίο σύνδεσης, αν επιλέξετε την οντότητα σε μια φόρμα τύπου Ομαδικής Προβολής στοιχείων ή Ιεραρχικής απεικόνισης στοιχείων και τη μεταφέρετε με τη μέθοδο «Μεταφορά και Απόθεση» στο πεδίο σύνδεσης. (*Βλέπε αντίστοιχες § ΙΙ.1.16 και § ΙΙ.3.8*)

# *IIΙ.1.10* Εμφάνιση MDS πληροφοριών για το πεδίο

Με το συνδυασμό των πλήκτρων SHIFT + CTRL και δεξί κλικ, εμφανίζονται πληροφορίες που έχουν ορισθεί για το πεδίο στο MDS.

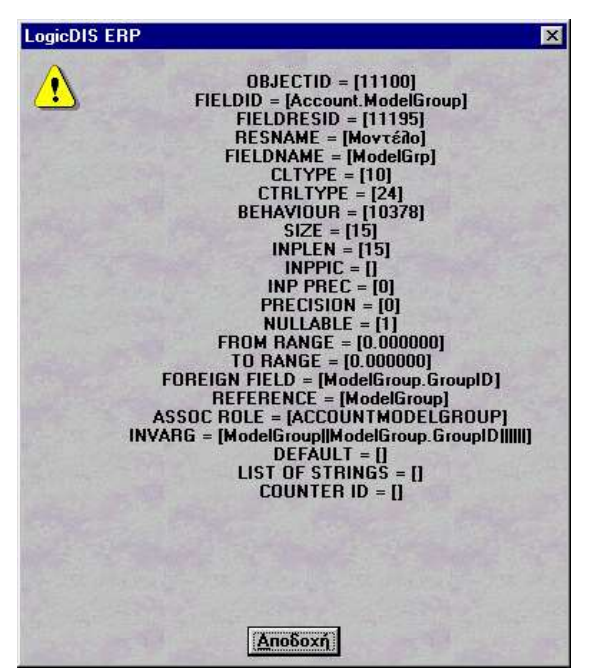

ΤΟ ΙΔΙΟ ΙΣΧΥΕΙ ΓΙΑ ΟΛΑ ΤΑ ΠΕΔΙΑ ΤΗΣ ΕΦΑΡΜΟΓΗΣ

## *IΙI.1.11* Κλήση Λίστας και μεταφορά κωδικού αναγνώρισης οντότητας στο πεδίο

Από ένα πεδίο σύνδεσης, μπορείτε να καλέσετε τη φόρμα Ομαδικής Προβολής στοιχείων και αφού επιλέξετε στη λίστα της κάποια οντότητα, να τη μεταφέρετε με τη μέθοδο μεταφορά και Απόθεση (Drag&Drop) στο πεδίο σύνδεσης. (*Βλέπε αντίστοιχες § ΙΙΙ.1.8 και ΙΙΙ.1.9*)

# *IΙΙ.1.12* Εισαγωγή νέας τιμής σε Κωδικολόγιο από πεδίο σύνδεσης

Μπορείτε να εισάγετε μια νέα τιμή σε ένα κωδικολόγιο, αν καλέσετε τη λειτουργία Διαχείριση του εσωτερικού μενού, που προκύπτει με δεξί κλικ σε ένα πεδίο σύνδεσης, που αφορά κωδικολόγιο της εφαρμογής. (*Βλέπε αντίστοιχη § ΙΙΙ.1.4.2 Διαχείριση Κωδικολογίου και § ΙΙ.5.1 Ιερ. Κωδικολογίου).*

# *ΙΙΙ.2 ΠΕΔΙΑ KEIMENOY*

Πρόκειται για πεδία τα οποία ενημερώνονται με πληκτρολόγηση ελεύθερου κειμένου δηλαδή αριθμούς, χαρακτήρες, και γράμματα.

Τυπικά παραδείγματα πεδίων αυτής της μορφής είναι τα πεδία Περιγραφή, Παρατήρηση κλπ.

### *Λειτουργίες Μεταφοράς στοιχείων*

*III.2.1Μεταφορά κωδικού αναγνώρισης από φόρμες με τη μέθοδο Μεταφοράς και Απόθεσης*

*III.2.2 Αντιγραφή Μεταφορά -Επαναφορά τιμής μεταξύ πεδίων κειμένου*

## *ΙΙΙ.2.1* Μεταφορά κωδικού αναγνώρισης

Μπορείτε να μεταφέρετε τον κωδικό αναγνώρισης μιας οντότητας, σε ένα πεδίο κειμένου, αν επιλέξετε την οντότητα σε μια φόρμα τύπου Ομαδικής Προβολής στοιχείων ή Ιεραρχικής απεικόνισης στοιχείων και τη μεταφέρετε με τη μέθοδο «Μεταφορά και Απόθεση» στο αντίστοιχο πεδίο κειμένου. (*Βλέπε αντίστοιχες § ΙΙ.1.13 και § ΙΙ.3.8*)

## *ΙΙΙ.2.2* Αντιγραφή –Αποκοπή - Μεταφορά – Επαναφορά τιμής

Μπορείτε να Αντιγράψετε, ή να Κόψετε την τιμή ενός πεδίου Κειμένου, και να την Αντιγράψετε ή να τη μεταφέρετε στην την τιμή ενός άλλου πεδίου κειμένου.

Επιπλέον στο πεδίο κειμένου μπορείτε να επαναφέρετε την τιμή που είχε, πριν μεταφερθεί σ' αυτό η τιμή του άλλου πεδίου.

*Αντιγραφή/Αποκοπή*

Επιλέγετε την τιμή του πεδίου κειμένου που θέλετε να αποκοπεί ή να αντιγραφεί και

Καλείτε την επιλογή Επεξεργασία\Πρόχειρο\Αποκοπή ή Αντιγραφή

Κάνετε δεξί κλικ στο πεδίο και από το εσωτερικό μενού επιλέγετε Αποκοπή ή Αντιγραφή.

Μεταφέρεσθε στο πεδίο που θέλετε να αποδώσετε την επιλεγμένη τιμή και

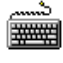

Καλείτε την επιλογή Επεξεργασία\Πρόχειρο\Μεταφορά

Κάνετε δεξί κλικ στο πεδίο και από το εσωτερικό μενού επιλέγετε Μεταφορά.

Αν κάνατε Αντιγραφή η επιλεγμένη τιμή θα υπάρχει και στο πεδίο που την επιλέξατε και στο πεδίο που τη μεταφέρατε. Αν κάνατε Αποκοπή η επιλεγμένη τιμή θα φύγει από το πεδίο που την επιλέξατε και θα μεταφερθεί στο πεδίο που τη μεταφέρατε.

Επαναφορά τιμής

Μεταφέρεσθε στο πεδίο κειμένου και

**FOR ALL STATE** Καλείτε την επιλογή Επεξεργασία\Πρόχειρο\Επαναφορά

Κάνετε δεξί κλικ στο πεδίο και από το εσωτερικό μενού επιλέγετε Επαναφορά

Το πεδίο θα ενημερωθεί με την τιμή που είχε, πριν την Αποκοπή ή τη Μεταφορά.

# *ΙΙΙ.3 ΠΕΔΙΑ ΑΡΙΘΜΗΤΙΚΑ*

Πρόκειται για πεδία που παίρνουν μόνο αριθμητικές τιμές.

Τυπικά παραδείγματα πεδίων αυτής της μορφής είναι τα πεδία Α/Α, Χρέωση, Πίστωση, Υπόλοιπο,κλπ.

# *ΙΙΙ.5 ΠΕΔΙΑ ΗΜΕΡΟΜΗΝΙΩΝ*

Στην εφαρμογή θα συναντήσετε πολλές φορές πεδία ημερομηνιών. Από αυτά άλλα ενημερώνονται αυτόματα από την εφαρμογή όπως π.χ. Ημ/νια Δημιουργίας, Ημ/νια 1ης εγγραφής κλπ. και άλλα τα ενημερώνετε κατά την εισαγωγή της εγγραφής π.χ. Ημ/νια Λήξης, Ημ/νια Valeur κλπ.

Η εφαρμογή δέχεται ημερομηνίες της μορφής ΗΗ/ΜΜ/ΕΕ ή ΗΗΜΜΕΕ.

## *Βασικός Χειρισμός πεδίου*

*III.5.1 Τρόποι ενημέρωσης πεδίου*

## *ΙΙΙ.5.1* Τρόποι ενημέρωσης πεδίων ημερομηνίας

### *Για να ενημερώσετε ένα πεδίο ημερομηνίας...*

Πληκτρολογείστε την ημερομηνία που θέλετε ηη/μμ/εε

**ή** ς

Κάντε **διπλό κλικ** στο πεδίο ημερομηνίας.

Θα εμφανιστεί το ημερολόγιο και μάλιστα με προτεινόμενη την ημερομηνία του συστήματος. (Αυτή που ορίσατε όταν μπήκατε στην εφαρμογή).

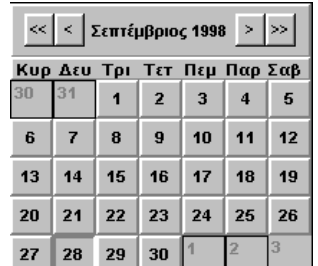

Από αυτό μπορείτε να κάνετε κλικ στα «πλήκτρα» του και να ενημερώσετε αυτόματα το πεδίο της ημερομηνίας. Το ημερολόγιο λειτουργεί ως εξής:

Στο πάνω μέρος του εμφανίζεται ο **μήνας** και το **έτος** της επιλογής σας

#### *Για να μετακινηθείτε...*

- στο προηγούμενο έτος, κάντε κλικ στο πλήκτρο
- στο επόμενο έτος, κάντε κλικ στο πλήκτρο
- στον προηγούμενο μήνα, κάντε κλικ στο πλήκτρο
- στον επόμενο μήνα, κάντε κλικ στο πλήκτρο
- στην ημέρα της επιλογής σας, κάντε κλικ στα πλήκτρα των αριθμών

# *ΙΙΙ.6 ΠΕΔΙΑ ΕΠΙΛΟΓΗΣ*

Τα πεδία αυτά εμφανίζονται με τη μορφή

Μπορεί να εμφανίζουν δίπλα στο πλαίσιό τους όνομα μπορεί και όχι.

Τα πεδία αυτά λειτουργούν ως διακόπτες (ναι ή όχι) και αν επιλεχθούν τότε ισχύει το χαρακτηριστικό ή ο έλεγχος που αντιπροσωπεύουν. Αν δεν επιλεχθούν δε θα ισχύσει.

## *Βασικός Χειρισμός πεδίου*

*III.6.1 Ενημέρωση*

*ΙΙΙ.6.1* Ενημέρωση πεδίου επιλογής

Με το πλήκτρο **<SPACE Bar >** στο επιθυμητό πεδίο.

ξ Με κλικ στο επιθυμητό πεδίο.

# *ΙΙΙ.7 ΠΕΔΙΑ ΑΠΟΚΛΕΙΣΤΙΚΗΣ ΕΠΙΛΟΓΗΣ*

Πρόκειται για ομάδες πεδίων που αντιπροσωπεύουν καταστάσεις, χαρακτηριστικά ή ενέργειες που είναι ενσωματωμένες στην εφαρμογή αλλά ενεργοποιούνται με την εντολή του χρήστη. Η δυνατότητα επιλογής είναι αποκλειστική. Αυτό σημαίνει ότι επιλέγετε μόνο ένα πεδίο από το σύνολο και κατά την ενεργοποίησή του αναιρείται η ενεργοποίηση τυχόν άλλου από την ίδια ομάδα.

Ένα χαρακτηριστικό παράδειγμα πεδίου αυτής της μορφής είναι το παρακάτω:

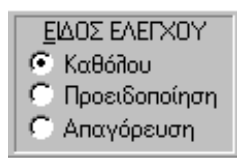

شا

## *Βασικός Χειρισμός πεδίου*

*III.7.1 Ενημέρωση πεδίου*

# *ΙΙΙ.7.1* Επιλογή πεδίου αποκλειστικής επιλογής

Με κλικ στην επιθυμητή επιλογή του πεδίου.

Μεταβαίνοντας στην επιθυμητή επιλογή με τα βέλη μετακίνησης.

# *ΙΙΙ.8 ΠΕΔΙΑ ΠΤΥΣΣΟΜΕΝΗΣ ΛΙΣΤΑΣ*

Τα πεδία αυτά εμφανίζονται με τη μορφή **και περιέχουν λίστα με προκαθορισμένε**ς τιμές επιλογής για το πεδίο.

## *Βασικός Χειρισμός πεδίου*

*III.8.1 Ενημέρωση πεδίων*

*III.8.2 Εμφάνιση οντοτήτων με κοινή τιμή στο αντίστοιχο πεδίο τους*

## *ΙΙΙ.8.1* Ενημέρωση πεδίων πτυσσόμενης λίστας

Με <F4> στο πεδίο, (ή με <ALT> + κάτω βελάκι) ξετυλίγεται η λίστα με τις προκαθορισμένες τιμές Με τα βέλη μετακίνησης επιλέγετε την τιμή που θέλετε. Με <ENTER> μεταφέρεται η επιλεγμένη τιμή στο πεδίο.

 ${\mathcal{Y}}$  Με κλικ μέσα στο εσωτερικό του πεδίου ή στο  ${\mathbb T}$ , ξετυλίγεται η λίστα με τις προκαθορισμένες τιμές. Με κλικ στην επιθυμητή τιμή τη μεταφέρετε στο πεδίο.

## *ΙΙΙ.8.2* Εμφάνιση οντοτήτων με κοινή τιμή στο αντίστοιχο πεδίο πτυσ/νης λίστας

Από ένα πεδίο πτυσσόμενης λίστας, μπορείτε να ζητήσετε, λίστα με τις οντότητες της ίδιας κατηγορίας, που έχουν στο αντίστοιχο πεδίο τους, τιμή ίδια με αυτή που έχει ορισθεί στο πεδίο.

Αυτό γίνεται με τους παρακάτω τρόπους:

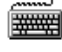

Με τον ορισμό της τιμής στο πεδίο και το πάτημα του πλήκτρου F7.

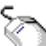

Με τον ορισμό της τιμής στο πεδίο και την επιλογή **Ανεύρεση Όμοιας Εγγραφής,** από το εσωτερικό μενού επιλογών, που προκύπτει με δεξί κλικ στο πεδίο.
## *ΙΙΙ.9 ΠΕΔΙΑ ΑΝΑΖΗΤΗΣΗΣ*

Τα πεδία αυτά εμφανίζονται με ιδιαίτερο χρώμα στο φόντο τους (προκαθορισμένο χρώμα είναι το Γαλάζιο). Τα πεδία αναζήτησης, αναφέρονται σε μια τρίτη οντότητα, με την οποία συνδέεται η οντότητα της φόρμας στην οποία εμφανίζονται, χωρίς να αποτελούν το «κλειδί» στη μεταξύ τους σύνδεση*.* 

Συνήθως εμφανίζονται ανάμεσα σε δυο άλλα πεδία:

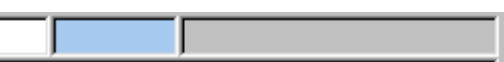

Το πεδίο που προηγείται είναι το πεδίο σύνδεσης και είναι αυτό, που αποτελεί το κλειδί σύνδεσης των δύο οντοτήτων,. (συνήθως είναι ο Α/Α). Όπου το κλειδί σύνδεσης δεν έχει ιδιαίτερη σημασία, μπορεί και να μην εμφανίζεται καθόλου. Το πεδίο που ακολουθεί δείχνει την περιγραφή που αντιστοιχεί στην τιμή που ορίζεται στο πεδίο αναζήτησης.

Σε κάθε πεδίο αναζήτησης, η εφαρμογή παρέχει μια ομάδα λειτουργιών, μέσα από ένα εσωτερικό μενού επιλογών, που προκύπτει με δεξί κλικ σ' αυτό. Το μενού αυτό περιέχει τις ίδιες επιλογές που εμφανίζονται σε ένα πεδίο Σύνδεσης-Αναφοράς. *(Βλέπε § ΙΙΙ.1.2- ΙΙΙ.1.7 Λειτουργίες εσωτερικών μενού, στα πεδία σύνδεσης*).

#### *Βασικός Χειρισμός πεδίου*

*III.9.1 Ενημέρωση* 

#### *Λειτουργίες Αναζήτησης στις προτεινόμενες τιμές επιλογής του πεδίου*

*Άμεση Αναζήτηση διαθέσιμων τιμών επιλογής, βάσει του πεδίου κλειδιού– Βλέπε § III.1.2*

*Αναζήτηση διαθέσιμων τιμών επιλογής βάσει άλλου κριτηρίου – Βλέπε § III.1.3*

#### *Λειτουργίες εμφάνισης στοιχείων άλλων οντοτήτων της ίδιας κατηγορίας*

*Ανεύρεση άλλων οντοτήτων που έχουν την ίδια τιμή στο αντίστοιχο πεδίο – Βλέπε § III.1.4*

*Εμφάνιση αναλυτικών στοιχείων της οντότητας που έχει ορισθεί στο πεδίο αναφοράς– Βλέπε § III.1.5* 

#### *Λειτουργίες διαχείρισης της οντότητας στην οποία αναφέρεται το πεδίο*

*Εισαγωγή νέου στοιχείου στην οντότητα που αναφέρεται το πεδίο – Βλέπε § III.1.7*

*Κλήση φόρμας Ομαδικής Προβολής στοιχείων της οντότητας στην οποία αναφέρεται το του πεδίο – Βλέπε § III.1.8*

#### *Λειτουργίες Μεταφοράς και Απόθεσης (drag &drop)*

*Μεταφορά κωδικού αναγνώρισης στο πεδίο αναφοράς από άλλες φόρμες – Βλέπε § III.1.9*

#### *Διαμόρφωση εμφάνισης πεδίου Αναζήτησης*

*IIΙ.9.2* Παραμετροποίηση χρώματος

#### *Υποδείξεις – προτάσεις*

*Μεταφορά κωδικού αναγνώρισης στα πεδία Αναζήτησης από λίστα - Βλέπε § III.1.9*

## *ΙΙΙ.9.1* Ενημέρωση πεδίων Αναζήτησης

Η ενημέρωση ενός πεδίου αναφοράς, μπορεί να γίνει με την πληκτρολόγηση ενός υπαρκτού κωδικού της οντότητας στην οποία αναφέρεται.

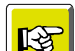

### **ΣΗΜΕΙΩΣΗ**

*Αν πληκτρολογήσετε κωδικό που δεν υπάρχει, η εφαρμογή εμφανίζει ανάλογο μήνυμα.* Αν δε θυμάστε τους κωδικούς, μπορείτε να καλέσετε τη λειτουργία της Άμεσης Αναζήτησης και από το διάλογο «Αναζήτηση» του πεδίου και να επιλέξετε μια από τις διαθέσιμες τιμές του. (*Βλέπε § ΙΙΙ.1.2 Άμεση Αναζήτηση* )

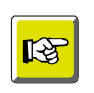

### **ΣΗΜΕΙΩΣΗ**

*Μπορεί να ενημερωθεί έμμεσα, μετά από την ενημέρωση του πεδίου σύνδεσης που προηγείται αυτού.*

# *IΙI.9.2* Παραμετροποίηση χρώματος πεδίου Αναζήτησης

Το χρώμα των πεδίων Αναζήτησης, μπορεί να ορισθεί στο πεδίο «Πεδία Αναζήτησης» της σελίδας «Εμφάνιση» των παραμέτρων εμφάνισης της εφαρμογής. *Βλέπε § Ι.9.*

# *IV. ΠΛΗΚΤΡΑ ΛΕΙΤΟΥΡΓΙΩΝ & ΣΥΝΔΥΑΣΜΟΙ ΤΟΥΣ*

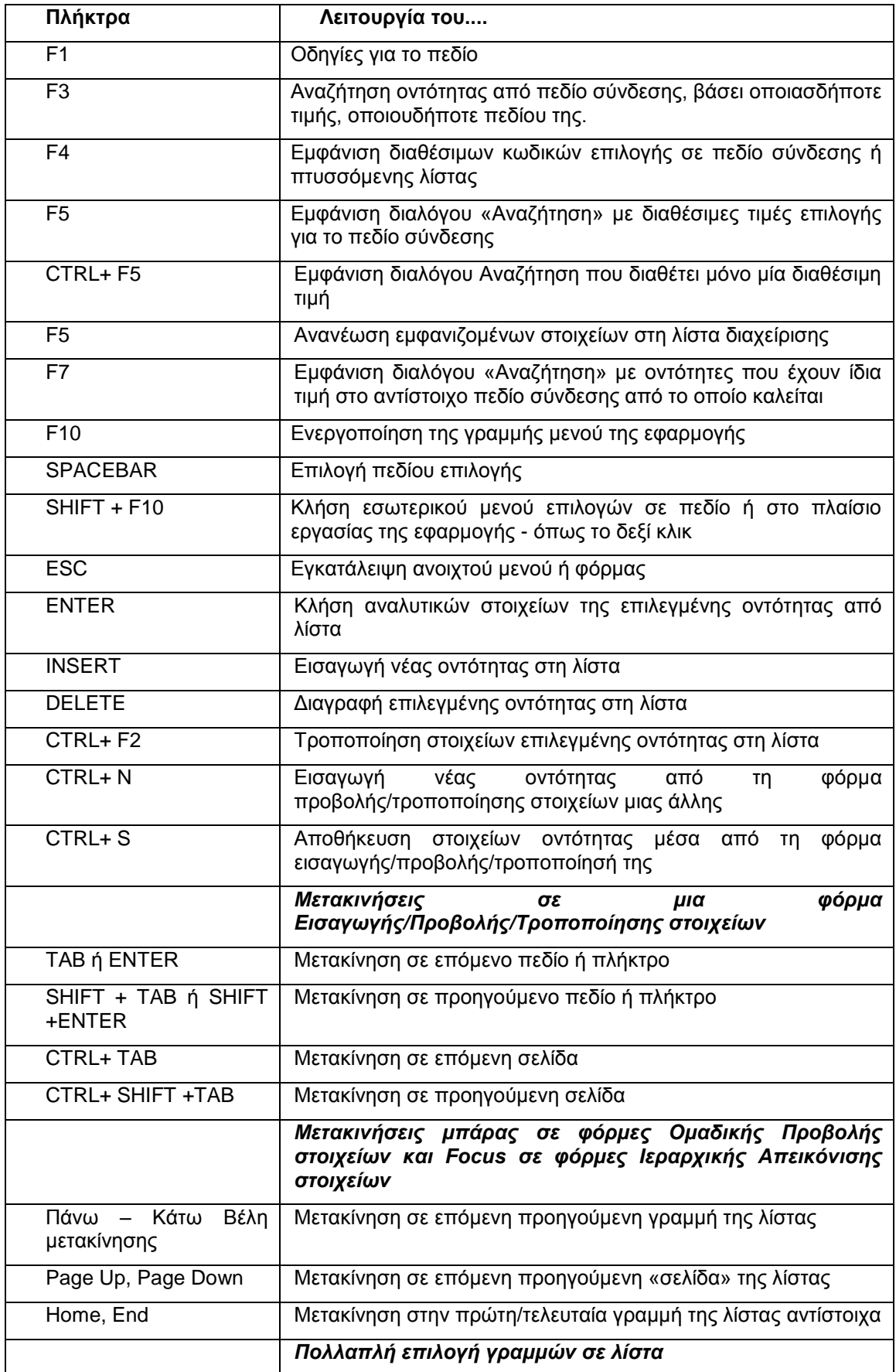

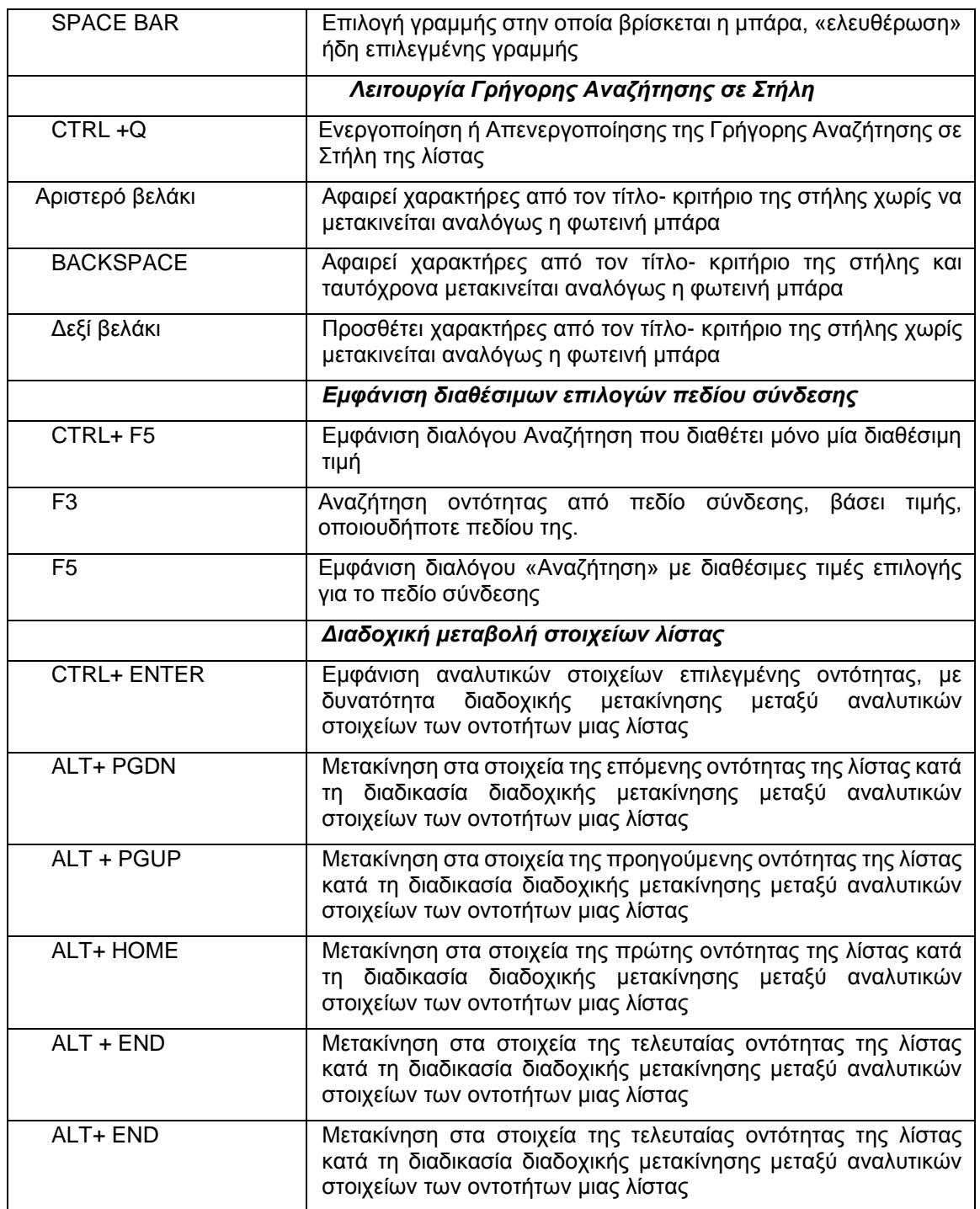

# *V.ΠΑΡΑΜΕΤΡΟΙ ΣΥΣΤΗΜΑΤΟΣ OMEGA ΕΦΑΡΜΟΓΗΣ*

# *V. ΠΑΡΑΜΕΤΡΟΙ ΣΥΣΤΗΜΑΤΟΣ*

# *V.1. ΕΓΚΑΤΑΣΤΑΣΗΣ*

- 8. Υποσύστημα χρηστών
- 9. Ιδιότητες πινάκων εφαρμογή (Όψεις, Στοιχεία -Πεδία)
- 10. Κωδικολόγια (Κεντρική διαχείριση Απλών & Ιεραρχικών κωδικολογίων)
- 11. Πληροφορίες (Ιστορικού δεδομένων, Ημερολόγιο μαζικών διαδικασιών)

# *V.2. ΣΤΑΘΜΟΥ ΕΡΓΑΣΙΑΣ*

- 1. Επιλογές (Ρυθμίσεις Μετακίνησης\Εμφάνισης)
- 2. Εμφάνιση (Κεντρική παραμετροποίηση εμφάνισης λιστών)
- 3. Γραμμές εργαλείων (Παραμετροποίηση γραμμής εργαλείων)
- 4. Εμφάνιση εικονιδίων μενού
- 5. Στοιχεία τρέχουσας σύνδεσης (Στοιχεία Βάσης δεδομένων)
- 6. Στοιχεία τρέχουσας σύνδεσης (Στοιχεία Χρήστη & Αλλαγή κλειδιού του)
- 7. Αποθήκευση περιβάλλοντος (Ως προτεινόμενο για τον Σταθμό εργασίας ή το χρήστη)

8. Ενεργοποίηση περιβάλλοντος (Από το προτεινόμενο του Σταθμό εργασίας ή του χρήστη)

## *V.1.1* Υποσύστημα χρηστών

Στο «Υποσύστημα χρηστών» καθορίζονται οι Ομάδες των χρηστών που θα χρησιμοποιούν την εφαρμογή και τα Δικαιώματα/Προνόμια που θα έχουν οι χρήστες κάθε ομάδας, στη διαχείριση κάθε οντότητας της εφαρμογής.

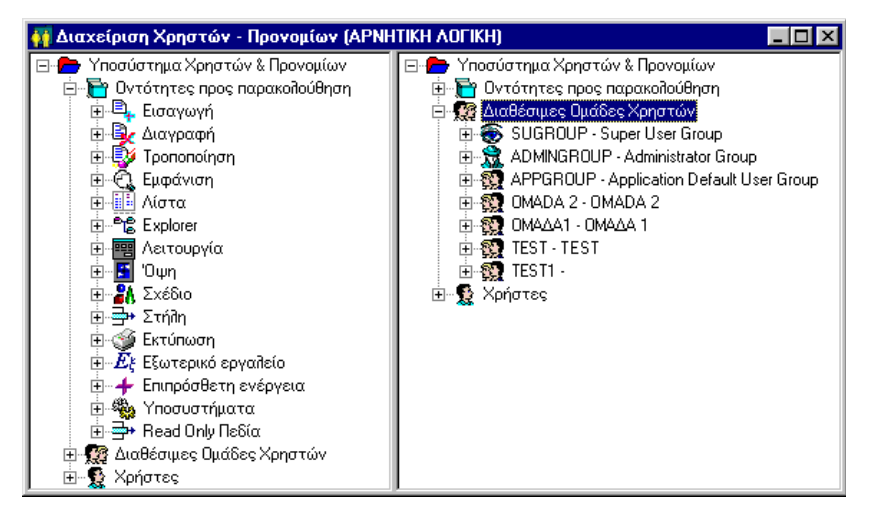

*Σχήμα V.1.1β Τρόποι κλήσης της παραμέτρου «Υποσύστημα Χρηστών»*

Η παράμετρος «Υποσύστημα χρηστών», καλείται άμεσα με την αντίστοιχη επιλογή του μενού **Εργαλεία** και έμμεσα από την αντίστοιχη παράμετρο της φόρμας «**Παραμετροποίηση**» της εφαρμογής (Εργαλεία\Πλήρης κατάλογος παραμέτρων).

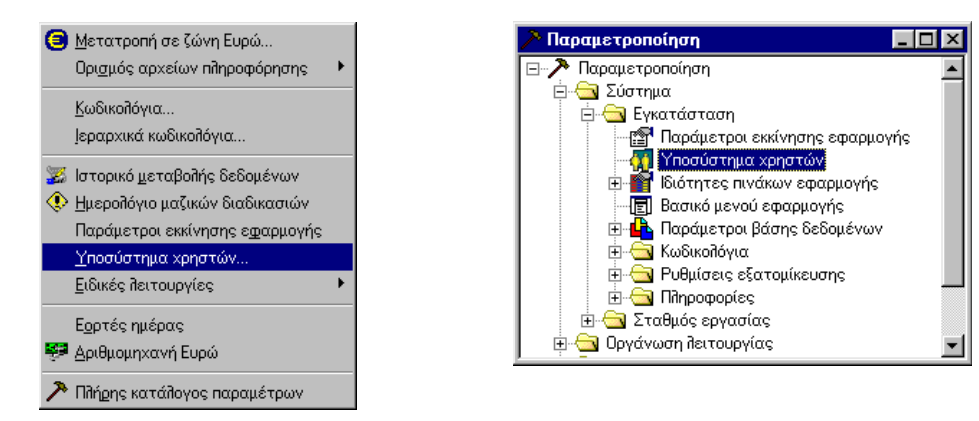

*Σχήμα V.1.1β Τρόποι κλήσης της παραμέτρου «Υποσύστημα Χρηστών»*

## *ΧΡΗΣΤΕΣ*

## *V.1.1α Δημιουργία χρήστη*

Προκειμένου να δημιουργήσετε ένα χρήστη, ακολουθείτε την παρακάτω διαδικασία:

1. Μεταφέρεσθε στο επίπεδο της φόρμας «Χρήστες» και κάνετε δεξί κλικ πάνω του. Από το μενού επιλογών που προκύπτει επιλέγετε «**Εισαγωγή επόμενου επιπέδου**». Ή επιλέγετε ένα χρήστη κάτω από το επίπεδο «Χρήστες» και κάνετε δεξί κλικ πάνω του. Από το μενού επιλογών που προκύπτει επιλέγετε «**Εισαγωγή**». *(Σχήμα V.1.1γ)*

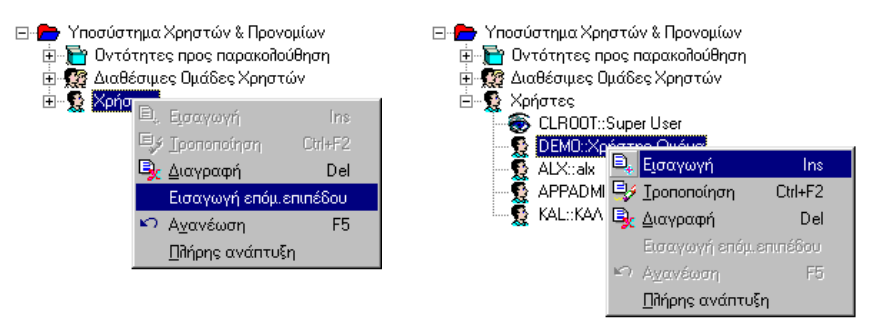

*Σχήμα V.1.1γ Τρόποι κλήσης διαλόγου με στοιχεία του χρήστη*

2. Στο διάλογο που θα προκύψει, *(Σχήμα V.1.1δ),* ενημερώνετε τα στοιχεία του νέου χρήστη. Tα πεδία του χρήστη που πρέπει υποχρεωτικά να ενημερώσετε είναι τα **Κωδικός**, **Περιγραφή, Κλειδί εισόδου** και **Επιλογές**.

#### *ΣΤΟΙΧΕΙΑ ΧΡΗΣΤΗ*

Με διπλό κλικ στον κωδικό ενός χρήστη που εμφανίζεται στη φόρμα «Υποσύστημα χρηστών», προκύπτει διάλογος με τα αναλυτικά στου στοιχεία.

#### *Βασικά στοιχεία*

- **Κωδικός, Όνομα**: Πληκτρολογείτε τον Κωδικό και το Όνομα του χρήστη.
- **Κλειδί/ διάρκεια**:Πληκτρολογείτε το κλειδί εισόδου του χρήστη και τη διάρκεια ισχύος του κλειδιού αυτού. Η διάρκεια ισχύος του κλειδιού εκφράζεται σε ημέρες και δέχεται τιμές από 0 – 255. Αν βάλετε διάρκεια 0 το κλειδί ισχύει για πάντα, δε θα έχει Λήξη.
- **Τελ. Αλλαγή κλειδιού**: Το πεδίο ενημερώνεται αυτόματα. Δείχνει την ημερομηνία που έγινε η τελευταία αλλαγή στο κλειδί του χρήστη. *(Βλέπε § V.2.6 § Πληροφορίες στοιχείων χρήστη – Αλλαγή κλειδιού).*
- **Ομάδες Χρηστών:** Στη λίστα αυτή φαίνονται οι ομάδες στις οποίες έχει ενταχθεί ο συγκεκριμένος χρήστης. Η ένταξη ενός χρήστη σε μια ή περισσότερες ομάδες χρηστών, - εφόσον ο χρήστης καταχωρηθεί στο Υποσύστημα, μπορεί να γίνει και από τη λίστα αυτή. *(Βλέπε § Ένταξη χρήστη σε Ομάδα χρηστών).*

#### *Επιλογές*

- **Ενεργός χρήστης**: Επιλέγετε το πεδίο για να δηλώσετε ότι ο χρήστης είναι ενεργός. Μόνο ο ενεργός χρήστης μπορεί να εισέλθει στην εφαρμογή. Αν δεν επιλέξετε το πεδίο, ο χρήστης θα είναι ανενεργός. Στην είσοδο ενός ανενεργού χρήστη, η εφαρμογή εμφανίζει σχετικό απαγορευτικό μήνυμα.
- **Δήλωση νέου κλειδιού κατά την 1η είσοδο**: Επιλέγετε το πεδίο για να δηλώσετε ότι θέλετε, κατά την 1η είσοδο του χρήστη στην εφαρμογή, να εμφανισθεί διάλογος που θα δηλώσετε το νέο κλειδί του.
- **Ο χρήστης διαθέτει μόνο δικαίωμα προβολής**: Επιλέγετε το πεδίο για να δηλώσετε ότι ο χρήστης, θα μπορεί να βλέπει αυτά που του επιτρέπουν τα δικαιώματά του, αλλά δε θα μπορεί να τροποποιήσει τίποτα. Είναι κάτι ανάλογο σαν να έχετε άρει από το χρήστη, το προνόμιο «Τροποποίηση» για όλες τις οντότητες της εφαρμογής.

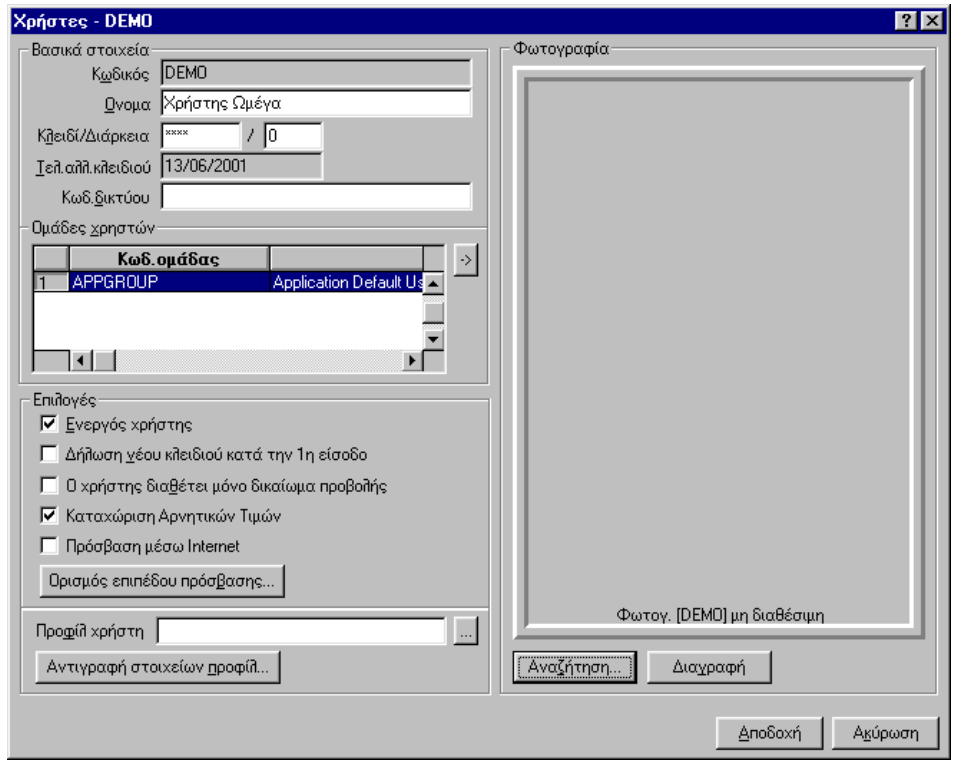

*Σχήμα V.1.1δ Ο διάλογος με τα στοιχεία του χρήστη*

- **Καταχώριση Αρνητικών τιμών**. Το πεδίο αφορά την δυνατότητα του χρήστη να ενημερώνει συγκεκριμένα αριθμητικά στοιχεία των οντοτήτων με αρνητικές τιμές. Η δυνατότητα αυτή λειτουργεί σε συνδυασμό με συγκεκριμένες στήλες των οντοτήτων στις οποίες έχει επίσης καθορισθεί να δέχονται ή όχι αρνητικές τιμές.
- **Προφίλ χρήστη**. Αν θέλετε ο συγκεκριμένος χρήστης να βλέπει μια Λίστα επιλογών, διαφορετική αυτής που του έχετε ορίσει στη βάση δεδομένων (Αποθήκευση λίστας επιλογών σε προφίλ), δηλώνετε στο πεδίο αυτό την περιοχή και το όνομα του αρχείου της λίστας επιλογών που θέλετε να βλέπει. Αν έχει ορισθεί αρχείο της λίστας επιλογών (\*.cst) στην ομάδα χρηστών στο πεδίο αυτό θα προτείνεται η λίστα επιλογών της ομάδας. (Βλέπε § Ανάθεση Λίστας επιλογών σε Ομάδες χρηστών). Μπορείτε να τροποποιήσετε την προτεινόμενη τιμή στο πεδίο «Προφίλ χρήστη», επιλέγοντας κάποιο άλλο αρχείο (\*.cst). Για την επιλογή του αρχείου μπορείτε να

χρησιμοποιήσετε το πλήκτρο .

 **Φωτογραφία χρήστη**. Μπορείτε να δηλώσετε το αρχείο με τη φωτογραφία του χρήστη, εφόσον αυτό είναι διαθέσιμο. Για την επιλογή του αρχείου μπορείτε χρησιμοποιείτε το πλήκτρο Αναζήτηση... . Με την επιλογή του αρχείου, εμφανίζεται η φωτογραφία στο αντίστοιχο πλαίσιο του διαλόγου. Αν θέλετε, η φωτογραφία του χρήστη που έχει επιλεχθεί, να μην εμφανίζεται πλέον στο διάλογο, πατάτε το πλήκτρο <u>.......Διαγ</u>ραφή

*ΔΙΑΘΕΣΙΜΕΣ ΔΥΝΑΤΟΤΗΤΕΣ ΣΕ ΧΡΗΣΤΗ*

#### *V.1.1β Καθορισμός Πρόσβασης χρήστη σε οντότητες*

Η πρόσβαση ενός χρήστη στα στοιχεία μιας οντότητας της εφαρμογής, καθορίζεται από τον συνδυασμό του «επιπέδου πρόσβασης» που έχει ορισθεί στο χρήστη, και το «επίπεδο πρόσβασης» που έχει ορισθεί στην οντότητα. (Το επίπεδο πρόσβασης σε οντότητα, καθορίζεται κατά την εισαγωγή μιας οντότητας, αν επιλέξετε από το μενού επεξεργασία που συνοδεύει τη φόρμα εισαγωγής της, την επιλογή Επίπεδο πρόσβασης»).

*Ορισμός επιπέδου πρόσβασης στο χρήστη*

Με το πάτημα του πλήκτρου <sup>Πρισμός επιπέδου πρόσ<u>β</u>ασης... | καλείται ο διάλογος ορισμού επιπέδων</sup> πρόσβασης του χρήστη.

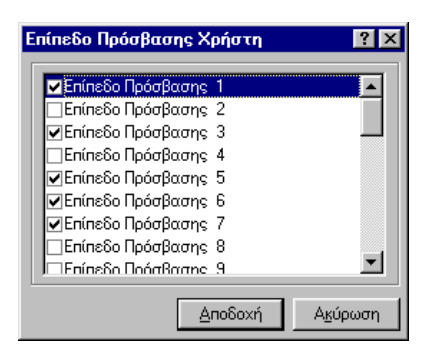

*Σχήμα V.1.1ε2 Ορισμός επιπέδου πρόσβασης σε χρήστη* 

Στο διάλογο αυτό, επιλέγετε (√) τα επίπεδα πρόσβασης που θέλετε να έχει ο χρήστης και πατάτε το πλήκτρο <sup>Δηοδοχή</sup>

Ο χρήστης έχει δυνατότητα πρόσβασης στα αναλυτικά στοιχεία μιας οντότητας, όταν το επίπεδο δικαιοδοσίας της οντότητας και το επίπεδο πρόσβασης του χρήστη ταυτίζονται τουλάχιστον σε έναν αριθμό.

#### *V.1.1γ Αντιγραφή προφίλ χρήστη σε άλλους χρήστες*

Μπορείτε να αντιγράψετε στα στοιχεία του περιβάλλοντος εργασίας (Στοιχεία προφίλ) που έχουν ορισθεί στο χρήστη, σε άλλους χρήστες του υποσυστήματος χρηστών.

Ως στοιχεία προφίλ θεωρούνται η Γραμμή εργαλείων του χρήστη και οι Παράμετροι εμφάνισης (Ρυθμίσεις που έγιναν στις Παράμετροι εμφάνισης -Σελίδες Επιλογές και Εμφάνιση).

Για την αντιγραφή στοιχείων προφίλ, μεταξύ χρηστών,

- 1. Πατάτε το πλήκτρο
- 2. Στο πάνω μέρος του διαλόγου «Στοιχεία προφίλ» που προκύπτει *(Σχ.V.1.1στ),* επιλέγετε τα στοιχεία προς αντιγραφή, (Γραμμή εργαλείων, ή και Παραμέτρους εμφάνισης).

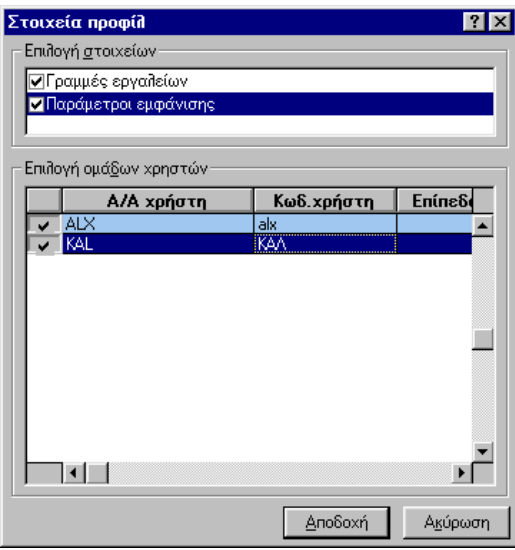

*Σχήμα V.1.1στ Αντιγραφή στοιχείων προφίλ του χρήστη σε άλλους χρήστες*

3. Στη λίστα του διαλόγου, επιλέγετε τους Χρήστες στους οποίους θέλετε να αντιγραφούν τα επιλεγμένα στοιχεία προφίλ.

4. Πατάτε το πλήκτρο <u>Δηοδοχή</u>

#### *V.1.1δ Διαγραφή στοιχείων προφίλ χρηστών*

Μπορείτε να διαγράψετε μαζικά τα στοιχεία του περιβάλλοντος εργασίας (Στοιχεία προφίλ) που έχουν ορισθεί σε χρήστες της επιλογής σας.

Ως στοιχεία προφίλ θεωρούνται η Γραμμή εργαλείων και οι Παράμετροι εμφάνισης (Ρυθμίσεις που έγιναν στις Παράμετροι εμφάνισης -Σελίδες Επιλογές και Εμφάνιση).

Για τη μαζική διαγραφή των στοιχείων προφίλ των χρηστών,

1. Καλείτε την επιλογή **Διαγραφή προφιλ χρηστών** του μενού **Ενέργειες** που συνοδεύει τη φόρμα διαχείρισης του Υποσυστήματος χρηστών.

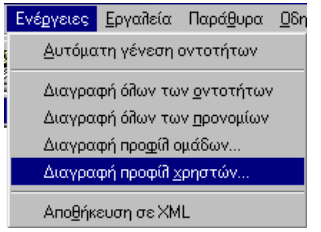

2. Στο πάνω μέρος του διαλόγου «Στοιχεία προφίλ» που προκύπτει *(Σχ.V.1.1στ1),* επιλέγετε τα στοιχεία προς αντιγραφή, (Γραμμή εργαλείων, ή και Παραμέτρους εμφάνισης).

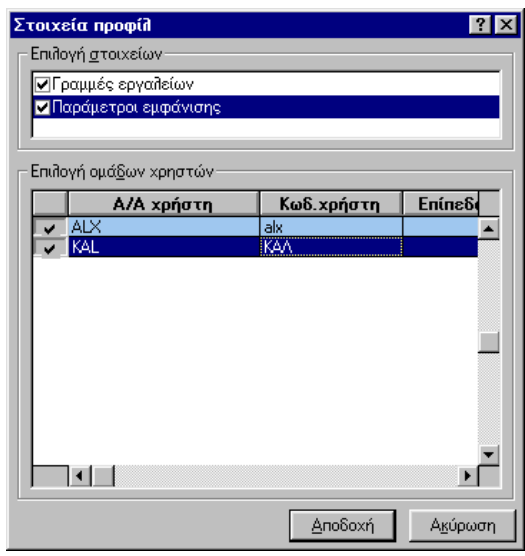

*Σχήμα V.1.1στ1 Διαγραφή στοιχείων προφίλ του χρήστη σε άλλους χρήστες*

3. Στη λίστα του διαλόγου, επιλέγετε τους Χρήστες στους οποίους θέλετε να αντιγραφούν τα επιλεγμένα στοιχεία προφίλ.

4. Πατάτε το πλήκτρο <u>Δηοδοχή</u>

#### *V.1.1ε Διαγραφή χρήστη*

Μπορείτε να διαγράψετε ένα χρήστη της εφαρμογής, ανεξάρτητα από το αν αυτός έχει ενταχθεί ή όχι σε μια ομάδα χρηστών.

Η διαγραφή του γίνεται , ως εξής:

- 1. Επιλέγετε το χρήστη που σας ενδιαφέρει και κάνετε δεξί κλικ πάνω του.
- 2. Από το μενού επιλογών που προκύπτει επιλέγετε Διαγραφή.

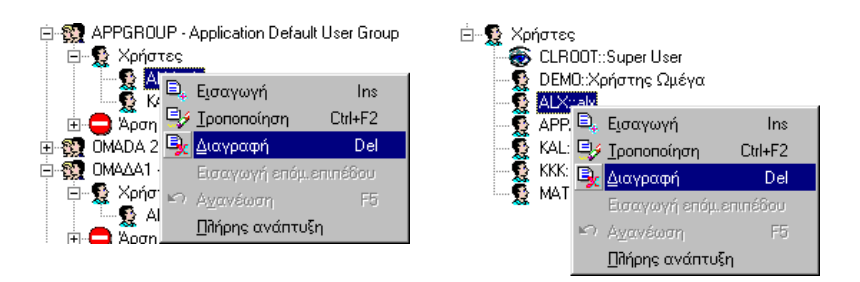

*Διαγραφή χρήστη από το υποσύστημα χρηστών*

 $\frac{N}{2}$ 3. Στο μήνυμα επιβεβαίωσης της διαγραφής που θα ακολουθήσει πατάτε το πλήκτρο

### *ΟΜΑΔΕΣ ΧΡΗΣΤΩΝ*

Η εφαρμογή διαθέτει ομάδες χρηστών τριών τύπων:

Η ομάδα με την ένδειξη κωδικό «SUGROUP» και Περιγραφή «Super User Group» αποτελεί την ανώτατη ομάδα χρηστών.

SUGROUP - Super User Group 白… <sup>6</sup> Xpήστες CLROOT::Super User Apon Προνομίων

Δεν μπορείτε να κάνετε άρση κανενός προνομίου από την ομάδα αυτή, ούτε να μεταφέρετε σε αυτή, δικαιώματα από άλλες ομάδες χρηστών. Δεν μπορείτε να διαγράψετε την ομάδα αυτή.

Στην ομάδα «Super User Group» έχει ενταχθεί ένας και μοναδικός χρήστης με κωδικό «CLROOT» και περιγραφή «Super User». Ο χρήστης αυτός έχει όλα τα δυνατά δικαιώματα στην Omega εφαρμογή. Είναι ο χρήστης που χρησιμοποιείται από τη SingularLogic.

Δεν μπορείτε να εντάξετε άλλο χρήστη στην ομάδα αυτή. Δεν μπορείτε να διαγράψετε το χρήστη CLROOT.

Ακόμη κι αν η εφαρμογή επιτρέπει τη δημιουργία μιας ομάδας αυτού του τύπου, δεν επιτρέπει να εντάξετε κάποιο χρήστη στην ομάδα αυτή. Οπότε είναι άσκοπη η δημιουργία μιας τέτοιας Ομάδας.

Η ομάδα με την ένδειξη **Σε**, κωδικό «ADMINGROUP» και Περιγραφή «Administrator Group» αναφέρεται στην ανώτερη βαθμίδα των χρηστών 白 · 会 ADMINGROUP - Administrator Group της δική σας εγκατάστασης. Στην ομάδα αυτή, δεν 白 ぷ Χρήστες έχει γίνει άρση κανενός Δικαιώματος/Προνομίου. • APPADMIN::Application Administrator

Στην ομάδα «Administrator Group», η εφαρμογή έχει εντάξει ένα χρήστη με κωδικό «APPADMIN»

και περιγραφή την Application Administrator. Αυτός θεωρείται ο υπεύθυνος της δικής σας εγκατάστασης.

Μπορείτε να αλλάξετε το κλειδί εισόδου του χρήστη αυτού, για να μην χρησιμοποιείται από άλλους. Αν θέλετε να υπάρχει πάνω από ένας χρήστης με το ρόλο του υπεύθυνου της εγκατάστασής σας, μπορείτε να εντάξετε και άλλο χρήστη στην ομάδα αυτή.

# 呀

#### **ΣΗΜΕΙΩΣΗ**

- Άρση Προνομίων

*Ακόμη κι αν η εφαρμογή επιτρέπει τη δημιουργία μιας ομάδας αυτού του τύπου, δεν προτείνουμε να δημιουργήσετε και δεύτερη τέτοια ομάδα.*

H ομάδα με την ένδειξη  $\mathbb{R}$ , κωδικό «APPGROUP» και Περινραφή «Application Default user Group» είναι μια κλασική ομάδα απλών χρηστών της εφαρμογής. Στην ομάδα αυτή έχει γίνει άρση διαφόρων προνομιών.

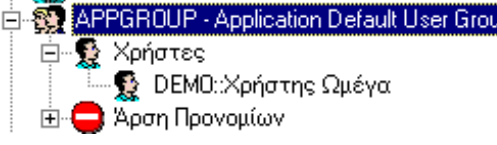

Στην ομάδα αυτή , η εφαρμογή έχει εντάξει ένας χρήστης με κωδικό «DEMO» και περιγραφή «Χρήστης Ωμέγα». Ο χρήστης αυτός αντιπροσωπεύει ένα απλό χρήστη της εφαρμογής.

Αν θέλετε μπορείτε να εντάξετε και άλλους χρήστες στην ομάδα αυτή.

Μπορείτε να δημιουργήσετε πολλές ομάδες απλών χρηστών ( ) και να ορίσετε σε κάθε μία, συγκεκριμένα δικαιώματα πάνω στις οντότητες της εφαρμογής.

#### *V.1.1στ Δημιουργία Ομάδας απλών χρηστών*

Προκειμένου να δημιουργήσετε μια ομάδα απλών χρηστών (κατηγορίας ), ακολουθείτε την παρακάτω διαδικασία:

1. Μεταφέρεσθε στην ομάδα «APPGROUP» και κάνετε δεξί κλικ πάνω της. Από το μενού επιλογών που προκύπτει, επιλέγετε Εισαγωγή. Ή επιλέγετε το επίπεδο «Ομάδες χρηστών» στη φόρμα και κάνετε δεξί κλικ πάνω του. Από το μενού επιλογών που προκύπτει επιλέγετε Εισαγωγή επόμενου επιπέδου. *(Σχήμα V.1.2α)*

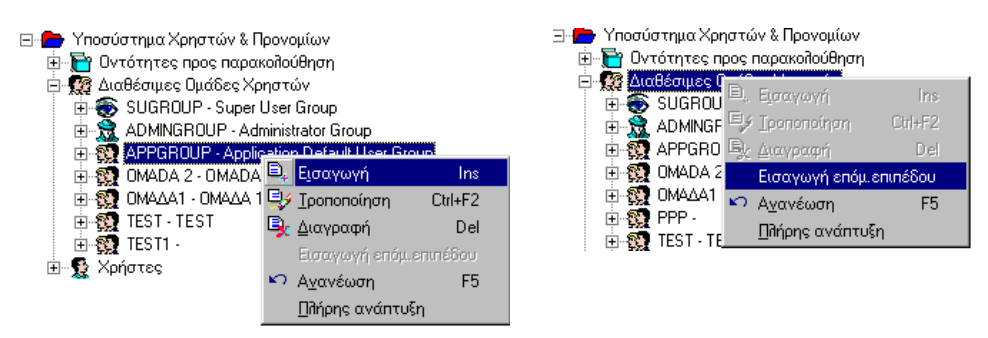

*Σχήμα V.1.2α Τρόποι κλήσης διαλόγου εισαγωγής νέας ομάδας*

2. Στο διάλογο που θα προκύψει, *(Σχήμα V.1.2β),* ενημερώνετε τα στοιχεία της νέας ομάδας. Θα πρέπει να ενημερώσετε τουλάχιστον τα στοιχεία της **Κωδικός** και **Περιγραφή**.

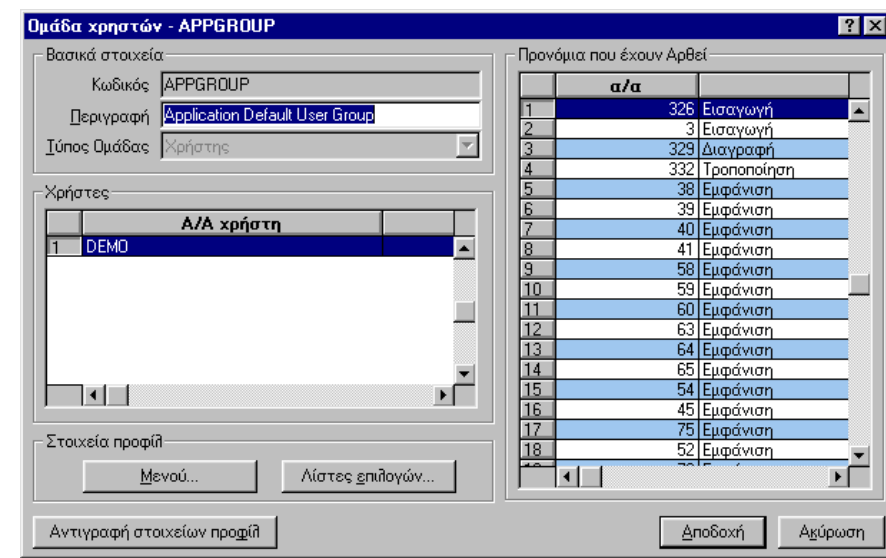

*ΣΤΟΙΧΕΙΑ ΟΜΑΔΑΣ ΧΡΗΣΤΩΝ*

*Σχήμα V.1.2β Ο διάλογος με τα στοιχεία της Ομάδας χρηστών*

#### *Βασικά στοιχεία*

- **Κωδικός, Περιγραφή**: Πληκτρολογείτε έναν κωδικό για την αναγνώριση της ομάδας και μια περιγραφή.
- **Τύπος ομάδας**: Προτείνεται ο τύπος Χρήστης. Αυτός προκύπτει από την ομάδα από την οποία κλήθηκε η διαδικασία εισαγωγής της.

*Χρήστες*

**Χρήστες:** Στη λίστα αυτή φαίνονται οι χρήστες που θα ενταχθούν στην ομάδα αυτή.

*Προνόμια που έχουν αρθεί*

 **Άρση Προνομίων**:Στη λίστα αυτή φαίνονται τα προνόμια που αφαιρέθηκαν από την ομάδα αυτή.

#### *ΔΙΑΘΕΣΙΜΕΣ ΔΥΝΑΤΟΤΗΤΕΣ ΣΕ ΟΜΑΔΑ ΧΡΗΣΤΩΝ*

#### *V.1.1ζ Δημιουργία μενού για την ομάδα χρηστών*

Οι χρήστες της εφαρμογής, βλέπουν το Βασικό μενού της εφαρμογής. Υπάρχει όμως η δυνατότητα να δημιουργηθεί διαφορετικό μενού επιλογών για κάθε ομάδα χρηστών, έτσι ώστε οι χρήστες μιας ομάδας να βλέπουν το «Δικό τους» βασικό μενού. (Π.χ. οι ομάδα Λογιστήριο να βλέπει μόνο την Οικονομική διαχείριση και ορισμένες από τις Περιοδικές εργασίες).

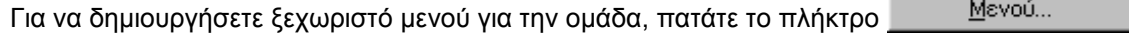

Θα προκύψει ο διάλογος «Διαχείριση μενού» (*Σχήμα V.1.2γ)*

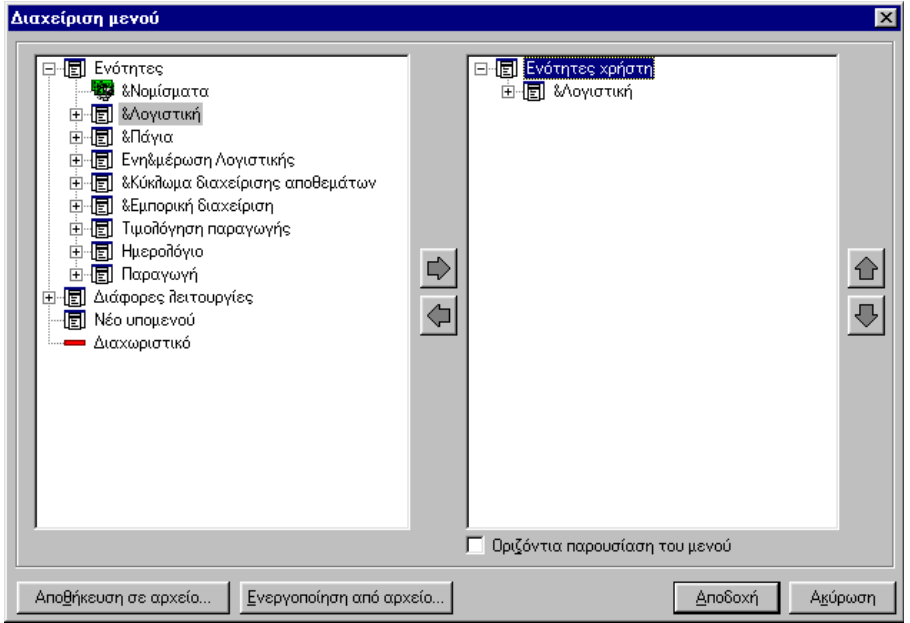

*Σχήμα V.1.2γ Ο διάλογος Διαχείρισης μενού ομάδας*

Στον αριστερό κατάλογο του διαλόγου, κάτω από το επίπεδο «Ενότητες», φαίνονται τα διαθέσιμα μενού των υποσυστημάτων της εφαρμογής, με τα υπομενού τις επιλογές του καθενός. Οι επιλογές εμφανίζονται μαζί με το εικονίδιο της γραμμής εργαλείων που τις καλεί και το γράμμα της σύντομης κλήσης τους (Accelerator key).Κάτω από το επίπεδο «Διάφορες λειτουργίες», φαίνονται διάφορες ειδικές λειτουργίες της εφαρμογής.

Υπάρχουν επίσης τα στοιχεία «Νέο υπομενού» που ορίζει ένα νέο υπομενού και το «Διαχωριστικό» που ορίζει μια διαχωριστική γραμμή στο μενού επιλογών.

Στον δεξί κατάλογο του διαλόγου, φαίνεται το επίπεδο «Ενότητες του χρήστη». Κάτω από αυτό, χρησιμοποιώντας όποια από τα στοιχεία του αριστερού καταλόγου θέλετε, συνθέτετε το μενού της συγκεκριμένης ομάδας.

*Μεταφορά στοιχείων από το μενού Ενότητες στο Μενού Ενότητες χρήστη*

Για να μεταφέρετε ένα στοιχείο, από το μενού «Ενότητες» στο μενού «Ενότητες χρήστη»,

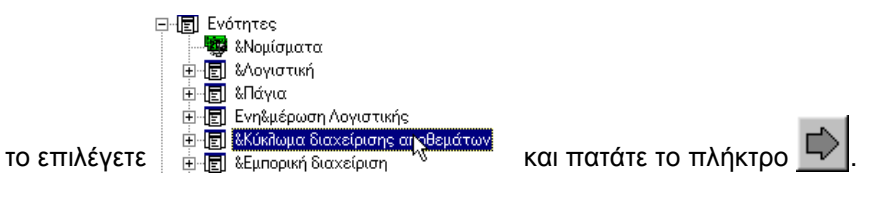

.

Αν θέλετε το μεταφερόμενο στοιχείο, να πάει σε συγκεκριμένη θέση του δεξιού καταλόγου, πριν το μεταφέρετε σ' αυτόν, επιλέγετε το επίπεδο κάτω από το οποίο θα μεταφερθεί.

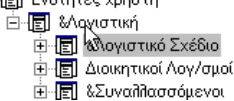

Για να μεταφέρετε ένα στοιχείο του μενού «Ενότητες χρήστη» πίσω μενού «Ενότητες»,

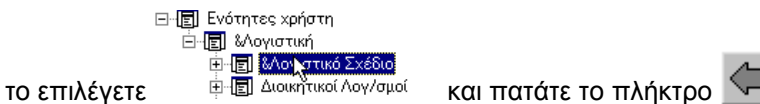

*Σειρά στοιχείων στο μενού Ενότητες χρήστη*

Αν θέλετε να αλλάξετε τη σειρά ενός στοιχείου στο μενού «Ενότητες του χρήστη», το επιλέγετε στον

δεξί κατάλογο και πατάτε το πλήκτρο  $\mathbb{E}$  για να μετακινηθεί προς τα πάνω ή το πλήκτρο  $\leq$  για να μετακινηθεί προς τα κάτω.

*Διάταξη του μενού «Ενότητες χρήστη» στη Γραμμή μενού της εφαρμογής*

Το πεδίο «Οριζόντια παρουσίαση» του μενού, καθορίζει τον τρόπο διάταξης του μενού του χρήστη στη γραμμή μενού της εφαρμογής. Αν είναι επιλεγμένο, τα στοιχεία του πρώτου επιπέδου του μενού «Ενότητες χρήστη», θα εμφανίζονται όλα σε οριζόντια διάταξη στη γραμμή μενού.(*Σχ. V.1.2δ – Οριζόντια διάταξη).*

Αν δεν είναι επιλεγμένο, τα στοιχεία του πρώτου επιπέδου του μενού «Ενότητες χρήστη», θα εμφανίζονται, το ένα κάτω από το άλλο, στο μενού Ενότητες της γραμμής μενού..(*Σχ. V.1.2δ – Κάθετη διάταξη).*

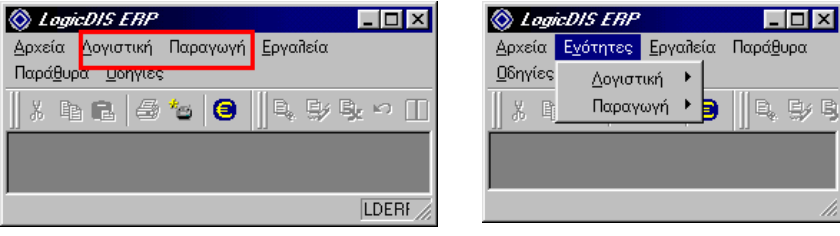

*Σχήμα V.1.2δ Οριζόντια και Κάθετη (αντίστοιχα) διάταξη μενού χρήστη*

#### *Εικόνα του μενού Ενότητες χρήστη*

Ανά πάσα στιγμή μπορείτε να βλέπετε πως θα εμφανισθεί το μενού που συνθέσατε, στη γραμμή μενού της εφαρμογής. Με δεξί κλικ σε οποιοδήποτε σημείο του δεξιού πλαισίου του παραπάνω διαλόγου, εμφανίζεται το μενού του χρήστη. *(Σχήμα V.1.2ε)*

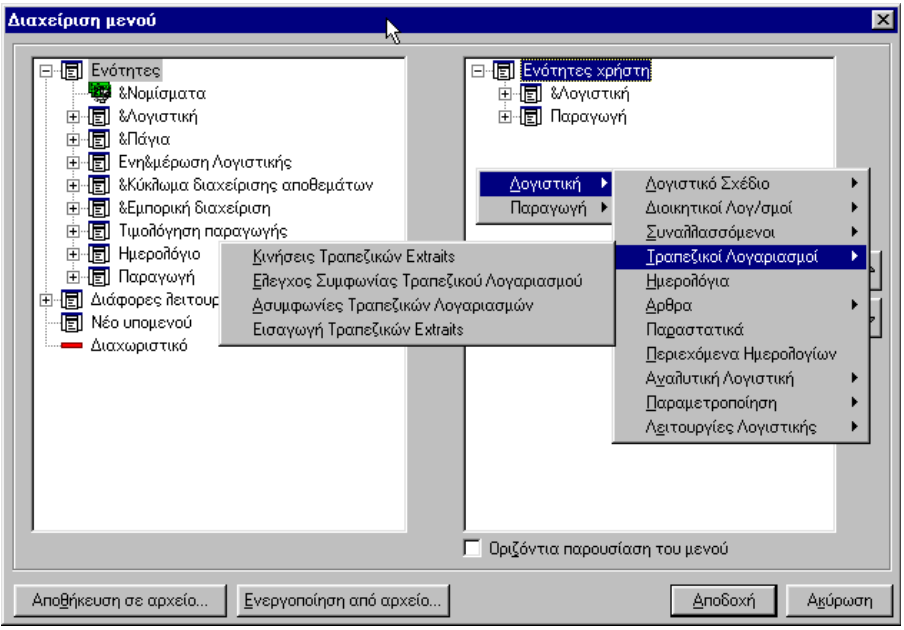

*Σχήμα V.1.2ε Εικόνα μενού του χρήστη (Οριζόντια παρουσίαση)*

### *Ανάθεση μενού σε ομάδα χρηστών*

<u>Α</u>ποδοχή Μετά τη δημιουργία του μενού «Ενότητες του χρήστη», πατάτε . Με αυτό τον τρόπο αποδίδετε το μενού που δημιουργήσατε, στη συγκεκριμένη ομάδα χρηστών.

#### *Αποθήκευση του μενού του χρήστη σε αρχείο*

Μπορείτε να αποθηκεύσετε το μενού της ομάδας χρηστών σε κάποιο αρχείο, ώστε να μπορείτε να το ενεργοποιήσετε από άλλη ομάδα χρηστών στην οποία θέλετε επίσης να το δηλώσετε.

Για να αποθηκεύσετε το μενού «Ενότητες του χρήστη» πατάτε το πλήκτρο

Θα εμφανισθεί η περιοχή του δίσκου σας στην οποία έχετε εγκαταστήσει την εφαρμογή (Root), προκειμένου να αποθηκεύσετε σε μορφή **\*.mnu** το μενού της ομάδας χρηστών.

*Ενεργοποίηση του μενού Ενότητες χρήστη*

Στο διάλογο «Διαχείριση μενού» της ομάδας χρηστών, μπορείτε να καλέσετε και να εμφανίσετε (ενεργοποιήσετε) το μενού που έχει ορισθεί για τους χρήστες άλλης ομάδας, αρκεί αυτό να το έχετε κάπου αποθηκεύσει.

Η ενεργοποίηση του μενού «Ενότητες χρήστη» γίνεται με το πάτημα του πλήκτρου

| Ενεργοποίηση από αρχείο...| . Θα εμφανισθεί η περιοχή του δίσκου σας στην οποία έχετε εγκαταστήσει την εφαρμογή (Root), προκειμένου να επιλέξετε το αρχείο (**\*.mnu)** που σας ενδιαφέρει.

Με αυτό τον τρόπο μπορείτε να δηλώσετε σε πολλές ομάδες χρηστών, το ίδιο μενού ή αν θέλετε αυτό να διαφέρει λίγο μεταξύ των ομάδων, το τροποποιείτε και το ξανααποθηκεύετε.

### *V.1.1η Ανάθεση (άλλης) λίστας επιλογών σε ομάδα χρηστών*

Αν θέλετε όλοι οι χρήστες μιας ομάδας χρηστών, να βλέπουν μια λίστα επιλογών - διαφορετική αυτής που ορίσθηκε στη βάση δεδομένων, *(βλέπε § Ι.7ζ Απόδοση λίστας επιλογών σε ομάδα χρηστών)* δηλώνετε το αρχείο (\*.cst) αυτής της λίστας επιλογών, στην Ομάδα χρηστών.

Η ανάθεση μιας Λίστας επιλογών στην Ομάδα χρηστών, γίνεται με το πάτημα του πλήκτρου Λίστες επιλογών...

Θα εμφανισθεί η περιοχή εγκατάστασης της εφαρμογής. Μεταφέρεσθε στο φάκελο (Profiles), προκειμένου να επιλέξετε το αρχείο (**\*.cst)** που σας ενδιαφέρει.

.

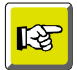

#### **ΣΗΜΕΙΩΣΗ**

*Η λίστα Επιλογών που θα βλέπουν οι χρήστες μιας Ομάδας χρηστών, καθορίζεται από αυτή που έχει αποθηκευθεί με την επιλογή Αποθήκευση σε Προφίλ (σώζεται στην Βάση δεδομένων). Αν για κάποιο λόγο θέλετε κάποιος χρήστης, να βλέπει ξεχωριστή λίστα επιλογών, του τη δηλώνετε στα στοιχεία προφίλ του. Βλέπε στοιχεία χρήστη Προφίλ χρήστη – (Αρχείο \*.cst σε χρήστη).Αν για κάποιο λόγο θέλετε όλοι οι χρήστες της ομάδας να έχουν την ίδια λίστα επιλογών, διαφορετική αυτής που έχει ορισθεί στη ΒΔ, δηλώνετε το Αρχείο \*.cst στην ομάδα.*

*Ο χρήστης βλέπει κατ' αρχήν τη λίστα επιλογών που έχει ορισθεί στο προφίλ του (αυτή είναι η επικρατέστερη.Αν δεν υπάρχει τέτοια, ο χρήστης βλέπει τη λίστα που δηλώθηκε στην ομάδα που ανήκει.Αν δεν έχει ορισθεί Λίστα επιλογών στην ομάδα του, ο χρήστης βλέπει τη λίστα που δηλώθηκε στην ομάδα από την (Αποθήκευση σε προφίλ).Αν δεν έχει γίνει ούτε αυτό, ο χρήστης δε βλέπει καμία λίστα επιλογών.*

#### *V.1.1θ Αντιγραφή στοιχείων προφίλ ομάδας σε άλλες ομάδες χρηστών*

Μπορείτε να αντιγράψετε στα στοιχεία του περιβάλλοντος εργασίας μιας ομάδα χρηστών, σε άλλες ομάδες χρηστών.

Τα στοιχεία προφίλ που μπορούν να αντιγραφούν, αφορούν τη Λίστα επιλογών που αποθηκεύθηκε στη βάση δεδομένων για την ομάδα αυτή, -της ανατέθηκε με την επιλογή «Αποθήκευση σε προφίλ» *(βλέπε § Ι.7ζ Απόδοση λίστας επιλογών σε ομάδα χρηστών)* και το Μενού «Ενότητες χρήστη» που ορίσθηκε στην ομάδα

Προκειμένου να κάνετε αντιγραφή των στοιχείων προφίλ της ομάδας ακολουθείτε την παρακάτω διαδικασία:

- 1. Πατάτε το πλήκτρο
- 2. Στο πάνω μέρος του διαλόγου «Στοιχεία προφίλ» που θα προκύψει, επιλέγετε τα στοιχεία προφίλ προς αντιγραφή, (Λίστα επιλογών ή Μενού).

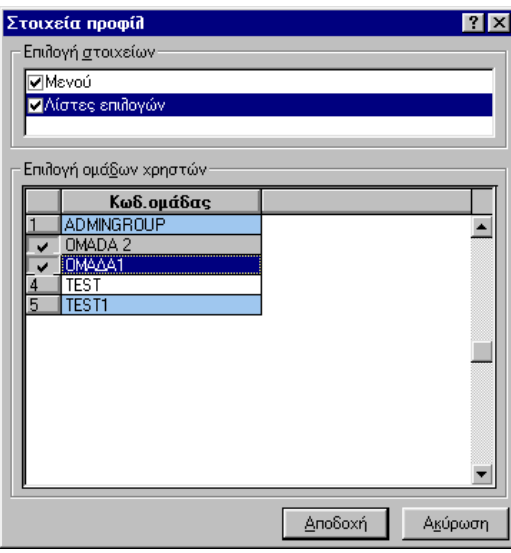

*Σχήμα V.1.2ζ Αντιγραφή στοιχείων προφίλ της ομάδας χρηστών σε άλλες ομάδες*

- 3. Στη λίστα του διαλόγου, επιλέγετε τις ομάδες Χρηστών στις οποίες θέλετε να αντιγραφούν τα επιλεγμένα στοιχεία προφίλ.
- 4. Πατάτε το πλήκτρο ... Δηρδοχή

#### *V.1.1ι Διαγραφή στοιχείων προφιλ ομάδων*

Μπορείτε να διαγράψετε μαζικά τα στοιχεία του περιβάλλοντος εργασίας (Στοιχεία προφίλ) που έχουν ορισθεί στις ομάδες χρηστών της επιλογής σας.

Τα στοιχεία προφίλ που μπορούν να διαγραφούν, είναι αυτά που περιγράφονται στην παραπάνω παράγραφο Αντιγραφή στοιχείων προφίλ.

Για τη μαζική διαγραφή των στοιχείων προφίλ των ομάδων χρηστών,

1. Καλείτε την επιλογή **Διαγραφή προφιλ ομάδων** του μενού **Ενέργειες** που συνοδεύει τη φόρμα διαχείρισης του Υποσυστήματος χρηστών.

Θα προκύψει ένας διάλογος ανάλογος με αυτόν που εμφανίζεται στην αντιγραφή στοιχείων προφίλ *(Σχήμα V.1.2η1),* στον οποίο

- 2. Επιλέγετε, τα στοιχεία προφίλ προς αντιγραφή, (Λίστα επιλογών ή Μενού) και τις ομάδες Χρηστών από τις οποίες θέλετε να διαγραφούν τα επιλεγμένα στοιχεία προφίλ.
- 3. Πατάτε το πλήκτρο ... Δηρδοχή

#### *V.1.1ια Διαγραφή ομάδας χρηστών*

Μπορείτε να διαγράψετε μια ομάδα χρηστών, εφόσον δεν έχετε εντάξει σε αυτή χρήστες. (Αν υπάρχουν χρήστες, τους διαγράφετε).Η διαγραφή της ομάδας γίνεται, ως εξής:

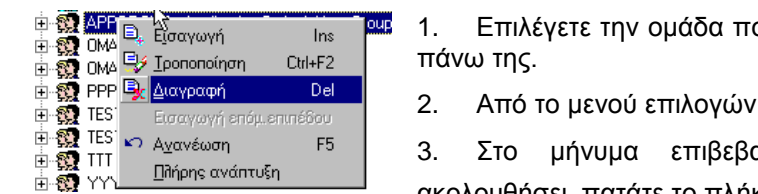

- ου σας ενδιαφέρει και κάνετε δεξί κλικ
- 2. Από το μενού επιλογών που προκύπτει επιλέγετε **Διαγραφή**.

3. Στο μήνυμα επιβεβαίωσης της διαγραφής που θα  $\overline{\mathbf{N}}$ a  $\overline{\mathbf{N}}$ ακολουθήσει, πατάτε το πλήκτρο

#### *V.1.1ιβ Ένταξη χρηστών σε ομάδα*

Η ένταξη ενός χρήστη σε μια ομάδα χρηστών μπορεί να γίνει με τους παρακάτω τρόπους:

1ος τρόπος:.Επιλέγετε το χρήστη και τον μεταφέρετε με Drag & Drop στην ομάδα χρηστών που θέλετε.

2ος τρόπος:. Από το διάλογο με τα στοιχεία του χρήστη, με την εξής διαδικασία:

1. Πατάτε το πλήκτρο  $\stackrel{\cdot}{\sim}$  που συνοδεύει τη λίστα των ομάδων χρηστών.

Προκύπτει ο διάλογος «Αναζήτηση». Σ' αυτόν εμφανίζονται όλες τις ομάδες χρηστών που έχουν δημιουργηθεί και στις οποίες μπορεί να γίνει ένταξη χρηστών. (όπως βλέπετε λείπει η ομάδα Super User Group).

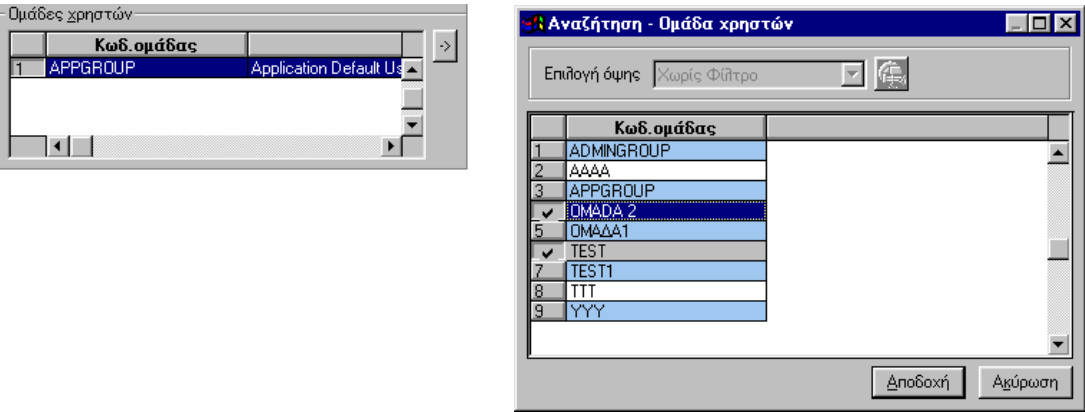

2. Επιλέγετε αυτή/αυτές που σας ενδιαφέρουν.

```
3. Πατάτε το πλήκτρο
```
*ΔΙΑΘΕΣΙΜΑ ΠΡΟΝΟΜΙΑ ΣΤΟ ΥΠΟΣΥΣΤΗΜΑ ΧΡΗΣΤΩΝ*

Αποδοχή

Στο αμέσως κατώτερο επίπεδο του «φακέλου» «Οντότητες προς Παρακολούθηση», της φόρμας διαχείρισης Χρηστών και Προνομίων, εμφανίζονται τα Προνόμια/Δικαιώματα που είναι δυνατό να έχουν οι χρήστες μιας Omega εφαρμογής.

⊟<sub>"</sub> Υποσύστημα Χρηστών & Προνομίων **Εισαγωγή, Διαγραφή, Τροποποίηση:** Πρόκειται για <u>Η</u> Dντότητες προς παρακολούθηση τα δικαιώματα εισαγωγής, τροποποίησης και διαγραφής **中** <sup>=</sup> <sub>+</sub> Εισαγωγή (αντίστοιχα) μιας εγγραφής σε συγκεκριμένη οντότητα. **E. By** Διαγραφή **Εμφάνιση**: Πρόκειται για το δικαίωμα προβολής των 由**取** Toononoinon αναλυτικών στοιχείων (της φόρμας 中心 Εμφάνιση Εισαγωγής/Προβολής/Τροποποίησης στοιχείων), 古福斯 Λίστα συγκεκριμένης οντότητας. Explorer **Λίστα**: Πρόκειται για το δικαίωμα εμφάνισης της 中**雪** Λειτουργία φόρμας Ομαδικής προβολής στοιχείων συγκεκριμένης ∃<sup>...</sup><mark>⊞</mark> 'Οψη οντότητας, εφόσον υπάρχει γι' αυτήν τέτοια φόρμα. E-A Σχέδιο Η <del>Που</del> Στήλη **Explorer**: Πρόκειται για το δικαίωμα εμφάνισης της Η S Εκτύπωση φόρμας Ιεραρχικής απεικόνισης στοιχείων συγκεκριμένης  $\dot{\boxplus}$  -  $\bar{E}$ ξ Εξωτερικό εργαλείο οντότητας, εφόσον υπάρχει γι' αυτήν τέτοια φόρμα. **Η. +** Επιπρόσθετη ενέργεια **Στήλη**: Πρόκειται για το δικαίωμα εμφάνισης σε φόρμα Ομαδικής προβολής στοιχείων συγκεκριμένης στήλης, και του El<sup>..</sup> Elead Only Πεδία αντίστοιχου με τη στήλη πεδίου στη φόρμα

Εισαγωγής/Προβολής/Τροποποίησης στοιχείων μιας οντότητας.

- **Λειτουργία**: Πρόκειται για το δικαίωμα εκτέλεσης συγκεκριμένης λειτουργίας.
- **Όψη**: Αφορά το δικαίωμα κλήσης της φόρμας Ομαδικής προβολής στοιχείων η οποία έχει συγκεκριμένη Όψη.
- **Σχέδιο**: Πρόκειται για το δικαίωμα εμφάνισης μιας λίστας διαχείρισης, με συγκεκριμένο σχέδιο.
- **Εκτύπωση**: Πρόκειται για το δικαίωμα εκτύπωσης συγκεκριμένης αναφοράς.
- **Εξωτερικό εργαλείο**: Πρόκειται για το δικαίωμα χρήσης συγκεκριμένου εργαλείου μενού «Διάφορες λειτουργίες».
- **Επιπρόσθετη ενέργεια**: Πρόκειται για το δικαίωμα εκτέλεσης συγκεκριμένης ενέργειας μενού «Ενέργειες» που συνοδεύει τη φόρμα Ομαδικής προβολής στοιχείων της οντότητας.
- **Υποσυστήματα**: Αναφέρεται στο δικαίωμα χρήσης, συγκεκριμένων υποσυστήματα της εφαρμογής.
- **Read only πεδία**: Αναφέρεται στο δικαίωμα προβολής στοιχείων συγκεκριμένων πεδίων της εφαρμογής χωρίς δυνατότητα τροποποίησής τους.

#### *ΟΝΤΟΤΗΤΕΣ ΥΠΟΚΕΙΜΕΝΕΣ ΣΕ ΠΡΟΝΟΜΙΑ*

း<br><mark>ေ</mark>ာ် Groups Πωλήσεων (IVGroupOfDocs) **B**. PrintDefinitions (PSPrintDef) 旦, PSObjectType [PSObjectType] **B**. PSRotDef (PSRotDef) **■** PSRptDes (PSRptDes)

且 WIP αποθήκη (PRWStore) <sup>E</sup> WIP υλικό (PRWMaterial) -**□,** Zoom 1 Aγ/Πωλ (IVDhZm1) -<sup>国</sup> Zoom 1 Αιτ.Προμήθειας (PUReqZm1) -<sup>EL</sup>, Zoom 1 Αρ.Σειράς (SKSnZm1) **B**, Zoom 1 άρθρων (ACArtZm1)

Στο αμέσως κατώτερο επίπεδο καθενός από τα Προνόμια που είναι διαθέσιμα στο Υποσύστημα<br>χρηστών» εμφανίζονται οι «οντότητες» στις οποίες χρηστών» εμφανίζονται οι «οντότητες» στις οποίες Η Β. Εισαγωγή αποδίδεται το συγκεκριμένο Προνόμιο. 鸟, Bar Code (SKMatBarCodes)

 **Εισαγωγή, Διαγραφή, Τροποποίηση:** Στα δικαιώματα αυτά υπόκεινται, οι οντότητες της εφαρμογής.

 **Εμφάνιση**: Στο δικαίωμα αυτό υπόκεινται, οι οντότητες της εφαρμογής για τις οποίες υπάρχει φόρμα Εισαγωγής/ Προβολής/ /Τροποποίησης στοιχείων.

*Omega Technology* 126

- **Λίστα**: Στο δικαίωμα αυτό υπόκεινται, οι οντότητες της εφαρμογής για τις οποίες υπάρχει φόρμα Ομαδικής προβολής στοιχείων.
- **Explorer**: Στο δικαίωμα αυτό υπόκεινται, οι οντότητες της εφαρμογής για τις οποίες υπάρχει φόρμα Ιεραρχικής απεικόνισης στοιχείων.
- **Στήλη**: Στο δικαίωμα αυτό υπόκεινται, τα πεδία των οντοτήτων τα οποία μπορούν να χρησιμοποιηθούν ως στήλες σε μια φόρμα Ομαδικής προβολής στοιχείων.
- **Λειτουργία**: Στο δικαίωμα αυτό υπόκεινται κάποιες διαδικασίες της εφαρμογής που παρέχονται σε διάφορες οντότητες της εφαρμογής.
- **Όψη**: Στο δικαίωμα αυτό υπόκεινται οι όψεις που διαθέτει η εφαρμογή και αφορούν διάφορες οντότητες της εφαρμογής οι οποίες είναι δυνατό να εμφανίζονται σε διάφορες λίστες της εφαρμογής.
- **Σχέδιο**: Στο δικαίωμα αυτό υπόκεινται τα σχέδια που διαθέτει η εφαρμογή και αφορούν διάφορες οντότητες της εφαρμογής οι οποίες είναι δυνατό να εμφανίζονται σε διάφορες λίστες της εφαρμογής.
- **Εκτύπωση**: Στο δικαίωμα αυτό υπόκεινται οι αναφορές που διαθέτει η εφαρμογή.
- **Εξωτερικό εργαλείο**: Στο δικαίωμα αυτό υπόκεινται οι λειτουργίες κλήσης διαφόρων ειδικών εξωτερικών εργαλείων της εφαρμογής. Συχνά τα εξωτερικά εργαλεία αφορούν επιλογές που συναντάτε στο μενού «Διάφορες λειτουργίες» μιας Omega εφαρμογής.
- **Επιπρόσθετη ενέργεια**: Στο δικαίωμα αυτό υπόκεινται οι διαδικασίες διαφόρων μαζικών διαδικασιών της εφαρμογής. Συχνά οι επιπρόσθετες ενέργειες αφορούν επιλογές που συναντάτε στο μενού «Ενέργειες» που συνοδεύει μια φόρμα Ομαδικής προβολής στοιχείων της Omega εφαρμογής.
- **Υποσυστήματα**: Στο δικαίωμα αυτό υπόκεινται, τα διαθέσιμα υποσυστήματα της εφαρμογής.
- **Read only πεδία**: Στο δικαίωμα αυτό υπόκεινται, τα πεδία διαφόρων οντοτήτων της εφαρμογής, τα οποία έχουν ορισθεί ως Read only.

#### *V.1.1ιγ Μαζική Διαγραφή οντοτήτων και Αυτόματη δημιουργία τους*

Παρέχεται η δυνατότητα να διαγραφούν μαζικά οι οντότητες που εμφανίζονται κάτω από κάθε δικαίωμα και να δημιουργηθούν αυτόματα εξ αρχής. Αυτό γίνεται με τις αντίστοιχες επιλογές του μενού **Ενέργειες** που συνοδεύει τη φόρμα Διαχείρισης Χρηστών και Προνομίων.

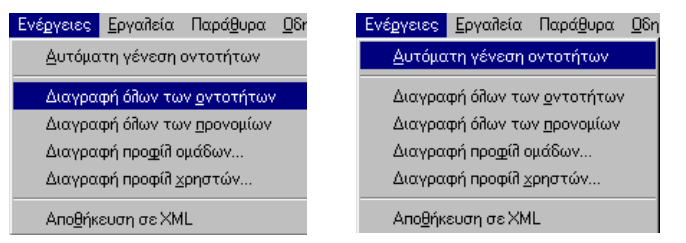

#### *Στοιχεία οντότητας υποκείμενης σε δικαίωμα*

Με διπλό κλικ σε από τις οντότητες που υπόκεινται στα δικαιώματα Εισαγωγή, Διαγραφή, τροποποίηση, Εμφάνιση, Λίστα, Explorer και Στήλη προκύπτει ένας διάλογος σαν τον παρακάτω:

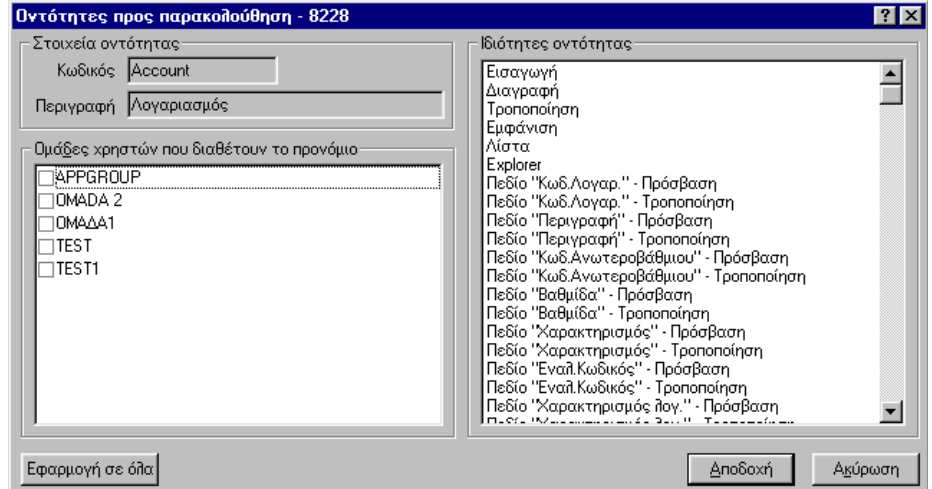

*Σχήμα V.1.3 Στοιχεία οντότητας προς παρακολούθηση*

Στην αριστερή του πλευρά βλέπετε τις διαθέσιμες ομάδες χρηστών στις οποίες μπορείτε να δηλώσετε προνόμια.(ομάδες τύπου Administrator και Χρήστη).

Στη δεξιά πλευρά του, βλέπετε όλα τα προνόμια που μπορεί να αποδοθούν στη συγκεκριμένη οντότητα.

#### *Προνόμια που έχουν αποδοθεί στην οντότητα*

Αν στη δεξιά πλευρά, επιλέξετε ένα προνόμιο, αυτόματα επιλέγονται οι ομάδες χρηστών που έχουν το προνόμιο αυτό. Όσες από αυτές δεν επιλέγονται σημαίνει ότι τους έχει γίνει άρση του επιλεγμένου δικαιώματος.

Με τον τρόπο αυτό μπορείτε να έχετε άμεση εικόνα του **ποιες ομάδες χρηστών έχουν** – για την συγκεκριμένη οντότητα - **ποια δικαιώματα**.

#### *Μαζική απόδοση & άρση προνομίων σε σχέση με μια οντότητα*

Μπορείτε να κάνετε μαζική απόδοση ή άρση των δικαιωμάτων που είναι διαθέσιμα για την οντότητα (δηλαδή όλα τα προνόμια που εμφανίζονται στο δεξί κατάλογο του διαλόγου, στις ομάδες χρηστών που επιθυμείτε.

Αυτό γίνεται ως εξής:

1. Στον αριστερό κατάλογο του διαλόγου, επιλέγετε τις ομάδες χρηστών στις οποίες θέλετε να αποδώσετε μαζικά όλα τα προνόμια που είναι διαθέσιμα για την συγκεκριμένη οντότητα.

2. Πατάτε το πλήκτρο .

Αποτέλεσμα θα είναι στις επιλεγμένες ομάδες χρηστών, να αποδοθούν όλα τα δικαιώματα της οντότητας, ενώ από τις μη επιλεγμένες ομάδες χρηστών, να αφαιρεθούν όλα τα δικαιώματα της οντότητας.

#### *Άλλα Στοιχεία στης εφαρμογής υποκείμενα σε δικαίωμα*

Με διπλό κλικ σε από τις οντότητες που υπόκεινται στα δικαιώματα Λειτουργία, Όψη, Σχέδιο, Εκτύπωση, Εξωτερικό εργαλείο, Επιπρόσθετη ενέργεια, Υποσυστήματα και Read Only πεδία,. προκύπτει ένας διάλογος σαν τον παρακάτω:

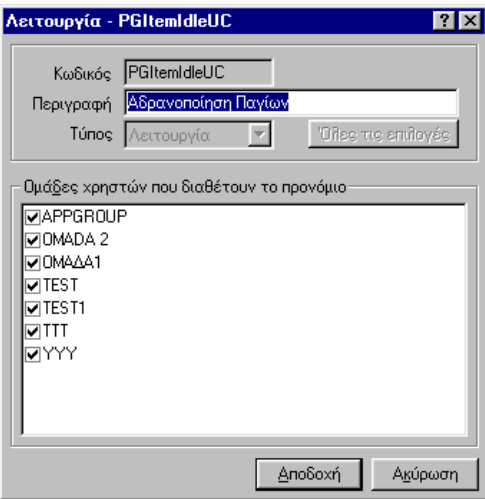

*Σχήμα V.1.4 Στοιχεία Λειτουργίας Αδρανοποίηση Παγίου*

Στο πάνω μέρος του διαλόγου βλέπετε το δικαίωμα (Πεδίο Τύπος) και το αντικείμενο στο οποίο αναφέρεται (Πεδίο Περιγραφή).

Στη λίστα του διαλόγου, βλέπετε τις διαθέσιμες ομάδες χρηστών στις οποίες μπορεί να αποδοθεί το συγκεκριμένο προνόμιο.

Όσες από αυτές εμφανίζονται επιλεγμένες (√) έχουν το δικαίωμα αυτό.

Αν θέλετε από κάποιες ομάδες να αφαιρέσετε το δικαίωμα, τις επιλέγετε στη λίστα του διαλόγου και πατάτε το πλήκτρο ... Αποδοχή

#### *ΆΡΣΗ ΔΙΚΑΙΩΜΑΤΩΝ ΑΠΟ ΟΜΑΔΕΣ ΧΡΗΣΤΩΝ*

Οι χρήστες αποκτούν τα δικαιώματα/προνόμια που έχουν αποδοθεί στις ομάδες χρηστών στις οποίες εντάσσονται.

Κάθε ομάδα (απλών) χρηστών έχει διαφορετικά προνόμια. Αυτός είναι και ο λόγος για τον οποίο έχουν δημιουργηθεί διαφορετικές ομάδες.

Η απόδοση των προνομίων σε κάθε ομάδα χρηστών, γίνεται με την Αρνητική λογική. Δηλαδή κάθε ομάδα έχει όλα τα δικαιώματα σε όλες τις οντότητες, εκτός από αυτά που της έχουν αφαιρεθεί.

Για να αφαιρέσετε ένα δικαίωμα/προνόμιο από κάποια ομάδα, δηλαδή για να άρετε ένα δικαίωμα ακολουθείτε την έξης διαδικασία:

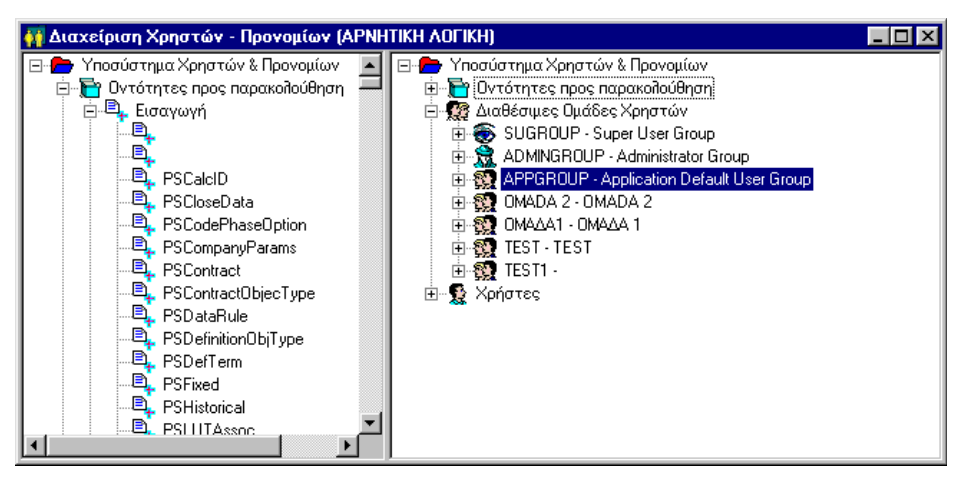

*Σχήμα V.1.3α Οντότητες προς παρακολούθηση κάτω από προνόμια και οι ομάδας χρηστών*

1. Πατάτε την ένδειξη <sup>της</sup> στις **Οντότητες προς παρακολούθηση**. Θα εμφανισθούν σε αμέσως κατώτερο επίπεδο, τα προνόμια του υποσυστήματος.

2. Πατάτε την ένδειξη <sup>τη</sup> στο **δικαίωμα** που σας ενδιαφέρει. Θα εμφανισθούν οι οντότητες της εφαρμογής στις οποίες είναι δυνατό να αποδοθεί το προνόμιο αυτό.

#### **Με την επιλογή της οντότητας προς παρακολούθηση, ουσιαστικά επιλέγετε το συγκεκριμένο προνόμιο ως προς την επιλεγμένη οντότητα**.

3. Επιλέγετε την οντότητα προς παρακολούθηση και με Drag & Drop την μεταφέρετε στην **ομάδα χρηστών** που σας ενδιαφέρει.

Αν επιχειρήσετε να μεταφέρετε σε άλλο σημείο, εκτός ομάδας, την επιλεγμένη οντότητα/δικαίωμα, η εφαρμογή δε θα σας το επιτρέψει. Ο κέρσορας θα εμφανίζεται με τη μορφή  $\Theta$ 

4. Στο μήνυμα επιβεβαίωσης της άρσης του συγκεκριμένου δικαιώματος για την ομάδα χρηστών, που θα ακολουθήσει, πατάτε το πλήκτρο

Εναλλακτικά μπορείτε να άρετε τα δικαιώματα από μια ομάδα , μέσα από τη φόρμα με τα στοιχεία της οντότητας που υπόκειται στο δικαίωμα. Βλέπε προηγούμενες §§.

Τα δικαιώματα που έχουν αρθεί από κάθε ομάδα, εμφανίζονται τόσο στο διάλογο με τα στοιχεία της ομάδας, όσο και το επίπεδο «Άρση» που εμφανίζεται κάτω από αυτή:

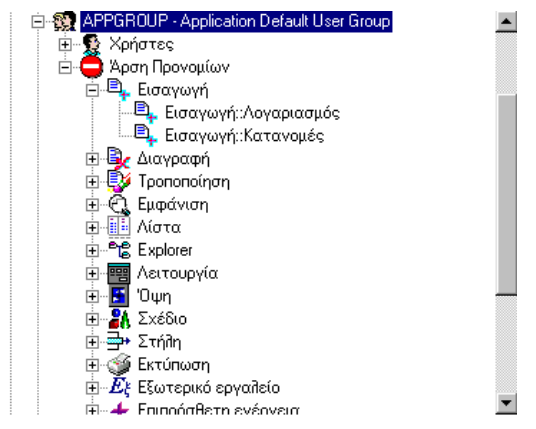

*Σχήμα V.1.3β Οι οντότητες ανά δικαίωμα κάτω την Άρση προνομίων της ομάδας* 

#### *ΑΠΟΔΟΣΗ ΔΙΚΑΙΩΜΑΤΩΝ ΣΕ ΟΜΑΔΕΣ ΧΡΗΣΤΩΝ*

Κάθε ομάδα έχει όλα τα δικαιώματα σε όλες τις οντότητες, εκτός από αυτά που της έχουν αφαιρεθεί.

- Για να αποδώσετε πάλι σε μια ομάδα χρηστών το δικαίωμα που της αφαιρέσατε ακολουθείτε την εξής διαδικασία
- Επιλέγετε το προνόμιο που έχει αρθεί και με Drag & Drop το μεταφέρετε στην οντότητα προς παρακολούθηση από την οποία προήλθε.

Επίσης μπορείτε να διαγράψετε ένα προνόμιο αν το επιλέξετε και πατήσετε το πλήκτρο Delete του πληκτρολογίου ή κάνετε δεξί κλικ πάνω του και από το μενού που θα προκύψει επιλέξετε Διαγραφή.

Εναλλακτικά μπορείτε να αποδώσετε δικαιώματα σε μια ομάδα χρηστών, μέσα από τη φόρμα με τα στοιχεία της οντότητας που υπόκειται στο δικαίωμα. Βλέπε προηγούμενες §§.

#### *ΜΕΤΑΦΟΡΑ/ΑΝΤΙΓΡΑΦΗ ΣΤΟΙΧΕΙΩΝ ΑΠΟ ΟΜΑΔΑ ΧΡΗΣΤΩΝ ΣΕ ΆΛΛΗ ΟΜΑΔΑ*

Μπορείτε να μεταφέρετε μαζικά τα στοιχεία μιας ομάδας χρηστών σε μια άλλη.

Στα στοιχεία αυτά, περιλαμβάνονται

- Οι χρήστες της ομάδας προς μεταφορά
- Τα δικαιώματα που έχουν αρθεί από την ομάδας προς μεταφορά

Η μεταφορά γίνεται με την επιλογή μιας ομάδας χρηστών της οποίας τα στοιχεία θέλετε να μεταφερθούν και τη μεταφέρετε με Drag & Drop στην ομάδα χρηστών που σας ενδιαφέρει.

**Αν θέλετε να αντιγραφούν τα στοιχεία από τη μία ομάδα χρηστών στην άλλη κατά τη μεταφορά με Drag & Drop πατάτε το πλήκτρο CTRL.**

Στο μήνυμα επιβεβαίωσης των μεταφερόμενων στοιχείων μεταξύ των ομάδων, που θα ακολουθήσει, πατάτε το πλήκτρο  $\overline{\phantom{a}}$ Nat $\overline{\phantom{a}}$ 

Μπορείτε να μεταφέρετε/αντιγράψετε μόνο τους «Χρήστες» ή μόνο τα δικαιώματα «Άρση προνομίων», επιλέγοντας αυτό που σας ενδιαφέρει κάτω από την ομάδα χρηστών προς μεταφορά.

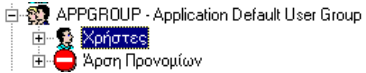

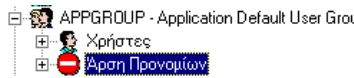

## *V.1.2* Ιδιότητες Πινάκων εφαρμογής (Εμφάνιση & Διαχείριση)

Στις Ιδιότητες των Πινάκων της εφαρμογής μπορείτε να δείτε διάφορα στοιχεία για τον πίνακα της κάθε οντότητας. (Όψεις, Στοιχεία, Πεδία πίνακα). Η παράμετρος «Ιδιότητες Πινάκων εφαρμογής», καλείται με την παράμετρο της φόρμας «**Παραμετροποίηση**» της εφαρμογής (Εργαλεία\Πλήρης κατάλογος παραμέτρων).

Με την επιλογή της παραμέτρου «Όψεις πίνακα» προκύπτει ο διάλογος διαχείρισης των Όψεων, Φίλτρων και Σχεδίων της οντότητας του πίνακα.

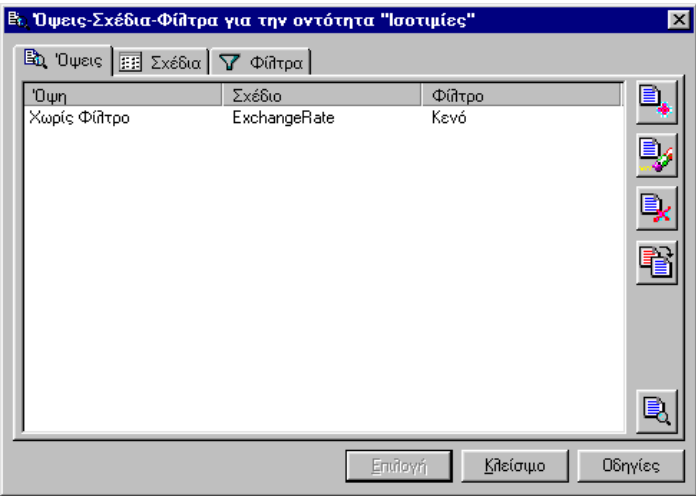

*Ο διάλογος διαχείρισης όψεων – φίλτρων – σχεδίων οντότητας*

Ο ίδιος διάλογος καλείται με την επιλογή «Παράμετροι όψης» του μενού Επεξεργασία που συνοδεύει τη φόρμα Ομαδικής προβολής στοιχείων της οντότητας.

Για τη διαχείριση των Όψεων, Φίλτρων και Σχεδίων μιας οντότητας δείτε στην § II.1.18 Παραμετροποίηση Όψεων λίστας διαχείρισης.

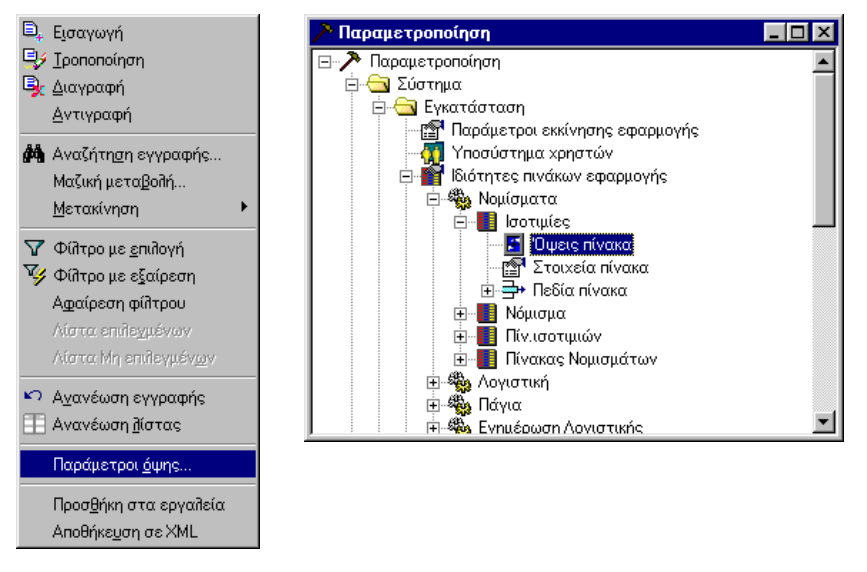

*Τρόποι κλήσης του διαλόγου διαχείρισης όψεων – φίλτρων – σχεδίων οντότητας*

## *V.1.3* Κεντρική διαχείριση κωδικολογίων

Από τις παραμέτρους του φακέλου «Κωδικολόγια» της φόρμας «**Παραμετροποίηση**» της εφαρμογής (Εργαλεία\Πλήρης κατάλογος παραμέτρων), μπορείτε να κάνετε την κεντρική παραμετροποίηση των κωδικολογίων της εφαρμογής.

Με την επιλογή της παραμέτρου «Απλά Κωδικολόγια» προκύπτει ο διάλογος διαχείρισης των Κωδικολογίων και με την επιλογή της παραμέτρου «Ιεραρχικά Κωδικολόγια» προκύπτει ο διάλογος διαχείρισης των Ιεραρχικών Κωδικολογίων της εφαρμογής αντίστοιχα.

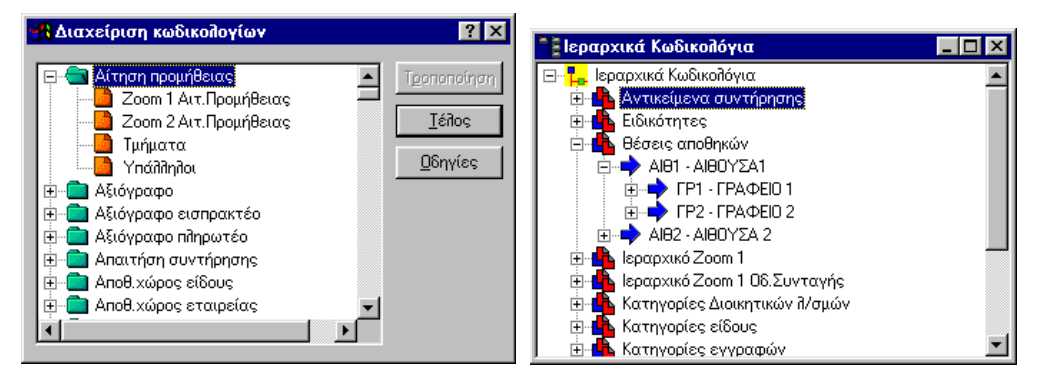

*Οι διάλογοι διαχείρισης Κωδικολογίων και Ιεραρχικών Κωδικολογίων της εφαρμογής*

Οι ίδιοι διάλογοι μπορούν να κληθούν με τις επιλογές Κωδικολόγια και Ιερ. Κωδικολόγια του μενού Εργαλεία.*(Βλέπε § II.4 2 Διαχείριση Κωδικολογίων της εφαρμογής και § ΙΙ.5.1 Διαχείριση Κωδικολογίων της εφαρμογής)*

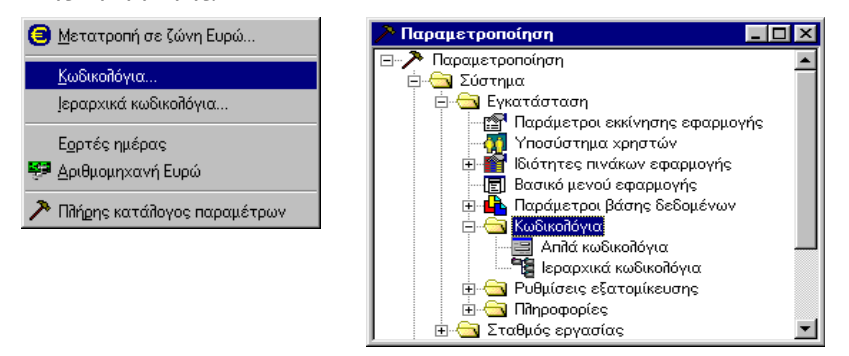

*Τρόποι κλήσης των διαλόγων διαχείρισης Κωδικολογίων και Ιεραρχικών Κωδικολογίων της εφαρμογής*

## *V.1.4* Πληροφορίες μεταβολής δεδομένων και εκτέλεσης μαζικών διαδικασιών

Από τις παραμέτρους του φακέλου «Πληροφορίες» της φόρμας «**Παραμετροποίηση**» της εφαρμογής (Εργαλεία\Πλήρης κατάλογος παραμέτρων), μπορείτε να πάρετε τις εξής πληροφορίες:

**Ιστορικό μεταβολής δεδομένων**: Δείχνει τις αλλαγές που έχουν γίνει σε διάφορα πεδία, στα οποία έχει ζητηθεί να παρακολουθείται το Ιστορικό τους. Οι πληροφορίες εμφανίζονται με τα εξής στοιχεία:Ημ/νία αλλαγής, Χρήστης, Παλιά τιμή νέα τιμή μηχάνημα κοκ

**Ημερολόγιο μαζικών διαδικασιών**: Δείχνει τις διάφορες (χρονοβόρες) μαζικές διαδικασίες που εκτελέσθηκαν. Οι πληροφορίες εμφανίζονται με τα εξής στοιχεία:Ημερομηνία έναρξης,Αιτιολογία, Χρήστης, Κωδικός διαδικασίας.

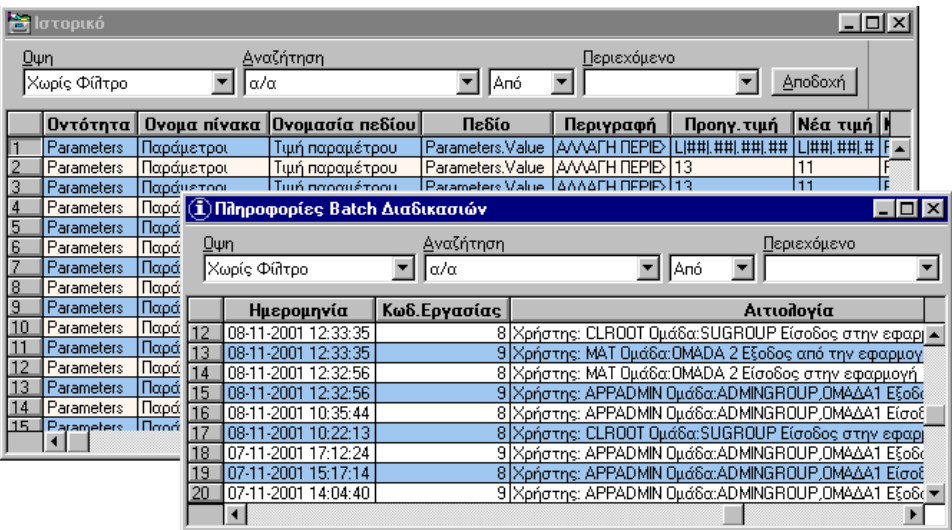

*Ιστορικό μεταβολής δεδομένων και Ημερολόγιο εκτέλεσης διαδικασίας*

Είναι οι ίδιες φόρμες που καλούνται με τις επιλογές Ιστορικό μεταβολής δεδομένων και Ημερολόγιο Βασικών διαδικασιών του μενού Εργαλεία:

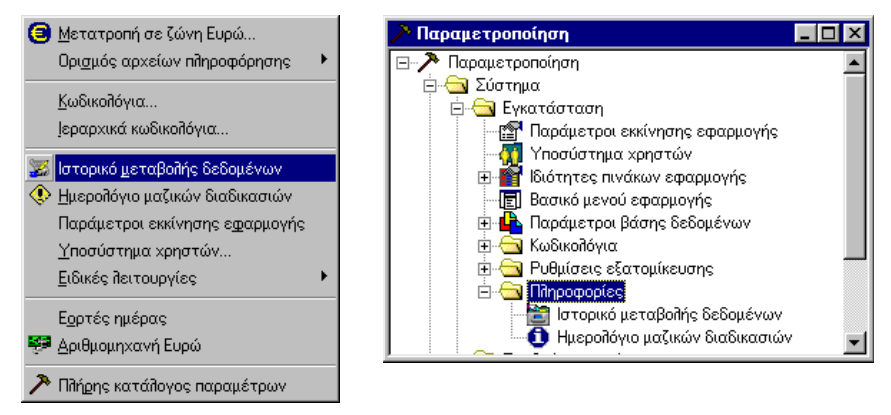

*Τρόποι κλήσης των φορμών με τις πληροφορίες Ιστορικού μεταβολής δεδομένων και Εκτέλεσης διαδικασιών*

## *V.2.1* Επιλογές

Μπορείτε να δηλώσετε τις λειτουργίες Επιλογής των παραμέτρων εμφάνισης της εφαρμογής και από δω.

Από την παράμετρο του φακέλου «Σταθμός Εργασίας της φόρμας «**Παραμετροποίηση**» της εφαρμογής (Εργαλεία\Πλήρης κατάλογος παραμέτρων), μπορείτε να δηλώσετε τις παραμέτρους Εμφάνισης και Μετακίνησης στις φόρμες της εφαρμογής.

Με την επιλογή της παραμέτρου «Επιλογές», προκύπτει η σελίδα « Επιλογές» του διαλόγου Παράμετροι Εφαρμογής – Συστήματος.

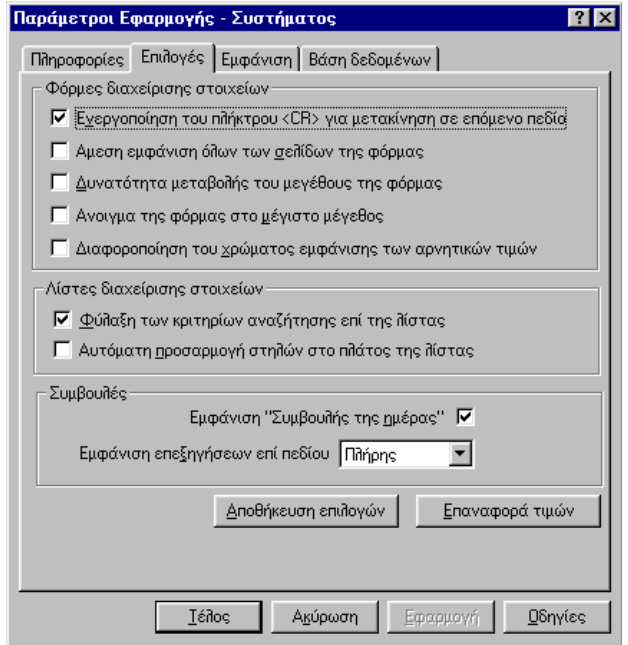

*Η σελίδα «Επιλογές» του διαλόγου Παράμετροι Εφαρμογής – Συστήματος*

Λεπτομέρειες για την ενημέρωση της σελίδας αυτής δείτε στην § Ι.8 Παραμετροποίηση Ρυθμίσεων Εμφάνισης/Μετακίνησης.

Ο διάλογος «Παράμετροι Εφαρμογής – Συστήματος» μπορεί να κληθεί και με την επιλογή «Παράμετροι Εμφάνισης» του εσωτερικού μενού που εμφανίζεται (με δεξί κλικ) στο χώρο εργασίας του παραθύρου της εφαρμογής.

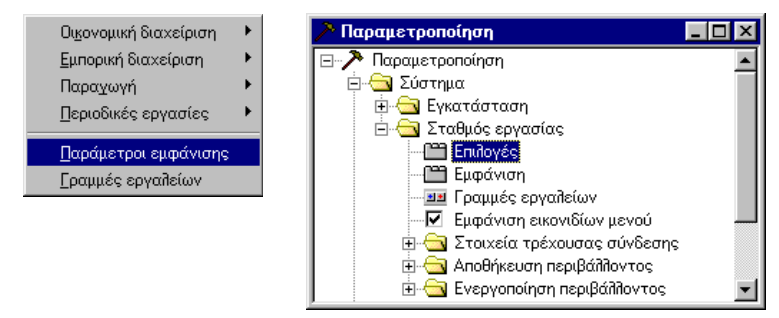

*Τρόποι κλήσης της σελίδας «Επιλογές» του διαλόγου Παράμετροι Εμφάνισης -Συστήματος* 

### *V.2.2* Εμφάνιση (Κεντρική παραμετροποίηση λιστών)

Με την επιλογή της παραμέτρου «Εμφάνιση», προκύπτει η σελίδα «Εμφάνιση» του διαλόγου Παράμετροι Εφαρμογής – Συστήματος. Σ' αυτή, μπορείτε να δηλώσετε τις κεντρικές παραμέτρους εμφάνισης των λιστών της εφαρμογής.

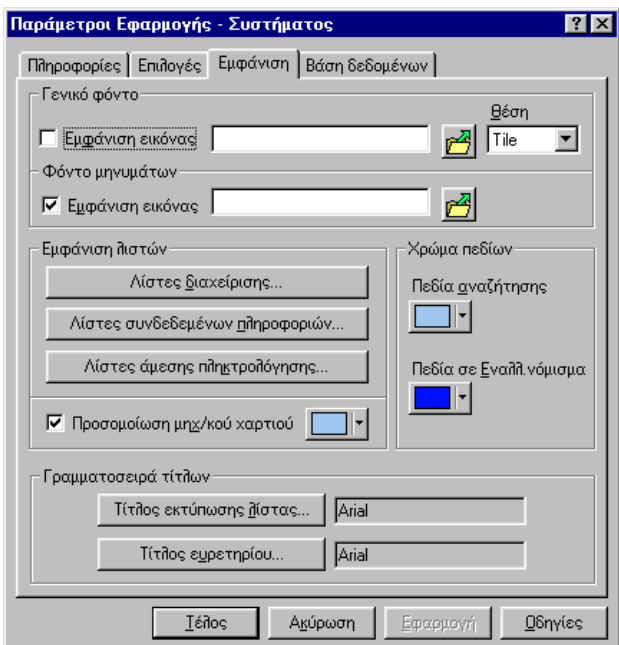

*Η σελίδα «Εμφάνιση» του διαλόγου Παράμετροι Εφαρμογής – Συστήματος*

Λεπτομέρειες για την ενημέρωση της σελίδας αυτής δείτε στην § Ι.8 Παραμετροποίηση Ρυθμίσεων Εμφάνισης/Μετακίνησης.

Ο διάλογος «Παράμετροι Εφαρμογής – Συστήματος» μπορεί να κληθεί και με την επιλογή «Παράμετροι Εμφάνισης» του εσωτερικού μενού που εμφανίζεται (με δεξί κλικ) στο χώρο εργασίας του παραθύρου της εφαρμογής.

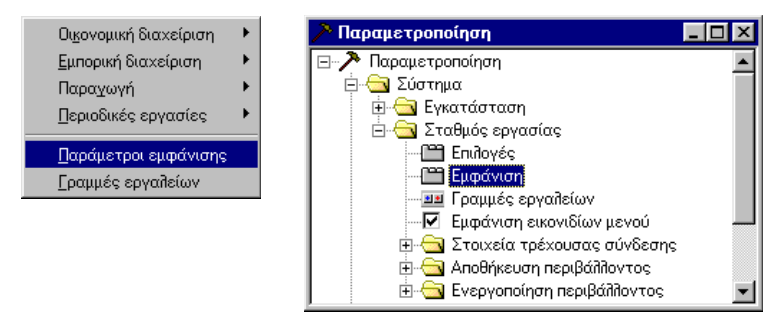

*Τρόποι κλήσης της σελίδας «Επιλογές» του διαλόγου Παράμετροι Εμφάνισης -Συστήματος* 

## *V.2.3* Γραμμές εργαλείων

Με την επιλογή της παραμέτρου «Γραμμές εργαλείων», προκύπτει ο διάλογος «Παραμετροποίηση Εικονιδίων».

Μπορείτε να δηλώσετε τις σειρές εικονιδίων που θα εμφανίζονται στη Γραμμή εργαλείων της εφαρμογής ή να δημιουργήσετε νέα γραμμή εργαλείων με τα εικονίδια – εργαλεία της επιλογής σας.

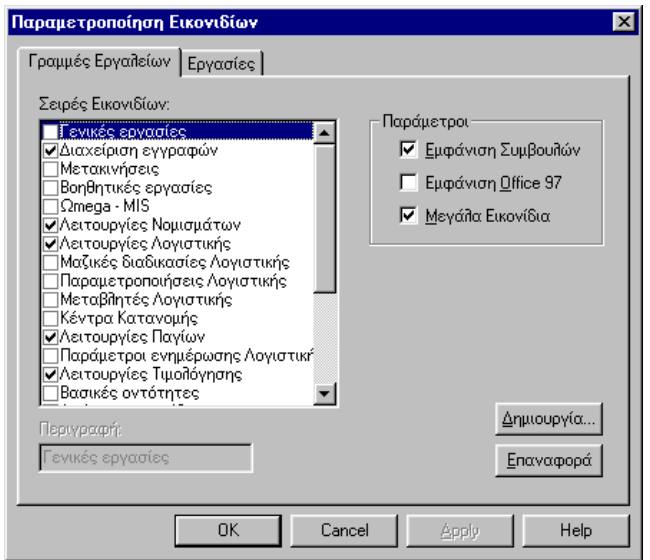

*Ο διάλογος Παραμετροποίηση Εικονιδίων*

Ο ίδιος διάλογος μπορεί να κληθεί και με την επιλογή «Γραμμές εργαλείων» του εσωτερικού μενού που εμφανίζεται (με δεξί κλικ) στο χώρο εργασίας του παραθύρου της εφαρμογής.

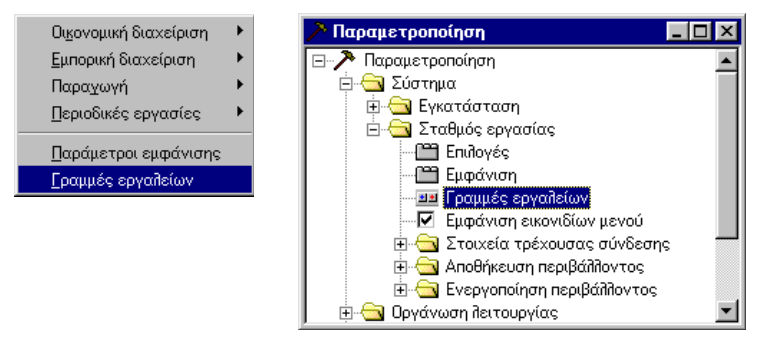

*Τρόποι κλήσης του διαλόγου Παραμετροποίηση Εικονιδίων*

### *V.2.4* Εμφάνιση Εικονιδίων μενού

Με την επιλογή της παραμέτρου «Εμφάνιση εικονιδίων μενού», δηλώνετε την εμφάνιση των εικονιδίων στα μενού της εφαρμογής

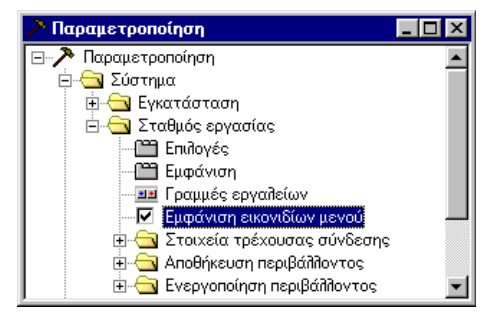

*Η παράμετρος Εμφάνιση εικονιδίων μενού στη φόρμα «Παραμετροποίηση»*

Βλέπε και § Ι.2 Εμφάνιση στοιχείων στο παράθυρο της εφαρμογής.

### *V.2.5* Πληροφορίες στοιχείων Βάσης δεδομένων

Από την επιλογή της παραμέτρου «Βάσης δεδομένων» του φακέλου «Στοιχεία τρέχουσας σύνδεσης» της φόρμας «**Παραμετροποίηση**», μπορείτε να ζητήσετε πληροφορίες για τη βάση δεδομένων της εφαρμογής.

Θα εμφανισθεί η σελίδα «Βάση δεδομένων» του διαλόγου «Παράμετροι Εφαρμογής – Συστήματος».

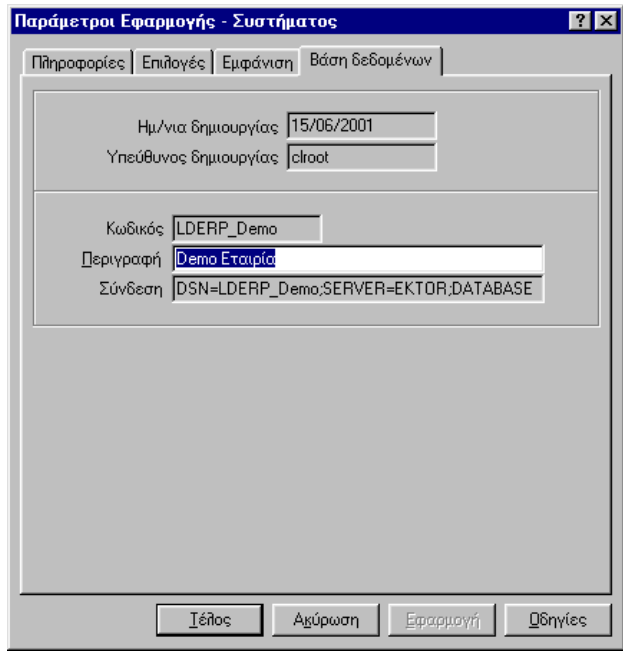

*Η σελίδα «Βάση δεδομένων» του διαλόγου «Παράμετροι Εφαρμογής – Συστήματος».*

Ο διάλογος «Παράμετροι Εφαρμογής – Συστήματος» μπορεί να κληθεί και με την επιλογή «Παράμετροι Εμφάνισης» του εσωτερικού μενού που εμφανίζεται (με δεξί κλικ) στο χώρο εργασίας του παραθύρου της εφαρμογής.

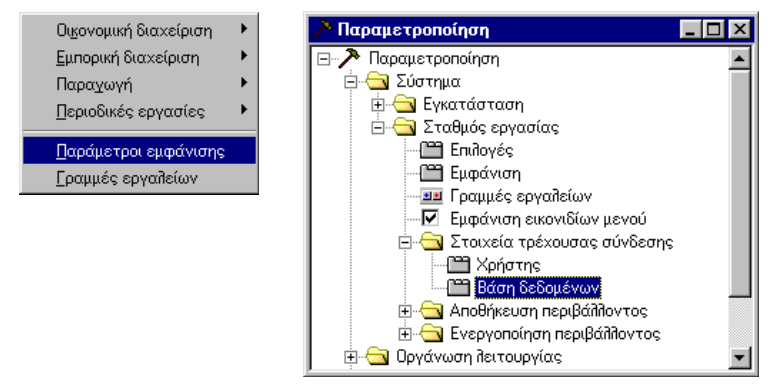

*Τρόποι κλήσης της σελίδας «Βάση δεδομένων» του διαλόγου Παράμετροι Εμφάνισης - Συστήματος* 

## *V.2.6* Πληροφορίες στοιχείων Χρήστη - Αλλαγή κλειδιού εισόδου

Από την επιλογή της παραμέτρου «Χρήστης» του φακέλου «Στοιχεία τρέχουσας σύνδεσης» της φόρμας «**Παραμετροποίηση**», μπορείτε να ζητήσετε πληροφορίες για το χρήστη της εφαρμογής.

Θα εμφανισθεί η σελίδα «Πληροφορίες» του διαλόγου «Παράμετροι Εφαρμογής – Συστήματος».

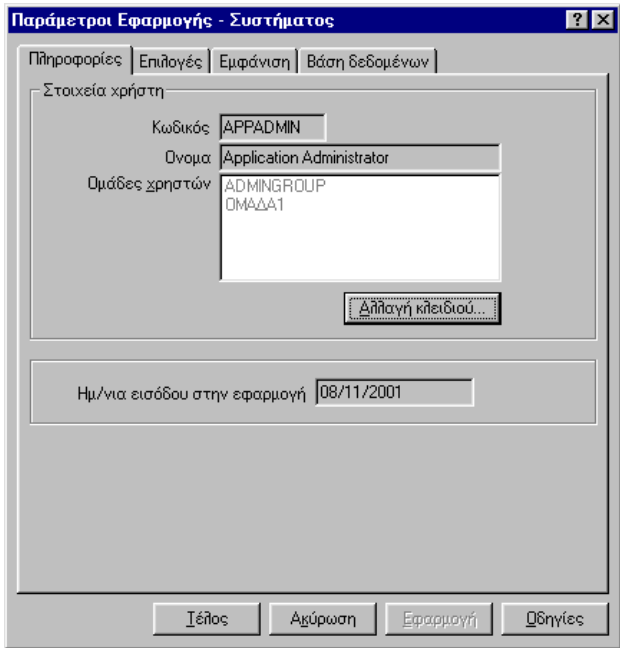

*Η σελίδα «Πληροφορίες» του διαλόγου «Παράμετροι Εφαρμογής – Συστήματος»*

Ο διάλογος «Παράμετροι Εφαρμογής – Συστήματος» μπορεί να κληθεί και με την επιλογή «Παράμετροι Εμφάνισης» του εσωτερικού μενού που εμφανίζεται (με δεξί κλικ) στο χώρο εργασίας του παραθύρου της εφαρμογής.

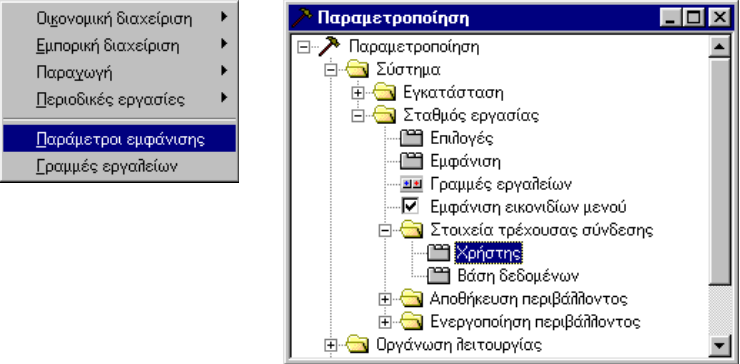

*Τρόποι κλήσης της σελίδας «Χρήστη» του διαλόγου Παράμετροι Εμφάνισης -Συστήματος* Μόνο από τη σελίδα αυτή, ο χρήστης μπορεί να αλλάξει το **κλειδί εισαγωγής του** στη βάση δεδομένων. Με το πλήκτρο **Αλλαγή κλειδιού...** , θα εμφανισθεί ο διάλογος αλλαγής κλειδιού, προκειμένου να ορίσετε το νέο κλειδί του.

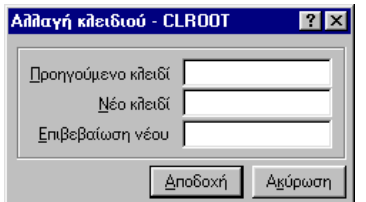

*Ο διάλογος αλλαγής κλειδιού του χρήστη*

## *V.2.7* Αποθήκευση περιβάλλοντος

Το περιβάλλον που έχει δημιουργηθεί για το χρήστη (Γραμμές εργαλείων και Παράμετροι εμφάνισης στις σελίδες Επιλογές και Εμφάνιση), μπορεί να αποθηκευθεί είτε στη βάση δεδομένων είτε στη Registry.

Αν θέλετε τα στοιχεία αυτά να αποθηκευθούν στη Registry, επιλέγετε την παράμετρο "**Ως προτεινόμενο για το σταθμό εργασίας»**

Αν θέλετε τα στοιχεία αυτά να αποθηκευθούν στη Βάση δεδομένων, επιλέγετε την παράμετρο "**Ως προτεινόμενο για το χρήστη».** Με την αποθήκευση στη ΒΔ, συνδέεται το προφίλ του χρήστη με το χρήστη, ανεξάρτητα του μηχανήματος στο οποί αυτός θα μπει. Σε όποιο μηχάνημα μπει ο χρήστης θα βλέπει το δικό του περιβάλλον εργασίας.

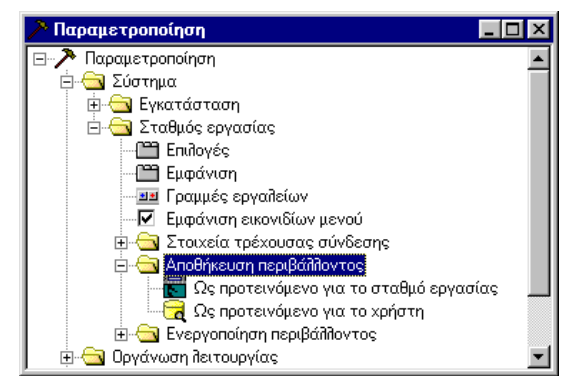

*Ο φάκελος «Αποθήκευση περιβάλλοντος» στη φόρμα «Παραμετροποίηση»*

## *V.2.8* Ενεργοποίηση περιβάλλοντος

Μπορείτε να ενεργοποιήσετε το προφίλ του περιβάλλοντος εργασίας (Γραμμές εργαλείων και Παράμετροι εμφάνισης στις σελίδες Επιλογές και Εμφάνιση) υιοθετώντας αυτό που είχατε αποθηκεύσει στο Registry ή στη βάση δεδομένων, επιλέγοντας την αντίστοιχη παράμετρο του συστήματος:

| Παραμετροποίηση                                   |  |
|---------------------------------------------------|--|
| Παραμετροποίηση                                   |  |
| Σύστημα                                           |  |
| ⊞⊹ <mark>αα</mark> Εγκατάσταση                    |  |
| <mark>ν</mark> Σταθμός εργασίας                   |  |
| ∰ Eπιλογές                                        |  |
| ≌∃ Εμφάνιση                                       |  |
| Γραμμές εργαλείων<br>$\frac{1}{2}$                |  |
| ∼ΜΣ Εμφάνιση εικονιδίων μενού                     |  |
| ⊹ <mark>&lt;αα</mark> Στοιχεία τρέχουσας σύνδεσης |  |
| Αποθήκευση περιβάλλοντος                          |  |
| Ενεργοποίηση περιβάλλοντος                        |  |
| Από το προτεινόμενο του σταθμού εργασίας          |  |
| Από το προτεινόμενο του χρήστη                    |  |
| ∼ <mark>μμ</mark> Επαναφορά γραμμών εργαλείων     |  |
| Οργάνωση λειτουργίας                              |  |

*Ο φάκελος «Ενεργοποίηση περιβάλλοντος» στη φόρμα «Παραμετροποίηση»*

## *V.2.9* Ορισμός προφίλ εργασίας σε πολλούς χρήστες

Έστω ότι είστε ADMINISTRATOR και θέλετε να ορίσετε το προφίλ εργασίας σε πολλούς διαφορετικούς χρήστες. Ορίζετε το προφίλ στο χρήστη Χ και το αποθηκεύετε στη Registry. *(Βλέπετε § V.2.7 Αποθήκευση περιβάλλοντος).* Μπαίνετε στην εφαρμογή ως χρήστης Ψ και κάνετε ενεργοποίηση από Registry *(Βλέπετε § V.2.7 Αποθήκευση περιβάλλοντος)* Στη συνέχεια αποθηκεύεται το προφίλ του χρήστη Ψ στη βάση δεδομένων.

Ένας άλλος τρόπος είναι να χρησιμοποιήσετε τη δυνατότητα «Αντιγραφή προφίλ» από τη φόρμα με τα στοιχεία του χρήστη. (*Βλέπε σχετική § στα Στοιχεία χρήστη*).

# *V.2.10* Μαζική Απόδοση/Αφαίρεση δικαιωμάτων οντότητας σε Ομάδες χρηστών

Θέλετε να ορίσετε μαζικά τα όλα δικαιώματα για μια οντότητα της εφαρμογής σε ομάδες χρηστών. Χρησιμοποιείται το πλήκτρο «Εφαρμογή σε όλα». (*Βλέπε § Στοιχεία οντότητας υποκείμενης σε δικαίωμα ).*

# *VI.ΕΡΓΑΛΕΙΑ OMEGA ΕΦΑΡΜΟΓΗΣ*

- 1. Μετατροπή σε ζώνη Ευρώ Εμφάνιση ποσών σε νομίσματα της ζώνης του Ευρώ
- 2. Αριθμομηχανή Ευρώ Υπολογισμός Ισοτιμιών μεταξύ νομισμάτων
- 3. Ημερολόγιο Ορισμός Ημερών εργασίας, Αργιών, Εορτών

## *VΙ.1* Μετατροπή σε Ευρωζώνη

Για τα πεδία της εφαρμογής –που έχει ορισθεί να εκφράζονται στο Βασικό νόμισμα- παρέχεται η δυνατότητα - να εμφανίζονται στις φόρμες και στις λίστες της εφαρμογής εκφρασμένα σε κάποιο νόμισμα της ζώνης του ευρώ.

Για να γίνει αυτό ακολουθείτε την παρακάτω διαδικασία:

1. Από το μενού Εργαλεία, καλείτε την επιλογή Μετατροπή σε Ζώνη Ευρώ.

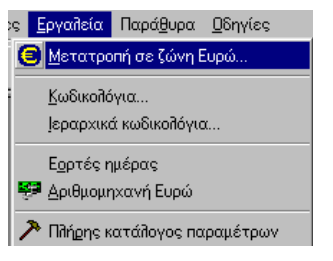

Θα προκύψει ο διάλογος «Επιλογή νομίσματος»ο οποίος θα εμφανίζει όλα τα νομίσματα που ανήκουν στη ζώνη του ευρώ.

2. Επιλέγετε το νόμισμα, στο οποίο θέλετε να εκφρασθούν τα ποσά της εφαρμογής.

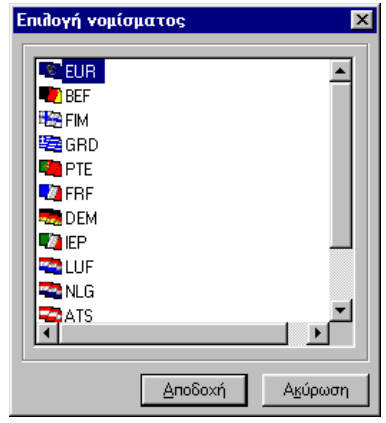

*Ο διάλογος Επιλογής νομίσματος*

3. Πατάτε το πλήκτρο ... Δποδοχή

Τα πεδία της εφαρμογής που θα δείχνουν ποσά στο επιλεγμένο νόμισμα, θα εμφανίζονται στις λίστες διαχείρισης της εφαρμογής και στις φόρμες με τα αναλυτικά στοιχεία μιας οντότητας, με ιδιαίτερο φόντο (μπλέ σκούρο) και οι τιμές τους θα φαίνονται με κίτρινο χρώμα.

Επιπλέον στη γραμμή κατάστασης της εφαρμογής θα φαίνεται το νόμισμα στο οποίο εκφράζονται.

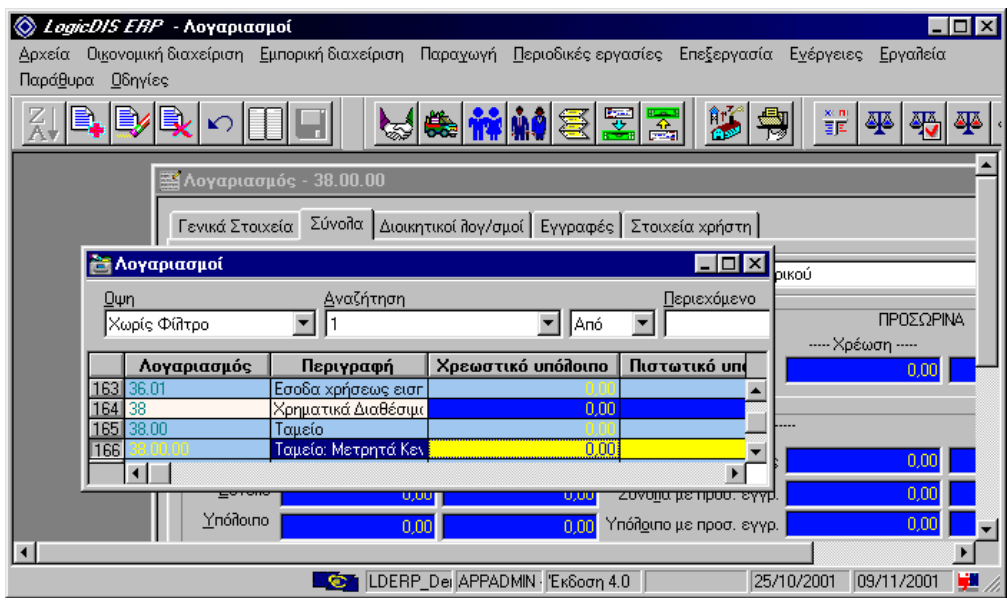

*Τα πεδία εκφρασμένα σε ευρώ*

# *VΙ.2* Αριθμομηχανή Ευρώ

Η εφαρμογή διαθέτει «Αριθμομηχανή Ευρώ», την οποία μπορείτε να χρησιμοποιείτε για να μετατρέπετε ποσά από ένα νόμισα σε άλλο.

Τα νομίσματα μεταξύ των οποίων μπορείτε να κάνετε μετατροπές είναι αυτά που έχετε δηλώσει στον πίνακα νομισμάτων της εφαρμογής.

Στα πλαίσια της μετατροπής των ποσών, όσα νομίσματα ανήκουν στην ευρωζώνη, θα εμφανίζονται **εκφρασμένα και σε Ευρώ.**

Η αριθμομηχανή καλείται με την επιλογή **Αριθμομηχανή Ευρώ** του μενού Εργαλεία.

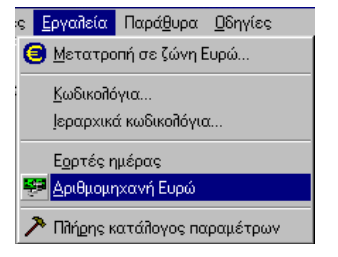

Στο διάλογο που προκύπτει δηλώνετε τα εξής:

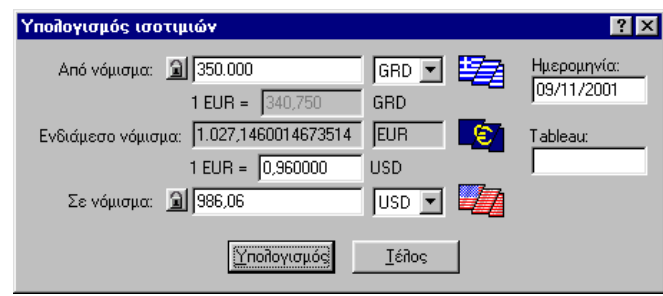

#### *Η αριθμομηχανή Ευρώ*

- 1. Στο πεδίο «Από νόμισμα» δηλώνετε το ποσό που θέλετε να μετατρέψετε. Στο αμέσως διπλανό πεδίο του, δηλώνετε το νόμισμα, στο οποίο εκφράζεται το ποσό που δηλώσατε.
- 2. Στο πεδίο «Ημερομηνία», δηλώνετε την ημερομηνία για την οποία εκτελείτε τον υπολογισμό.. Βάσει αυτής υπολογίζεται η ισοτιμία μεταξύ των νομισμάτων.
- 3. Στο πεδίο ορισμού νομίσματος που συνοδεύει το πεδίο «Σε Νόμισμα», επιλέγετε το νόμισμα στο οποίο θέλετε να γίνει η μετατροπή.
- 4. Τέλος πατάτε το πλήκτρο Υποδογισμός

## *VΙ.3* Ορισμός Ημερολογίου – Εορτολογίου

Οι παράμετροι Ημερολόγια, Μοντέλα αργιών/εορτών και Κινητές εορτές και Αργίες, χρησιμοποιούνται για να κάνουν υπολογισμό των εργάσιμων ημερών μιας περιόδου.

Βάσει του Εορτολογίου που δηλώνετε στο Ημερολόγιο, επίσης ενημερώνεστε για την Εορτή που τυχόν υπάρχει κατά την ημερομηνία εισόδου σας στην εφαρμογή. Για να δείτε την πληροφορία αυτή καλείτε την επιλογή **Εργαλεία\Εορτές ημέρας**.

Η διαχείριση των παραμέτρων των στοιχείων Ημερολογίων, γίνεται από τη φόρμα «Παραμετροποίηση» της εφαρμογής. (Εργαλεία\Πλήρης κατάλογος παραμέτρων)

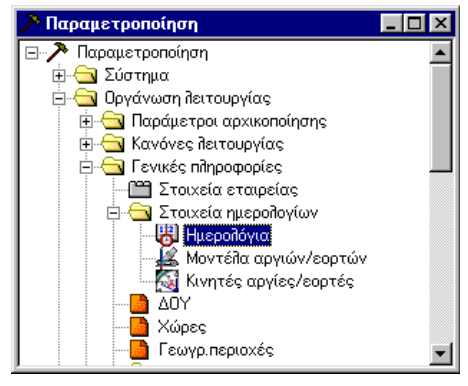

*Οι παράμετροι Στοιχείων Ημερολογίου*

#### *ΗΜΕΡΟΛΟΓΙΑ*

Το Ημερολόγιο καθορίζει τις Εβδομαδιαίες Αργίες, και τις Ετήσιες Αργίες και Εορτές σε διάφορα έτη. Χρησιμοποιείται από την εφαρμογή για τον υπολογισμό των εργάσιμων ημερών σε διάφορες αυτόματες διαδικασίες της.

Σε κάθε ημερολόγιο δηλώνετε τα παρακάτω στοιχεία:

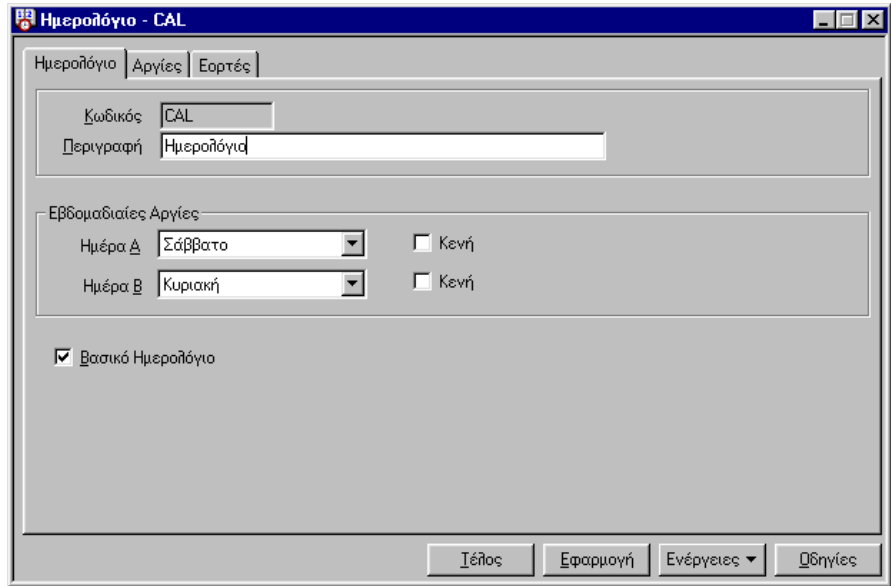

#### *Η σελίδα Ημερολόγιο*

**Κωδικός, Περιγραφή**:Πληκτρολογείτε ένα μοναδικό κωδικό αναγνώρισης και μια περιγραφή.

- **Εβδομαδιαίες Αργίες**: Αν υπάρχουν μέσα στην εβδομάδα 1 ή 2 ημέρες αργιών, ορίζετε την ακριβή ημέρα τους στα πεδία *(τύπου πτυσσόμενης λίστας*) «Ημέρα Α» και «Ημέρα Β». Αν δεν υπάρχουν, επιλέγετε το πεδίο Κενή.
- **Βασικό Ημερολόγιο**: Επιλέγετε το πεδίο αυτό, αν θέλετε το ημερολόγιο αυτό, να λαμβάνεται υπόψη στους υπολογισμούς της εφαρμογής.

Στις σελίδες του Αργίες και Εορτές ορίζετε τις **Ετήσιες Αργίες και Εορτές** για το έτος που σας ενδιαφέρει: Μπορείτε να ορίσετε Αργίες/Εορτές σε πολλά έτη.

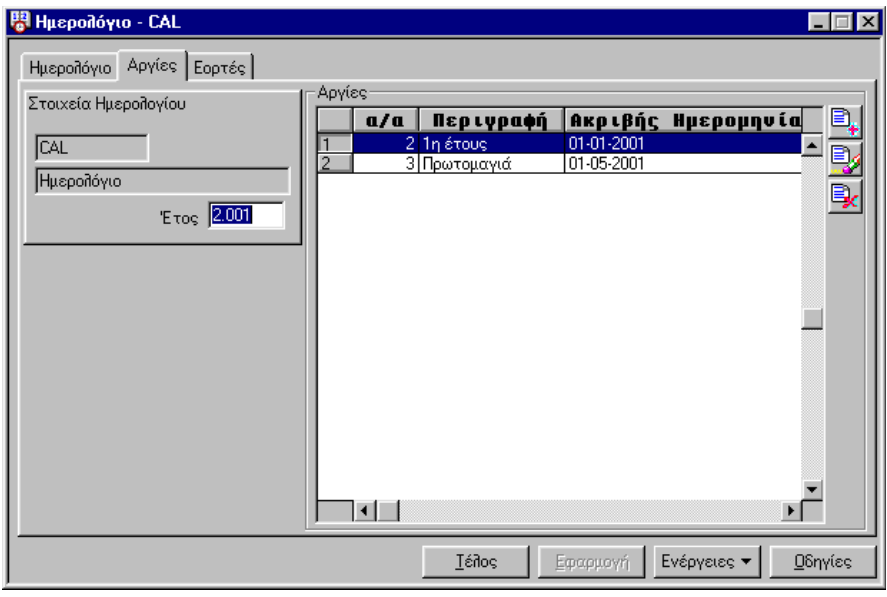

*Η σελίδα Αργίες* 

Στο πεδίο **Έτος** δηλώνετε το έτος αναφοράς των αργιών που θα καταχωρήσετε στη λίστα.

Σε κάθε αργία που εισάγετε δηλώνετε την Περιγραφή της:

 **Περιγραφή**: Το πεδίο είναι τύπου *αναφοράς* με διαθέσιμες τιμές επιλογής τις μέρες αργιών και εορτών που καταχωρήσατε στη φόρμα διαχείρισης «Μοντέλο Ημέρας Αργίας/Εορτής». Επιλέγετε αυτή που σας ενδιαφέρει. Με την επιλογή της, ενημερώνονται αναλόγως και τα υπόλοιπα πεδία της φόρμας.

Με ανάλογο τρόπο εισάγετε και τις Εορτές στη σελίδα Εορτές.

Επαναλαμβάνετε τις αντίστοιχες καταχωρήσεις για κάθε νέο έτος που σας ενδιαφέρει αφού επιστρέψετε στη σελίδα Ημερολόγιο και δηλώνετε το νέο αναφοράς.

**Οι ετήσιες αργίες** που ορίζονται στο Ημερολόγιο, καθορίζουν τις **εργάσιμες ημέρες** στις διάφορες περιόδους του αντίστοιχου έτους.

**Οι Εορτές** που ορίζονται στο ημερολόγιο, χρησιμοποιούνται για απλή ενημέρωση του χρήστη για την ύπαρξη μιας εορτής, ανάλογα με την ημερομηνία εισόδου του στην εφαρμογή.

#### *Αντιγραφή ημερολογίου*

Παρέχεται η δυνατότητα δημιουργίας και άλλων ημερολογίων, τα οποία μπορεί να έχουν μικρές διαφοροποιήσεις μεταξύ τους π.χ. διαφορετικές εβδομαδιαίες αργίες, ή λιγότερες ή περισσότερες αργίες ή εορτές. Για το σκοπό αυτό χρησιμοποιείτε την παρακάτω διαδικασία:

- Καλείτε το Ημερολόγιο, από το οποίο θέλετε να αντιγραφούν οι Εορτές και Αργίες. (Δηλαδή αυτό που θα αποτελέσει την πηγή των στοιχείων προς αντιγραφή).
- Από το μενού Ενέργειες που συνοδεύει τη φόρμα με τα αναλυτικά στοιχεία του Ημερολογίου, επιλέγετε Αντιγραφή Ημερολογίου.
- Στο διάλογο που θα προκύψει, ενημερώνετε τα εξής:

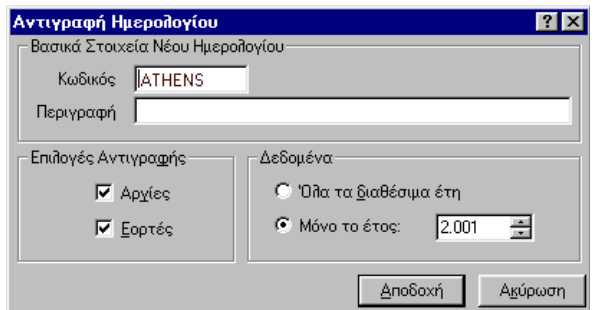

*Ο διάλογος Αντιγραφής Ημερολογίου*

*Βασικά στοιχεία νέου Ημερολογίου*

 **Κωδικός, Περιγραφή**: Πληκτρολογείτε στα αντίστοιχα πεδία, τον κωδικό και την περιγραφή που θα έχει το νέο Ημερολόγιο.

*Επιλογές Αντιγραφής*

 **Αργίες, Εορτές**: Επιλέγετε το πεδίο Αργίες, αν θέλετε να αντιγραφούν οι αργίες, εορτές, αν θέλετε να αντιγραφούν οι εορτές ή και τα δύο.

*Δεδομένα*

- **Όλα τα Έτη**: Επιλέγετε το πεδίο αυτό, αν θέλετε να αντιγραφούν οι αργίες/εορτές όλων των ετών.
- **Μόνο το έτος**: Δηλώνετε το έτος αναφοράς των εορτών/αργιών που θα αντιγραφούν στο νέο ημερολόγιο.

Στη συνέχεια πατάτε το πλήκτρο <u>βιαδιακή για να ξεκινήσει η διαδικασία.</u>

Με την ολοκλήρωσή της, θα εμφανισθεί σχετικό μήνυμα.

Το νέο ημερολόγιο θα εμφανισθεί στη λίστα της φόρμας Διαχείρισης Ημερολογίων. (Αν δεν εμφανισθεί κάντε ανανέωση της λίστας).

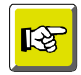

#### **ΣΗΜΕΙΩΣΗ**

*Τα διαφορετικά ημερολόγια αποτελούν μια ειδική περίπτωση που στην συγκεκριμένη εφαρμογή δεν έχουν ιδιαίτερη χρησιμότητα.*

#### *ΜΟΝΤΕΛΑ ΑΡΓΙΩΝ/ΕΟΡΤΩΝ*

Στη φόρμα Ομαδικής Προβολής στοιχείων «Μοντέλο Ημέρας Αργίας/Εορτής» καταχωρείτε όλες τις Αργίες και τις Εορτές που σας ενδιαφέρουν.

| ι‰ Μοντέλο Ημέρας Αργίας/Εορτής |              |                          |           |  |                                         |  |  |               |    |
|---------------------------------|--------------|--------------------------|-----------|--|-----------------------------------------|--|--|---------------|----|
| Ωψη                             |              |                          | Αναζήτηση |  | Περιεχόμενο                             |  |  |               |    |
|                                 | Χωρίς Φίλτρο |                          | lα/α      |  | llAnó                                   |  |  |               | Aп |
|                                 | a/a          | Περιγραφή                |           |  | <b> Τύπος Κινητή Αργία/Εορτή Ημέρα </b> |  |  | Μήνας         |    |
|                                 |              | <u>Ι. 1115 Αυγούστου</u> | Αργία     |  |                                         |  |  | 15 Αύγουστος, |    |
|                                 |              | 21η έτους                | Αργία     |  |                                         |  |  | Ιανουάριος    |    |
|                                 |              | 3 Πρωτομαγιά             | Αργία     |  |                                         |  |  | Μαϊος         |    |
|                                 |              | Καθαρά Δευτέρα           | Αργία     |  |                                         |  |  |               |    |
| 5                               |              | 5 Δευτέρα Πάσχα          | Αργία     |  |                                         |  |  |               |    |

*Η φόρμα διαχείρισης του Μοντέλου Αργιών/Εορτών*

Σε κάθε Αργία/Εορτή δηλώνετε την Περιγραφή της, τον Τύπο της (Αργία ή Εορτή) και την ημερομηνία της (Μέρα και μήνα).
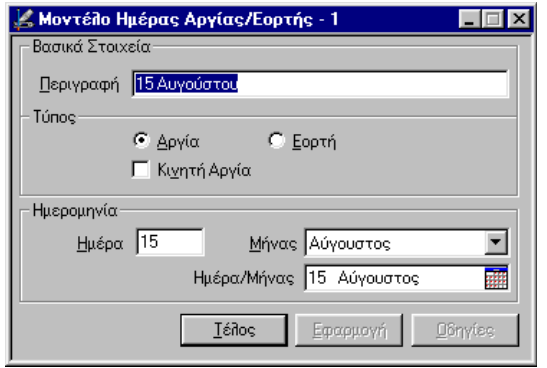

*Τα στοιχεία της Αργίας/Εορτής*

Αν πρόκειται για Κινητή εορτή, επιλέγετε το πεδίο «Κινητή Αργία». Στην περίπτωση αυτή, τα πεδία της ημερομηνίας απενεργοποιούνται.

Τις κινητές εορτές τις καταχωρείτε εκ νέου στην Παράμετρο Κινητές Αργίες/Εορτές και τους ορίζετε εκεί την ακριβή ημερομηνία. (Βλέπε § Κινητές Αργίες/Εορτές).

## *ΚΙΝΗΤΕΣ ΑΡΓΙΕΣ/ΕΟΡΤΕΣ*

Στην παράμετρο Κινητές Αργίες/Εορτές καταχωρείτε τις Κινητές αργίες με τις ακριβείς ημερομηνίες τους.

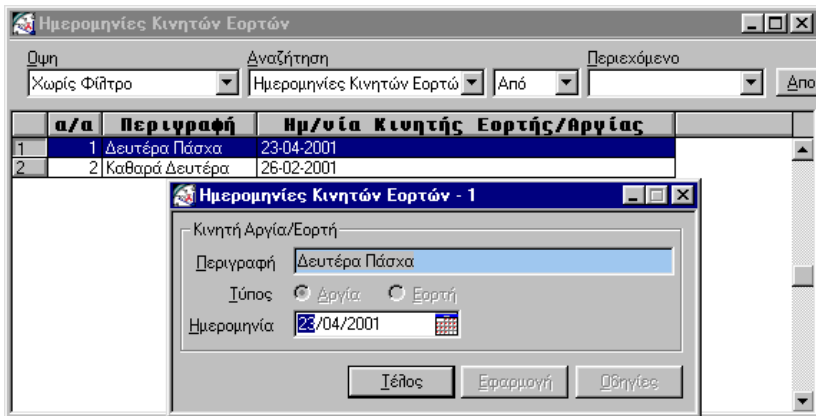

*Η φόρμα διαχείρισης του Μοντέλου Αργιών*

Σε κάθε Κινητή Αργία/Εορτή δηλώνετε την **Περιγραφή της**. Με διπλό κλικ στο πεδίο, εμφανίζεται λίστα με διαθέσιμες τιμές προς επιλογή τις κινητές αργίες που καταχωρήσατε στο Μοντέλο Αργιών/Εορτών και ορίζετε την ακριβή **Ημερομηνία** της (Μέρα, Μήνα,έτος) ή την επιλέγετε από το Ημερολόγιο του αντίστοιχου πεδίου.